Proyecto Fin de Máster Ingeniería Aeronáutica

### Tipo de viruta durante un proceso de mecanizado en función de la velocidad de corte

Autor: Pablo Blanco Ostos Tutor: Luis Valentín Bohorquez

> **Dpto. Ingeniería Mecánica y Fabricación Escuela Técnica Superior de Ingeniería Universidad de Sevilla**

> > Sevilla, 2021

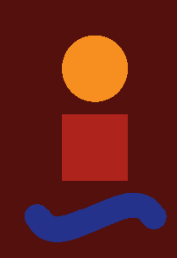

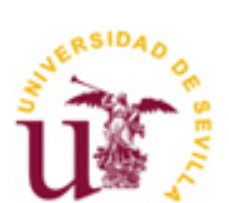

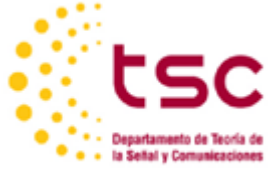

Proyecto Fin de Máster Ingeniería Aeronáutica

### **Tipo de viruta durante un proceso de mecanizado en función de la velocidad de corte**

Autor: Pablo Blanco Ostos

Tutor: Luis Valentín Bohorquez Profesor titular

Dpto. de Ingeniería Mecánica y Fabricación Escuela Técnica Superior de Ingeniería Universidad de Sevilla Sevilla, 2021

Proyecto Fin de Máster: Tipo de viruta durante un proceso de mecanizado en función de la velocidad de corte

Autor: Pablo Blanco Ostos

Tutor: Luis Valentín Bohorquez

El tribunal nombrado para juzgar el Proyecto arriba indicado, compuesto por los siguientes miembros:

Presidente:

Vocales:

Secretario:

Acuerdan otorgarle la calificación de:

Sevilla, 2021

El Secretario del Tribunal

*A mi familia A mis maestros*

<span id="page-8-0"></span>n primer lugar, agradecer a todo el profesorado de la Escuela Técnica Superior de Ingenieros de Sevilla por la enseñanza y los conocimientos aportados durante estos dos años que decidiese continuar mis estudios en la Escuela Técnica Superior de Ingenieros mediante el Máster de Ingeniería Aeronáutica. Agradecimiento especial a Luis Valentín Bohórquez, el que ha sido mi tutor durante este proyecto, por todo el tiempo que ha invertido en mi trabajo y la enseñanza prestada para la realización del mismo. E

Agradecimientos a mi familia, en especial a mis padres, por todo el esfuerzo que han puesto en que pudiese estudiar sin que no me faltase de nada y por todo el apoyo que me han dado siempre, sin dejar nunca de confiar en mí.

A mis compañeros de carrera a lo largo de estos años, que han sufrido conmigo día a día la dureza y exigencia de estudiar en la Escuela, pero que siempre gracias al apoyo mutuo encontrábamos fuerzas para seguir adelante.

A mis amigos, esos que cuando más agobiado estaba eran capaces de sacarme de casa o de la biblioteca para que así me pudiera despejar y retomar los estudios con más fuerzas.

En definitiva, gracias a todas esas personas que me han acompañado durante esta preciosa etapa de mi vida que termina con este proyecto.

*Pablo Blanco Ostos*

*Sevilla, 2021*

<span id="page-10-0"></span>n el presente proyecto se tratará de comprobar si el programa de elemento finitos DEFORM 2D es capaz de representar de manera realista el cambio que tiene lugar en la viruta durante cualquier proceso de mecanizado cuando varía la velocidad de corte. Para ello se llevarán a cabo distintas simulaciones con distintos parámetros, pretendiendo con esto encontrar la manera en la que influyen en la formación de viruta otros parámetros como pueden ser el material, el coeficiente de rozamiento o el angulo de la herramienta. Estas simulaciones se llevarán a cabo bajo unas determinadas hipótesis que se describirán en el desarrollo del documento. E

Para el pleno entendimiento de lo que se pretende conseguir con este proyecto, se llevará a cabo una descripción detallada de los instrumentos que serán utilizados, así como de los principales elementos que aparecen durante los mismos análisis.

Finalmente, debido a que el número de simulaciones realizadas ascenderán a un número muy elevado, se sintetizará de la manera mas clara todo el contenido obtenido, focalizando los análisis en aquellas simulaciones que resulten de interés o aborden resultados relamente concluyentes.

<span id="page-12-0"></span>n this project, the aim is to test whether the finite element programme DEFORM 2D is capable of realistically representing the change that takes place in the chip during any machining process when the cutting speed varies. For this purpose, different simulations will be carried out with different parameters, with the aim of finding out how other parameters such as material, friction coefficient or tool angle influence the chip formation. These simulations will be carried out under certain hypotheses that will be described in the development of the document. I

For a full understanding of what this project aims to achieve, a detailed description of the instruments that will be used will be given, as well as the main elements that appear during the analyses themselves.

Finally, since the number of simulations carried out will be very high, all the content obtained will be synthesised in the clearest possible way, focusing the analyses on those simulations that are of interest or that deal with really conclusive results.

<span id="page-14-0"></span>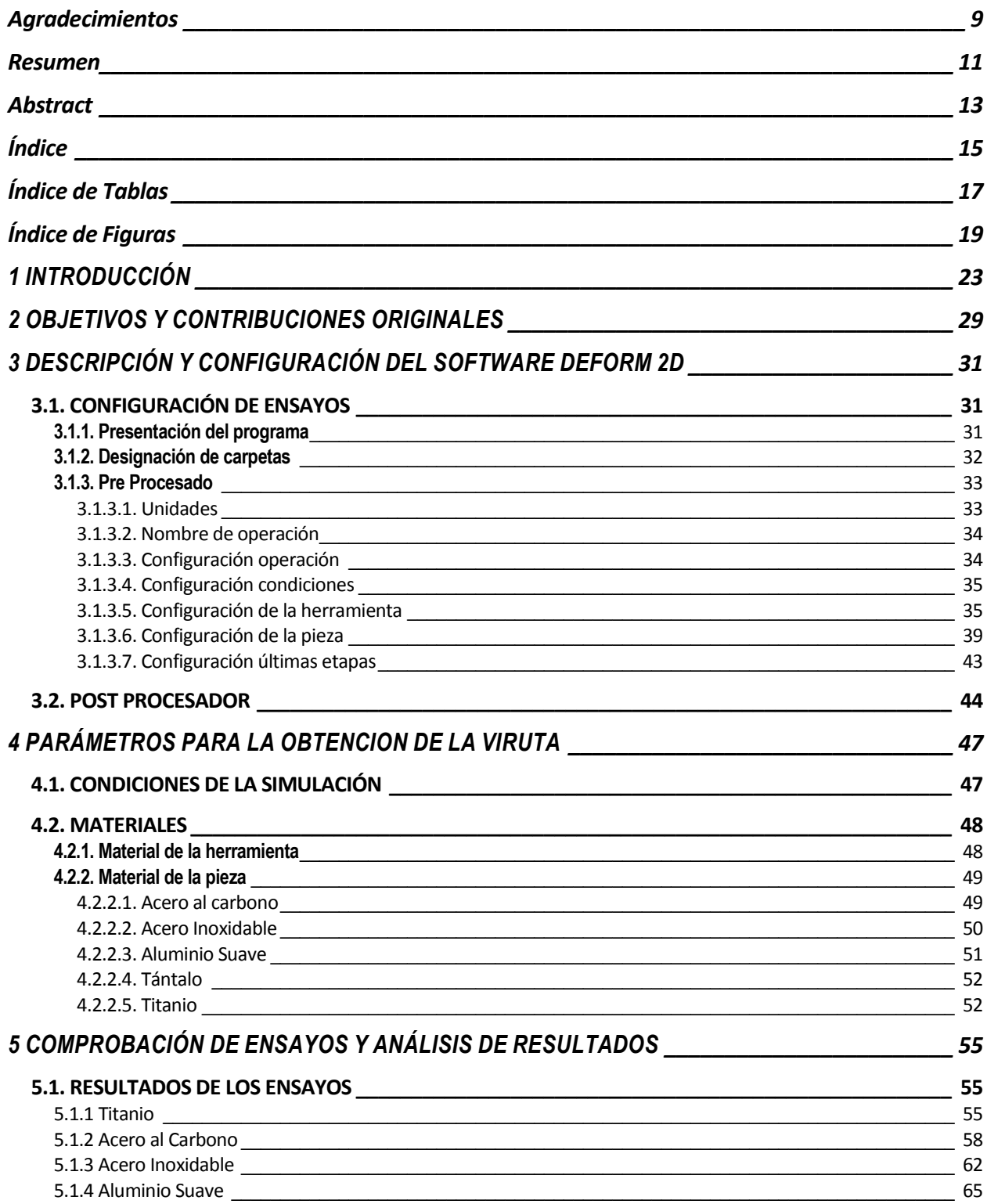

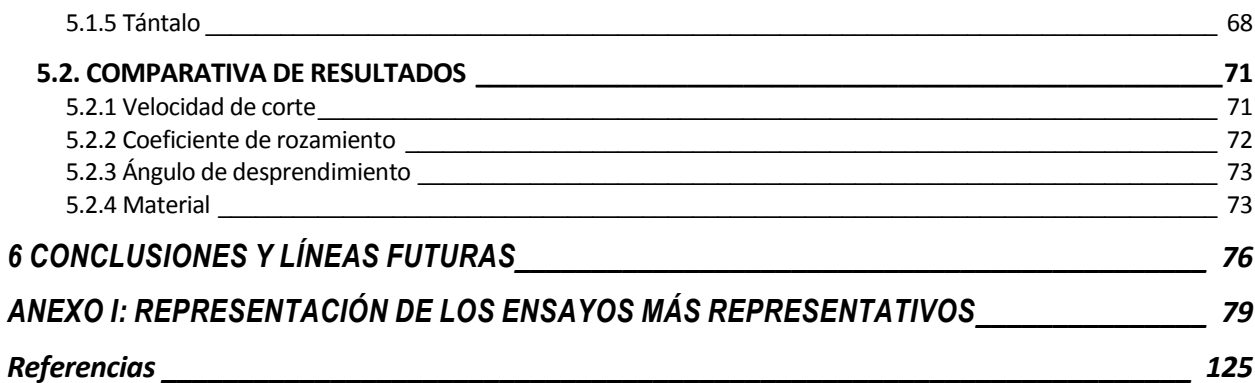

# ÍNDICE DE TABLAS

<span id="page-16-0"></span>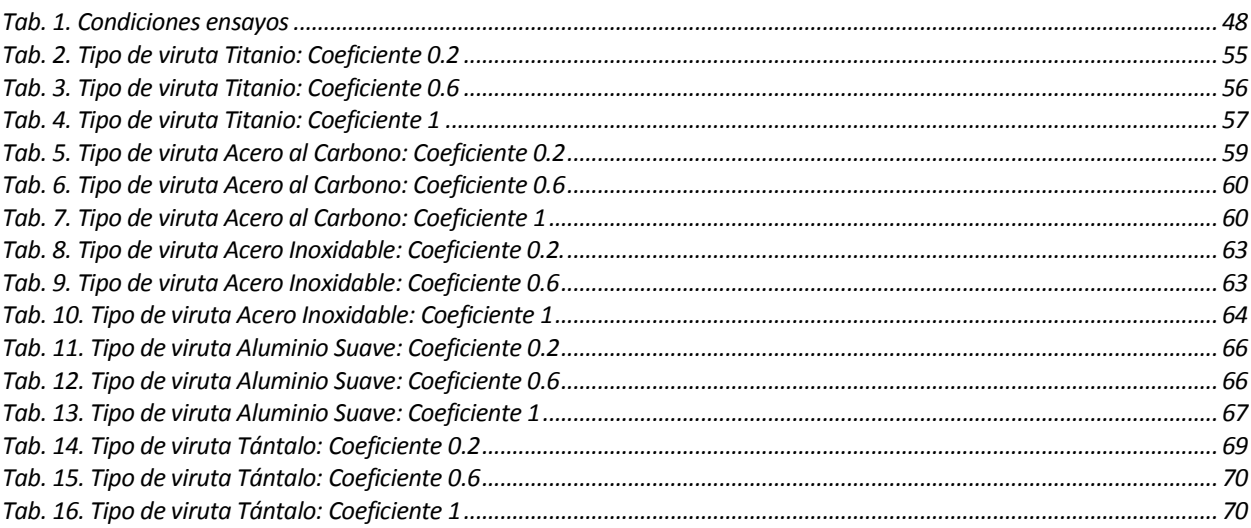

# ÍNDICE DE FIGURAS

<span id="page-18-0"></span>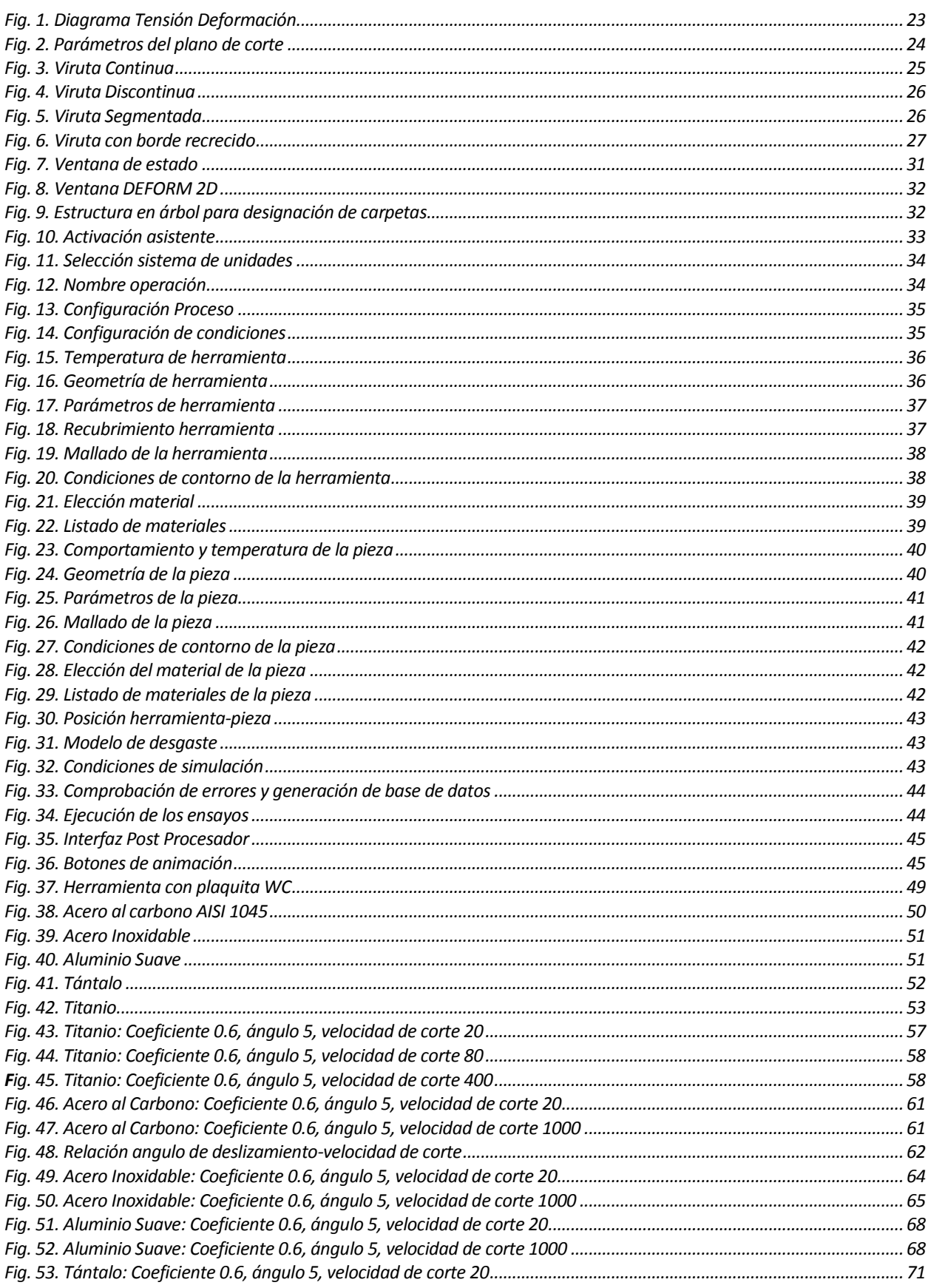

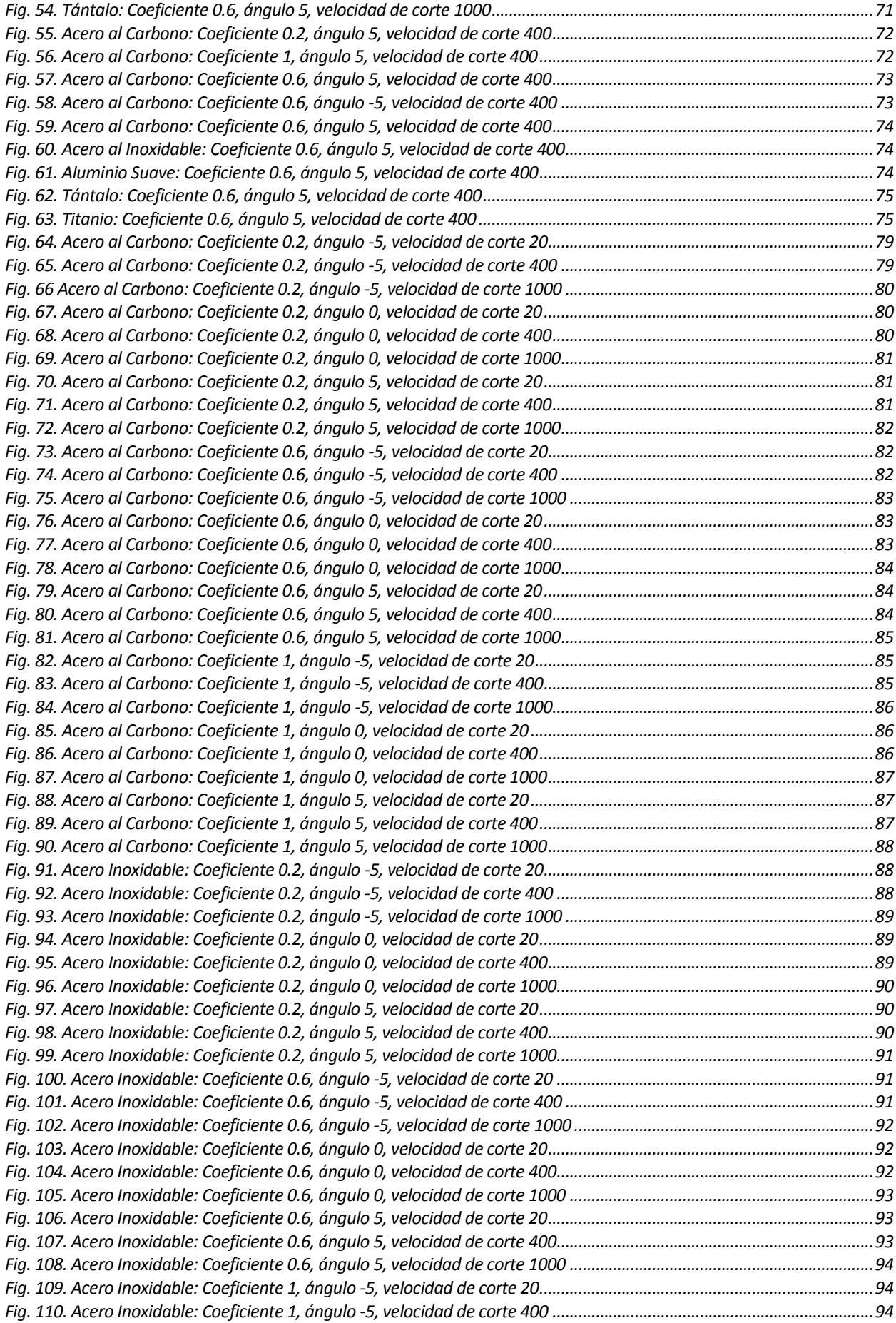

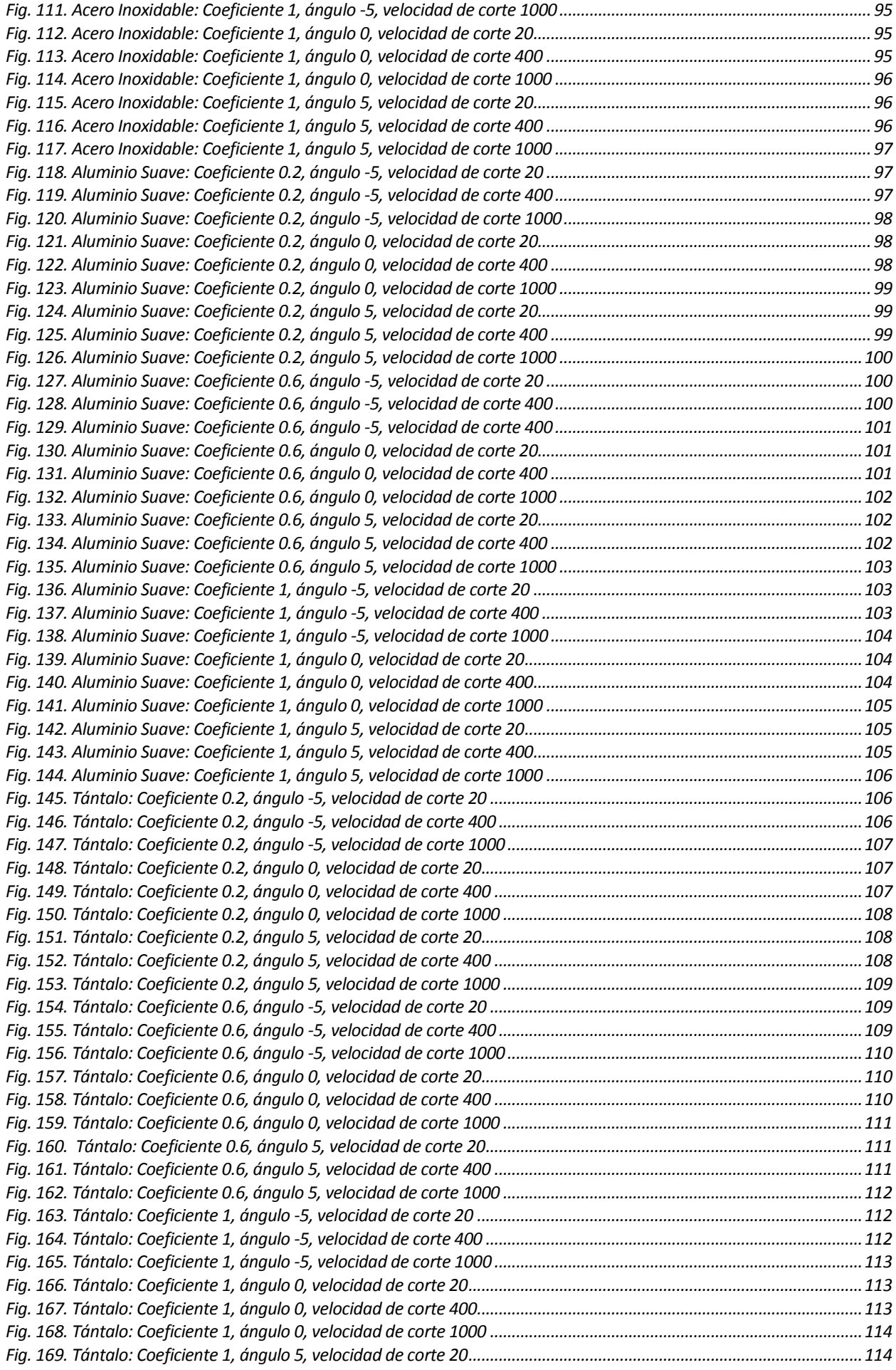

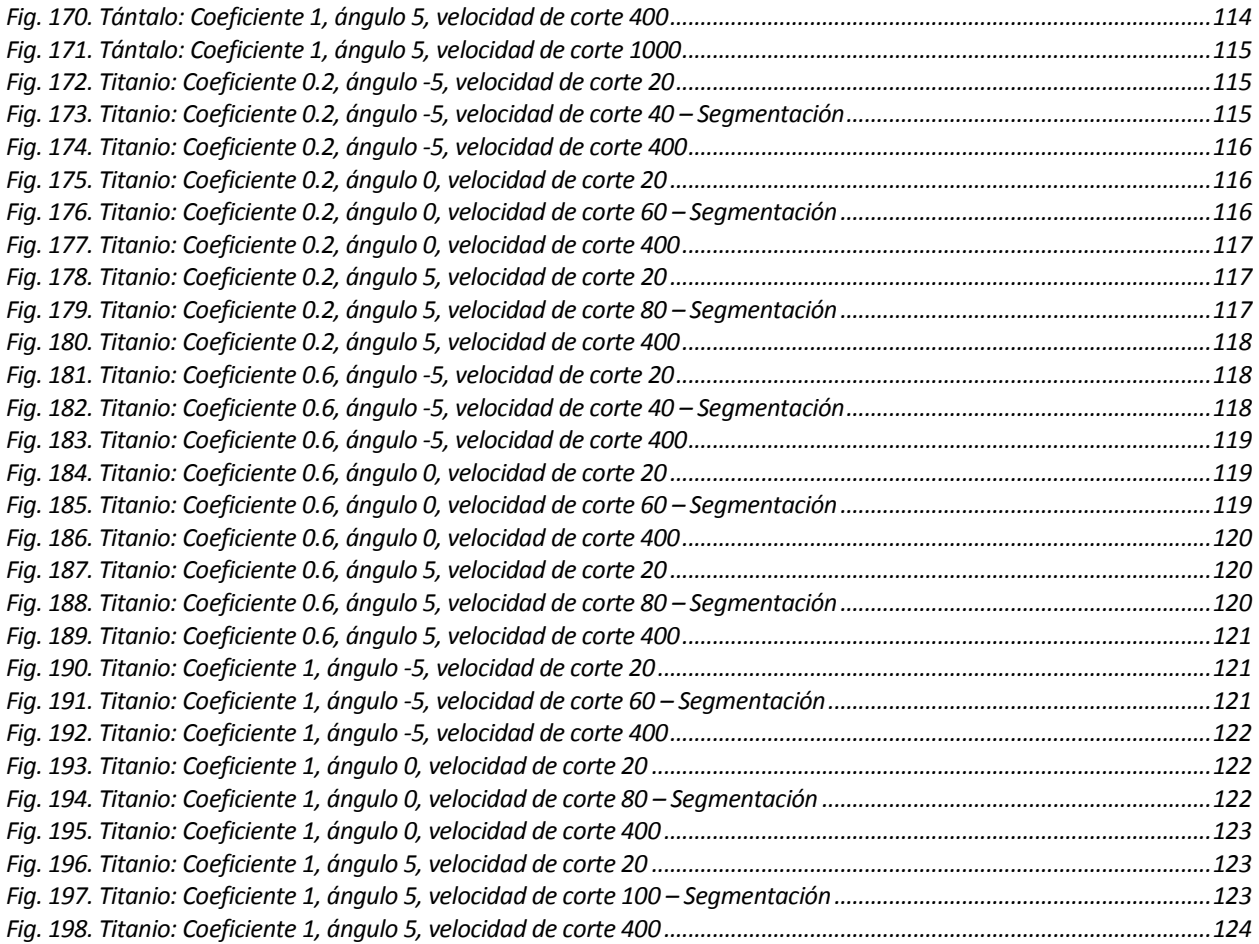

# **1 INTRODUCCIÓN**

<span id="page-22-0"></span>n el presente documento se abordará la formación del tipo de viruta que se genera en todos los procesos de mecanizado de un material. Esta formación de virutas, serán función, entre otros parámetros, de la velocidad de corte que será objeto de estudio en el presente documento. Estos análisis se llevarán a cabo a través de un software de elementos finitos llamado DEFORM 2D. E

Lo primero que se debe de comentar es que este tipo de fenómeno se observa en el mecanizado mediante arranque de viruta, que es proceso mediante el cual se realiza una penetración de una herramienta de corte en el material. Como es lógico, el material de la herramienta de corte debe de ser de mayor dureza que el de la pieza a mecanizar. También es importante tener en cuenta que una de las propiedades más importantes a la hora de aplicar la técnica de arranque de viruta es la maquinabilidad de la pieza, es decir, la capacidad de arrancar material de una pieza con un útil de corte.

Otro aspecto importante a tener en cuenta es el proceso físico que se genera por este tipo de técnica, pues dicho proceso provoca una deformación elástica del material a mecanizar debido al filo de la herramienta de corte, lo que provoca grandes tensiones en el material, convirtiéndose en viruta al separarse la capa del material por superarse el límite de fluencia del material. Para recordar esto, se adjunta una figura (Fig.1), donde se representa el diagrama tensión deformación de un material común, observándose el comportamiento del material y el punto de fluencia del mismo.

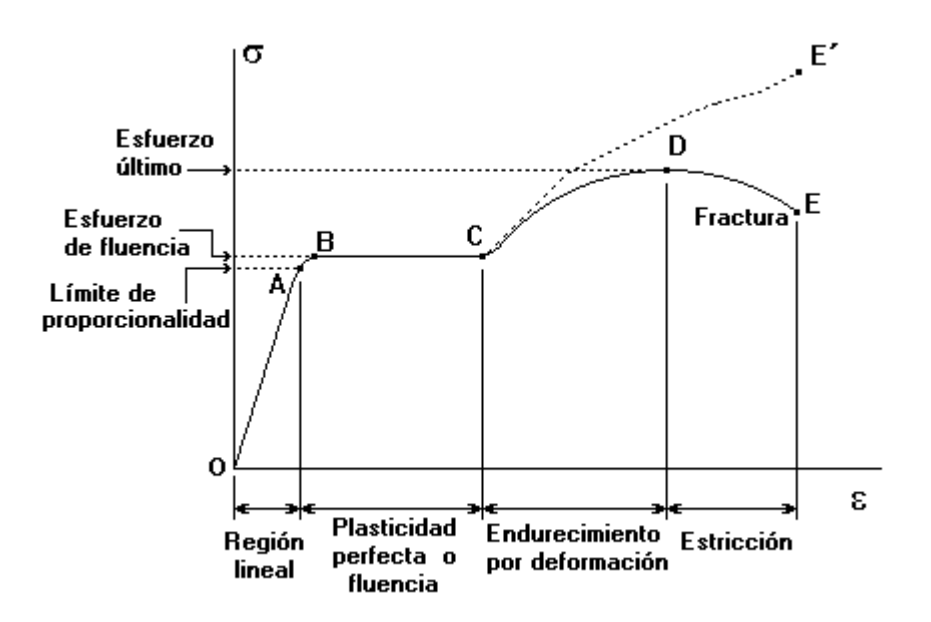

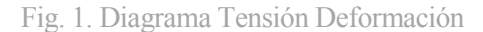

<span id="page-22-1"></span>Se pasa a detallar los parámetros de corte que intervienen en el proceso de arranque de viruta, más concretamente, en la interacción herramienta-material. Estos parámetros se dividen básicamente en parámetros geométricos (ángulos y longitudes) y parámetros relacionados con los tipos de fuerza que aparecen durante el proceso. Dentro de los parámetros geométricos, se tiene el ángulo de cizalladura, el ángulo normal de corte y los distintos espesores tanto de la viruta deformada como la viruta indeformada. Todo esto queda representado en siguiente figura (Fig.2) y la definición de los distintos parámetros definidos a continuación [1].

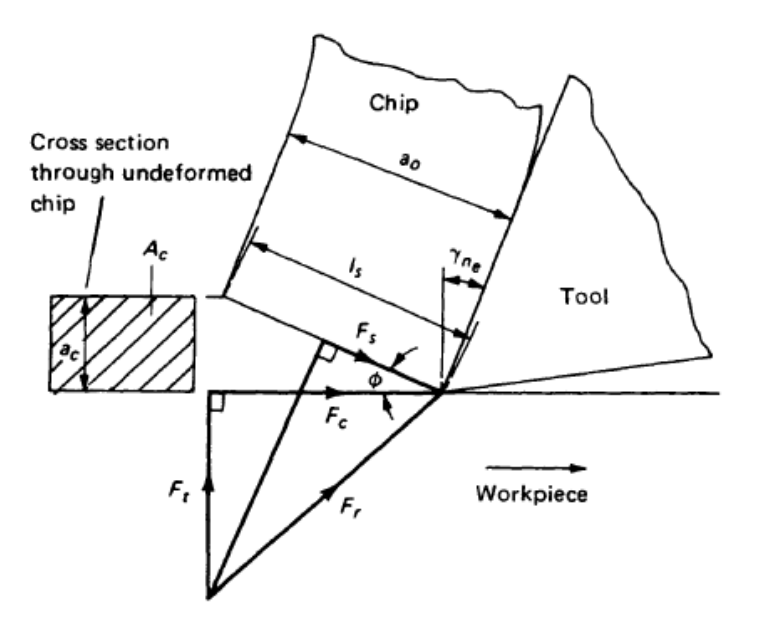

Fig. 2. Parámetros del plano de corte

<span id="page-23-0"></span>Donde la flecha indica la dirección del movimiento de la pieza, la zona sombreada muestra la viruta indeformada y donde se expone la interacción material-herramienta. Estos parámetros representados en la figura se definen a continuación, así:

- $\bullet$   $l_s$ , longitud del plano de corte.
- $\bullet$   $a_0$ , espesor de la viruta.
- $\bullet$  $a_c$ , espesor de la viruta indeformada, también conocido como avance de la herramienta.
- $\bullet$   $A_c$ , sección transversal de la viruta indeformada.
- $\gamma_n$ , ángulo de desprendimiento.<br>•  $\emptyset$ , ángulo de cizallamiento.
- ∅, ángulo de cizallamiento.
- $\bullet$   $F_t$ , fuerza de empuje.
- $\bullet$   $F_c$ , fuerza de corte.
- $\bullet$   $F_s$ , fuerza de deslizamiento.
- $\bullet$   $F_r$ , fuerza resultante de la herramienta.

Para una mayor compresión de los distintos parámetros que se encuentran presente durante un proceso de mecanizado, se procede a describir un poco más en detalle cada una de las componentes de la fuerza mencionadas anteriormente. En primer lugar, es importante comentar que en este tipo de corte ortogonal, la fuerza resultante que ejerce la herramienta sobre la pieza tendrá dos componentes ortogonales entre sí.

La primera fuerza que definiremos será la fuerza de empuje  $(F_t)$  esta fuerza es perpendicular a la dirección de corte y tendrá sentido positivo hacia el suelo (en la Fig.2 aparece positiva hacia arriba debido al principio de acción-reacción, pues al aplicar una fuerza sobre la superficie de corte, se generará otra con la misma intensidad pero sentido contrario).

La segunda componente de la fuerza corresponde con la fuerza de corte  $(F_c)$ , es decir, la fuerza que se genera por el avance de la herramienta en la dirección de corte. Esta fuerza tendrá sentido positivo en dirección contraria al movimiento de la pieza (nuevamente en la Fig.2 se representa en sentido opuesto esta fuerza por estar representada la fuerza que la pieza ejerce en la herramienta, y no al contrario como su propia definición establece). Esta componente de la fuerza es de especial importancia, pues permite calcular a partir de su valor, la cantidad de energía que se consume durante el proceso de mecanizado. Este valor se ve reflejado mediante la siguiente ecuación.

$$
P_m = F_c * v_c
$$

Donde  $v_c$  se corresponde con la velocidad de corte, objeto de estudio de este documento. Esta ecuación, por

tanto, indica que la energía consumida tendrá un valor proporcional a la velocidad de corte.

La última componente de la fuerza que se estudia es la componente en el plano de cizalladura de deslizamiento  $(F_s)$  función de la componente de la fuerza de corte, fuerza de empuje y el ángulo del plano de cizallamiento (∅). La ecuación que establece esta relación se define como.

$$
F_s = F_c * \cos(\emptyset) - F_t * \sin(\emptyset)
$$

Por último, uno de los parámetros que también afectan a la formación de la viruta es la fricción existente entre la herramienta y el material. Según las leyes de la fricción, este valor será proporcional a la fuerza que se produce entre ambas caras de contacto, observándose que este valor puede variar considerablemente por los cambios en la velocidad de corte y con el ángulo de cizalladura o corte. En este caso, se asumirá la hipótesis durante los ensayos en el que el coeficiente de fricción cambiará de valor en cada ensayo, pero permanecerá constante durante el mismo. El coeficiente de fricción se definirá como el cociente entre la tensión de cizalladura del metal más blando  $(\tau_f)$  y el limite elástico del metal más blando  $(\sigma_f)$ .

Una vez definido los parámetros que afectan a la formación de viruta en este tipo de procesos [2], se procede a definir los tipos de virutas que pueden originarse durante el proceso y bajo qué condiciones y materiales se producen.

El primer caso que será objeto de estudio será la viruta continua (Fig. 3). Este tipo de viruta suele aparecer cuando el material mecanizado es dúctil, como pueden ser los hierros forjados, aceros suaves y aluminios. Para conseguir este tipo de viruta, la formación se produce en la zona primaria de deformación, arrancando el material por capas que deslizan por la zona secundaria de deformación, es decir, por la cara pegada a la herramienta. Las condiciones que se deben dar para que este tipo de viruta se genere son básicamente que se aplique la fuerza suficiente en la interfaz herramienta-material de tal manera que se consiga esta separación del material.

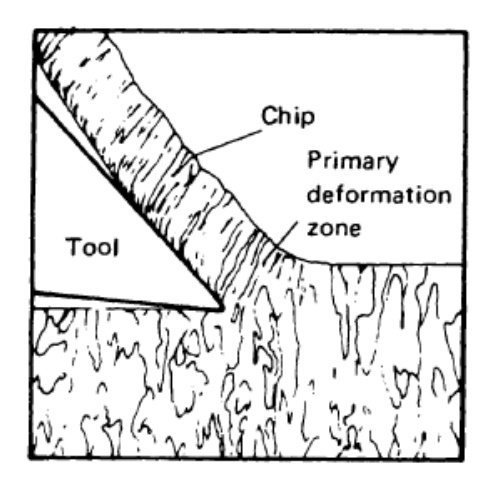

Fig. 3. Viruta Continua

<span id="page-24-0"></span>El segundo tipo de viruta que se estudiará será la viruta discontinua (Fig. 4), dentro del cual se engloba la viruta segmentada. En este tipo de viruta, el material se somete a fuertes tensiones, lo que provoca la ruptura del material en la zona primaria de deformación. Este tipo de viruta se da en materiales frágiles o en materiales dúctiles, como fundiciones del hierro o latón, cuando las condiciones de corte son a baja velocidades de corte y un avance considerable.

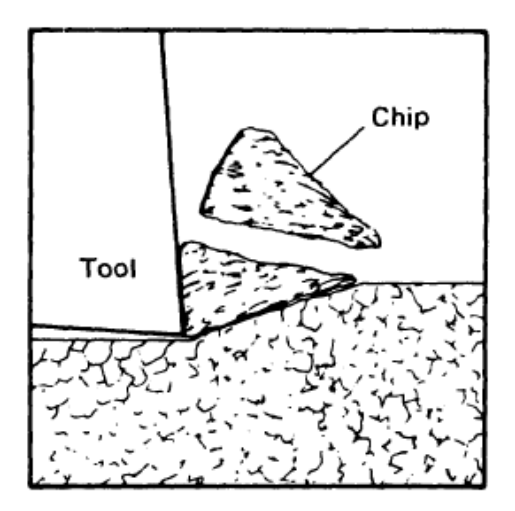

Fig. 4. Viruta Discontinua

<span id="page-25-0"></span>Un caso especial de este tipo de virutas son las virutas segmentadas (Fig.5). Este tipo de virutas se consideran semicontinuas y se producen en materiales con baja conductividad térmica y con una resistencia que disminuye considerablemente con la temperatura, como es el caso del titanio. La gran peculiaridad de estas virutas reside en que presentan zonas de alta y baja deformación provocada por el fenómeno de cizalladura.

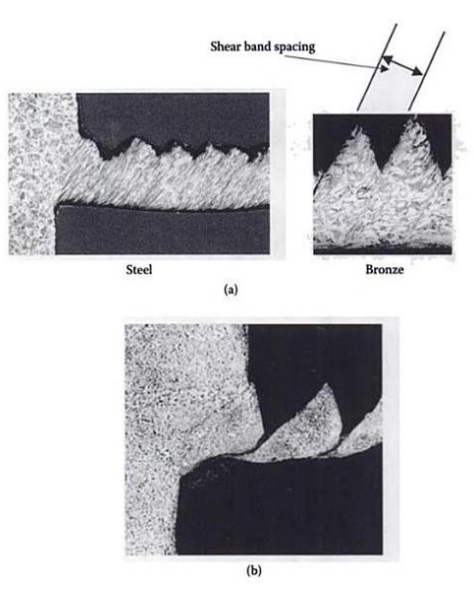

Fig. 5. Viruta Segmentada

<span id="page-25-1"></span>La viruta segmetada ocurre por un fenómeno de desacople del problema térmico del problema mecánico, propio de procesos a muy altas velocidades, dando lugar a un comportamiento cícliclo del material. El material pasa de apenas deformarse a deformarse súbita y localizadamente provocando extricciones muy marcadas que incluso pueden llegar a partir la viruta en trozos.

El último tipo de viruta que se estudiará será la viruta continua con borde recrecido. Este tipo de viruta se produce bajo condiciones de bajas velocidades de corte, donde la fricción entre herramienta y material bastante elevada. Estas condiciones provocan parte del material se quede adherido a la cara de la herramienta, generándose una aglomeración de material capa por capa conocido como borde recrecido. Esto se puede observarse con precisión en la siguiente imagen (Fig.6).

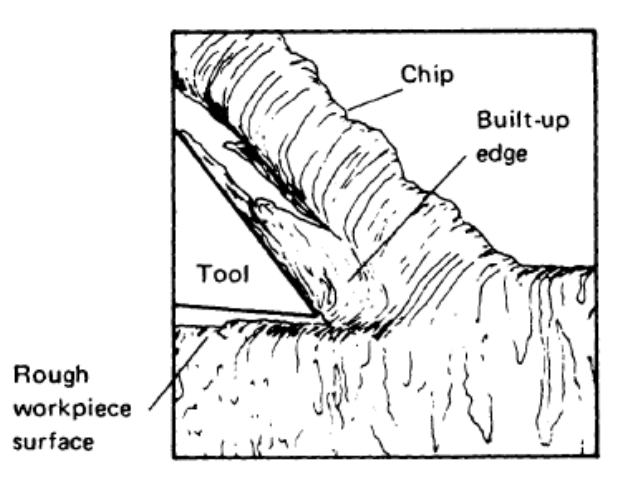

Fig. 6. Viruta con borde recrecido

<span id="page-26-0"></span>Este tipo de fenómeno no supone un problema, pues mediante técnicas de acabado superficial se puede eliminar posterior a su mecanizado. Además, si el borde recrecido alcanza una dimensión tal que se vuelve inestable, acaba quebrándose por sí mismo.

Otro de los aspectos a tener en cuenta a la hora de analizar un proceso de mecanizado será controlar el espesor de viruta que se quiera conseguir  $(a_0)$ . Este parámetro dependerá no sólo de la geometría de la herramienta y del espesor de la viruta indeformada, sino que, se puede estimar el valor de espesor que se obtendrá en función de las condiciones del proceso, como bien explicaron en su día Ernst and Merchant y Lee and Shaffer [2]. Mediante una serie de experimentos, determinaron que esto sería posible si se conoce el ángulo de cizalladura ( $\phi$ ) y el radio de corte ( $r_c = \alpha_c$  $\big/ a_0$ ).

Por último, y quizás uno de los factores más importantes a tener en cuenta en este tipo de procesos es la temperatura [1], un factor clave que en los ensayos de este documento no se tendrán en cuenta, pero que sin embargo se explica cómo pueden condicionar este tipo de ensayos.

La importancia de este factor reside en que, durante el proceso de arranque de viruta, todo el trabajo empleado se transforma en calor, hecho que provoca que el rendimiento de la herramienta y la pieza disminuya por las elevadas temperaturas que se alcanzan. Además, también provoca una disminución en la vida de la herramienta. El destino de este calor es, en su mayoría, la evacuación mediante tres vías.

- Por la viruta, por donde se desprende la mayor parte de este calor.
- Por la herramienta, donde el porcentaje de calor que se evacua es menor y depende fundamentalmente de la conductividad que tenga.
- Por la pieza, por donde se desprende la menor parte de energía, y no suele presentar problemas a la hora de esta disipación.

Las zonas donde mayor calor se generan suelen ser las zonas de desprendimiento de la herramienta, pudiéndose ver modificadas en función de la velocidad de corte. Como es de esperar, a mayor velocidad de corte mayor será el calor generado, y en consecuencia, mayor será la temperatura en dicha zona. Por tanto, interesa que la mayor parte del calor lo disipe la viruta, puesto que de esta manera afecta en menor grado a la calidad de la pieza que se quiere mecanizar y a la herramienta de corte utilizada. Pues bien, de manera experimental se puede observar que conforme mayores son las velocidades de corte mayor es la cantidad de calor que disipa la viruta y menor será el calor disipado por la herramienta y por la pieza.

Sin embargo, existen otros métodos mediante los cuales se pueden disminuir esa generación de calor, y en consecuencia no llevar a velocidades de corte extremas el proceso de mecanizado. Básicamente existen dos maneras de llevar a cabo este hecho.

- Aumentar la sección de la herramienta, medida que permitirá dotar de mayor superficie por la cual pueda evacuarse este calor.
- Refrigerar o lubricar, según lo que requiera, de manera efectiva. Para tareas de lubricación se suelen emplear emulsiones o taladrinas, mientras que, para lubricar lo óptimo sería la utilización de aceites de corte.

Finalmente, para terminar este apartado habrá que hablar del tipo de material que se emplea en las herramientas de corte. Existen distintos materiales empleados para el uso de una herramienta, donde clasificados de menor a mayor dureza son.

- Aceros rápidos (HSS), que suelen ser aceros aleados que conservan su dureza hasta temperaturas medias de 600 ºC. Entre ellos destacan aleaciones como acero al molibdeno, aceros al wolframio o aceros al cobalto.
- Estelitas, que son aleaciones fundidas y por lo general son poco usadas, y que entre sus ventajas cuenta con que se pueden trabajar metales duros a altas velocidades y además conserva el filo de corte hasta los 800 ºC. Están formadas por tungsteno, cromo, cobalto, molibdeno, hierro y pequeños porcentajes de carbono.
- Carburos o metales duros, que presentan gran dureza en frío y a temperaturas de 1000 ºC solo pierden un pequeño porcentaje de su dureza. Debido a su baja tenacidad y alto coste se emplean en pequeñas plaquitas para e filo de la herramienta. Estas herramientas son aleaciones obtenidas por la sinterización de carburos de cromo, molibdeno, tántalo, titanio vanadio y tungsteno.
- Cerámicas, cuya aplicación es mucho menor puesto que trabajan a velocidades más altas, lo que requieren una maquinaria compleja. Destacan las cerámicas con base de óxido de aluminio y base de nitruro de silicio.

Todos estos son los materiales más comúnmente utilizados como herramientas en un proceso de mecanizado, sin embargo, en función del tipo de proceso y material que se desee mecanizar serán de mayor utilidad unas u otras herramientas. Las principales características que deben de cumplir estos materiales son dureza en frio y en caliente, tenacidad, evacuación del calor, superficie con bajo rozamiento…

Los procesos típicos de mecanizado por arranque de viruta son los siguientes:

- Desbaste, donde se elimina mucho material con poca precisión, por lo que se requiere materiales que aguanten altas velocidades de avance y altas velocidades de corte.
- Acabado, donde se elimina poco material con mucha precisión, por lo que se requieren herramientas que trabajen a bajas velocidades de avance y altas velocidades de corte.
- Rectificado, se utiliza para un buen acabado superficial. Las velocidades de corte y de avance vuelven a ser altas.

Esto unido con las condiciones ambientales, el tipo de material que se desea mecanizar y las condiciones de corte del proceso, se debe de llevar a cabo una correcta elección del material a emplear como herramienta de corte.

.

## <span id="page-28-0"></span>**2 OBJETIVOS Y CONTRIBUCIONES ORIGINALES**

ste proyecto se ha centrado en la consecución de un objetivo fundamental, a la vez que de forma simultánea se busca otra serie de objetivos complementarios, todos ellos marcados al comienzo del mismo. E

Las contribuciones más relevantes según los objetivos propuestos se detallan a continuación.

- El objetivo fundamental del proyecto reside en obtener de manera experimental el tipo de viruta que se forma según distintas velocidades de corte que variaran de forma gradual, se detallará un proceso único para la obtención de la misma mediante una serie de ensayos, dejando constancia que la manera de determinar la forma de esa viruta se realiza de manera visual, sin ningún tipo de fórmula o ecuación matemática.
- Otro de los objetivos que se pretende alcanzar con este estudio consiste en analizar el comportamiento de los distintos tipos de materiales que se pretenden mecanizar. Para ello habrá que hacer uso de un programa de elementos finitos, software que previamente hay que manejar con cierta soltura, que permita simular dicho comportamiento y aportar los parámetros de estudio que lo rigen, como pueden ser deformaciones, tensiones, conductividad térmica...
- Por último, y ligado a los dos anteriores, se pretenderá buscar si existe algún otro parámetro que pueda influir de manera inesperada en la formación de viruta, al igual que, si existe algún material que presente un comportamiento extraño, será objeto de estudio detalladamente.

Además de estos objetivos principales que se pretenderá alcanzar, existen una serie de objetivos de menor relevancia, pero no menos interesante por ello. Estos son los siguientes.

- Se estudiará la posible influencia de parámetros como el coeficiente de rozamiento o el ángulo de desprendimiento.
- Familiarización con los conceptos existentes en un proceso de mecanizado por arranque de viruta que puedan estar presentes durante los ensayos.
- Elaboración de una serie de ensayos con el software DEFORM 2D, hecho que permitirá adquirir el conocimiento de un potente software de elementos finitos, entendiendo su forma de ejecución y procesamiento de los distintos archivos elaborados.

## <span id="page-30-0"></span>**3 DESCRIPCIÓN Y CONFIGURACIÓN DEL SOFTWARE DEFORM 2D**

ara llevar a cabo los ensayos, se harán uso, como ya se ha comentado, de un software de elementos finitos, que permite analizar el flujo bidimensional de complejos procesos de formación de metales utilizando una suposición de tensión axilsimétrica. P

Se detallan a continuación los aspectos más importantes que ofrece este software [3], donde como todo programa de análisis con elementos finitos, contará con una opción de pre-procesado donde poder configurar los distintos ensayos con la ayuda de un asistente, y otra opción de post procesado, donde poder analizar los resultados de estos mismos ensayos.

#### <span id="page-30-1"></span>**3.1. CONFIGURACIÓN DE ENSAYOS**

#### <span id="page-30-2"></span>**3.1.1. Presentación del programa**

Lo primero que hay que tener en cuanta cuando se ejecuta el programa es que, al arrancar el programa, aparecen dos ventanas diferentes que se detallan a continuación

 La ventana de estado, que se muestra en la siguiente figura (Fig.7) y será una ventana que no se tocará, pues no se puede trabajar sobre ella.

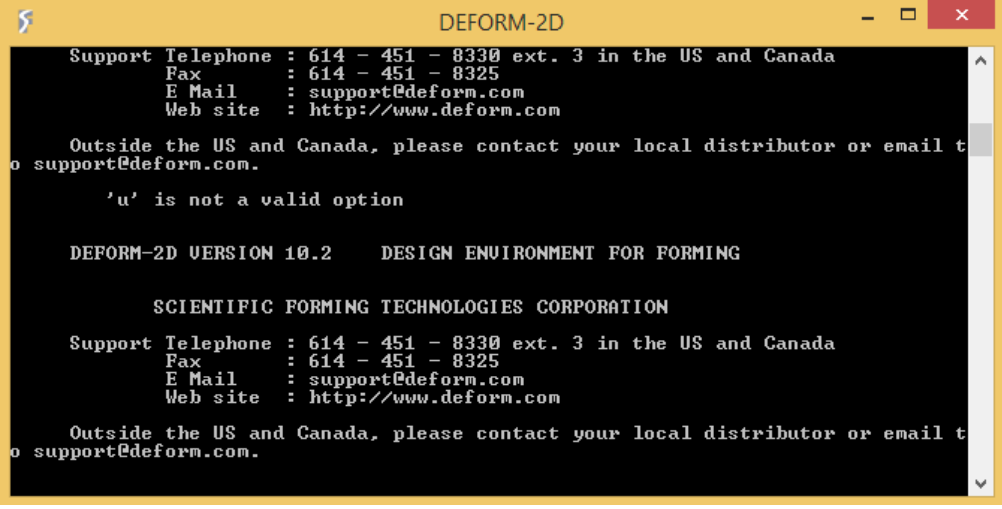

Fig. 7. Ventana de estado

<span id="page-30-3"></span> La ventana principal del programa, donde se trabaja y donde encontramos las distintas pestañas con los directorios, carpetas, pre procesador, post procesador… La estructura de esta venta se muestra en la siguiente figura.

| $\overline{y}$<br>DEFORM-2D Ver 10.2                                                             |                                                                                                    |                                                                                                    |                         |                                                                                                    |                            |  |
|--------------------------------------------------------------------------------------------------|----------------------------------------------------------------------------------------------------|----------------------------------------------------------------------------------------------------|-------------------------|----------------------------------------------------------------------------------------------------|----------------------------|--|
| File Simulation Tool View Option Help                                                            |                                                                                                    |                                                                                                    |                         |                                                                                                    |                            |  |
| CAUsers\TOSHIBA-\Documents\PROBLEM                                                               |                                                                                                    | $\blacksquare \hspace{0.1cm} \blacksquare \hspace{0.1cm} \mathop{\boxtimes} \hspace{0.1cm} \mathop{\boxtimes} \hspace{0.1cm} \mathop{\boxtimes} \hspace{0.1cm} \mathop{\boxtimes} \hspace{0.1cm} \mathop{\boxtimes} \hspace{0.1cm} \mathop{\boxtimes} \hspace{0.1cm} \mathop{\boxtimes} \hspace{0.1cm} \mathop{\boxtimes} \hspace{0.1cm} \mathop{\boxtimes} \hspace{0.1cm} \mathop{\boxtimes} \hspace{0.1cm} \blacksquare$ |                         |                                                                                                    |                            |  |
| Explore Database Recent                                                                          |                                                                                                    | Problem ID                                                                                                    | <b>PROBLEM</b>          | <b>Pre Processor</b>                                                                                                    | $\circledast$              |  |
| Directory<br><b>E-LO PROBLEM</b><br><b>D</b> Operations<br>- Titanio Vc250<br>F Ca Titanio_Vc500 | DIE_STRESS.d2pg<br>FORMING.d2pri<br><b>CAMG.GEO</b><br>DEF_AMG.INP<br><b>IN DEF MAIL INI</b><br>DEFORM2D.PROB<br>mDEFORM.TXT<br>PATTEN.SCR<br><b>REPROBLEM.PNG</b><br><b>REMESH.SCR</b><br>□ Simulacion2.GEO<br>Smulacion2.LOG<br>Smulacion2.MSG<br>Smulacion <sub>2.RES</sub><br>Smulacion3.RMS<br>STRAIN_DST.DAT | Summary V O Preview V P Message V P Log V 3 Memo                                                                                                    |                         | DEFORM-2D Pre<br>Machining (Cutting)<br>Forming<br>Die Stress Analysis<br><b>Heat Treatment</b><br>Machining [Distortion]<br>Multiple Operations              |                            |  |
|                                                                                                  |                                                                                                    |                                                                                                    |                         |                                                                                                    | $\mathcal{C}$              |  |
|                                                                                                  |                                                                                                    |                                                                                                    |                         |                                                                                                    | Preform Optimization       |  |
|                                                                                                  |                                                                                                    |                                                                                                    | No preview is available | Simulator<br>Run<br>Run (options)<br>Stop<br>Continue<br><b>Process Monitor</b><br><b>Simulation Graphics</b><br><b>Add to Queue</b><br><b>Post Processor</b> | $\mathbf{g}$<br>$\otimes$  |  |
|                                                                                                  |                                                                                                    |                                                                                                    |                         |                                                                                                    | ≜<br><b>DEFORM-2D Post</b> |  |
|                                                                                                  |                                                                                                    |                                                                                                    |                         | Microstructure<br>DEFORM 2D/3D Post                                                                                                    | $\frac{1}{\cdot}$          |  |
| Ready                                                                                            |                                                                                                    |                                                                                                    |                         | п<br>DEFORM-2D - Main                                                                                                    |                            |  |

Fig. 8. Ventana DEFORM 2D

#### <span id="page-31-1"></span><span id="page-31-0"></span>**3.1.2. Designación de carpetas**

Para la designación de carpeta, se genera una carpeta general denominada "TFM" que englobe las distintas subcarpetas con los ensayos, agrupados según el tipo de material, coeficiente de rozamiento, ángulo de desprendimiento y velocidad de corte. De esta manera se genera una estructura de carpetas en forma de árbol (Fig.9), donde se almacenarán las distintas bases de datos por ensayo.

Para su designación y agrupación, dentro de la carpeta "TFM" habrá cinco subcarpetas con el nombre de los distintos materiales que se van a ensayar. Dentro de estas, subcarpetas con los distintos valores de los coeficientes de rozamiento. Cada carpeta con un valor distinto del coeficiente de rozamiento contendrá a su vez una serie de subcarpetas con los ángulos y estas a su vez distintas subcarpetas con las velocidades de corte.

| Ŗ                                                                                                    | DEFORM-2D Ver 10.2   |                                                  | - 8 × 1                                                                                                    |
|----------------------------------------------------------------------------------------------------|----------------------|--------------------------------------------------|----------------------------------------------------------------------------------------------------|
| File Simulation Tool View Option Help                                                                                                    |                      |                                                  |                                                                                                    |
| C:\Users\TOSHIBA-\Documents<br>F                                                                                                    |                      |                                                  |                                                                                                    |
| Database Recent<br>Explore                                                                                                    | Problem ID           | <b>MACHINING 1</b>                               | <b>Pre Processor</b><br>$\circledast$                                                                                                    |
| MACHINING_1.d2pg<br>Directory<br>MACHINING_1.DB<br><b>Documents</b><br><b>H-UI Apowersoft</b><br>Downloads<br><b>CR MATLAB</b><br><b>D</b> Operations<br><b>Ca</b> Plantilas personalizadas de Office<br><b>E-Lin PLM</b><br><b>PROBLEM</b>                                                                                                    | No memo is available | Summary V R Preview V P Message V P Log V B Memo | <b>DEFORM-2D Pre</b><br>Machining [Cutting]<br>Forming<br><b>Die Stress Analysis</b><br><b>Heat Treatment</b><br>Machining [Distortion]<br><b>Multiple Operations</b><br>$\circ$<br>Tool |
| Python Scripts<br><b>E-Catema</b><br><b>E-Un</b> ACERO_CARBONO<br>0.005022                                                                                                    |                      |                                                  | <b>Inverse Heat</b><br>Preform Optimization                                                                                                    |
| 白· 图 Afa_0<br><b>E</b> Vc_100<br>± © Vc_1000<br><b>THAMG.GEO</b><br><b>E</b> Vc_150<br>$\blacktriangle$<br>Database Laccdb<br>$\frac{1}{2}$ $\frac{1}{2}$ Vc 20<br>M Database 2.accdb<br>⊕ Vc_200<br>n Database3.accdb<br><b>E</b> Vc_250<br>Database4.accdb<br>⊕ <b>Un</b> ∨c_300<br>DEF AMG.INI<br>⊕ <b>Un</b> Vc_40<br>DEF AMG.INP<br><b>E</b> Univc_400<br><b>ITY DEF MAIL INI</b><br><b>PI DEFORM2D.PROB</b><br>$\pm$ - $\Box$ Vc 60<br>MACHINING 1.GEO<br><b>E</b> Vc_600<br>MACHINING_1.htm<br><b>E-Lavc 80</b><br>MACHINING 1.LOG<br><b>E-00 Vc 800</b><br><b>PTIMACHINING 1.MSG</b> |                      |                                                  | $\mathcal{C}$<br>Simulator<br>Run<br>Run (options)<br>Stop<br>Continue<br>Process Monitor<br><b>Simulation Graphics</b><br><b>Add to Queue</b>                                           |
| i-Chara 5<br>MACHINING_1.PNG<br>il- La Alfa_5_neg<br>MACHINING_1.RES<br>COEF 06<br>mDEFORM.TXT<br>Ch COEF 1<br><b>PATTEN.SCR</b><br>$\overline{\phantom{a}}$                                                                                                    |                      |                                                  | <b>Post Processor</b><br>$\circledast$<br>$\hat{=}$<br><b>DEFORM-2D Post</b><br>Microstructure<br>ᆉ<br>Save<br>DEFORM 2D/3D Post                                                         |
| Ready                                                                                                    |                      |                                                  | п<br>DEFORM-2D - Main                                                                                                    |

<span id="page-31-2"></span>Fig. 9. Estructura en árbol para designación de carpetas

#### <span id="page-32-0"></span>**3.1.3. Pre Procesado**

Para comenzar con el preprocesador, lo primero que hay que hacer es pinchar sobre la carpeta que se quiera generar la base de datos, y seguidamente activar el asistente pinchando sobre la opción "Machining (Cutting)" ubicada en el recuadro de "PreProcessor" en la parte superior derecha. Una vez que se ha pinchado en dicha opción, aparece una ventana para activar el asistente, como se muestra en la imagen siguiente (Fig.10).

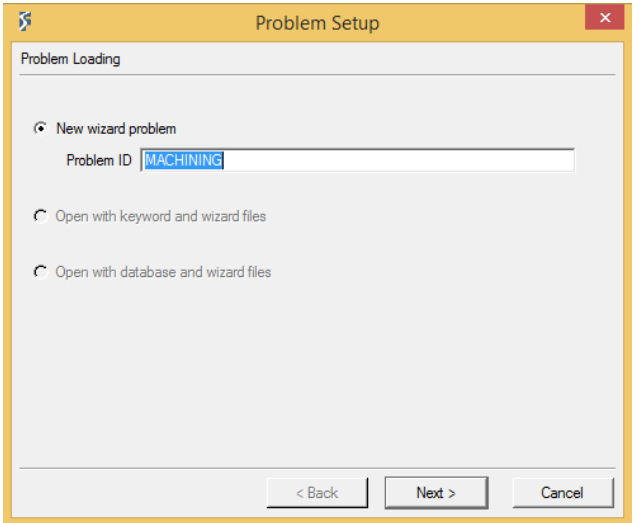

Fig. 10. Activación asistente

<span id="page-32-2"></span>En la imagen anterior, es necesario introducir un nombre para el nuevo problema. Durante el presente documento, el nombre elegido estará formado por el ángulo del ensayo más la velocidad del mismo. Así, por ejemplo, un ensayo que se realice en condiciones de ángulo de desprendimiento de 5º y velocidad de corte de 60 min/rev tendrá el siguiente nombre "Vc\_60\_alfa\_5". Establecido el nombre se pasa a configurar el ensayo con el asistente, que irá guiando la configuración mediante el establecimiento de distintos parámetros que irá demandando.

#### <span id="page-32-1"></span>**3.1.3.1. Unidades**

La primera ventana (Fig.10) que nos aparece hace referencia a las unidades que se van a utilizar durante todo el proceso. Es un paso importante, pues no se puede modificar una vez se ha configurado la opción. Durante el presente documento, se hará uso del Sistema Internacional de medida (SI) puesto que es el sistema de medida más común y a su vez con el cual se está más familiarizado.

Es importante recalcar, que como se observa en la configuración del proceso (Fig.11), existe un recuadro ("Project View") donde se puede acceder a las distintas configuraciones pinchando sobre ellas. De esta manera se puede retroceder directamente al primer paso sin necesidad de utilizar el botón "Back" para recorrer todas y cada una de las configuraciones hacia atrás.

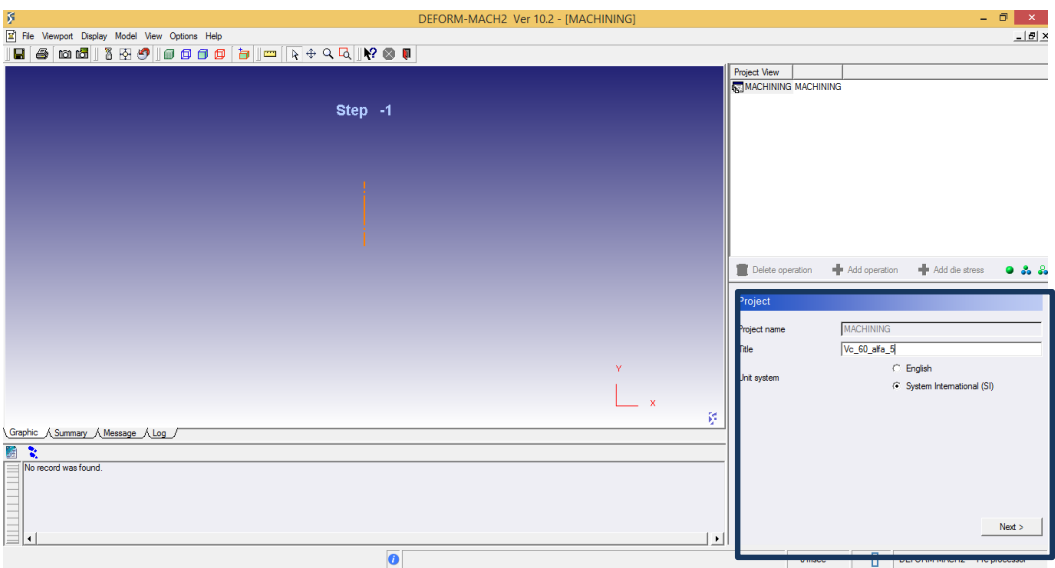

Fig. 11. Selección sistema de unidades

#### <span id="page-33-2"></span><span id="page-33-0"></span>**3.1.3.2. Nombre de operación**

Una vez se pasa de ventana, el siguiente paso es establecer el nombre de la operación (Fig.12), un paso de poca importancia y que en el caso de este trabajo se denominará por la velocidad de corte que se haya establecido. Así, siguiendo con el caso expuesto, el nombre de operación sería "Vc\_60".

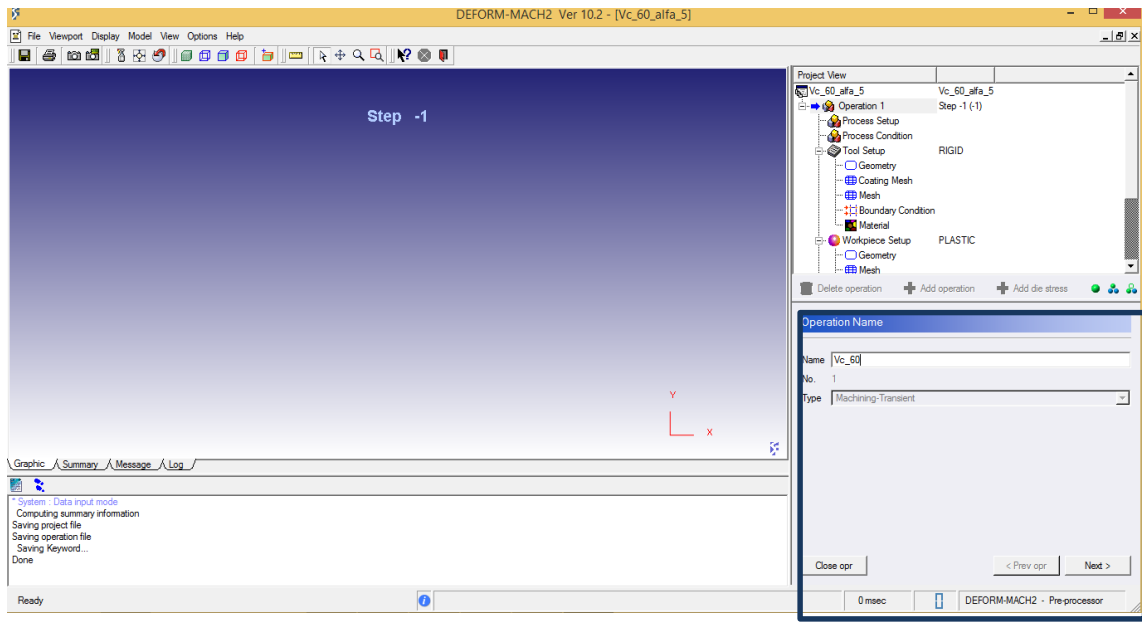

Fig. 12. Nombre operación

#### <span id="page-33-3"></span><span id="page-33-1"></span>**3.1.3.3. Configuración operación**

La siguiente ventana (Fig.13) que habrá que configurar son las condiciones bajo las cuales trabajrá la herramienta durante el ensayo. Aquí, se establecen la velocidad de corte y el avance de la misma. Para el caso de estos ensayos, la velocidad de corte, que será un parámetro que variará con cada ensayo, se configura en m/min, mientras que el avance, que será un parámetro fijo durante los distintos ensayos, se configura en mm/rev.

| File Viewport Display Model View Options Help                                                                                                    |                                                                                                    |                                                                 |                                        | $\Box$                             |
|----------------------------------------------------------------------------------------------------|----------------------------------------------------------------------------------------------------|-----------------------------------------------------------------|----------------------------------------|------------------------------------|
| 6<br>в                                                                                                    |                                                                                                    |                                                                 |                                        |                                    |
|                                                                                                    | Project View                                                                                                    |                                                                 |                                        | $\blacktriangle$                   |
|                                                                                                    | Vc_60_alfa_5                                                                                                    | Vc_60_alfa_5                                                    |                                        |                                    |
| Step $-1$                                                                                                    | <b>E → Sa</b> Vc_60<br>Process Setup<br>Process Condition<br><b>S</b> Tool Setup<br>- Geometry<br>-- <b>B</b> Coating Mesh<br><b>ED</b> Mesh<br>-- til Boundary Condition<br>Material<br><b>Norkpiece Setup</b><br>$\Box$ Geometry<br>$\leftarrow \oplus$ Mesh<br>Delete operation | Step -1 (-1)<br><b>RIGID</b><br><b>PLASTIC</b><br>Add operation | <b>No Add die stress</b>               | 0.3.3                              |
| Y.<br>$\mathbf{x}$<br>冢<br>Graphic A Summary A Message A Log /<br>羀<br>ः                                                                                                  | Process Setup<br>-Cutting Speed<br>$C$ Surface speed (v)<br>60<br>C Rotational speed<br>1273.24<br>Workpiece Diameter (D) 50<br>Feed rate $(1)$ 0.3                                                                                                    |                                                                 | m/min<br>rpm<br>mm<br>mm/rev           | $\overline{\phantom{a}}$<br>ᅬ<br>⊻ |
| * System : Data input mode<br>Computing summary information<br>Saving project file<br>Saving operation file<br>Saving Keyword<br>Done<br>$\overline{\mathbf{o}}$<br>Ready | Close opr<br>$0$ mance                                                                                                    | $\Box$                                                          | < Back<br>DEFORM-MACH2 - Pre-processor | $N$ ext $>$                        |

Fig. 13. Configuración Proceso

#### <span id="page-34-2"></span><span id="page-34-0"></span>**3.1.3.4. Configuración condiciones**

La última ventana (Fig.14) de configuración previa a definir tanto la herramienta como la pieza a mecanizar, es la ventana de configuración de las condiciones bajo las que se realiza el ensayo. Aquí se establecen la temperatura ambiente, el coeficiente de rozamiento y el coeficiente de transferencia de calor.

Como ya se comentó con anterioridad, todos los valores relacionados con la temperatura y transferencia de calor se mantendrán por defecto, pues no es este el objeto de estudio. En cuanto al coeficiente de fricción, será uno de los parámetros de estudio y por tanto este si sufrirá modificaciones con los distintos ensayos.

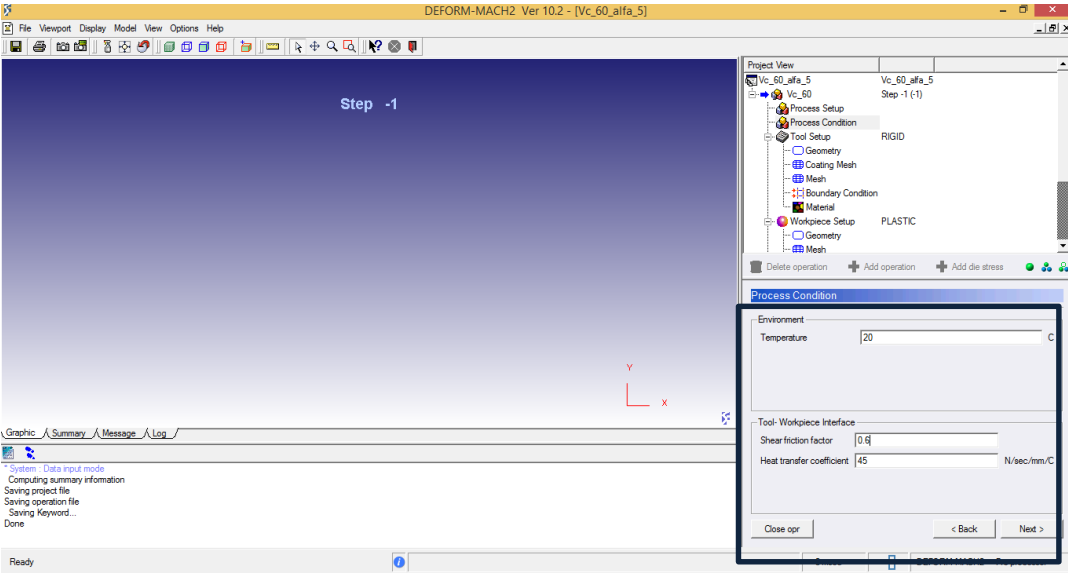

Fig. 14. Configuración de condiciones

#### <span id="page-34-3"></span><span id="page-34-1"></span>**3.1.3.5. Configuración de la herramienta**

Una vez definidas las condiciones y aspectos básicos bajo los que se llevarán a cabo los ensayos, se procede a configurar la herramienta de corte. En esta configuración se llevará a cabo la elección de la geometría, el mallado y el material de la herramienta de corte.

Lo primero que hay que establecer es la temperatura de la herramienta (Fig. 15), y en caso de que fuera necesario, si se desea calcular la variación de temperatura en la misma.

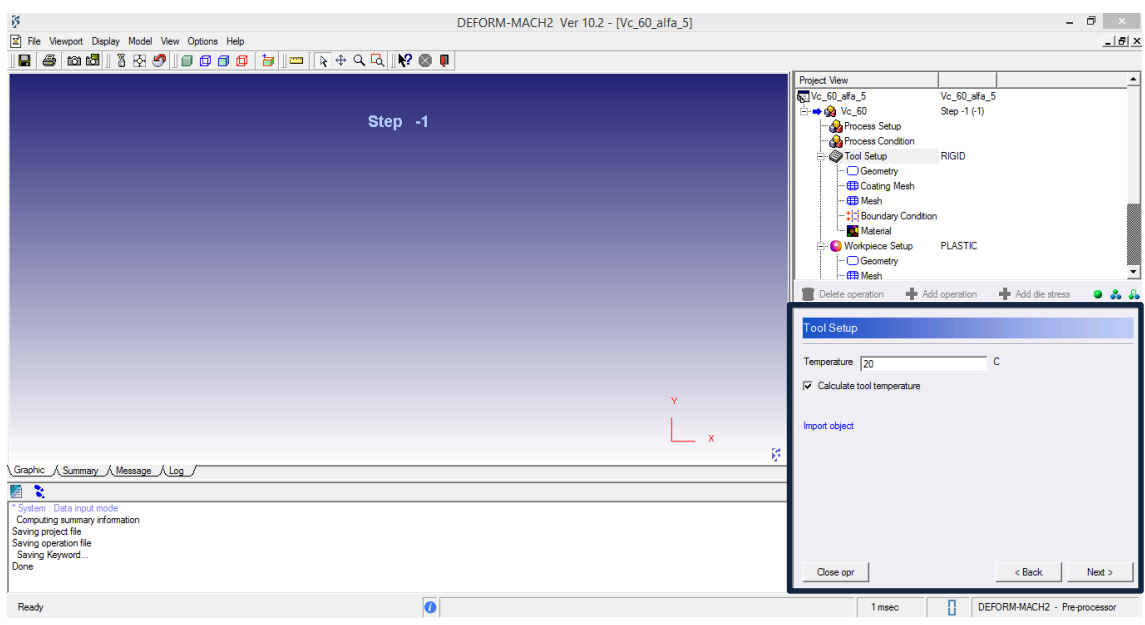

Fig. 15. Temperatura de herramienta

<span id="page-35-0"></span>Una vez establecida la temperatura de la herramienta, se procede a definir la geometría de la herramienta (Fig.16). Para ello, DEFORM 2D permite importar una geometría ya definida, editar una geometría existente o ajustar los parámetros de una nueva herramienta de manera manual. En este caso se hará uso de la última opción clickeando sobre "Define Primitive Geometry".

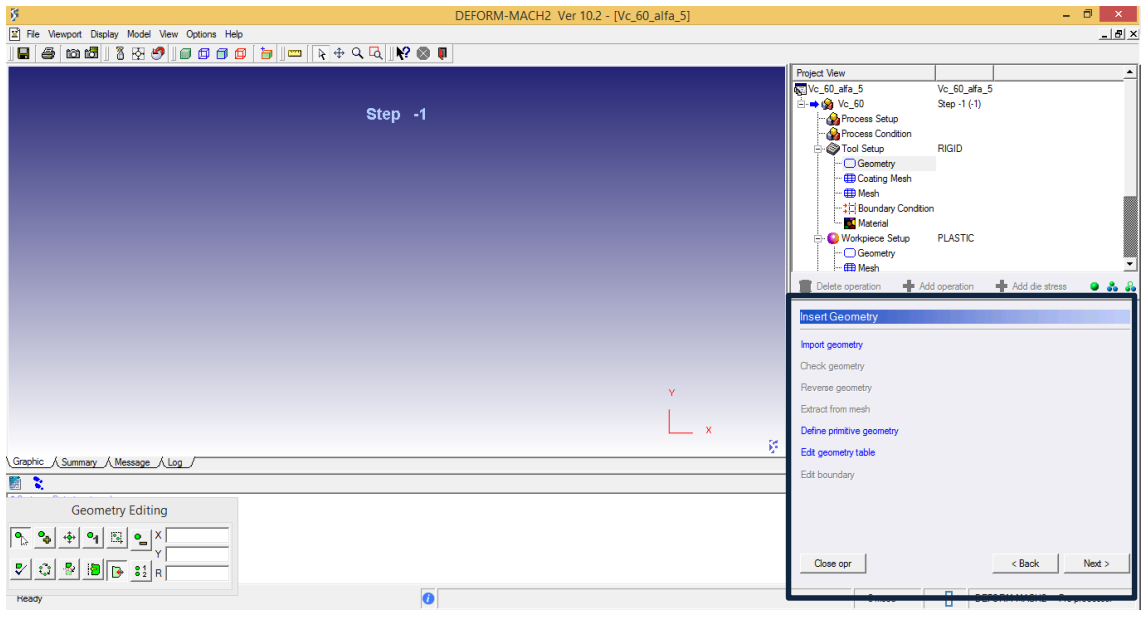

Fig. 16. Geometría de herramienta

<span id="page-35-1"></span>Al pulsar sobre esta opción, aparece una geometría por defecto de herramienta, que puede ser cambiada en la parte izquierda según conveniencia. Para ajustar los parámetros (Fig.17) que aparecen, habrá que definirlos previamente.

- L1, longitud de la herramienta.
- L2, altura de la herramienta.
- R, radio de punta de la herramienta.
- B, ángulo de desprendimiento.
- C, ángulo de incidencia.

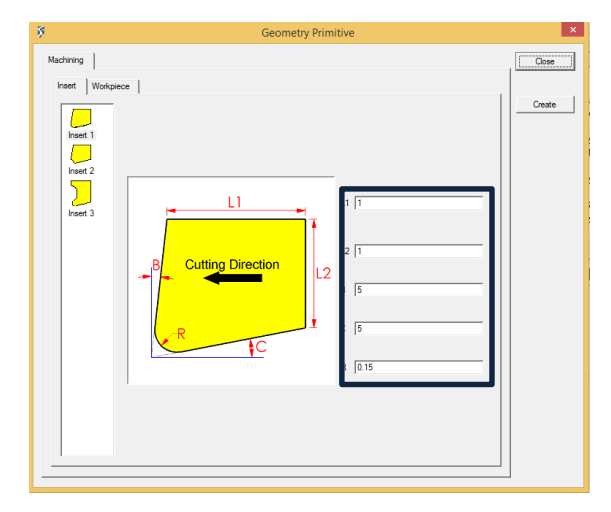

Fig. 17. Parámetros de herramienta

A lo largo del presente documento se utilizará esta geometría, siendo los únicos parámetros que van a varia el ángulo de desprendimiento (B) y el radio de punta de la herramienta, que permanecerá constante y con un valor de 0.05m.

Una vez creada la herramienta, aparece en pantalla la silueta de la misma y se ajusta el tipo de recubrimiento (Fig.18). En este documento no se harán uso de ningún tipo de recubrimiento por lo que esta ventana se salta pulsando el botón "Next".

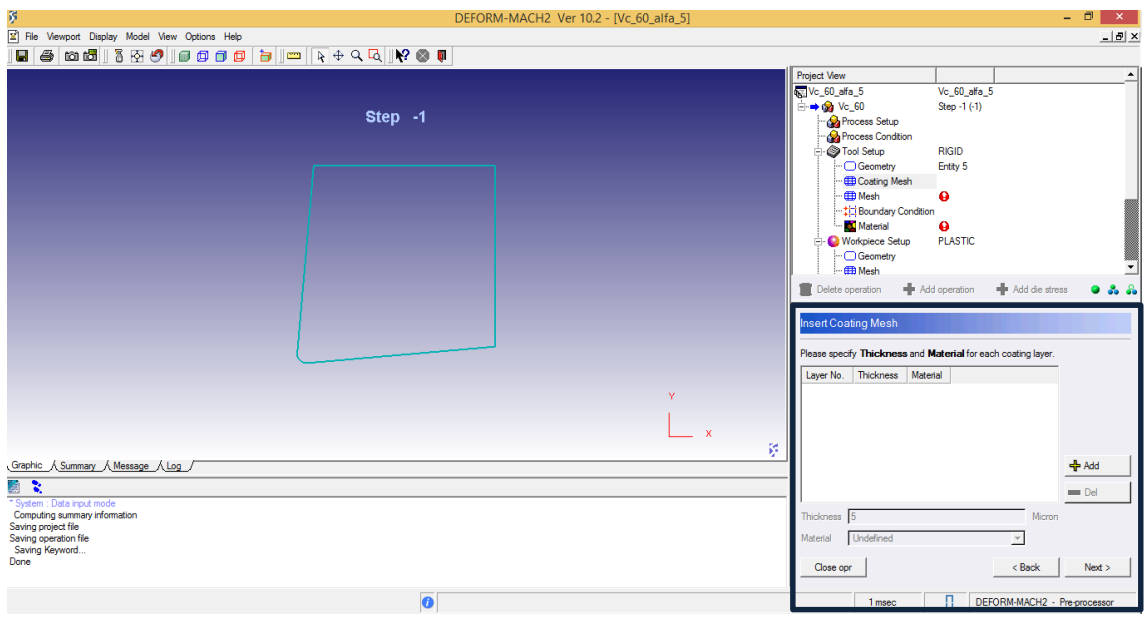

Fig. 18. Recubrimiento herramienta

El siguiente paso a llevar a cabo es el relativo al mallado de la herramienta (Fig.19). En el caso del presente documento se realizará el mallado por defecto, sin embargo, es importante recalcar que existe una barra donde se puede ajustar el número de elementos que represente la malla. Este es uno de los puntos clave en el análisis por elementos finitos. Además, se observa como el propio programa lleva a cabo un tipo de mallado más fino en la punta de la herramienta, para así obtener mejores resultados durante los ensayos.

| 图<br>DEFORM-MACH2 Ver 10.2 - [Vc_60_alfa_5]                                                      |                        |                                                                                                    | - 0                                                                                                    | $\boldsymbol{\mathsf{x}}$ |
|--------------------------------------------------------------------------------------------------|------------------------|----------------------------------------------------------------------------------------------------|----------------------------------------------------------------------------------------------------|---------------------------|
| File Viewport Display Model View Options Help                                                    |                        |                                                                                                    |                                                                                                    | $-10$ $\times$            |
| $\triangleq$<br>н                                                                                |                        |                                                                                                    |                                                                                                    |                           |
|                                                                                                  |                        | Project View                                                                                                    |                                                                                                    | $\blacktriangle$          |
|                                                                                                  |                        | Vc_60_alfa_5                                                                                                    | Vc_60_alfa_5                                                                                               |                           |
| Step $-1$                                                                                        |                        | □→ © Vc_60<br>Process Setup<br>Process Condition<br><b>Street Setup</b><br>- Geometry<br>- <b>B</b> Coating Mesh<br>- <b>ED</b> Mesh<br>-- * Boundary Condition<br>Material<br>Workpiece Setup | Step -1 (-1)<br><b>RIGID</b><br>Entity 5<br>Elem. 608. Nodes 661<br><b>Q</b> (undefined)<br><b>PLASTIC</b> |                           |
|                                                                                                  |                        | - Geometry                                                                                                    |                                                                                                    |                           |
|                                                                                                  |                        | $\leftarrow \oplus$ Mesh                                                                                                    |                                                                                                    |                           |
| 0.109087<br>0.05                                                                                 |                        | Delete operation<br><b>Tool Mesh Generation</b>                                                                                                    | <b>No Add operation</b><br><b>No Add die stress</b>                                                        | 0.3.3                     |
| Graphic A Summary A Message A Log /                                                              | v<br>$\mathbf{x}$<br>Ŗ | C Use relative mesh size<br>100<br>군도<br>609<br>Generate mesh                                                                                                    | the contract of the contract of the<br>긬                                                                   | 10000                     |
|                                                                                                  |                        |                                                                                                    |                                                                                                    |                           |
| 图文<br>saving Keyword<br>Done<br>Meshing insert<br>Generating mesh                                | ∸                      |                                                                                                    |                                                                                                    |                           |
| Mesh generated with 608 elements and 661 nodes.<br>Assign insert boc  OK<br>Done mesh generation | ╦                      | Close opr                                                                                                    | $<$ Back                                                                                                   | $N$ ext $>$               |
| $\bullet$<br>Done mesh generation                                                                |                        | 1 msec                                                                                                    | п<br>DEFORM-MACH2 - Pre-processor                                                                          |                           |

Fig. 19. Mallado de la herramienta

El siguiente paso es el relativo a las condiciones de contorno de la herramienta (Fig.20), las cuales se dejarán por defecto, por lo que nuevamente se salta este paso pinchando en el botón "Next".

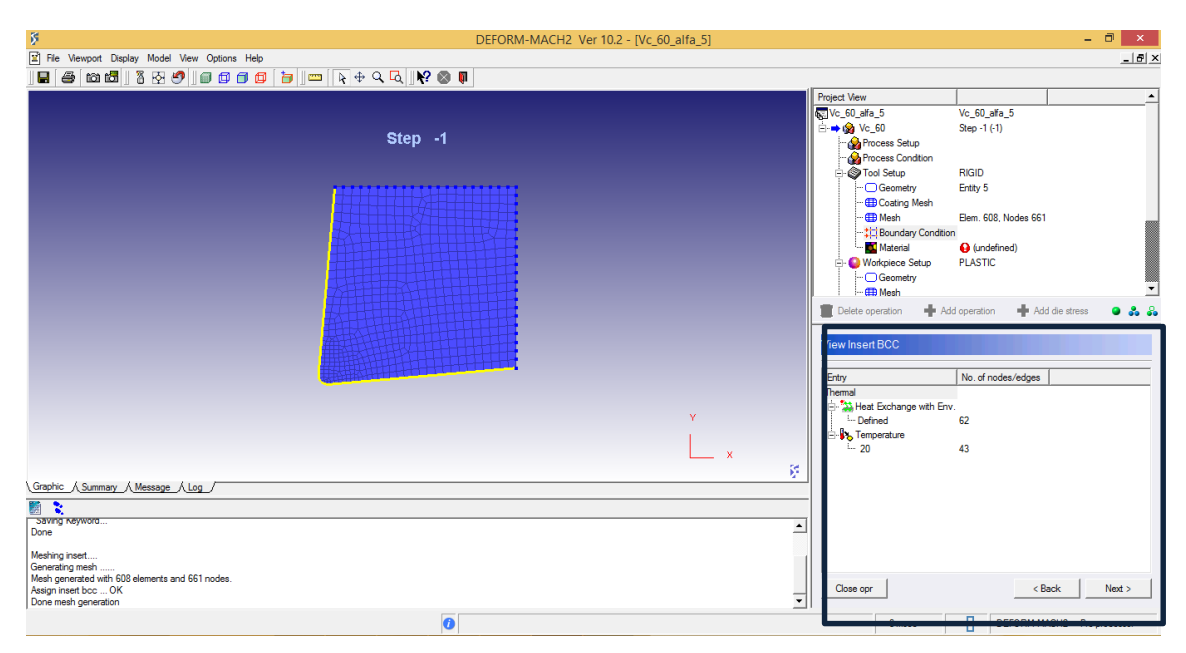

Fig. 20. Condiciones de contorno de la herramienta

Por último, queda definir el tipo de material de la herramienta. Nuevamente DEFORM 2D permite varias opciones, entre las que se encuentran editar el material ya presente, crear un nuevo material a través de los distintos parámetros del mismo, importar un material que ya se tenga creado o la opción que se utilizará durante los ensayos, que se corresponde con elegir un material de la propia librería de DEFORM. Esto se hace pinchando sobre la opción "Import material from library".

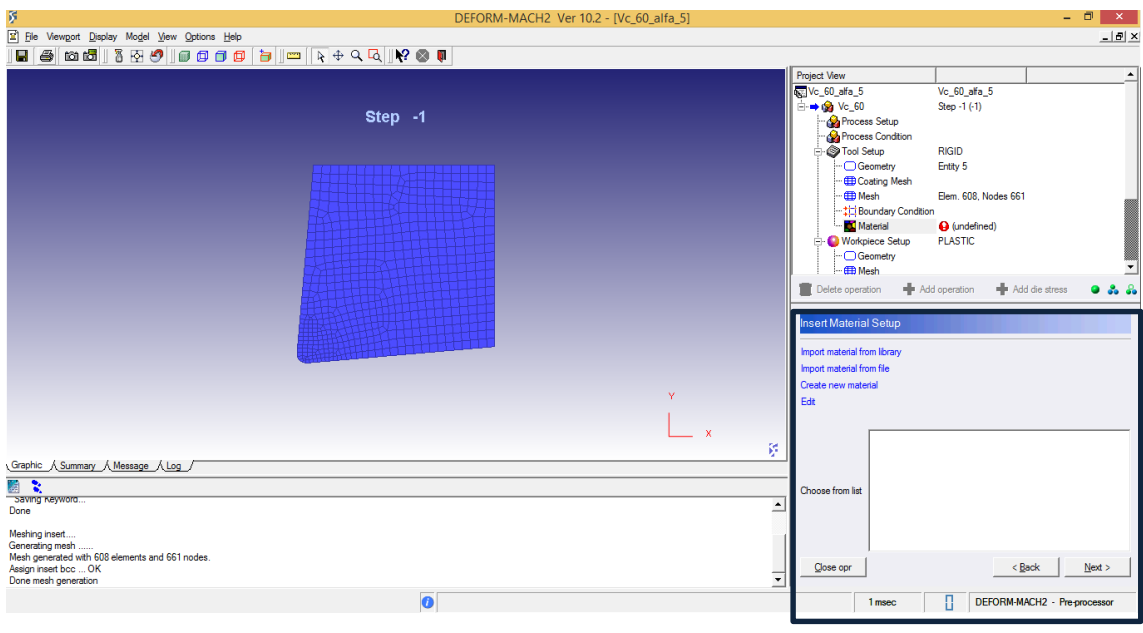

Fig. 21. Elección material

Una vez se elige esa opción, aparece un listado (Fig.22) con los distintos materiales que permite utilizar DEFORM 2D. Este será otro aspecto que se mantendrá invariable durante los ensayos, siendo la elección el carburo de tungsteno (WC).

| Ŗ,                   | <b>Material Library</b> | 2<br>×        |
|----------------------|-------------------------|---------------|
| Category             | <b>Material label</b>   | Load          |
| Aluminum             | Coating-Al2O3           |               |
| <b>BetaMaterials</b> | Coating-TiAIN           | Cancel        |
| Die material         | Coating-TiC             |               |
| Other                | Coating-TiCN            |               |
| Stainless steel      | Coating-TiN             |               |
| Steel                | SiC reinforced AI2O3    | <b>Delete</b> |
| Steel at Extente     | WC.                     |               |
| Superallov           |                         |               |
| Titanium             |                         |               |
| <b>Tool Material</b> |                         |               |
|                      |                         | More >>       |

Fig. 22. Listado de materiales

## **3.1.3.6. Configuración de la pieza**

Se pasa ahora a definir como se llevará a cabo la configuración de la pieza a mecanizar. En este apartado se deberá de configurar el comportamiento de la pieza, la geometría que esta tendrá, el mallado que le asignará, condiciones de contorno y finalmente el material del que estará hecha la pieza.

El primer punto a configurar será el tipo de comportamiento (elástico o elástico plástico) de la pieza (Fig.23). Junto con esto se le asigna la temperatura de la pieza previa al mecanizado de la misma, que como ya se ha mencionado con anterioridad, será la misma que la de la pieza y la del ambiente, pues no es objeto de estudio de este documento.

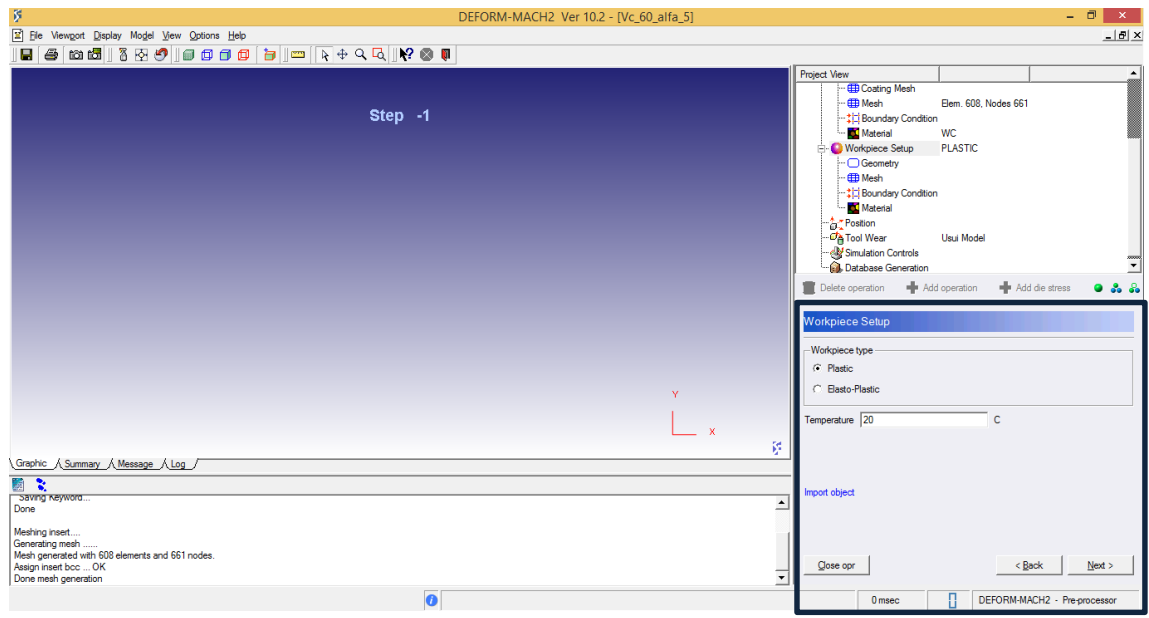

Fig. 23. Comportamiento y temperatura de la pieza

En cuanto a la geometría de la pieza (Fig.24), nuevamente DEFORM 2D permite distintas opciones, siendo nuevamente la opción elegida en este proyecto aquella en la que se define una geometría manualmente mediante los distintos parámetros. Las otras opciones que ofrece vuelven a ser la de editar una geometría existente o la de importar una geometría previamente definida.

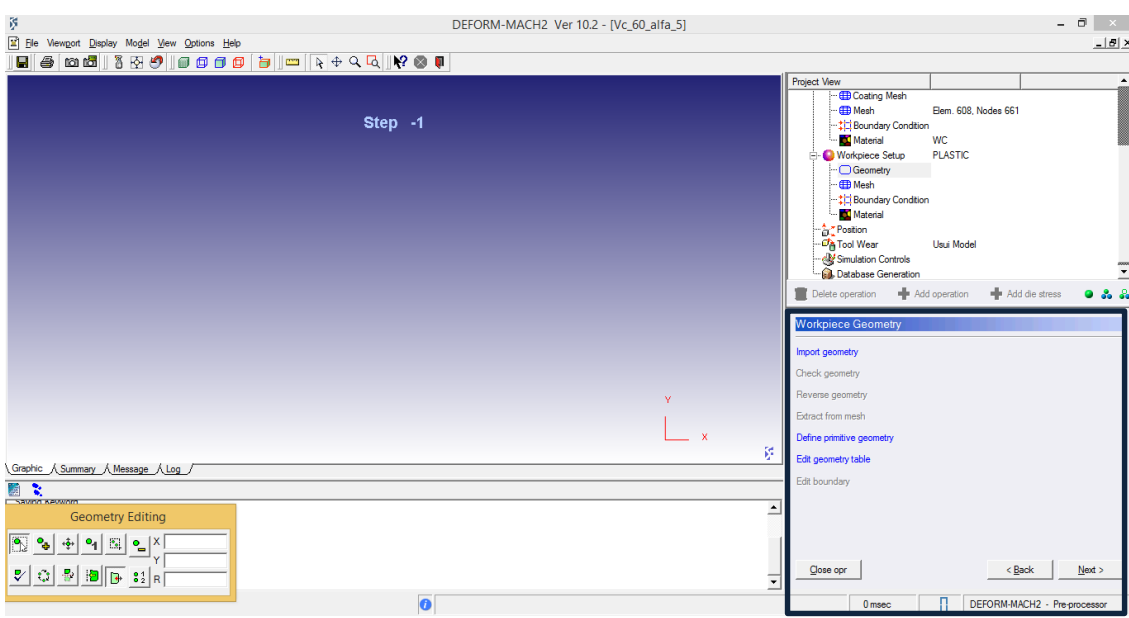

Fig. 24. Geometría de la pieza

Al pinchar sobre la opción "Define Primitive Geometry" aparece una ventana con una geometría, con dos parámetros a introducir (Fig. 25). Estos parámetros son la longitud de la pieza y la altura de la misma. La elección en este proyecto se ha realizado en base a los objetivos que se pretenden alcanzar, lo que quiere decir, que la longitud sea lo suficientemente grande como para poder apreciar el tipo de viruta que se forma. Estos parámetros son longitud de 6m y altura de 1m.

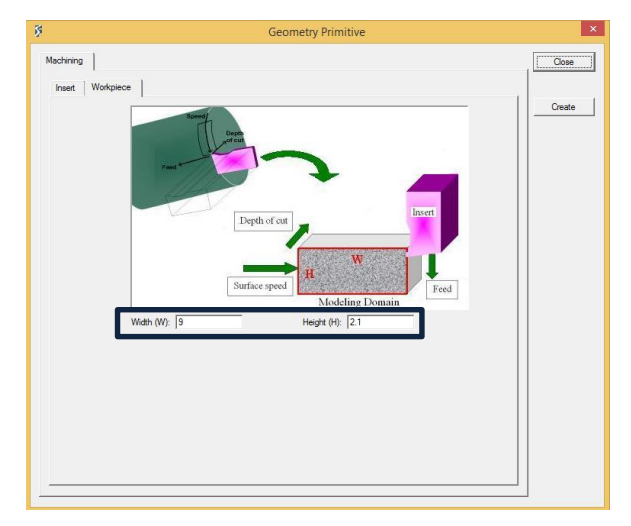

Fig. 25. Parámetros de la pieza

En lo que sigue, relativo al mallado (Fig.26) se realiza similar a la herramienta. Se vuelve a considerar el mallado por defecto que proporciona el software, volviendo a existir la posibilidad de refinar el mallado. Se observa, además, que el propio programa esta vez define un mallado más fino en la zona de contacto con la herramienta.

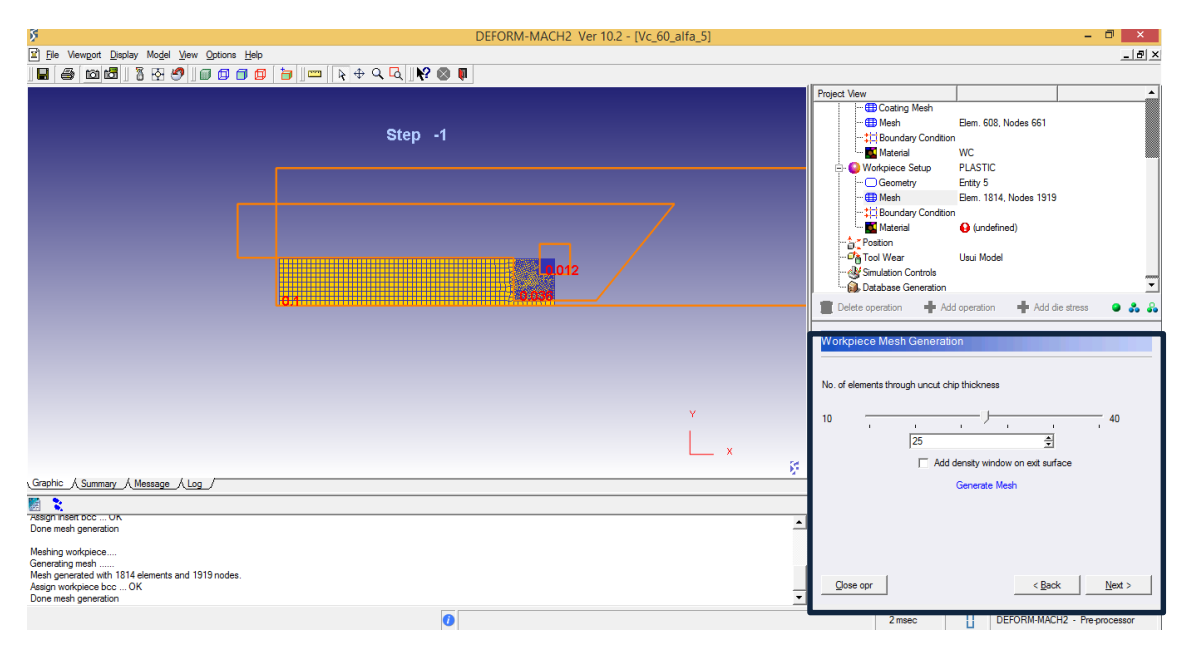

Fig. 26. Mallado de la pieza

Las condiciones de contorno de la pieza se vuelven a dejar por defecto (Fig.27) y se procede a elegir el material de la pieza de manera similar a como se hizo con la herramienta, es decir, eligiendo un material de la propia biblioteca del programa (Fig.28).

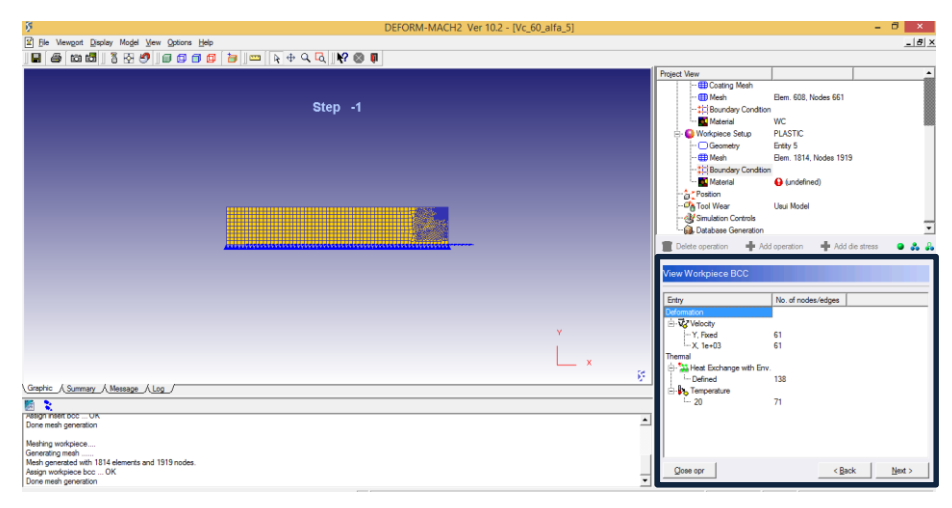

Fig. 27. Condiciones de contorno de la pieza

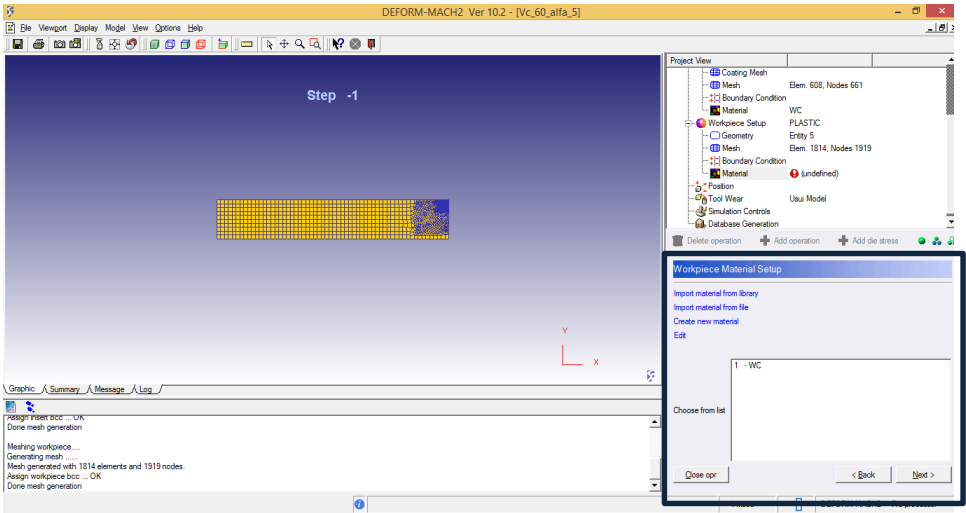

Fig. 28. Elección del material de la pieza

Existe la posibilidad de distintos tipos de materiales como se puede observar en la siguiente imagen (Fig.29), donde los materiales a ensayar serán el titanio, un acero al carbono, un acero inoxidable, aluminio suave y tántalo. Todos ellos se detallarán en el siguiente punto.

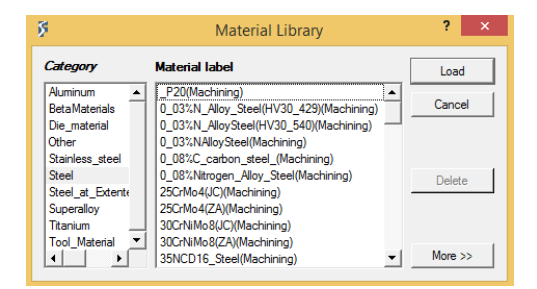

Fig. 29. Listado de materiales de la pieza

Con esto se da por finalizado la configuración de los ensayos, y faltaría por definir los últimos ajustes que se detallan a continuación.

#### **3.1.3.7. Configuración últimas etapas**

En este último punto se van a configurar la posición de corte de la herramienta, el modelo de desgaste, las condiciones de simulación y finalmente la comprobación de errores y generación de la base de datos.

Posición de la herramienta, se elige la opción de "Generate Default Position".

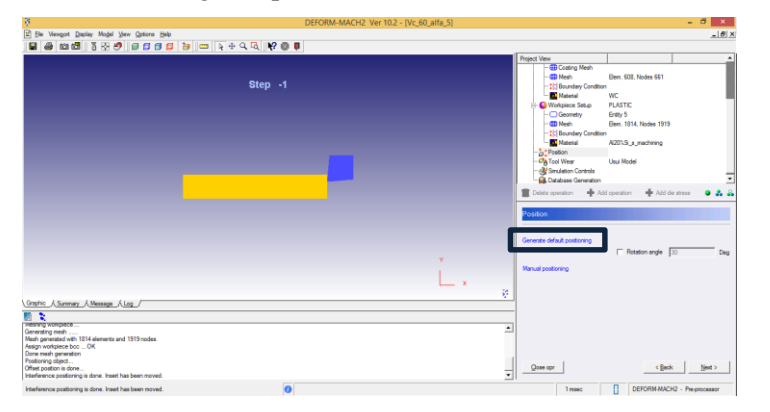

Fig. 30. Posición herramienta-pieza

Modelo de desgaste, se elige la opción de desgaste Usui, con los parámetros por defecto.

| $\overline{5}$                                                                                                    |                         | DEFORM-MACH2 Ver 10.2 - [Vc_60_alfa_5] |                                                                                                    | $ \theta$ x                     |
|----------------------------------------------------------------------------------------------------|-------------------------|----------------------------------------|----------------------------------------------------------------------------------------------------|---------------------------------|
| 2 Ble Vewgort Display Model Vew Options Help                                                                                                    |                         |                                        |                                                                                                    | $-10x$                          |
|                                                                                                    |                         |                                        |                                                                                                    |                                 |
|                                                                                                    |                         |                                        | <b>Project View</b>                                                                                                    |                                 |
|                                                                                                    | Step -1                 |                                        | Coating Mesh<br>Flem, 608, Nodes 661<br><b>CD Mesh</b><br>-: El Boundary Condition<br>Material<br><b>WC</b><br><b>PLASTIC</b><br>Wakpiece Setus<br>$\vdash \Box$ Geometry<br>Enter 5<br>Elem. 1814, Nodes 1919<br><b>CD Mesh</b><br>- L'il Boundary Condition<br>Material<br>A201S s mechanic<br><b>Art Position</b><br>CA Tool Wear<br><b>Und Model</b><br>cal Smuletion Controls<br><b>GL</b> Database Generation |                                 |
|                                                                                                    |                         |                                        | · Add coeration<br><b>Delete</b> operation<br><b>Tool wear</b>                                                                                                    | <b>E</b> Add de stress<br>0.2.2 |
|                                                                                                    |                         |                                        | Define model to calculate tool wear   Usu<br>Parameter                                                                                                    | $\blacksquare$                  |
|                                                                                                    |                         | v                                      | $b$ 1000<br>$a$ 1e-05                                                                                                    |                                 |
|                                                                                                    |                         | $-$ x<br>ø                             | $w = \int apVe^{-b/T} dt$                                                                                                    |                                 |
| Graphic A.Summary A.Message A.Log /<br>照文<br>resting womplece<br>Generating mesh.<br>Nesh generated with 1814 elements and 1919 nodes.<br>Assign workpiece bcc OK<br>Done mesh generation<br>Posttoning object |                         | 싀                                      | P = interface pressure:<br>v = slding velocity:<br>T = interface temperature (in degrees absolute);<br>d -tine increment:<br>a.b - experimentally calibrated coefficients                                                                                                    |                                 |
| Offset position is done.<br>Interference positioning is done. Insert has been moved.                                                                                                    |                         | Ξ                                      | Озна орг                                                                                                    | < Back<br>Next >                |
|                                                                                                    | $\overline{\mathbf{o}}$ |                                        | 1 Trees         DEFORMANCHO - Pre-concessor                                                                                                    |                                 |

Fig. 31. Modelo de desgaste

 Condiciones de simulación, donde se establecen parámetros como cada cuantos pasos se deben de guardar los datos, igualmente se va a dejar por defecto

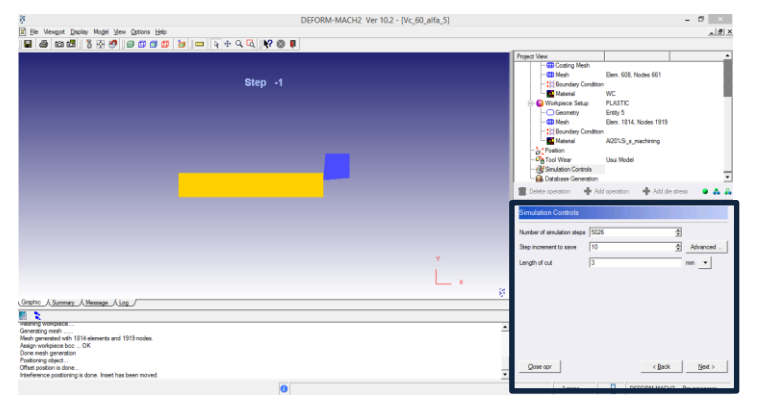

Fig. 32. Condiciones de simulación

 Comprobación de errores y generación de base de datos, se lleva a cabo de manera secuencial, pulsando primeramente sobre "Check Data" y seguidamente si no se encuentran errores, pinchar en "Generate Database"

| ß.                                                       |                         | DEFORM-MACH2 Ver 10.2 - [Vc_60_alfa_5] | $ \sigma$                                                         | $\mathbf{x}$ |
|----------------------------------------------------------|-------------------------|----------------------------------------|-------------------------------------------------------------------|--------------|
| [2] Sie Viewgort Display Mogel View Options Help         |                         |                                        |                                                                   | $L[0]$ X     |
| <b>M &amp; m @ 3 &amp; 0 0 0 0 0 8 8 8 4 4 4 6 8 8 8</b> |                         |                                        |                                                                   |              |
|                                                          |                         |                                        | <b>Project View</b>                                               | $\bullet$    |
|                                                          |                         |                                        | <b>TD</b> Coating Mesh<br><b>Ben. 608</b> , Nodes 661<br>-EB Mesh |              |
|                                                          | Step -1                 |                                        | -111 Boundary Condition                                           |              |
|                                                          |                         |                                        | Material<br><b>WC</b>                                             |              |
|                                                          |                         |                                        | <b>PLASTIC</b><br><b>C</b> Workpiece Setup                        |              |
|                                                          |                         |                                        | Frety 5<br>- Geometry                                             |              |
|                                                          |                         |                                        | - <b>ED Mesh</b><br>Elers, 1814, Nodes 1919                       |              |
|                                                          |                         |                                        | - 11 Boundary Condition                                           |              |
|                                                          |                         |                                        | <b>Nates</b><br>A201S a machining                                 |              |
|                                                          |                         |                                        | <b>Continent</b>                                                  |              |
|                                                          |                         |                                        | <b>CA</b> Tool Wear<br><b>Use Model</b>                           |              |
|                                                          |                         |                                        | Simulation Controls                                               |              |
|                                                          |                         |                                        | Cal Detabase Generation                                           |              |
|                                                          |                         |                                        | + Addentus 0 & &<br>+ Add operation<br>Colete operation           |              |
|                                                          |                         |                                        |                                                                   |              |
|                                                          |                         |                                        | Jatabase Generation                                               |              |
|                                                          |                         |                                        |                                                                   |              |
|                                                          |                         |                                        | Status: Ready                                                     |              |
|                                                          |                         |                                        |                                                                   |              |
|                                                          |                         |                                        | Check data                                                        |              |
|                                                          |                         |                                        | Generate database                                                 |              |
|                                                          |                         |                                        |                                                                   |              |
|                                                          |                         | ×                                      |                                                                   |              |
|                                                          |                         |                                        |                                                                   |              |
|                                                          |                         |                                        | ø                                                                 |              |
| Grenic ASunmary AMessage ALog /                          |                         |                                        |                                                                   |              |
| 照文                                                       |                         |                                        |                                                                   |              |
| <b>Hearing Mondatoe </b><br>Generating mesh              |                         |                                        | $\blacktriangle$                                                  |              |
| Mech generated with 1814 elements and 1919 nodes.        |                         |                                        |                                                                   |              |
| Assign workpiece bcc  CK                                 |                         |                                        |                                                                   |              |
| Done mesh generation                                     |                         |                                        |                                                                   |              |
| Postoning object.<br>Offset position is done             |                         |                                        | <b>Close opr</b><br>< Back                                        | Next >       |
| Interference positioning is done. Inset has been reoved. |                         |                                        | 킈                                                                 |              |
|                                                          | $\overline{\mathbf{o}}$ |                                        |                                                                   |              |
|                                                          |                         |                                        | DEFORM-MACH2 - Pre-processor<br>1 mag                             |              |

Fig. 33. Comprobación de errores y generación de base de datos

Con toda esta configuración se daría por finalizado la parte del pre procesador, siendo únicamente necesario ahora pulsar en el menú principal de deform sobre la opción "Run" para comenzar a ejecutar los ensayos (Fig.34).

| $\overline{S}$                                                                                                    |                                                                                                    | DEFORM-2D Ver 10.2 |                                                  |   | $  \rightarrow$ $\rightarrow$                                                                                                    |                                           |
|----------------------------------------------------------------------------------------------------|----------------------------------------------------------------------------------------------------|--------------------|--------------------------------------------------|---|----------------------------------------------------------------------------------------------------|-------------------------------------------|
| File Simulation Tool View Option Help                                                                                            |                                                                                                    |                    |                                                  |   |                                                                                                    |                                           |
| C:\Users\TOSHIBA-\Documents\PROBLEM<br>$\Rightarrow$                                                                             |                                                                                                    |                    |                                                  |   |                                                                                                    |                                           |
| Explore   Database   Recent                                                                                                    |                                                                                                    | Problem ID         | PROBLEM                                          |   | <b>Pre Processor</b>                                                                                                    | $\infty$                                  |
| DIE_STRESS.d2prj<br>Directory<br>P FORMING.d2prj<br><b>E-LA PROBLEM</b><br><b>Conditions</b><br>Titanio_Vc250<br>- Titanio Vc500 |                                                                                                    |                    | Summary V & Preview V D Message V V Log V & Memo |   | DEFORM-2D Pre<br><b>Machining [Cutting]</b><br>Forming<br>Die Stress Analysis<br><b>Heat Treatment</b><br>Machining [Distortion]<br><b>Multiple Operations</b><br>Tool<br><b>Inverse Heat</b><br><b>Preform Optimization</b><br>Simulator | $\otimes$<br>$\bullet$                    |
|                                                                                                    | <b>Th AMG.GEO</b><br>DEF_AMG.INP<br>DEF_MAIL.INI<br>DEFORM2D.PROB<br>mDEFORM.TXT<br>PATTEN.SCR<br>PROBLEM.PNG<br><b>REMESH.SCR</b><br>Simulacion2.GEO<br>Simulacion2.LOG<br>Simulacion2.MSG<br>Smulacion <sub>2.RES</sub><br>Simulacion3.RMS<br>STRAIN_DST.DAT |                    | No preview is available                          |   | Run<br><b>NUMBER OF STREET</b><br>$S$ <sub>OD</sub><br>Continue<br><b>Process Monitor</b><br><b>Simulation Graphics</b><br><b>Add to Queue</b><br><b>Post Processor</b><br>DEFORM-2D Post<br>Microstructure<br>DEFORM 2D/3D Post          | $\mathbf{g}$<br>$\hat{=}$<br>$\mathbf{I}$ |
| Ready                                                                                                    |                                                                                                    |                    |                                                  | П | DEFORM-2D - Main                                                                                                    |                                           |

Fig. 34. Ejecución de los ensayos

Es importante comentar, que, durante la ejecución de los ensayos, aparecerán dos mensajes sobre la carpeta del mismo. El primer mensaje se corresponde con la etiqueta "Running" y muestra como el programa está calculando en ese momento, pero a veces aparece la etiqueta "Remeshing". Esto quiere decir que el programa se encuentra remallando en ese momento. Esto se debe porque al ser un programa de elementos finitos y la geometría de la pieza ir variando durante el proceso, Deform 2D tiene que ir volviendo a mallar esa nueva geometría cada vez que se aumenta un paso en la simulación. Es decir, el programa calcula y realiza un nuevo mallado a la nueva geometría en cada paso.

# **3.2. POST PROCESADOR**

Una vez finalizadas las simulaciones, para ver los resultados obtenidos se procede a acceder al post-procesado. Para ello en la pestaña "Post Processor" de la ventana principal de DEFORM 2D, se pulsa sobre la opción "DEFORM 2D Post". Una vez accedemos, la interfaz de post procesador muestra un aspecto como el representado en la Fig. 35, existiendo una gran cantidad de posibles resultados para obtener, según los parámetros que se deseen estudiar.

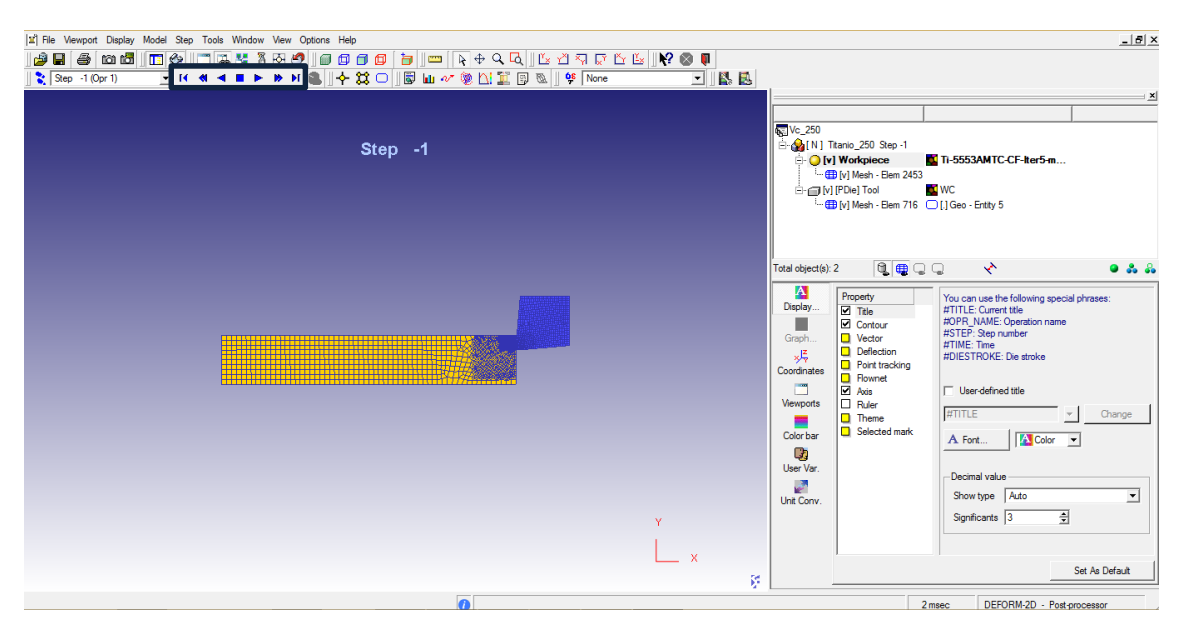

Fig. 35. Interfaz Post Procesador

En este caso, solo se explicará el procedimiento de búsqueda de los resultados que se quieren obtener. Para ello, únicamente se prestará atención a los botones para reproducir la animación del proceso. Estos son los que se muestran a continuación, y que permitirán adelantar, retrasar y parar los distintos pasos de la animación del proceso.

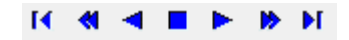

Fig. 36. Botones de animación

De izquierda a derecha se definen los distintos botones.

- 1. Permite volver al estado inicial, previo al comienzo del mecanizado.
- 2. Permite retrasar al paso anterior en el que se realizó el autoguardado.
- 3. Atrasa paso a paso la simulación.
- 4. Detiene la simulación.
- 5. Adelante paso a paso la simulación.
- 6. Adelanta la simulación hasta el siguiente paso guardado.
- 7. Adelanta la simulación hasta el estado final.

Únicamente se harán uso de estos controles pues el objetivo que persigue este documento es el de conocer el tipo de viruta que genera un proceso de mecanizado en distintas condiciones, y eso se puede obtener adelantando el proceso hasta el último paso y comprobar la forma de dicha viruta.

[PÁGINA INTENCIONADAMENTE EN BLANCO]

# **4 PARÁMETROS PARA LA OBTENCION DE LA VIRUTA**

e procede en el siguiente punto a describir la metodología para el cálculo en la formación de viruta. Debido a que el procedimiento de configuración de los ensayos corresponde con el punto anterior, en esta sección se detallarán las condiciones en las que se realizarán los ensayos, haciendo énfasis especial a los distintos parámetros que intervienen en la formación de la viruta, como pueden ser los materiales que se utilizarán. S

# **4.1. CONDICIONES DE LA SIMULACIÓN**

Lo primero que hay que tener en cuenta son las condiciones en las que se van a realizar los ensayos. Como se ha comentado a lo largo del presente documento, parámetros como la velocidad de corte, el coeficiente de rozamiento y ángulo de desprendimiento afectan considerablemente al tipo de viruta que se formara, siendo además un parámetro critico el tipo de material de la pieza a mecanizar.

La metodología en el proceso de cálculo será sencilla, y los distintos parámetros se introducirán en su ventana correspondiente como se explicó en el punto anterior. Primeramente, se definen una serie de materiales para la pieza a mecanizar. Una vez elegidos los materiales, las condiciones en las que se realizaran los ensayos son las siguientes.

- Coeficiente de rozamiento, que se define como la tangente del ángulo de rozamiento y que usualmente toma valores entre 0.5 y 2. Para los ensayos que siguen se tomarán tres valores distintos del coeficiente de rozamiento, siendo estos 0.2, 0.6 y 1.
- Angulo de desprendimiento, que es el ángulo formado entre la superficie de desprendimiento de la herramienta y la dirección perpendicular a la superficie mecanizada de la pieza. En este caso, se ha optado por ángulos de desprendimiento con valores de -5º, 0º y 5º, es decir, dos casos de geometría positiva de la herramienta y un caso de geometría negativa.
- Velocidad de corte, que es la velocidad lineal relativa de la herramienta respecto de la pieza en la dirección y sentido del movimiento de corte. Para estos ensayos, se han tomado un amplio espectro de velocidades, con valores que oscilan entre los 20 m/min hasta los 400 m/min.

A modo resumen, se muestra en la tabla siguiente todos y cada una de las condiciones de ensayo, donde por simplicidad, sólo se muestra el caso de un valor del coeficiente de rozamiento y un valor del ángulo de desprendimiento. Para los otros dos valores del coeficiente de rozamiento y ángulos de desprendimiento se suponen el mismo número de ensayos con las condiciones de velocidad de corte similares.

| <b>Material</b>         |       | <b>Titanio</b>    |              |
|-------------------------|-------|-------------------|--------------|
| N° Ensayo               | $\mu$ | $\Upsilon[\circ]$ | $V_c[m/min]$ |
| $\mathbf{1}$            |       |                   | 20           |
| $\overline{\mathbf{2}}$ |       |                   | 40           |
| 3                       |       |                   | 60           |
| $\overline{\mathbf{4}}$ |       |                   | 80           |
| 5                       |       |                   | 100          |
| $\boldsymbol{6}$        | 0,2   | 0                 | 150          |
| $\overline{\mathbf{z}}$ |       |                   | 200          |
| 8                       |       |                   | 250          |
| 9                       |       |                   | 300          |
| 10                      |       |                   | 400          |
| 20                      |       | 5                 | 20-400       |
| 30                      |       | $-5$              | 20-400       |

Tab. 1. Condiciones ensayos

Estos son los parámetros de estudio, que se irán modificando según el tipo de ensayo. En función de los resultados obtenidos, y de los objetivos que se persigan, el número de ensayos aumentara o disminuirá según se requiera. Así, por ejemplo, se verá en el próximo capítulo que fue necesario aumentar el rango de la velocidad de corte para ver si era posible alcanzar la obtención de una viruta segmentada.

# **4.2. MATERIALES**

A continuación, se detallan los materiales elegidos tanto para la herramienta como para la pieza, así como su designación en DEFORM 2D y la norma que rige su nomenclatura.

#### **4.2.1. Material de la herramienta**

El material elegido para la plaquita de la herramienta es el carburo de tungsteno (WC). El tungsteno en su forma natural es un metal frágil y difícil de trabajar, pero que, sin embargo, al ser aleado adquiere unas propiedades que permiten trabajar con mayor facilidad.

El carburo de tungsteno es un compuesto químico inorgánico que contiene el mismo número de átomos de tungsteno y de carbono. Su aplicación se extiende además de temas relacionados con la fabricación, a otros ámbitos como la joyería.

Las principales características que ofrece el carburo de tungsteno son las siguientes:

Excelente dureza

- Elevado rendimiento de trabajo en caliente
- Excelente resistencia al desgaste
- Larga vida útil

A la hora de elegir el material en el software DEFORM 2D, en la pestaña de "Import material from libary" aparece dentro de la pestaña "Tool Material" representado con las siglas de WC. Para poder hacerse la idea del aspecto que presenta este material, en la siguiente imagen (Fig. 37) se representa como sería en la realidad una herramienta con este tipo de plaquita.

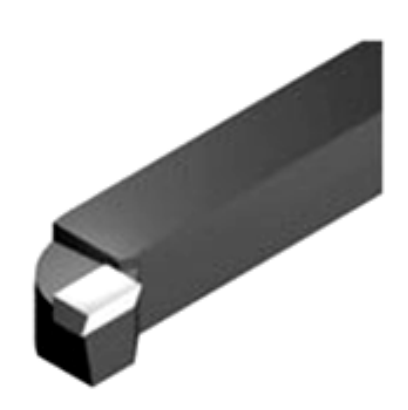

Fig. 37. Herramienta con plaquita WC

#### **4.2.2. Material de la pieza**

A continuación, se van a detallar los cinco materiales escogidos para la realización de los ensayos, así como las distintas normativas de designación de los tipos de aceros que emplea Deform 2D, puesto que este aspecto supuso cierta controversia a la hora de escoger el material.

## **4.2.2.1. Acero al carbono**

El primero de los materiales a ensayar es el acero al carbono. El acero al carbono es un compuesto que formado por manganeso, hierro y carbono. Las principales características que presenta este material son las siguientes:

- Maleable, es decir, es flexible y puede tener cualquier forma. Esto es consecuencia de la laminación en caliente del acero en bruto que junto con el carbono hacen que el compuesto adquiera dureza.
- Alta resistencia, el acero al carbono está clasificado como un material de alta resistencia y baja aleación de metal.
- A medida que tenga mayor nivel de manganeso, mayor capacidad para el templado y revenido adquiere.

Estos materiales tienen distintas designaciones según la norma. En el presente documento se hará uso de la norma AISI (American Iron and Steel Institute), existiendo otras nomenclaturas que usa el software como las que se muestran a continuación.

- DIN (Deutsches Institut fur Normung), norma alemana, ej. CK-15
- B.S (British Standars), norma británica, ej. 050A12
- JIS (Japanese Industrial Standar), norma japonesa.

En lo que se refiere a la norma AISI, establece lo siguiente en lo que aceros al carbono se refiere.

Se designarán con la estructura AISI 1XXX, siendo el primer número el referido al principal elemento de la aleación, el segundo referido al porcentaje relativo del elemento de aleación primario y los dos últimos dígitos al porcentaje de carbono (expresado en 0.01%).

- Código 10XX, acero al carbono liso con un porcentaje de manganeso en torno al 1%
- Código 11XX, corte libre resulfurado
- Código 12XX, corte libre resulfurado reforzado
- Código 13XX, acero al carbono con porcentaje de manganeso en torno al 1.75%
- Código 15XX, acero al carbono liso con porcentajes de manganeso entre 1-1.65%

En estos ensayos se hará uso del carbono AISI 1045, que se encuentra dentro del software en el apartado "Steel", tal y como se muestra en la siguiente imagen (Fig.38).

| 3                                          | <b>Material Library</b>                                                                  | 2<br>×        |
|--------------------------------------------|------------------------------------------------------------------------------------------|---------------|
| Category                                   | <b>Material label</b>                                                                    | Load          |
| Aluminum<br><b>BetaMaterials</b>           | AISI-1025(Machining)<br>AISI-1030(Machining)                                             | Cancel        |
| Die material<br>Other                      | AISI-1045 machining (ERC with trans data)<br>AISI-1045 machining (ERC)<br>AISI-1045(ERC) |               |
| Stainless steel<br><b>Steel</b>            | AISI-1045(Machining)<br>AISI-316h(machining)                                             | <b>Delete</b> |
| Steel at Extente<br>Superalloy<br>Titanium | AISI4137 Machining<br>AISI-4140(HRC 37) machining                                        |               |
| <b>Tool Material</b>                       | AISI4140 machining<br>AISI4340-JohnsonCook                                               | More $\gg$    |
|                                            |                                                                                          |               |

Fig. 38. Acero al carbono AISI 1045

## **4.2.2.2. Acero Inoxidable**

El acero inoxidable es una aleación de metal que consiste en acero y otros materiales como cromo, níquel, molibdeno, silicio, aluminio y carbono entre otros. Las principales características que presenta este material son las siguientes:

- Buena ductilidad
- Resistencia a la oxidación
- Elasticidad
- Dureza
- Resistencia al desgaste
- Resistencia a temperaturas extremas

Al igual que pasaba con el acero al carbono, la norma AISI establece la designación de los aceros inoxidables, subdividiéndolo en varios subgrupos.

- Aceros austeníticos al Cromo, Manganeso y Níquel, designado por un numero de tres cifras que comienza por el numero 2XX, siendo las dos otras cifras únicamente usadas para distinguir un tipo de otro.
- Aceros austeníticos al Cromo, Molibdeno y Níquel, designado de igual manera que los anteriores, pero en el que la primera cifra es 3XX.
- Aceros férricos y martensíticos al Cromo designado por un numero de tres cifras que comienza por 4XX.

En estos ensayos se hará uso del carbono AISI 410, que se encuentra dentro del software en el apartado "Stainless Steel", tal y como se muestra en la siguiente imagen (Fig.39).

| Б                    | <b>Material Library</b>   | 2<br>$\boldsymbol{\mathsf{x}}$ |
|----------------------|---------------------------|--------------------------------|
| Category             | <b>Material label</b>     | Load                           |
| Aluminum             | AISI 304(machining-AMTC)  |                                |
| <b>BetaMaterials</b> | AISI 316L(machining-AMTC) | Cancel                         |
| Die material         | AISI-316h(machining)      |                                |
| Other                | AISI410[machining]        |                                |
| Stainless steel      |                           |                                |
| Steel                |                           | <b>Delete</b>                  |
| Steel_at_Extente     |                           |                                |
| Superalloy           |                           |                                |
| Titanium             |                           |                                |
| <b>Tool Material</b> |                           | More $\gg$                     |

Fig. 39. Acero Inoxidable

#### **4.2.2.3. Aluminio Suave**

El aluminio es un metal no ferromagnético, blando y con poca resistencia mecánica. Para mejorar estas características forma aleaciones con otros elementos. Las principales características del aluminio son las siguientes.

- Ductilidad
- Baja densidad
- Alto coeficiente resistencia/peso
- Reflectividad
- Resistencia a la corrosión

Como se muestra en la imagen 40, los tipos de aluminio que dispone el programa son el aluminio aleado con silicio, aluminio 6061 y aluminio 7075.

El primer dígito de la nomenclatura indica el elemento dominante, el segundo término indica el control de las impurezas y los dos últimos términos indican anotaciones especiales. Así, el aluminio 6061 es una aleación donde predomina el magnesio y el silicio, el aluminio 7075 predomina el zinc y, aunque en el software el aluminio con silicio no venga expresado de esta manera, comenzaría con el número 4, que son aquellas aleaciones donde predomina el silicio.

Por último, como se observa en la imagen, el término que tiene asociado como TXX, se corresponde con el tratamiento recibido. Dicho todo esto, como se busca ensayar un aluminio suave, el más suave de ellos es el aluminio con silicio. En deform 2D, existe una categoría denominada "Aluminum" donde se encuentran los tres aluminios que hemos comentado.

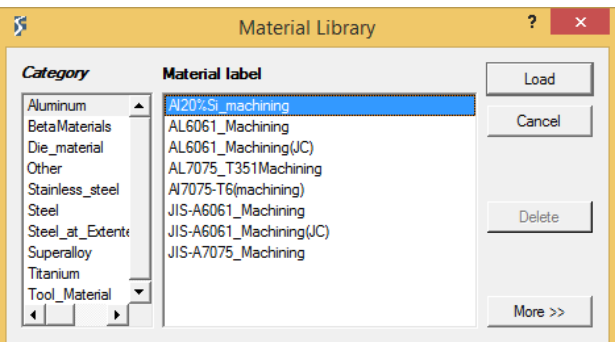

Fig. 40. Aluminio Suave

#### **4.2.2.4. Tántalo**

El tántalo es un elemento químico del grupo de los metales de transición, un metal gris de alta densidad, con un gran número de aplicaciones, donde destaca a nivel aeronáutico el empleo en motores de aeronaves. En cuanto a las principales características de este material destacan:

- Altos puntos de ebullición y fusión
- Dúctil
- Gran conductor térmico
- Resistente a los ácidos

En deform 2D aparece dentro de la categoría "Other" y su designación viene dada directamente por su nombre "Tantalum" (Fig.41).

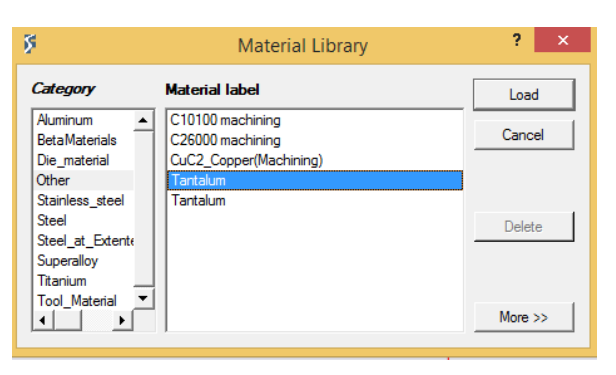

Fig. 41. Tántalo

#### **4.2.2.5. Titanio**

El titanio es un metal de transición que tiene diversos usos y aplicaciones, especialmente en el ámbito aeroespacial. Es un material dúctil y con alto punto de fusión, que presenta la gran ventaja de ser el metal con mayor relación resistencia/peso. A parte esta propiedad, también presenta una serie de características que hacen que la fabricación de piezas de titanio sea cada vez más frecuente. Estas son:

- Alta relación resistencia / peso
- Resistencia a la corrosión
- Ductilidad
- Alto punto de fusión, que permite trabajar a temperaturas extremas
- No es un material magnético
- Baja conductividad térmica
- Baja conductividad eléctrica

Uno de los grandes problemas que presenta el titanio es su forma de tratarlo, hecho por el cual han surgido nuevas técnicas de fabricación de piezas de titanio.

Además de esto, existen aleaciones de titanio que mejoran las condiciones, ya de por si optimas, del titanio puro. Las más comunes son titanio Ti-6Al-4V y la aleación Ti-5Al-5Mo-5V-3Cr. En este proyecto se hará uso de la segunda aleación, que a pesar de que presenta un rendimiento mayor y casi un 50% de resistencia que su semejante, tiene el gran problema de que se trata de una aleación mucho menos mecanizable. Este hecho es un problema a la hora de mecanizar piezas con este material.

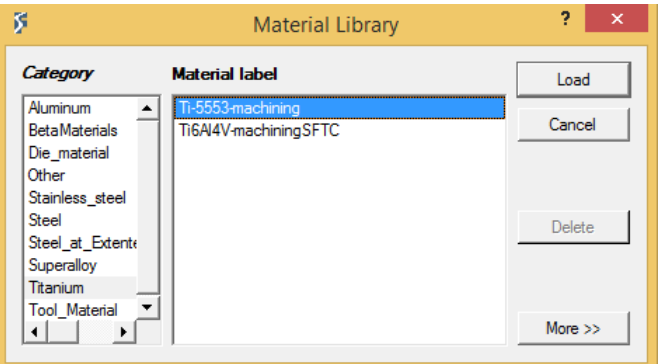

Fig. 42. Titanio

La alta resistencia del material dificulta el mecanizado de estas piezas, ya que las velocidades de corte que se alcanza y la vida útil de la herramienta son mucho menores que en el caso de Ti-6Al-4V, por lo que para ser tratado hay que llevar a cabo una técnica de adelgazamiento de la viruta y unas profundidades de corte mucho más ligeras para así poder superar esta resistencia.

Se ha llevado a cabo la comparación entre estas dos aleaciones de titanio puesto que son las dos que aparecen en la ventana "Titanium" de la librería de materiales de Deform 2D (Fig. 42). Para los ensayos del presento documento se optó por el titanio Ti-5Al-5Mo-5V-3Cr (5553).

[PÁGINA INTENCIONADAMENTE EN BLANCO]

# **5 COMPROBACIÓN DE ENSAYOS Y ANÁLISIS DE RESULTADOS**

l objetivo de punto será el de comprobar que los ensayos realizados con el software Deform 2D arrojan resultados concluyentes, y a su vez, esos mismos resultados analizarlos mediante análisis y comparación de los distintos parámetros utilizados para los mismos. E

El método de análisis será similar en todos y cada uno de los materiales que se han ensayado, mostrando una tabla con todos los ensayos realizados, y posteriormente alguna ilustración que permita visualizar los resultados obtenidos en los ensayos.

# **5.1. RESULTADOS DE LOS ENSAYOS**

## **5.1.1 Titanio**

Los primeros resultados que se mostraran son los correspondientes con el titanio. Esto se debe a que son los resultados más interesantes de analizar, y aunque se haya ensayado en último lugar, los resultados se mostrarán en primer lugar. Para ello, como se ha comentado anteriormente, se expone a continuación unas tablas con los distintos tipos de viruta, según el coeficiente de rozamiento de cada ensayo. La letra "S" se corresponderá con un tipo de viruta segmentada, mientras que la letra "C" será la designación de una viruta continua.

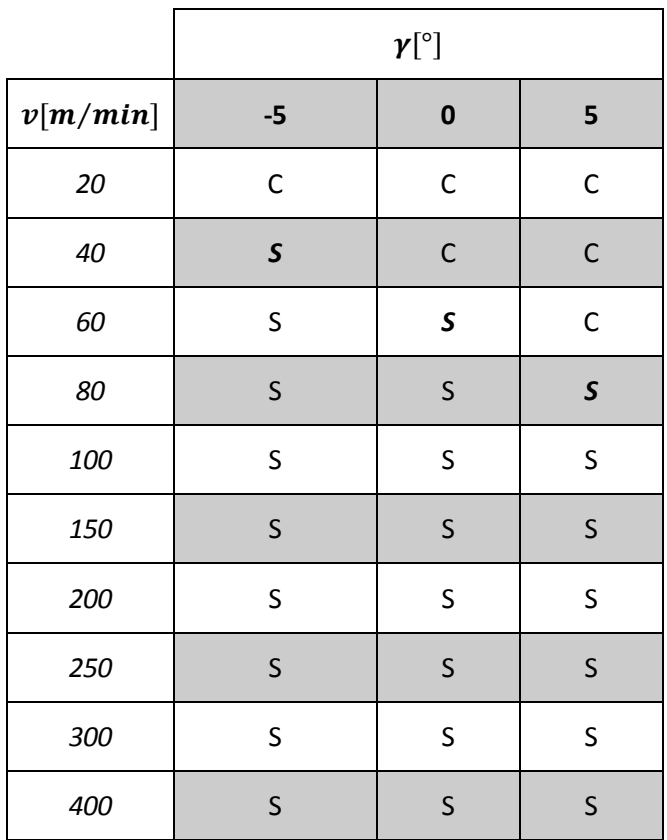

Tab. 2. Tipo de viruta Titanio: Coeficiente 0.2

de segmentación de la viruta, donde el valor donde este cambio se produce este marcado con una S en "Negrita" y "Cursiva".

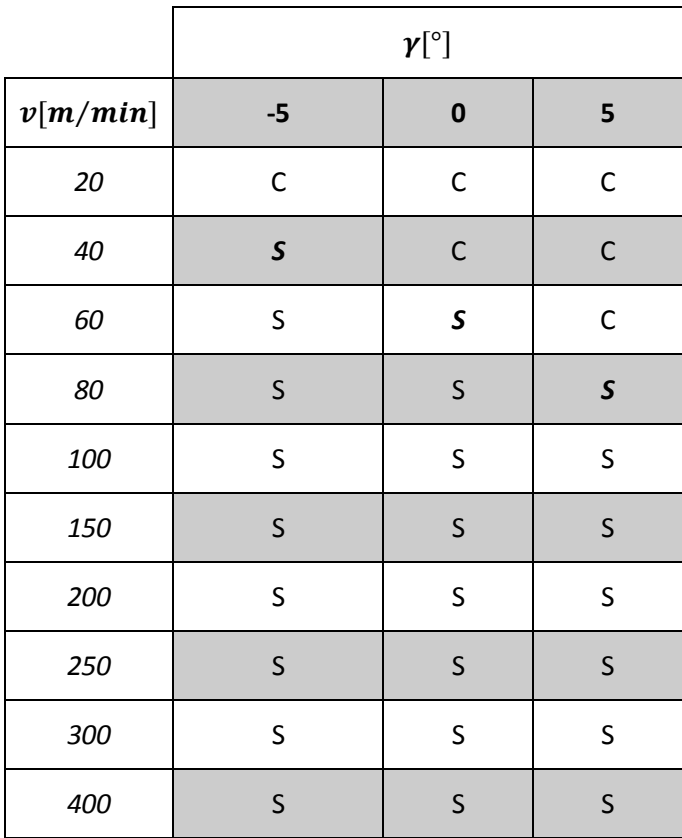

Tab. 3. Tipo de viruta Titanio: Coeficiente 0.6

Nuevamente se muestra en la tabla el tipo de viruta, esta vez correspondiente a un coeficiente de rozamiento de 0.6. Finalmente se exponen los resultados correspondientes con el coeficiente de rozamiento de 1.

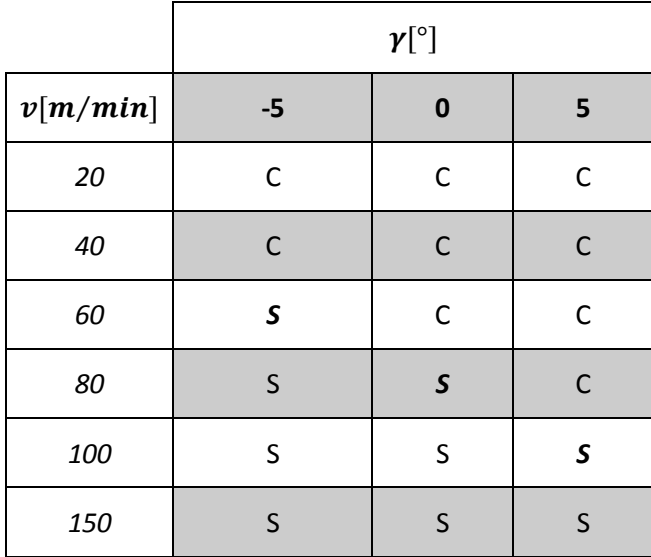

| 200 |   | ς |  |
|-----|---|---|--|
| 250 |   | ς |  |
| 300 | ς | S |  |
| 400 |   |   |  |

Tab. 4. Tipo de viruta Titanio: Coeficiente 1

Analizando un poco más al detalle el proceso de segmentación del titanio, se observa como a medida que se aumenta el ángulo γ, habría que aumentar la velocidad de corte para obtener la viruta segmentada. En cuanto al coeficiente de rozamiento, no se observa una variación de velocidades cuando se aumenta el coeficiente de 0.2 a 0.6, pero sin embargo se vuelve a observar cómo habría que aumentar la velocidad de corte cuando el coeficiente tiene un valor de 1.

Este fenómeno de segmentación solo se ha observado en el titanio, por lo que en el resto de materiales toda la viruta que se obtendrá será de forma continua.

Para no extender en exceso el documento se pueden consultar los ensayos con las distintas condiciones de corte en el Anexo de este documento. A continuación para visualizar el proceso de segmentación, se van a representar para el coeficiente de 0.6 y un ángulo  $(y)$  de 5<sup>o</sup> los ensayos correspondientes a una velocidad de corte de 20 m/min (Fig.43), donde la viruta es continua, una velocidad de corte de 80m/min (Fig.44) donde comienza la viruta a segmentarse, y finalmente una velocidad de 400 m/min (Fig.45) donde la viruta se encuentra totalmente segmentada.

Como se observa en las tres imágenes siguientes, una vez comenzada la segmentación, a medida que la velocidad se hace mayor, mayor es también el fenómeno de segmentación de la viruta. A modo resumen, la segmentación que se produce en la viruta de titanio aumenta con el ángulo, el coeficiente de rozamiento y con la velocidad de corte.

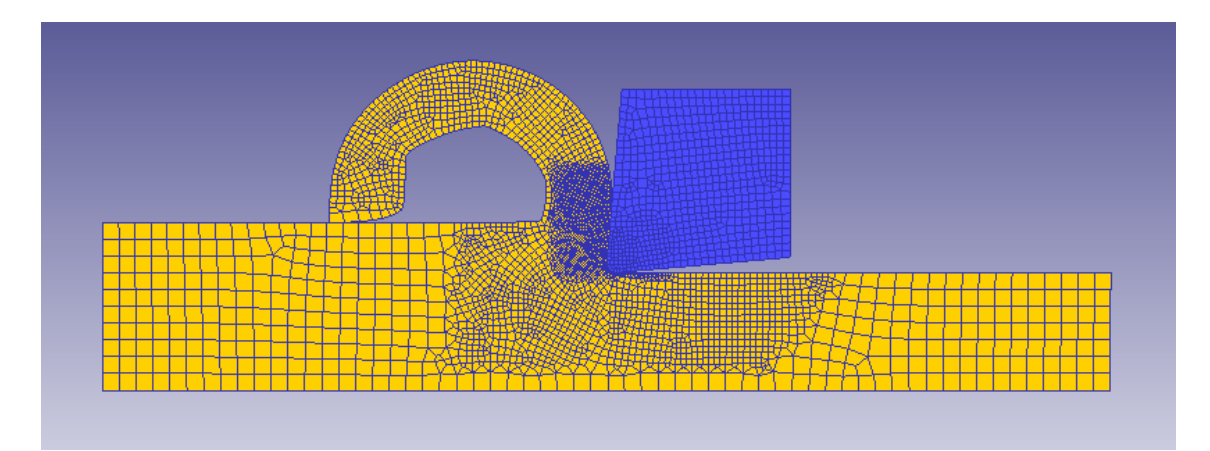

Fig. 43. Titanio: Coeficiente 0.6, ángulo 5, velocidad de corte 20

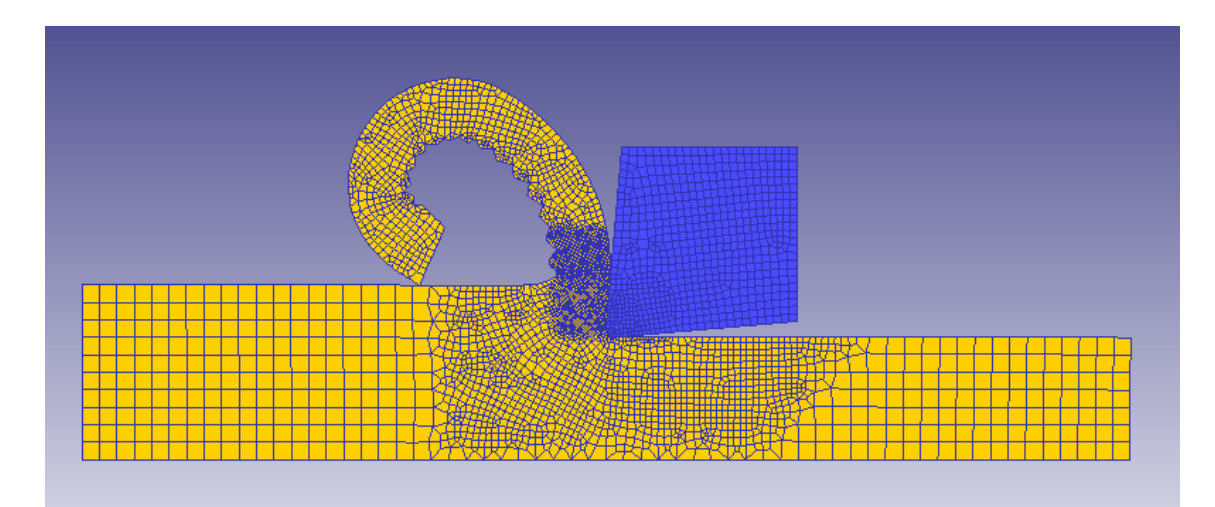

Fig. 44. Titanio: Coeficiente 0.6, ángulo 5, velocidad de corte 80

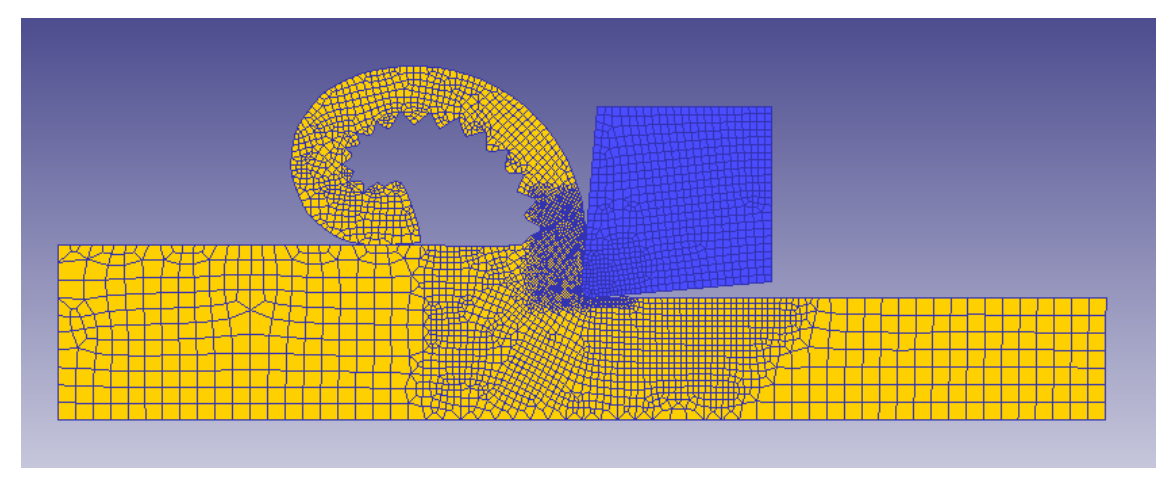

**F**ig. 45. Titanio: Coeficiente 0.6, ángulo 5, velocidad de corte 400

## **5.1.2 Acero al Carbono**

El siguiente material en analizar será el acero al carbono. Nuevamente, de forma análoga al Titanio, se muestran tres tablas correspondientes con los distintos valores del coeficiente de rozamiento. Nuevamente se designará con la letra "C" al tipo de viruta continua. Al no llegar a segmentarse la viruta, se puede observar como los ensayos están enfocados a la búsqueda del mismo, alcanzando mayores velocidades que en el titanio.

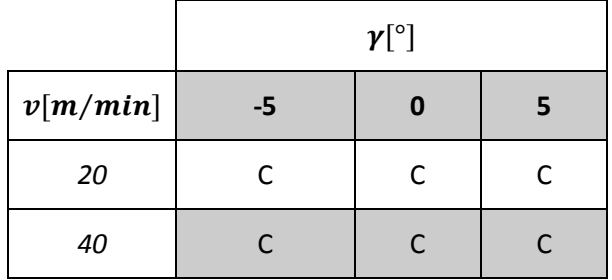

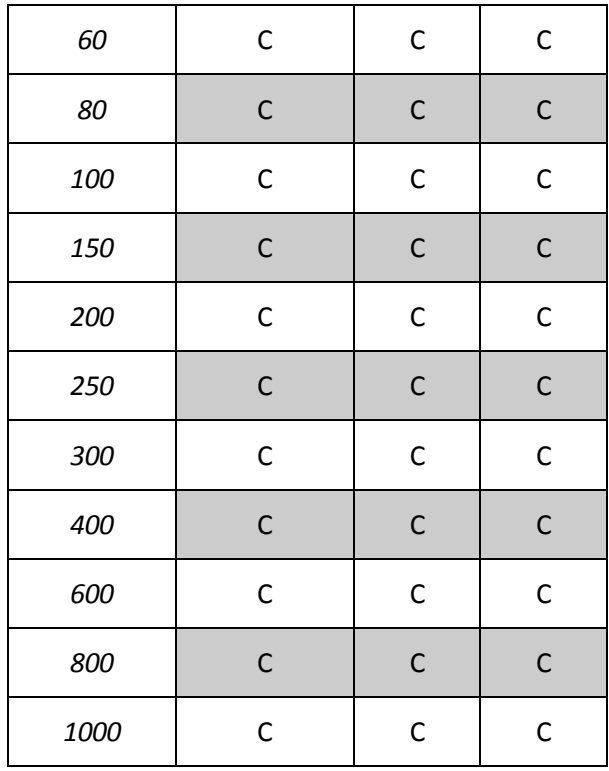

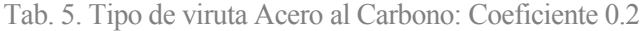

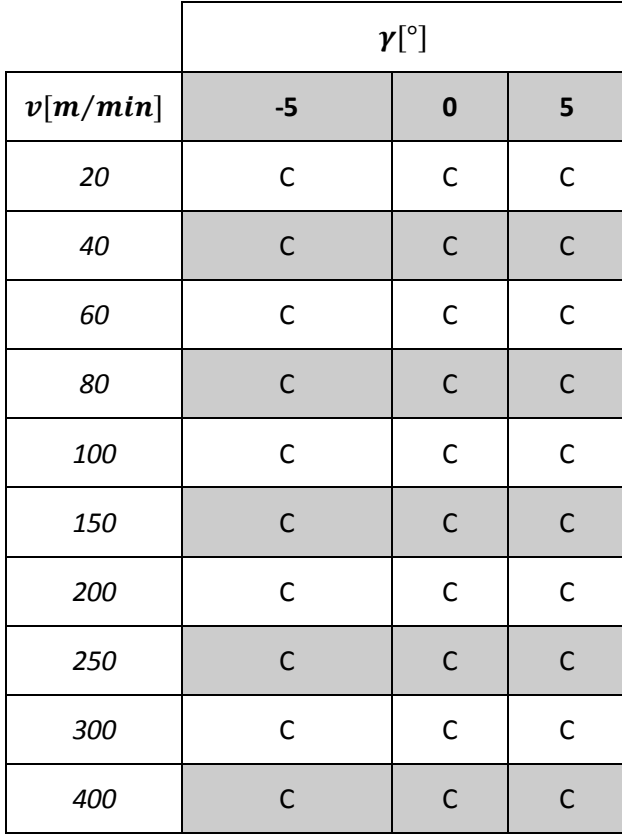

| 600  | C |  |
|------|---|--|
| 800  | r |  |
| 1000 | C |  |

Tab. 6. Tipo de viruta Acero al Carbono: Coeficiente 0.6

|          |              | $\boldsymbol{\gamma}[^{\circ}]$ |              |
|----------|--------------|---------------------------------|--------------|
| v[m/min] | $-5$         | $\bf{0}$                        | 5            |
| 20       | $\mathsf C$  | $\mathsf{C}$                    | $\mathsf C$  |
| 40       | $\mathsf C$  | $\mathsf C$                     | $\mathsf C$  |
| 60       | $\mathsf{C}$ | $\mathsf C$                     | $\mathsf C$  |
| 80       | $\mathsf C$  | $\mathsf C$                     | $\mathsf{C}$ |
| 100      | $\mathsf C$  | $\mathsf C$                     | $\mathsf{C}$ |
| 150      | $\mathsf{C}$ | $\mathsf C$                     | $\mathsf C$  |
| 200      | $\mathsf{C}$ | $\mathsf{C}$                    | $\mathsf{C}$ |
| 250      | $\mathsf C$  | $\mathsf C$                     | $\mathsf{C}$ |
| 300      | $\mathsf C$  | $\mathsf C$                     | $\mathsf{C}$ |
| 400      | $\mathsf C$  | $\mathsf C$                     | $\mathsf{C}$ |
| 600      | $\mathsf{C}$ | $\mathsf C$                     | $\mathsf{C}$ |
| 800      | $\mathsf C$  | $\mathsf C$                     | $\mathsf C$  |
| 1000     | $\mathsf{C}$ | $\mathsf{C}$                    | C            |

Tab. 7. Tipo de viruta Acero al Carbono: Coeficiente 1

En este caso, como se observa, toda la viruta que se genera es de tipo continua. También se puede observar como los valores de las velocidades de corte alcanzan los 1000 m/min. Esto es consecuencia de la búsqueda del valor en el cual la viruta comenzara a fragmentarse como sucedía en el titanio. Por tanto, estos ensayos se llevaron a cabo a posteriori, fijando este máximo como valor sobre el cual no es común llevar a cabo procesos de mecanizado, y por tanto, siendo absurdo ensayar algún valor por encima de este.

Como en ningún momento se alcanza la segmentación de la viruta, a continuación, se representará la viruta que se genera para el acero al carbono, mostrando en este caso los valores máximos y mínimos de la velocidad de corte (Fig. 46 y 47). Las condiciones que se expondrán a continuación son las mismas que las expuestas en el titanio (coeficiente 0.6, ángulo 5º). Nuevamente, los resultados de distintos ensayos se podrán ver en el Anexo de este documento.

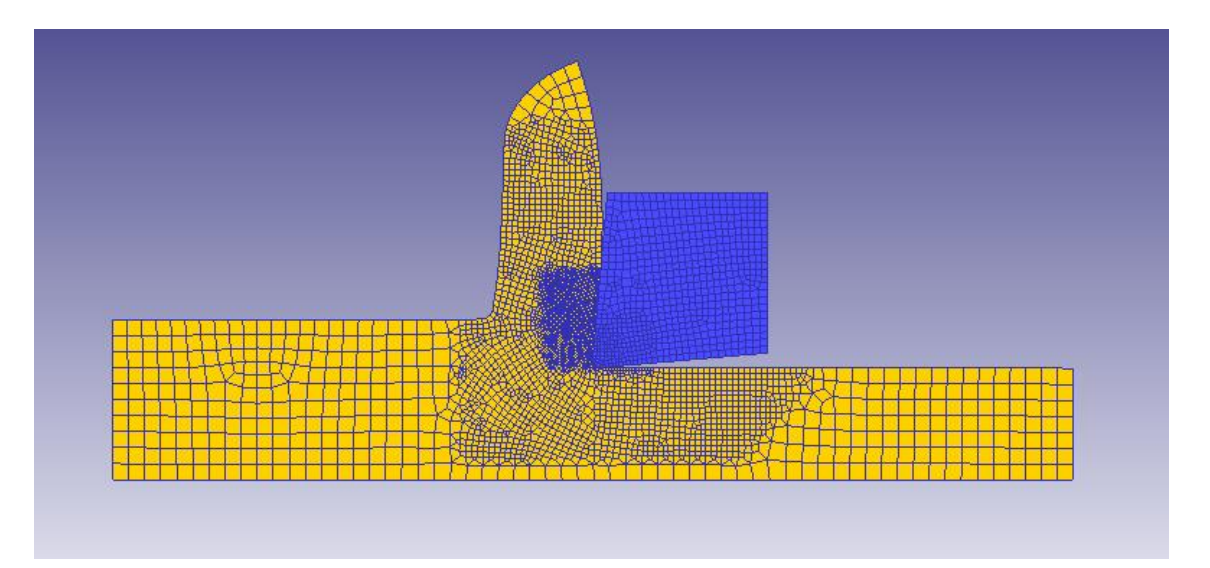

Fig. 46. Acero al Carbono: Coeficiente 0.6, ángulo 5, velocidad de corte 20

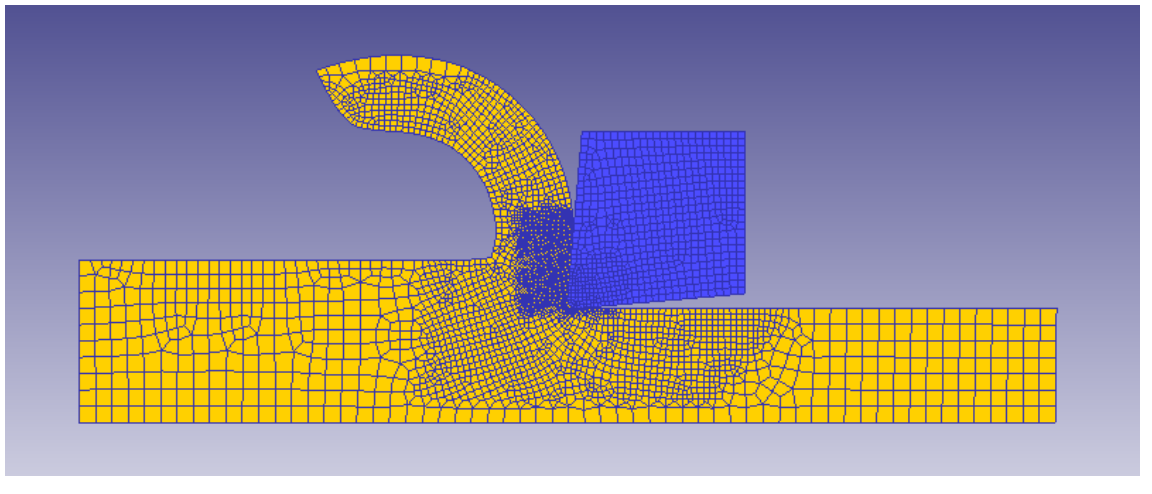

Fig. 47. Acero al Carbono: Coeficiente 0.6, ángulo 5, velocidad de corte 1000

Como se puede observar en las dos fotos anteriores, a medida que aumenta la velocidad de corte disminuye el espesor de la viruta, pero aumenta su longitud. Esta disminución de espesor se debe al aumento del ángulo de deslizamiento, por lo que si con un aumento de la velocidad de corte, aumenta el ángulo de deslizamiento, y debido a la conservación de volumen, si el espesor disminuye la longitud aumenta. No se sabe esxactamente la manera en la que varia una variable respecto a la otro, por lo que en la representación se ha supuesto que lo hacen de manera proporcional (Fig. 48). Esta será la tendencia que presentarán todas las virutas en cualquiera de los materiales. Además, como se observa para la mayor velocidad de corte, la segmentación en este material no se llega a alcanzar.

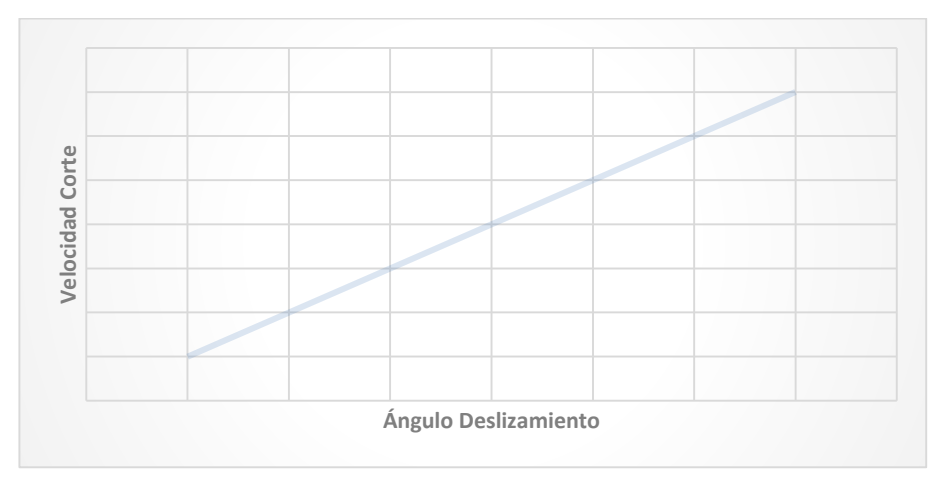

Fig. 48. Relación angulo de deslizamiento-velocidad de corte

# **5.1.3 Acero Inoxidable**

El siguiente material en analizar será el acero inoxidable. Nuevamente, se procederá a mostrar los resultados de forma análoga a los anteriores materiales, mostrándose nuevamente tres tablas correspondientes con los distintos valores del coeficiente de rozamiento. Nuevamente, como paso con el acero al carbono, al no llegar a segmentarse la viruta, se realizaron los ensayos alcanzando mayores velocidades que en el titanio.

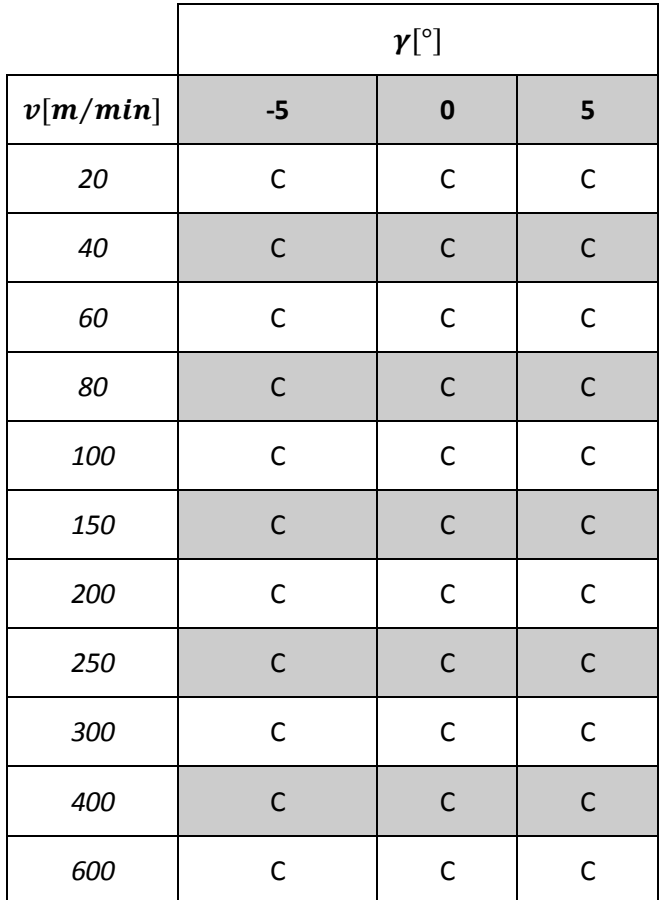

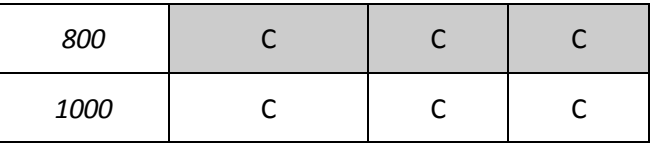

Tab. 8. Tipo de viruta Acero Inoxidable: Coeficiente 0.2.

|          | $\boldsymbol{\gamma}[^{\circ}]$ |              |              |  |
|----------|---------------------------------|--------------|--------------|--|
| v[m/min] | $-5$                            | $\bf{0}$     | 5            |  |
| 20       | $\mathsf C$                     | $\mathsf C$  | $\mathsf{C}$ |  |
| 40       | $\mathsf{C}$                    | $\mathsf{C}$ | $\mathsf C$  |  |
| 60       | $\mathsf C$                     | $\mathsf C$  | $\mathsf{C}$ |  |
| 80       | $\mathsf C$                     | $\mathsf C$  | $\mathsf C$  |  |
| 100      | $\mathsf C$                     | $\mathsf C$  | $\mathsf{C}$ |  |
| 150      | $\mathsf C$                     | $\mathsf C$  | $\mathsf C$  |  |
| 200      | $\mathsf C$                     | $\mathsf C$  | $\mathsf{C}$ |  |
| 250      | $\mathsf C$                     | $\mathsf{C}$ | $\mathsf C$  |  |
| 300      | $\mathsf C$                     | $\mathsf C$  | $\mathsf C$  |  |
| 400      | $\mathsf C$                     | $\mathsf C$  | $\mathsf C$  |  |
| 600      | $\mathsf C$                     | $\mathsf C$  | $\mathsf C$  |  |
| 800      | $\mathsf C$                     | $\mathsf C$  | $\mathsf{C}$ |  |
| 1000     | C                               | $\mathsf{C}$ | $\mathsf{C}$ |  |

Tab. 9. Tipo de viruta Acero Inoxidable: Coeficiente 0.6

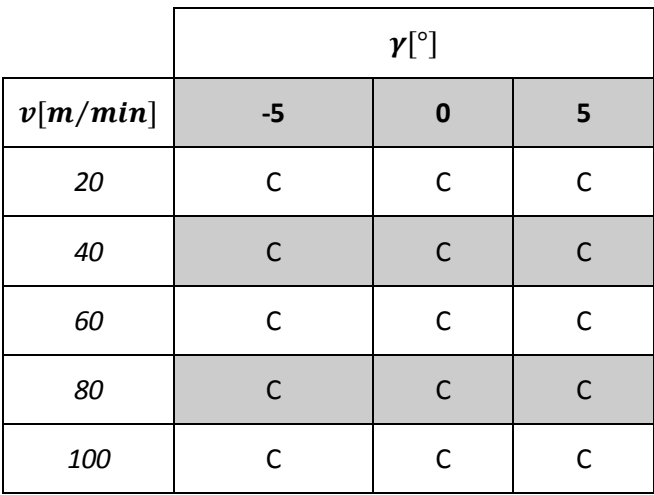

| 150  | $\mathsf C$  | $\mathsf C$  | $\mathsf C$  |
|------|--------------|--------------|--------------|
| 200  | $\mathsf C$  | $\mathsf C$  | $\mathsf C$  |
| 250  | $\mathsf C$  | $\mathsf C$  | $\mathsf C$  |
| 300  | $\mathsf C$  | $\mathsf C$  | $\mathsf C$  |
| 400  | $\mathsf C$  | $\mathsf C$  | $\mathsf C$  |
| 600  | $\mathsf C$  | $\mathsf C$  | $\mathsf{C}$ |
| 800  | $\mathsf C$  | $\mathsf{C}$ | $\mathsf{C}$ |
| 1000 | $\mathsf{C}$ | $\mathsf{C}$ | C            |

Tab. 10. Tipo de viruta Acero Inoxidable: Coeficiente 1 .

Nuevamente se puede observar como toda la viruta que se genera es de tipo continua. También se puede observar como los valores de las velocidades de corte alcanzan nuevamente los 1000 m/min que como se comentó anteriormente, es consecuencia de la búsqueda del valor a partir del cual la viruta comenzara a fragmentarse.

Como, nuevamente, en ningún momento se alcanza la segmentación de la viruta, a continuación, se representará la viruta que se genera para el acero inoxidable, mostrando, al igual que se hizo con el acero al carbono, los valores máximos y mínimos de la velocidad de corte. Para seguir con unas condiciones similares en todos los resultados, se expondrán a continuación las mismas que las expuestas en el titanio y el acero al carbono (coeficiente 0.6, ángulo 5º). Los resultados de distintos ensayos se podrán ver en el Anexo de este documento.

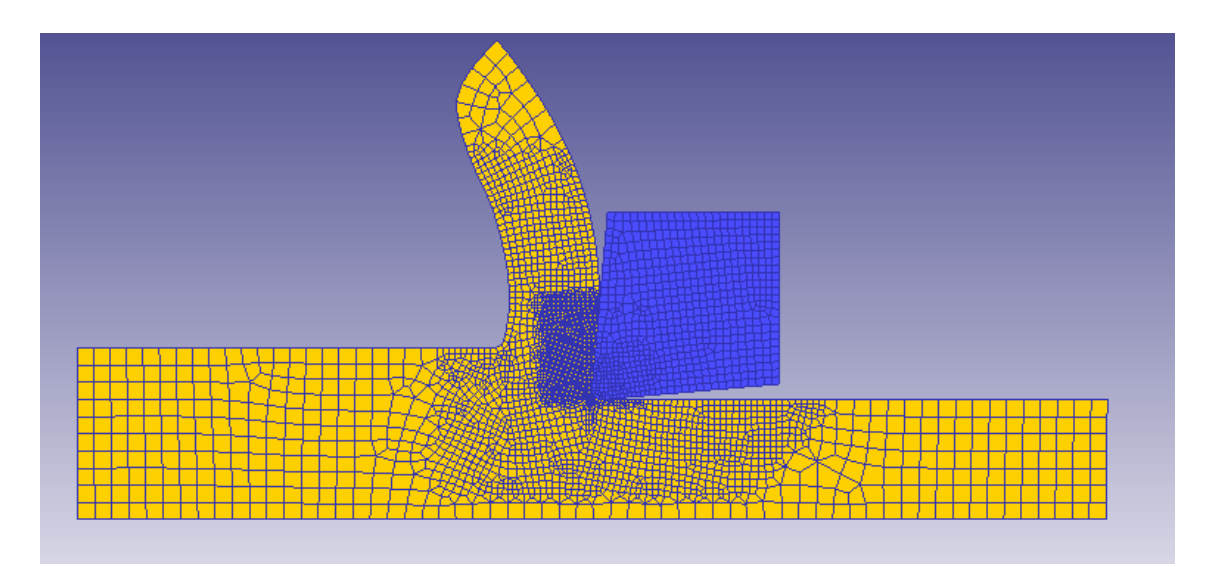

Fig. 49. Acero Inoxidable: Coeficiente 0.6, ángulo 5, velocidad de corte 20

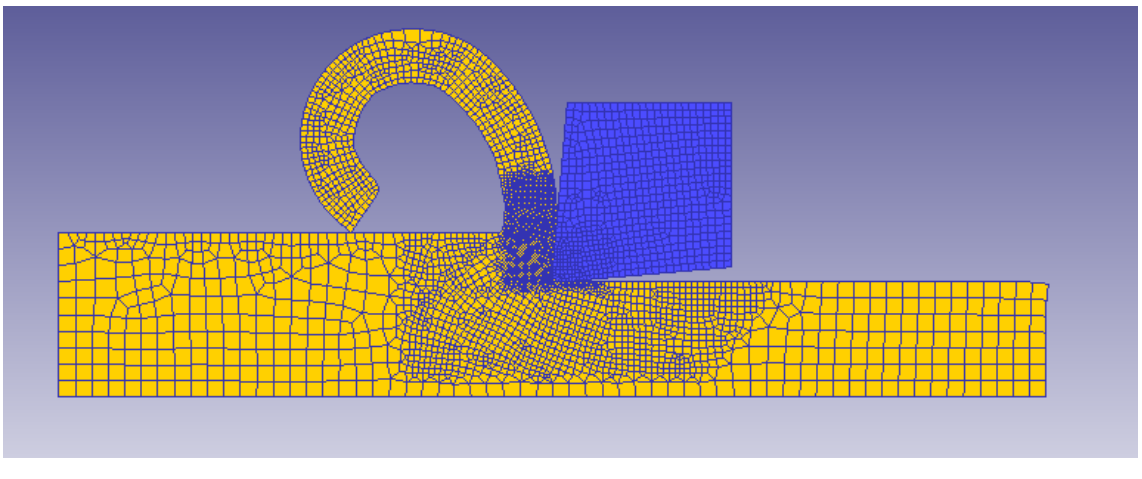

Fig. 50. Acero Inoxidable: Coeficiente 0.6, ángulo 5, velocidad de corte 1000

Como se puede observar en las dos imágenes anteriores (Fig 49 y 50), la forma de viruta que presenta el acero inoxidable es similar a la que presentaba el acero al carbono, esto es, a medida que aumenta la velocidad de corte disminuye el espesor de la viruta, pero aumenta su longitud, nuevamente consecuencia esta disminución de espesor por el aumento del ángulo de deslizamiento provocado por el icremento de la velocidad de corte, quedando por tanto la longitud determinada por la conservación de volumen. Nuevamente hay que mencionar, como objetivo de ese aumento en las velocidades de corte, que se observa que no se alcanza la segmentación en este material.

# **5.1.4 Aluminio Suave**

Se pasa ahora a analizar los resultados del aluminio, cambiando por completo el tipo de material, pues se pasa de los aceros al aluminio. Siguiendo el mismo procedimiento que en los anteriores materiales (acero al carbono y acero inoxidable), se obtienen los siguientes resultados.

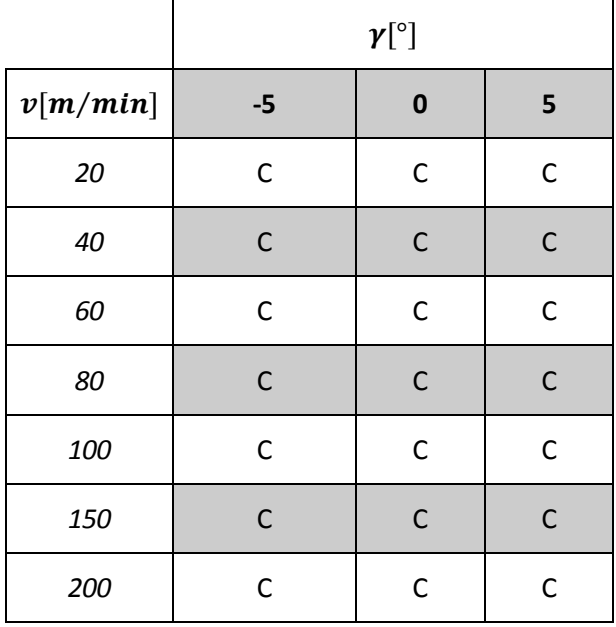

| 250  | C | $\mathsf{C}$ | C            |
|------|---|--------------|--------------|
| 300  | C | $\mathsf{C}$ | C            |
| 400  | C | $\mathsf C$  | $\mathsf{C}$ |
| 600  | C | C            | C            |
| 800  | C | $\mathsf{C}$ | C            |
| 1000 | C | C            | C            |

Tab. 11. Tipo de viruta Aluminio Suave: Coeficiente 0.2

|          | $\boldsymbol{\gamma}[^{\circ}]$ |              |              |
|----------|---------------------------------|--------------|--------------|
| v[m/min] | $-5$                            | $\bf{0}$     | 5            |
| 20       | $\mathsf C$                     | $\mathsf C$  | $\mathsf{C}$ |
| 40       | $\mathsf C$                     | $\mathsf C$  | $\mathsf{C}$ |
| 60       | $\mathsf C$                     | $\mathsf C$  | $\mathsf C$  |
| 80       | $\mathsf C$                     | $\mathsf C$  | $\mathsf{C}$ |
| 100      | $\mathsf C$                     | $\mathsf C$  | C            |
| 150      | $\mathsf{C}$                    | $\mathsf C$  | $\mathsf{C}$ |
| 200      | $\mathsf C$                     | $\mathsf{C}$ | C            |
| 250      | $\mathsf{C}$                    | $\mathsf C$  | $\mathsf{C}$ |
| 300      | $\mathsf C$                     | $\mathsf{C}$ | $\mathsf C$  |
| 400      | $\mathsf{C}$                    | $\mathsf C$  | $\mathsf{C}$ |
| 600      | $\mathsf C$                     | $\mathsf{C}$ | $\mathsf C$  |
| 800      | $\mathsf{C}$                    | $\mathsf C$  | $\mathsf{C}$ |
| 1000     | $\mathsf{C}$                    | $\mathsf{C}$ | $\mathsf{C}$ |

Tab. 12. Tipo de viruta Aluminio Suave: Coeficiente 0.6

|          |              | $\gamma [^{\circ}]$ |              |
|----------|--------------|---------------------|--------------|
| v[m/min] | $-5$         | $\bf{0}$            | 5            |
| 20       | $\mathsf C$  | $\mathsf C$         | $\mathsf{C}$ |
| 40       | $\mathsf{C}$ | $\mathsf C$         | $\mathsf C$  |
| 60       | $\mathsf{C}$ | $\mathsf{C}$        | $\mathsf{C}$ |
| 80       | $\mathsf C$  | $\mathsf C$         | $\mathsf C$  |
| 100      | $\mathsf C$  | $\mathsf{C}$        | $\mathsf{C}$ |
| 150      | $\mathsf{C}$ | $\mathsf C$         | $\mathsf{C}$ |
| 200      | $\mathsf C$  | $\mathsf{C}$        | $\mathsf{C}$ |
| 250      | $\mathsf C$  | $\mathsf C$         | $\mathsf{C}$ |
| 300      | $\mathsf{C}$ | $\mathsf{C}$        | $\mathsf{C}$ |
| 400      | $\mathsf C$  | $\mathsf C$         | $\mathsf{C}$ |
| 600      | $\mathsf C$  | $\mathsf{C}$        | $\mathsf{C}$ |
| 800      | $\mathsf C$  | $\mathsf C$         | $\mathsf{C}$ |
| 1000     | C            | $\mathsf{C}$        | C            |

Tab. 13. Tipo de viruta Aluminio Suave: Coeficiente 1

Nuevamente se puede observar como toda la viruta que se genera es de tipo continua. También se puede observar como los valores de las velocidades de corte alcanzan nuevamente los 1000 m/min fruto de no haberse alcanzado la segmentación de la viruta para este material.

Esto hace que en las siguientes imágenes (Fig. 51 y 52) se vuelve a mostrar la viruta que se genera en el aluminio suave con unas condiciones idénticas a la de los materiales anteriores (coeficiente 0.6, ángulo 5º). Los resultados de distintos ensayos se podrán ver en el Anexo de este documento.

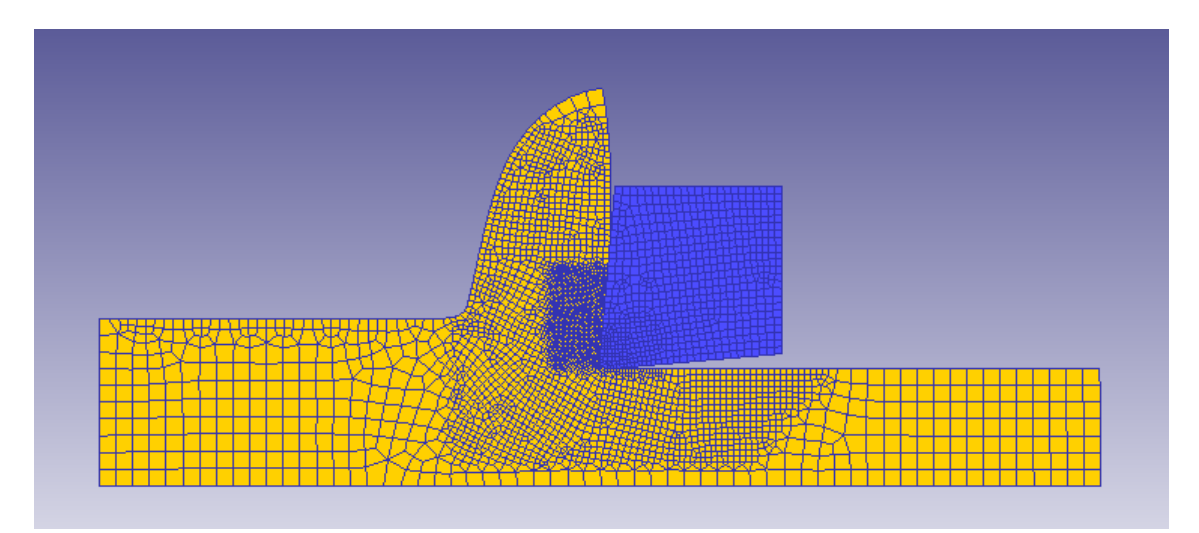

Fig. 51. Aluminio Suave: Coeficiente 0.6, ángulo 5, velocidad de corte 20

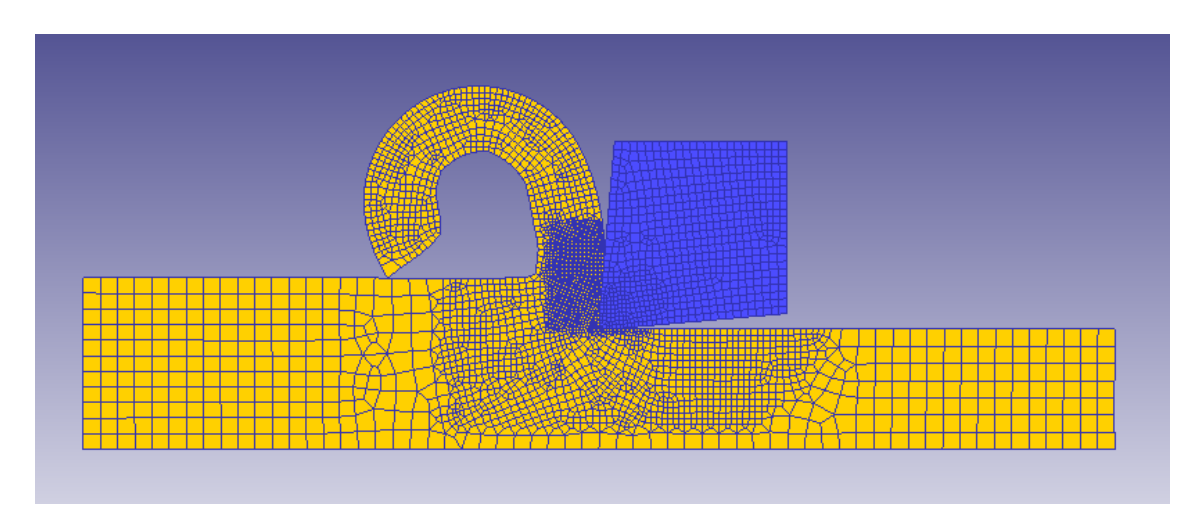

Fig. 52. Aluminio Suave: Coeficiente 0.6, ángulo 5, velocidad de corte 1000

Como se puede observar nuevamente, a medida que aumenta la velocidad de corte disminuye el espesor de la viruta, pero aumenta su longitud. Nuevamente hay que mencionar, que no se alcanza la segmentación en este material.

## **5.1.5 Tántalo**

Finalmente, el ultimo material a analizar es el elemento tántalo. Para no ser muy repetitivos, y puesto que los resultados arrojados son similares a los anteriores, se muestran directamente los resultados obtenidos.

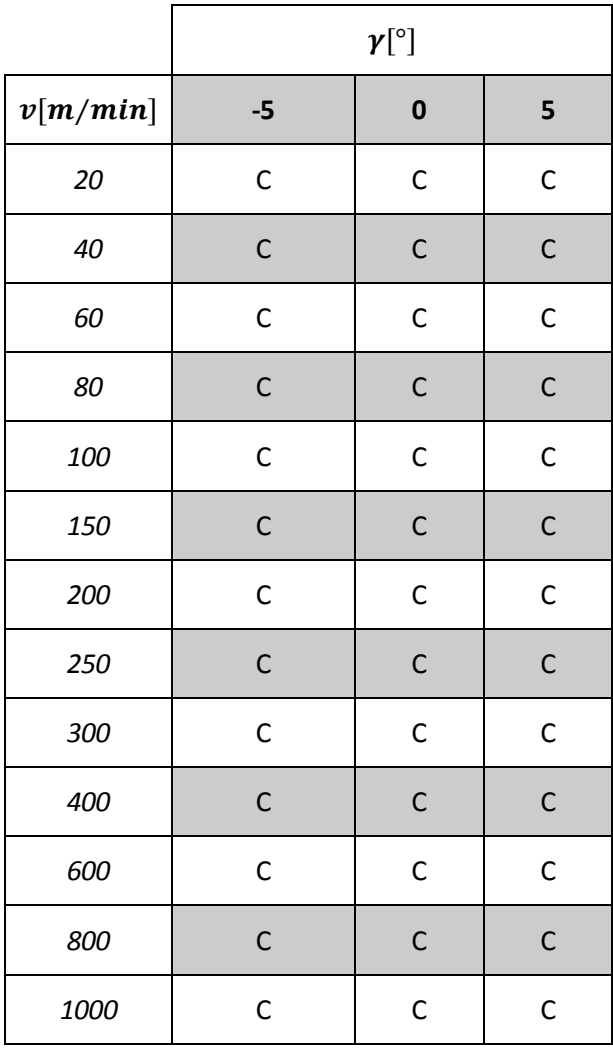

Tab. 14. Tipo de viruta Tántalo: Coeficiente 0.2

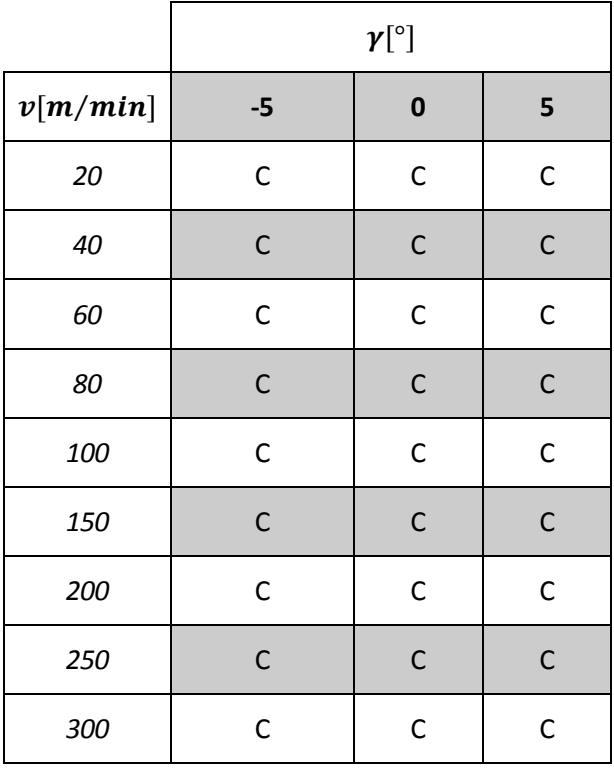

| 400  | C | C | $\mathsf{C}$ |
|------|---|---|--------------|
| 600  | C | C | C            |
| 800  | C | C | C            |
| 1000 | C | C | C            |

Tab. 15. Tipo de viruta Tántalo: Coeficiente 0.6

|          | $\boldsymbol{\gamma}[^{\circ}]$ |              |              |
|----------|---------------------------------|--------------|--------------|
| v[m/min] | $-5$                            | $\bf{0}$     | 5            |
| 20       | $\mathsf{C}$                    | $\mathsf{C}$ | $\mathsf{C}$ |
| 40       | $\mathsf C$                     | $\mathsf{C}$ | $\mathsf{C}$ |
| 60       | $\mathsf{C}$                    | $\mathsf{C}$ | $\mathsf C$  |
| 80       | $\mathsf C$                     | $\mathsf{C}$ | $\mathsf{C}$ |
| 100      | $\mathsf{C}$                    | $\mathsf{C}$ | $\mathsf C$  |
| 150      | $\mathsf{C}$                    | $\mathsf{C}$ | $\mathsf{C}$ |
| 200      | $\mathsf{C}$                    | $\mathsf{C}$ | $\mathsf C$  |
| 250      | $\mathsf C$                     | $\mathsf{C}$ | $\mathsf{C}$ |
| 300      | $\mathsf{C}$                    | $\mathsf{C}$ | $\mathsf C$  |
| 400      | $\mathsf C$                     | $\mathsf{C}$ | $\mathsf C$  |
| 600      | $\mathsf{C}$                    | $\mathsf{C}$ | $\mathsf C$  |
| 800      | $\mathsf C$                     | $\mathsf{C}$ | $\mathsf C$  |
| 1000     | C                               | $\mathsf{C}$ | $\mathsf{C}$ |

Tab. 16. Tipo de viruta Tántalo: Coeficiente 1

De forma similar a los anteriores materiales, se puede observar como toda la viruta que se genera es de tipo continua. Nuevamente, se muestran en las siguientes imágenes (Fig 53 y 54) la viruta que se genera en el tántalo con condiciones idénticas a la de los materiales anteriores (coeficiente 0.6, ángulo 5º). Los resultados de distintos ensayos se podrán ver en el Anexo de este documento.

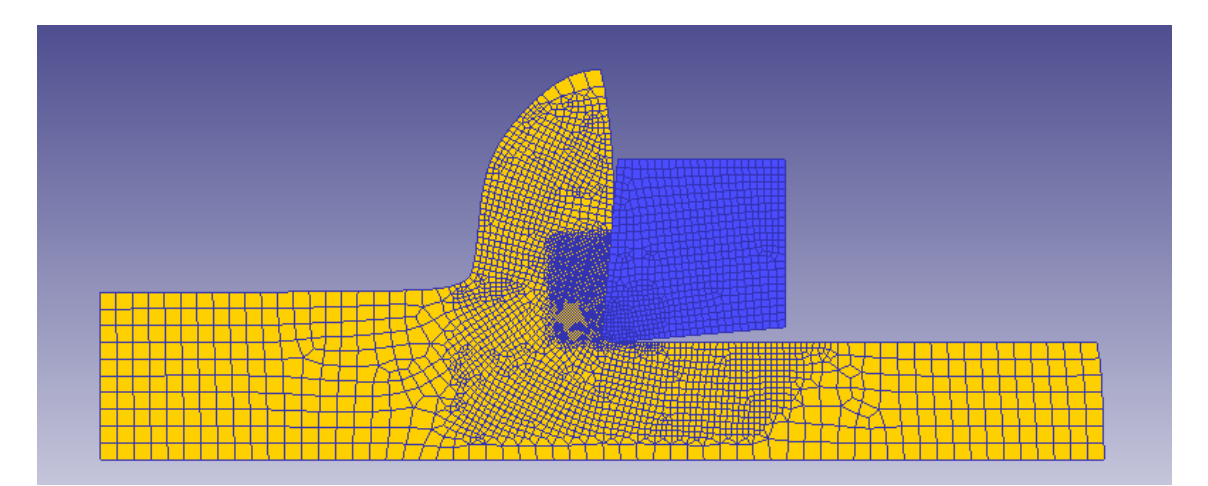

Fig. 53. Tántalo: Coeficiente 0.6, ángulo 5, velocidad de corte 20

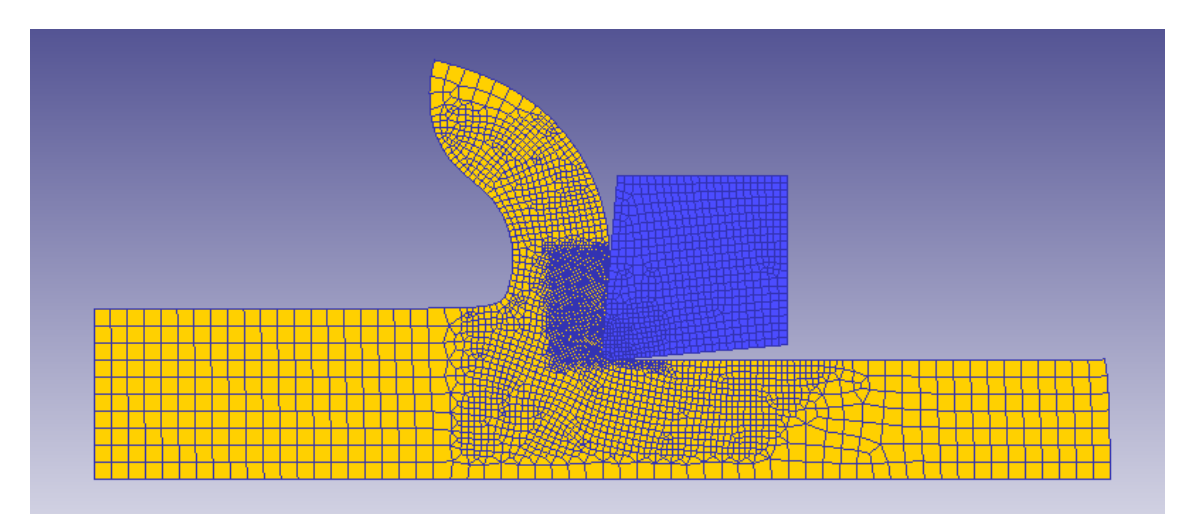

Fig. 54. Tántalo: Coeficiente 0.6, ángulo 5, velocidad de corte 1000

Una vez mostrados todos los resultados de los distintos materiales, se pasa a comparar la manera en la que varía el tipo de viruta según los distintos parámetros definidos en los ensayos realizados. Realmente, como se ha comentado a lo largo de todo el documento, el objetivo principal del mismo quedaría expuesto en el presente punto, sin embargo, resulta interesante como afectan estos parámetros al tipo de viruta y en el grado en el que lo hacen.

# **5.2. COMPARATIVA DE RESULTADOS**

Como ya se ha comentado, se van a analizar los distintos parámetros que se han modificado durante los ensayos y se va a analizar cómo cambia la viruta en función de los mismos. Estos parámetros van a ser la velocidad de corte, el coeficiente de rozamiento, el ángulo de desprendimiento y finalmente se analizará cómo afecta el tipo de material.

#### **5.2.1 Velocidad de corte**

En este parámetro no se entrará en profundidad pues en el punto anterior se han mostrado los resultados para distintos valores de la velocidad de corte. Como se pudo observar, a mayor velocidad de corte, para una misma longitud de corte de la viruta, el espesor de la viruta es menor, sin embargo, su longitud es mayor. Esto se debe como ya se comentó a que el ángulo de deslizamiento aumenta de manera proporcional a como lo hace la velocidad de corte. Esto genera un resultado interesante de analizar, puesto que, en principio, en ninguna de las referencias se hacia referencia a como influia la velocidad de corte con el angulo de deslizamiento.

#### **5.2.2 Coeficiente de rozamiento**

Para analizar este parámetro, se mantendrá fijo el tipo de material (todos ellos presentan el mismo comportamiento como se puede ver en el anexo), el ángulo de desprendimiento y la velocidad de corte. Para poder observar con mayor claridad el efecto del coeficiente de rozamiento, se tomará un resultado correspondiente con el coeficiente 0.2 y otro resultado con coeficiente 1. Así, como se muestran en las dos imágenes siguientes(Fig 55 y 56), se ha optado por comparar un ensayo con acero al carbono de material, ángulo 5º y velocidad de corte 400 m/min.

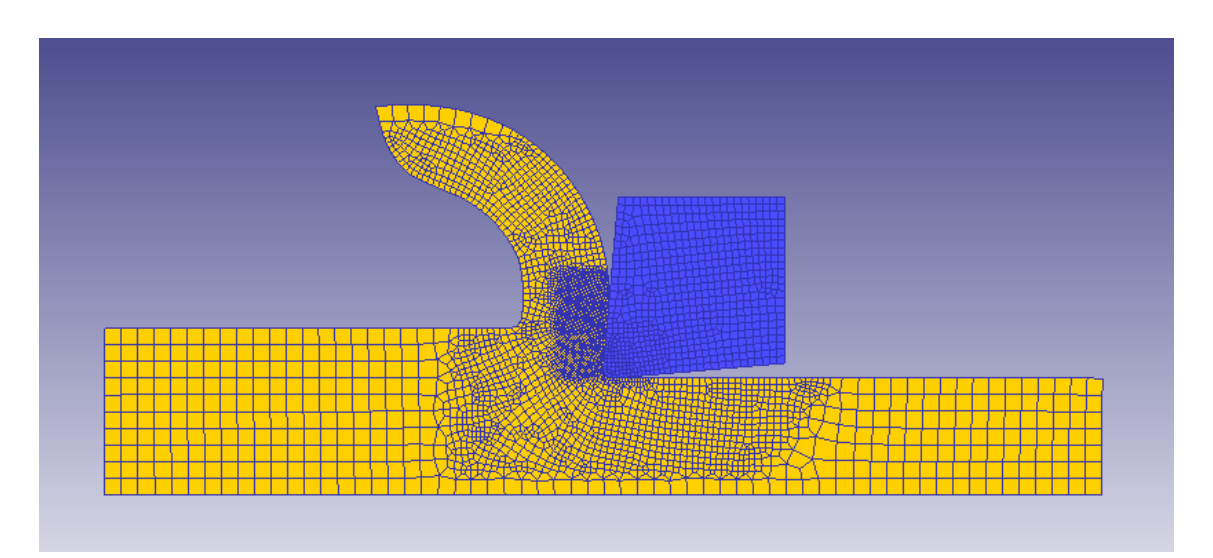

Fig. 55. Acero al Carbono: Coeficiente 0.2, ángulo 5, velocidad de corte 400

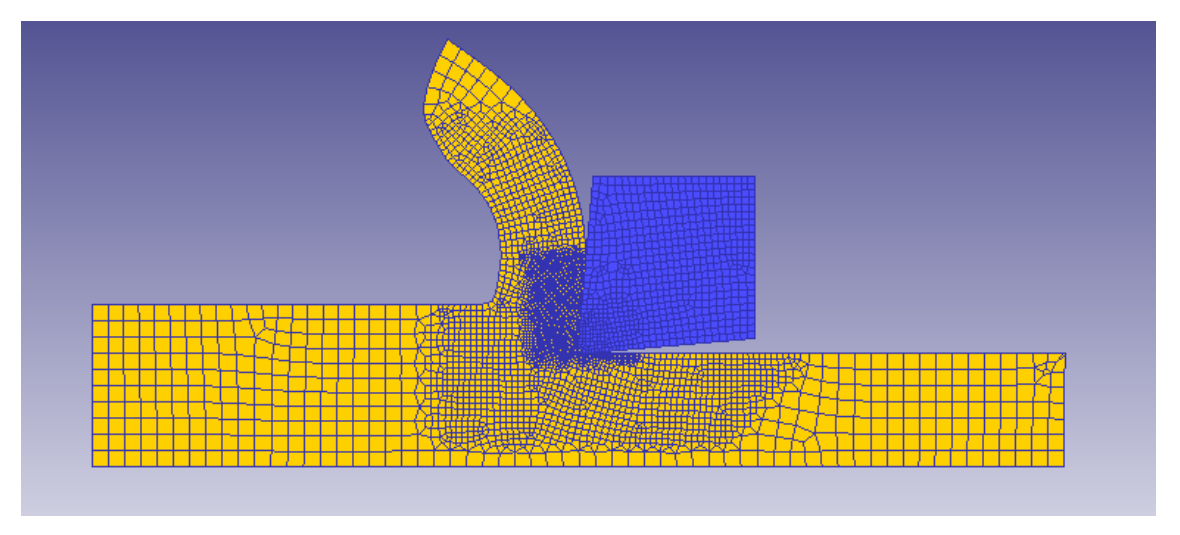

Fig. 56. Acero al Carbono: Coeficiente 1, ángulo 5, velocidad de corte 400

Como se puede observar, ambos tipos de viruta son similares, sin embargo, no se aprecia un cambio significante en las mismas como si pasaba con la velocidad de corte. Quizás la viruta con el coeficiente de rozamiento de 0.2 tenga mayor longitud, pero menor espesor. Se concluye, por tanto, que no se trata de un parámetro crítico para
la formación de viruta.

#### **5.2.3 Ángulo de desprendimiento**

Para el análisis de este parámetro se mantendrán constante el resto de parámetros, es decir, el tipo de material volverá a ser acero al carbono, el coeficiente se tomará un coeficiente intermedio de 0.6, velocidad de corte 400 m/min y los ángulos de desprendimiento variaran entre -5º y 5º, para de esta manera poder observar el cambio producido en la viruta. Los resultados arrojados son los siguientes.

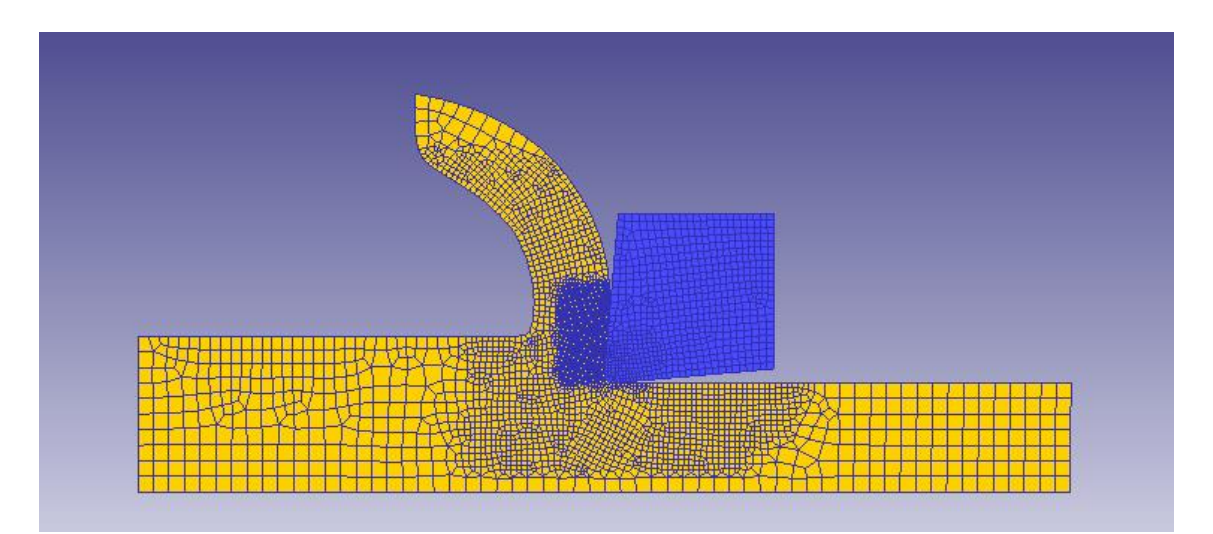

Fig. 57. Acero al Carbono: Coeficiente 0.6, ángulo 5, velocidad de corte 400

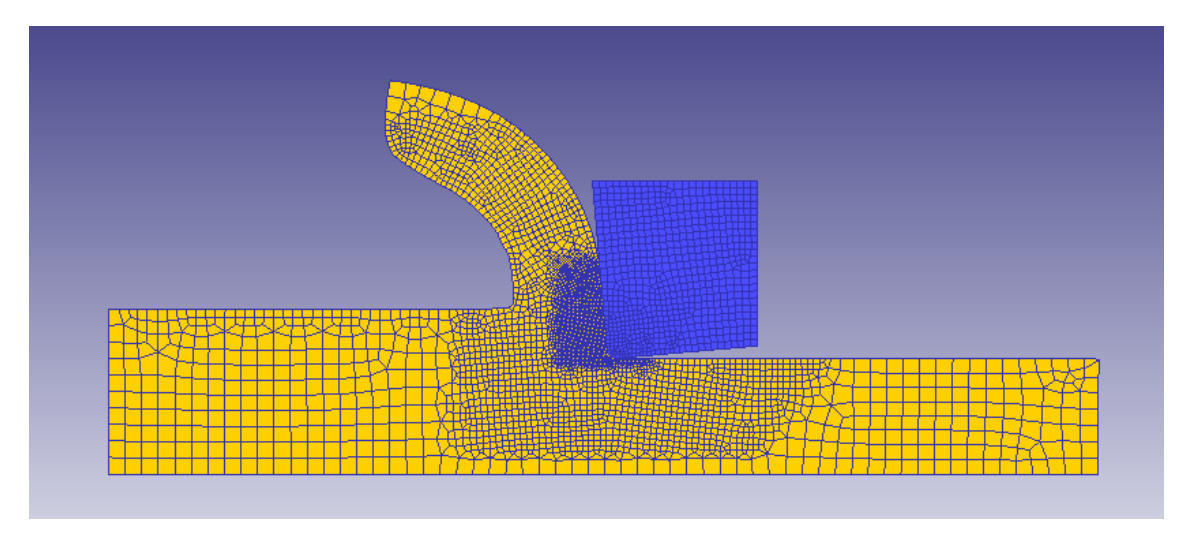

Fig. 58. Acero al Carbono: Coeficiente 0.6, ángulo -5, velocidad de corte 400

Nuevamente se observa que el tipo de viruta es similar, teniendo un espesor mayor la viruta formada con el ángulo -5º. Se puede volver a concluir que no se trata de un parámetro excesivamente determinante a la hora de la formación de viruta, como si ocurría con la velocidad de corte.

#### **5.2.4 Material**

Finalmente, se analiza el tipo de viruta formada por los distintos materiales ensayados. Para ello se representará el tipo de viruta de cada uno de los materiales en unas condiciones determinadas. Así, se ha optado por los resultados con condiciones de coeficiente 0.6, ángulo 5º y velocidad de corte 400 m/min.

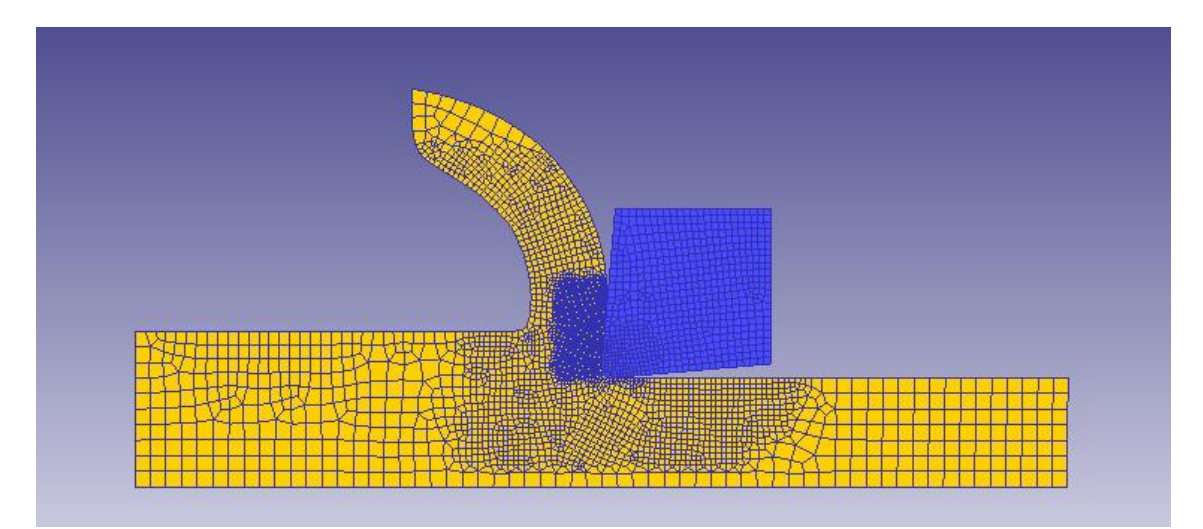

Fig. 59. Acero al Carbono: Coeficiente 0.6, ángulo 5, velocidad de corte 400

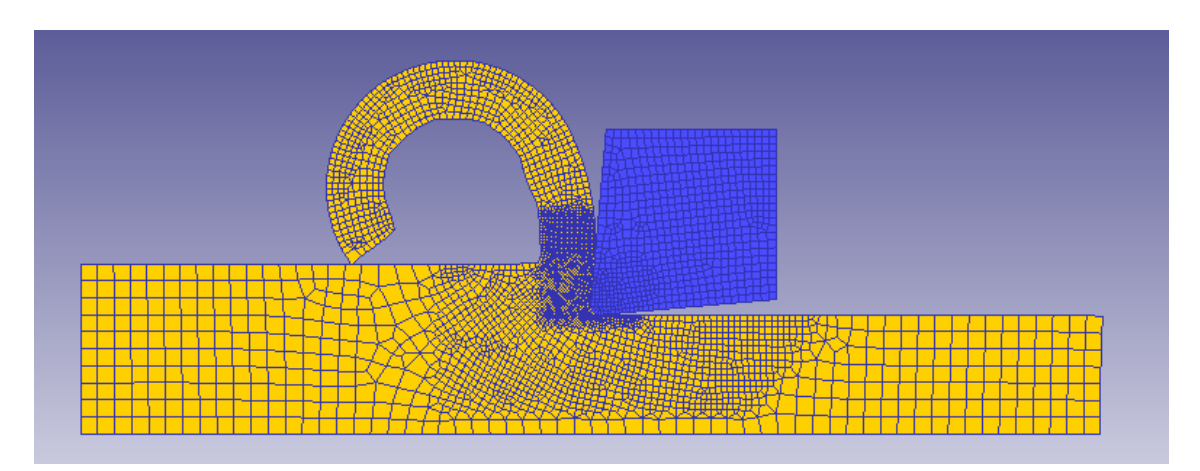

Fig. 60. Acero al Inoxidable: Coeficiente 0.6, ángulo 5, velocidad de corte 400

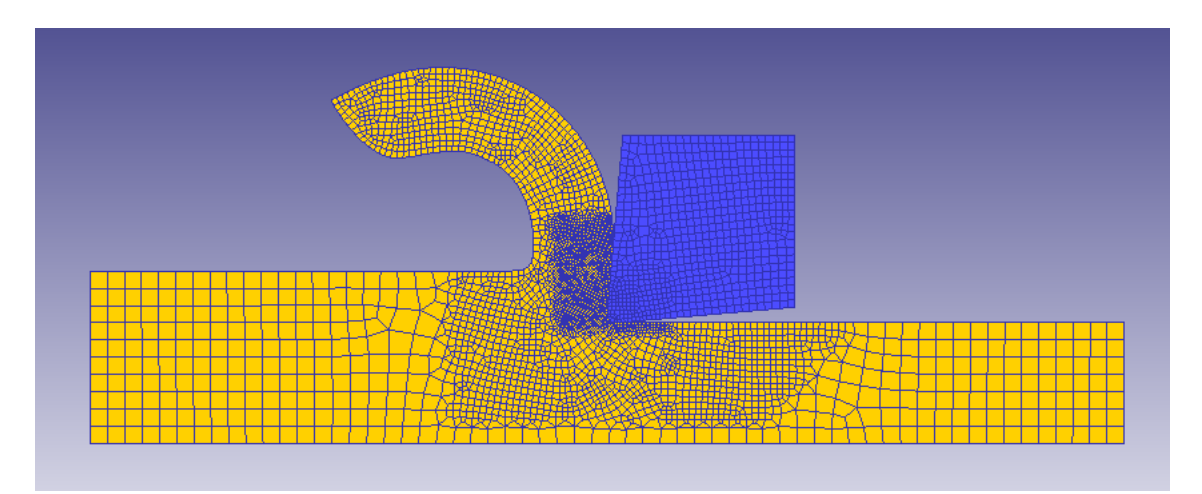

Fig. 61. Aluminio Suave: Coeficiente 0.6, ángulo 5, velocidad de corte 400

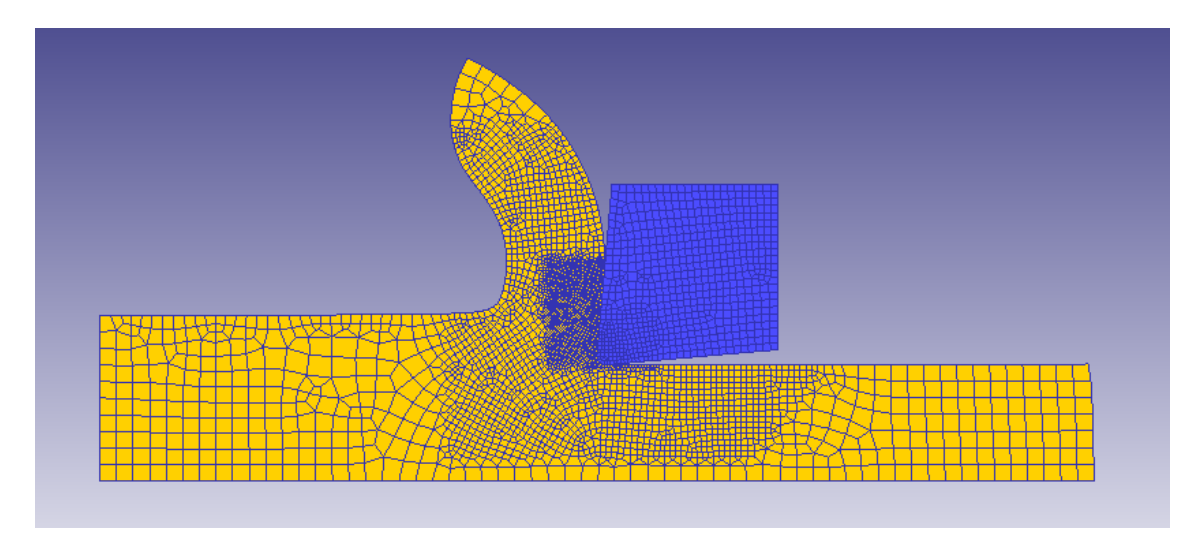

Fig. 62. Tántalo: Coeficiente 0.6, ángulo 5, velocidad de corte 400

Como se puede observar, no se ha representado el caso del titanio, pues al ser un tipo de viruta segmentada no tendría mucho sentido compararla con el resto de virutas segmentadas. Además, se puede intuir fácilmente que este parámetro si resulta decisivo a la hora de establecer la formación del tipo de viruta, pues cada material presenta una viruta con formas distintas.

De esta manera, la viruta con mayor longitud sería la formada con un material de acero inoxidable (Fig 60) mientras que la de menor longitud seria la correspondiente a una pieza de tántalo (Fig 62). En cuanto al espesor, la de menor espesor sería la correspondiente a una pieza de acero inoxidable, siendo las de mayores espesores las virutas formadas con tántalo y aluminio suave (Fig 61).

Finalmente, el titanio que se ha comentado se analiza por separado debido a la segmentación de la viruta, presenta un tipo de viruta alargada y con un espesor intermedio en comparación con el resto de materiales, como se puede observar en la siguiente imagen (Fig 63).

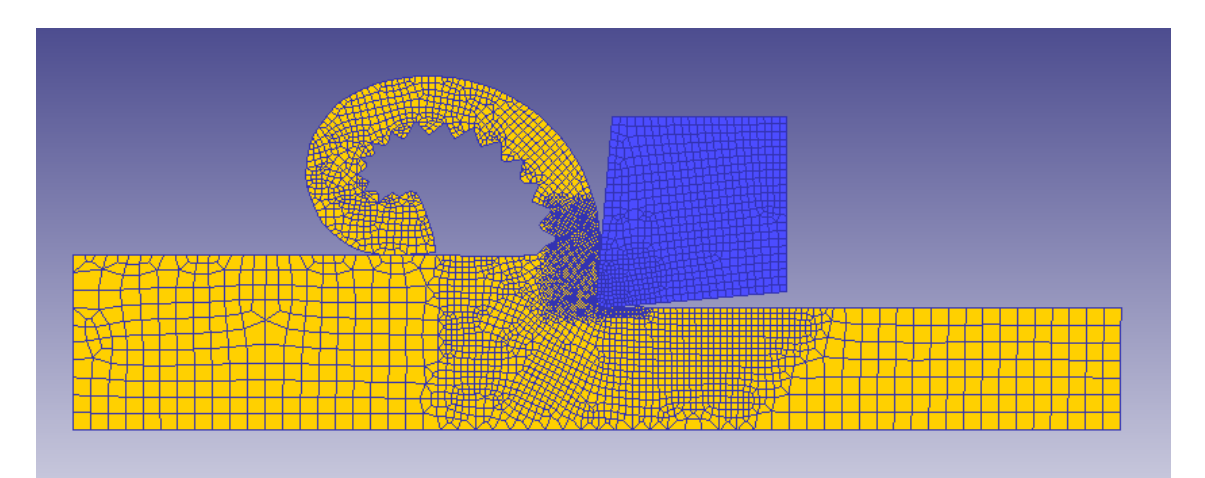

Fig. 63. Titanio: Coeficiente 0.6, ángulo 5, velocidad de corte 400

[PÁGINA INTENCIONADAMENTE EN BLANCO]

# **6 CONCLUSIONES Y LÍNEAS FUTURAS**

on este proyecto se ha tratado de ver si el método de los elementos finitos, en su formulación de flujo implementado por el programa DEFORM 2D es capaz de reproducir fiablemente la transición de viruta continua a viruta segmentada en los procesos de mecanizado, llegándose a las siguientes conclusiones: C

- 1. Se han realizado quinientas cincuenta y ocho simulaciones con éxito, abarcando cinco materiales con velocidades de corte que varían desde 20 hasta 1.000 m/min en todos los materiales excepto en el titanio, y de 20 a 400 m/min en el caos del titanio, y variando otros parámetros tales como el ángulo de desprendimiento, que varía desde -5<sup>°</sup> a 5<sup>°</sup> y por último el coeficiente de rozamiento, oscilando este parámetro entre 0,2 y 1.
- 2. Solo se ha observado cambio de tipo de virutas para el titanio, obteniéndose para todos los demás viruta continua en todos los casos estudiados.
- 3. El método de los elementos finitos reproduce la variación del coeficiente de rozamiento aparente entre viruta y herramienta con el ángulo de desprendimiento, viniendo esta variación reflejada en el cambio de ángulo de deslizamiento que conlleva, a su vez, un cambio de espesor de viruta deformada.
- 4. El método de los elementos finitos revela una variación del coeficiente de rozamiento aparente entre viruta y herramienta con la velocidad de corte, reflejada en el cambio de ángulo de deslizamiento y su consecuente cambio de espesor de viruta deformada, no recogida en la bibliografía usada para el estudio del problema. De confirmarse este fenómeno, implicaría una complejidad adicional en la predicción del comportamiento de la viruta en las operaciones de corte.

Como línea futura de estudio se propone:

 Estudiar la relación entre la velocidad de corte y el ángulo aparente de rozamiento para la inclusión del efecto de la velocidad de corte en la ley de Ernst-Merchant generalizada.

[PÁGINA INTENCIONADAMENTE EN BLANCO]

# **ANEXO I: REPRESENTACIÓN DE LOS ENSAYOS MÁS REPRESENTATIVOS**

n este anexo será posible consultar los resultados más representativos, no es posible representar todos por su gran extensión, de los ensayos de cada uno de los distintos materiales empleados. Se representarán para cada coeficiente de rozamiento y cada ángulo de desprendimiento los valores más significativos de la velocidad de corte, es decir, en los materiales con viruta continua se representarán las velocidades de 20 m/min, 400 m/min y 1000 m/min, mientras que para el caso del titanio se representarán los valores de velocidad mayor y menor, y el valor en el cual la viruta comienza a segmentarse. E

Se representan siguiendo el orden seguido durante el documento, situándose primero los ensayos realizados para los materiales en el que la viruta formada es continua, y seguidamente, el caso especial del titanio.

I.1. Acero al Carbono

#### **I.1.1. Coeficiente Rozamiento 0.2**

#### **I.1.1.1 Ángulo de desprendimiento -5º**

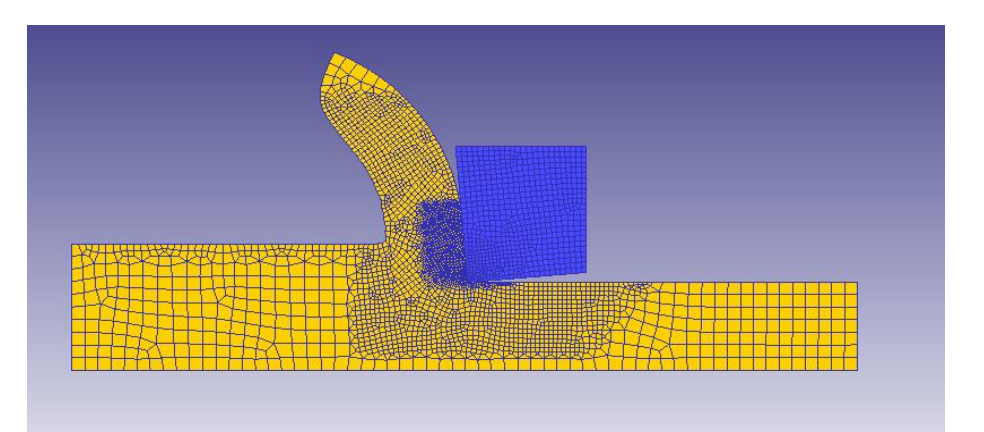

Fig. 64. Acero al Carbono: Coeficiente 0.2, ángulo -5, velocidad de corte 20

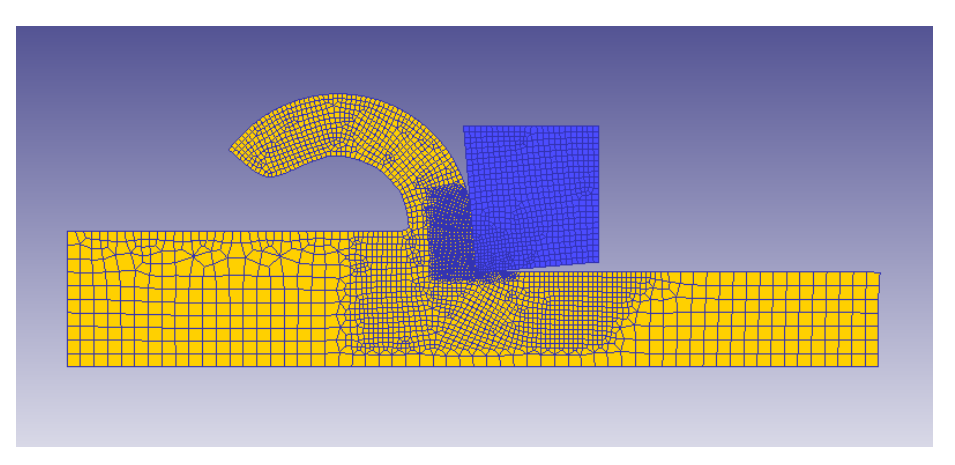

Fig. 65. Acero al Carbono: Coeficiente 0.2, ángulo -5, velocidad de corte 400

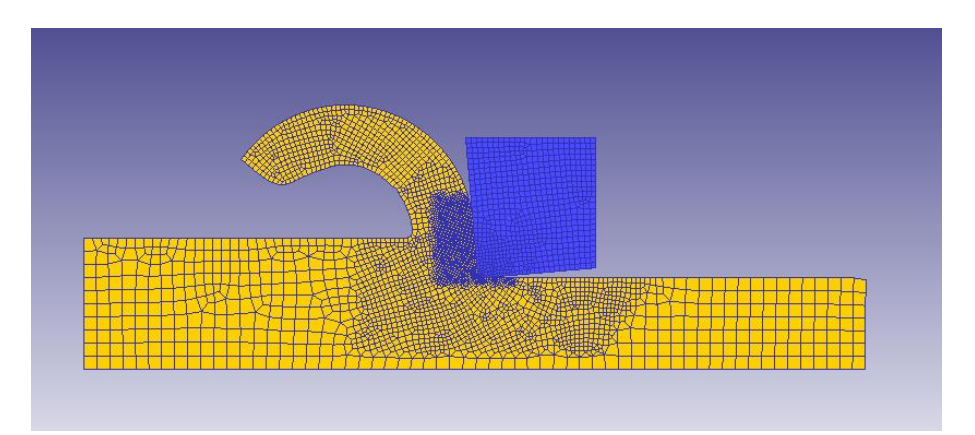

Fig. 66 Acero al Carbono: Coeficiente 0.2, ángulo -5, velocidad de corte 1000

#### **I.1.1.2 Ángulo de desprendimiento 0º**

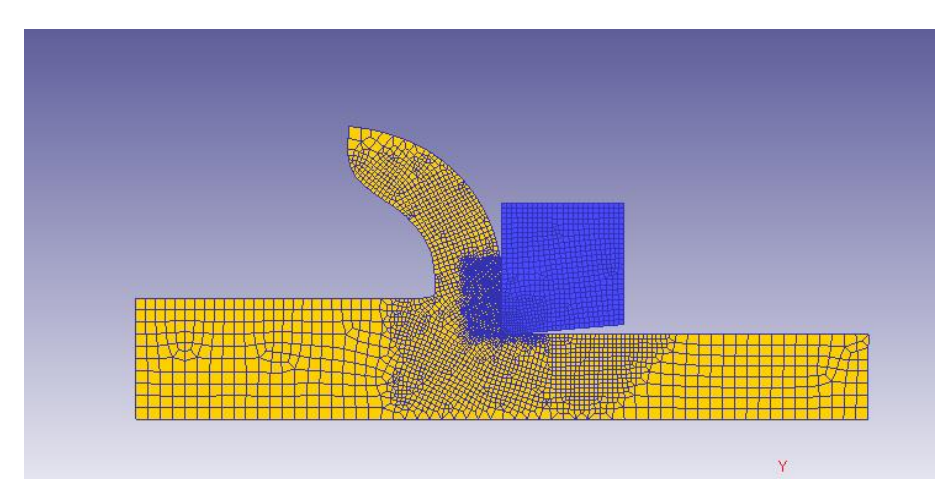

Fig. 67. Acero al Carbono: Coeficiente 0.2, ángulo 0, velocidad de corte 20

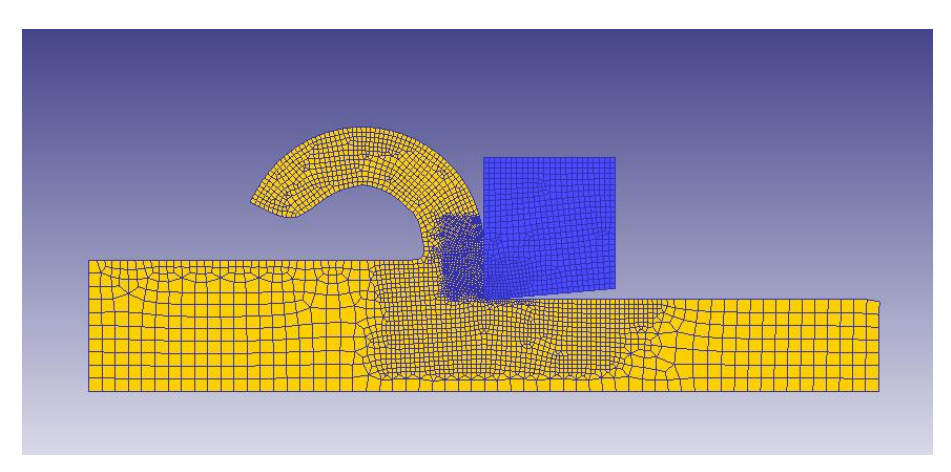

Fig. 68. Acero al Carbono: Coeficiente 0.2, ángulo 0, velocidad de corte 400

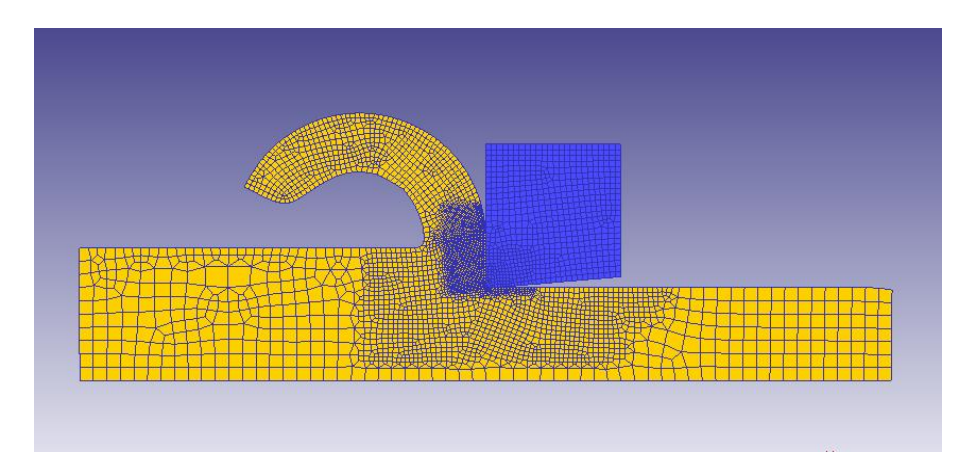

Fig. 69. Acero al Carbono: Coeficiente 0.2, ángulo 0, velocidad de corte 1000

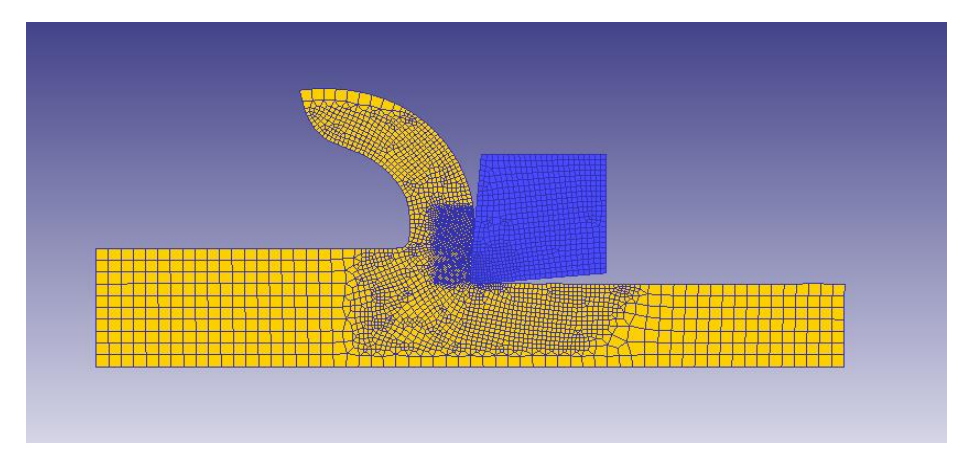

# **I.1.1.3 Ángulo de desprendimiento 5º**

Fig. 70. Acero al Carbono: Coeficiente 0.2, ángulo 5, velocidad de corte 20

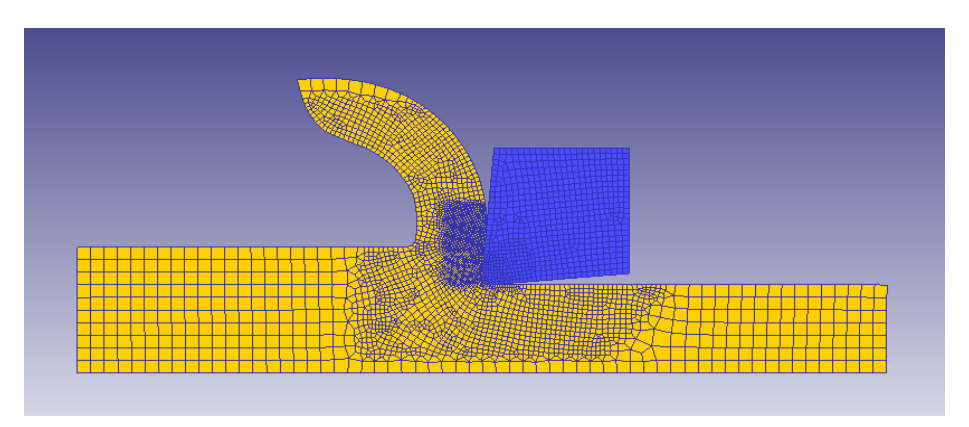

Fig. 71. Acero al Carbono: Coeficiente 0.2, ángulo 5, velocidad de corte 400

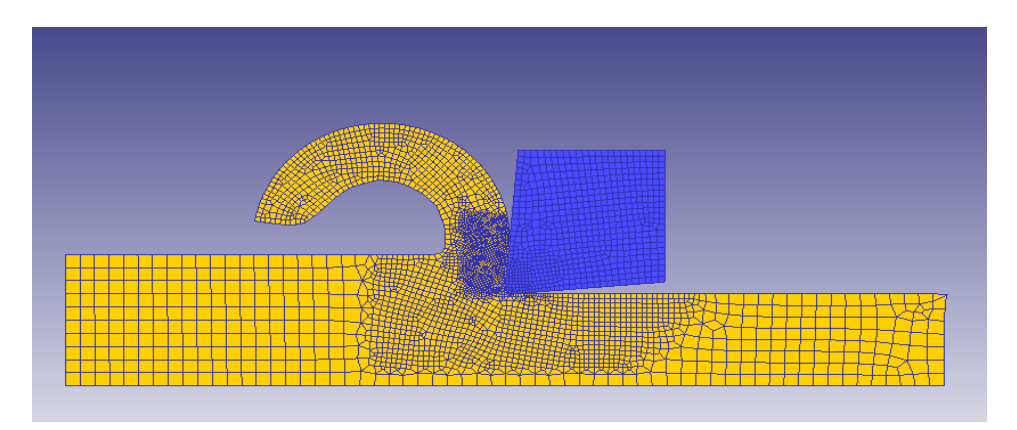

Fig. 72. Acero al Carbono: Coeficiente 0.2, ángulo 5, velocidad de corte 1000

#### **I.1.2. Coeficiente Rozamiento 0.6**

#### **I.1.2.1 Ángulo de desprendimiento -5º**

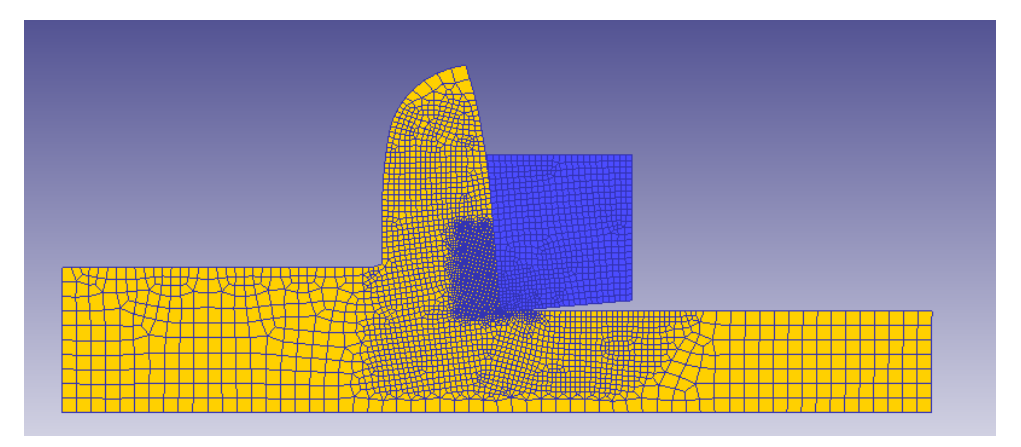

Fig. 73. Acero al Carbono: Coeficiente 0.6, ángulo -5, velocidad de corte 20

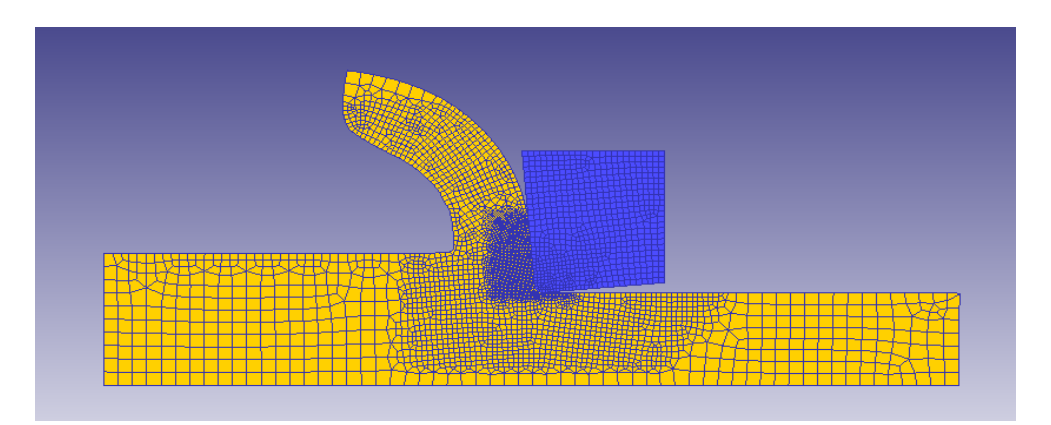

Fig. 74. Acero al Carbono: Coeficiente 0.6, ángulo -5, velocidad de corte 400

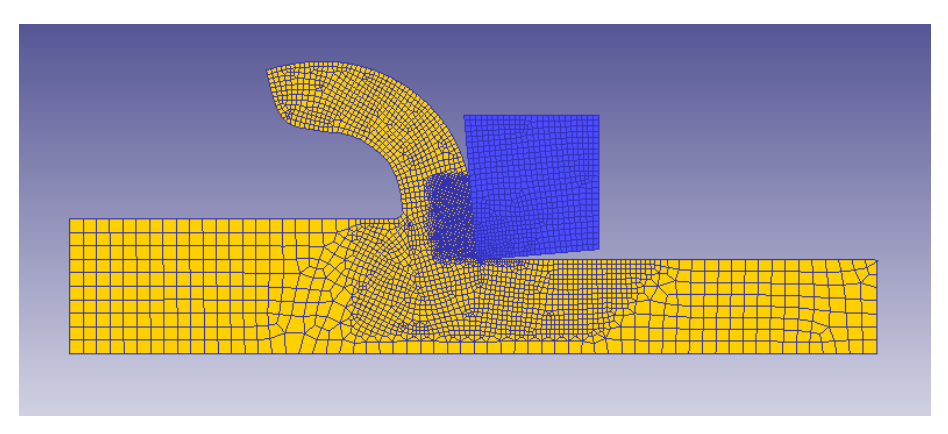

Fig. 75. Acero al Carbono: Coeficiente 0.6, ángulo -5, velocidad de corte 1000

# **I.1.2.2 Ángulo de desprendimiento 0º**

Fig. 76. Acero al Carbono: Coeficiente 0.6, ángulo 0, velocidad de corte 20

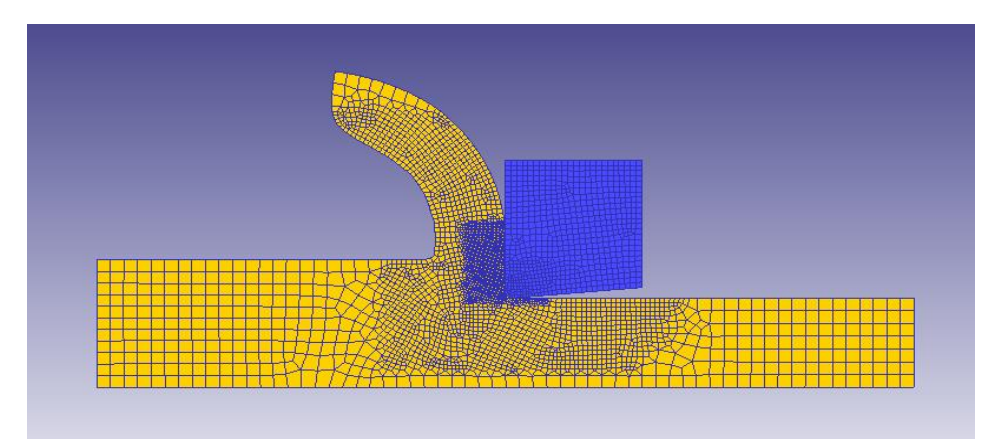

Fig. 77. Acero al Carbono: Coeficiente 0.6, ángulo 0, velocidad de corte 400

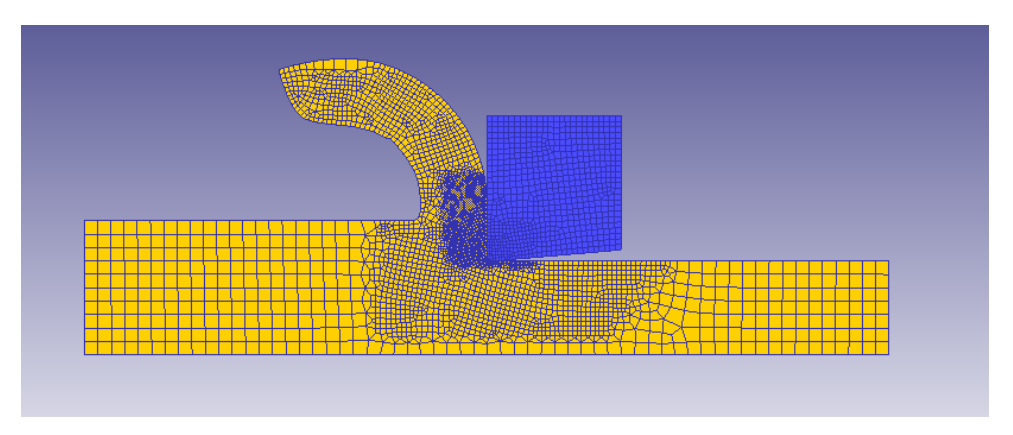

Fig. 78. Acero al Carbono: Coeficiente 0.6, ángulo 0, velocidad de corte 1000

# **I.1.2.3 Ángulo de desprendimiento 5º**

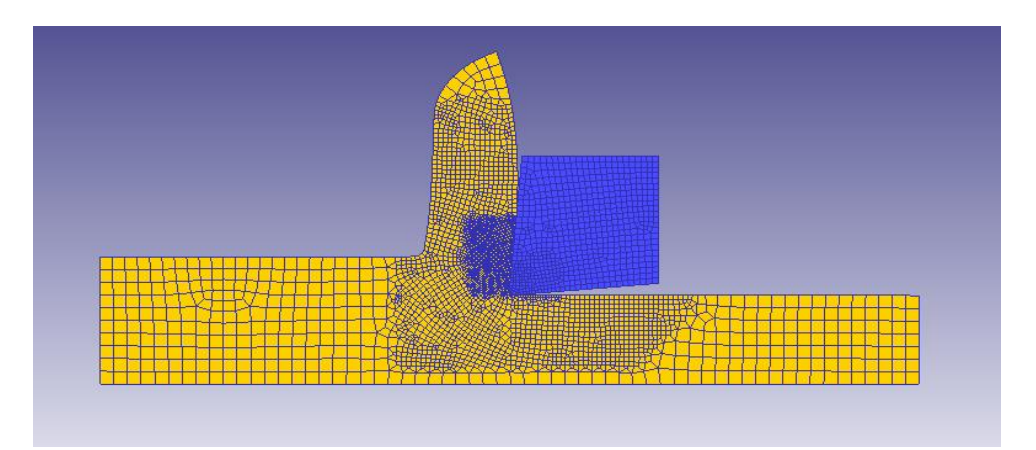

Fig. 79. Acero al Carbono: Coeficiente 0.6, ángulo 5, velocidad de corte 20

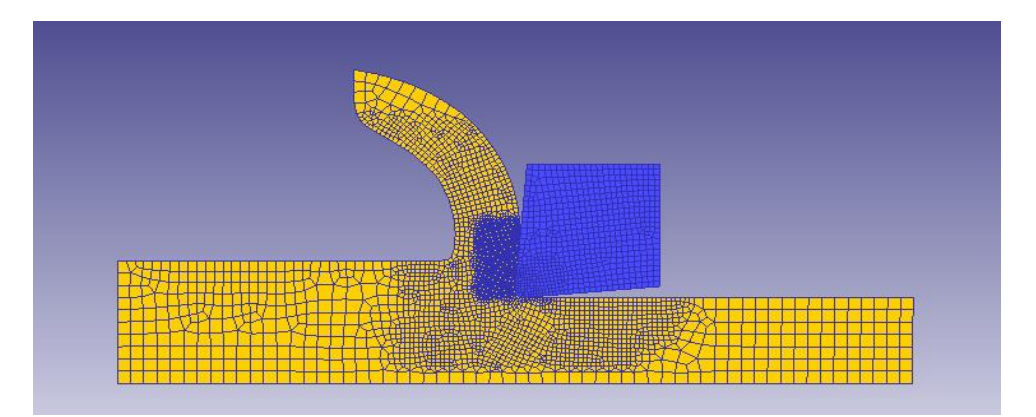

Fig. 80. Acero al Carbono: Coeficiente 0.6, ángulo 5, velocidad de corte 400

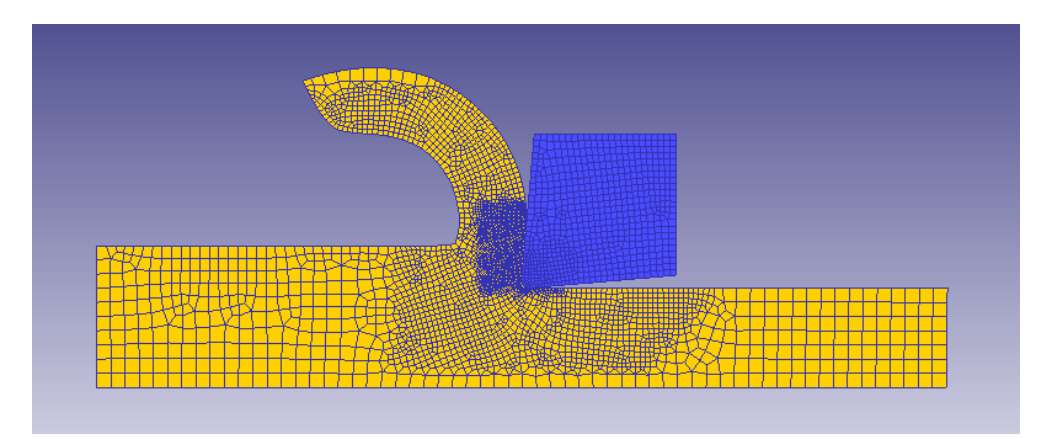

Fig. 81. Acero al Carbono: Coeficiente 0.6, ángulo 5, velocidad de corte 1000

#### **I.1.3. Coeficiente Rozamiento 1**

#### **I.1.3.1 Ángulo de desprendimiento -5º**

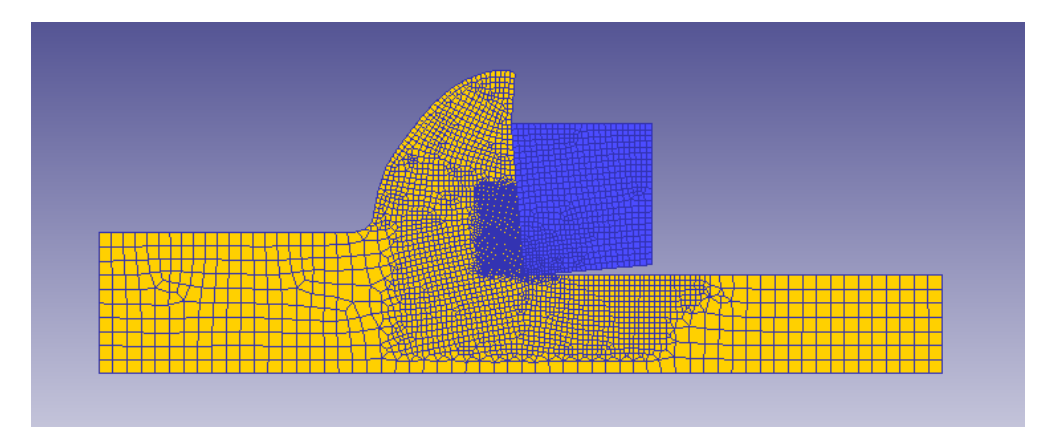

Fig. 82. Acero al Carbono: Coeficiente 1, ángulo -5, velocidad de corte 20

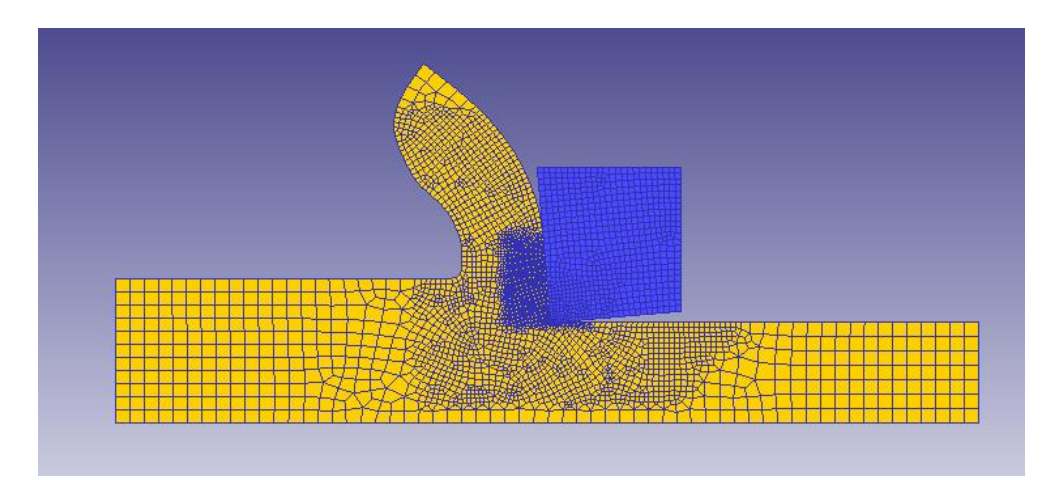

Fig. 83. Acero al Carbono: Coeficiente 1, ángulo -5, velocidad de corte 400

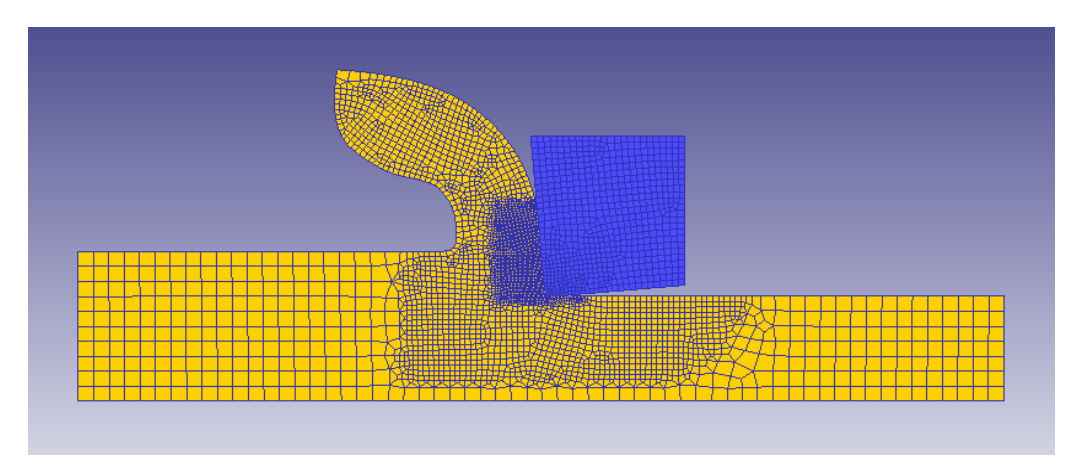

Fig. 84. Acero al Carbono: Coeficiente 1, ángulo -5, velocidad de corte 1000

# **I.1.3.2 Ángulo de desprendimiento 0º**

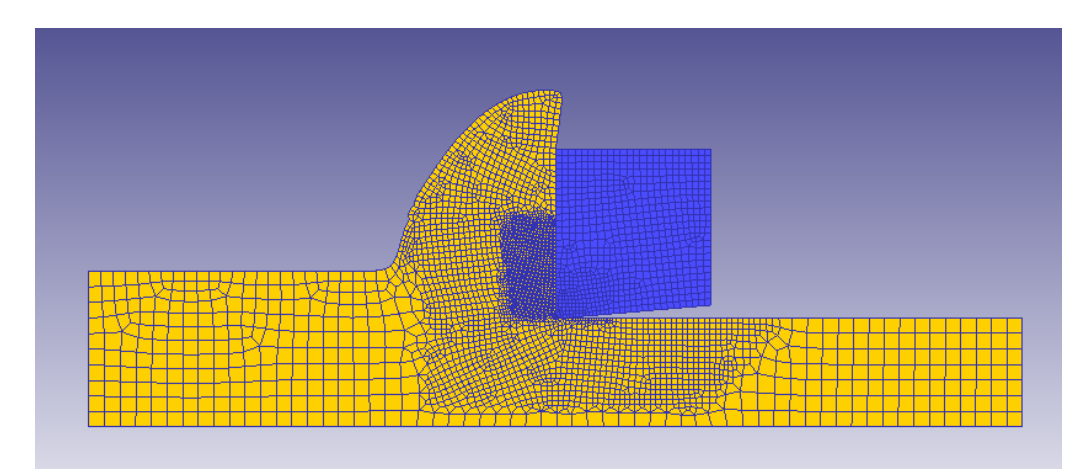

Fig. 85. Acero al Carbono: Coeficiente 1, ángulo 0, velocidad de corte 20

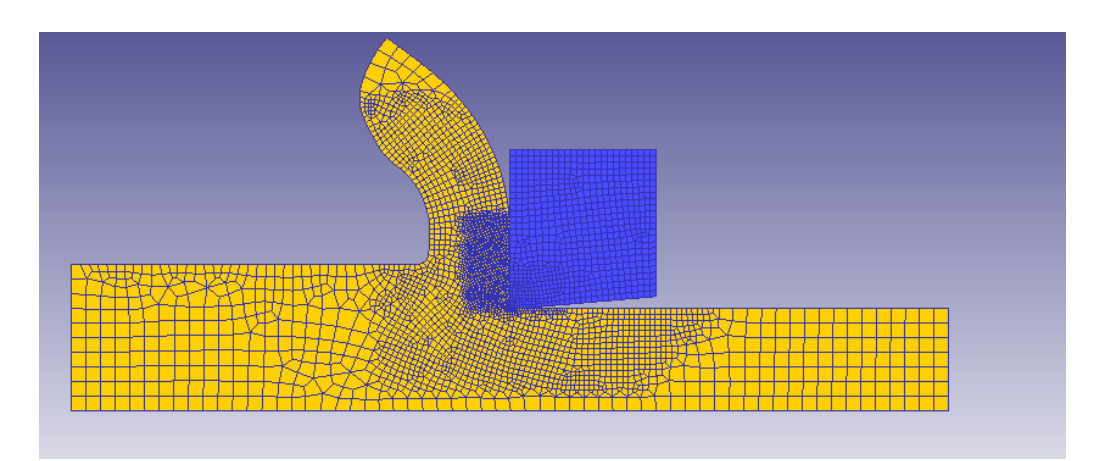

Fig. 86. Acero al Carbono: Coeficiente 1, ángulo 0, velocidad de corte 400

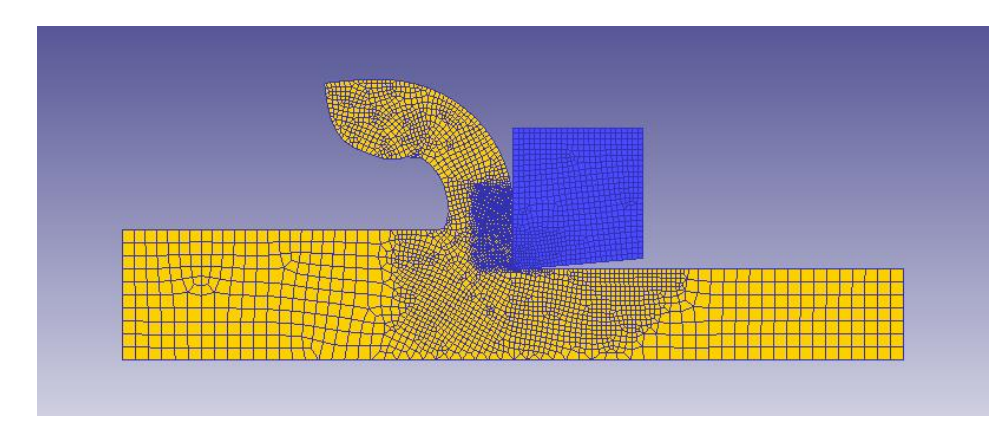

Fig. 87. Acero al Carbono: Coeficiente 1, ángulo 0, velocidad de corte 1000

# **I.1.3.3 Ángulo de desprendimiento 5º**

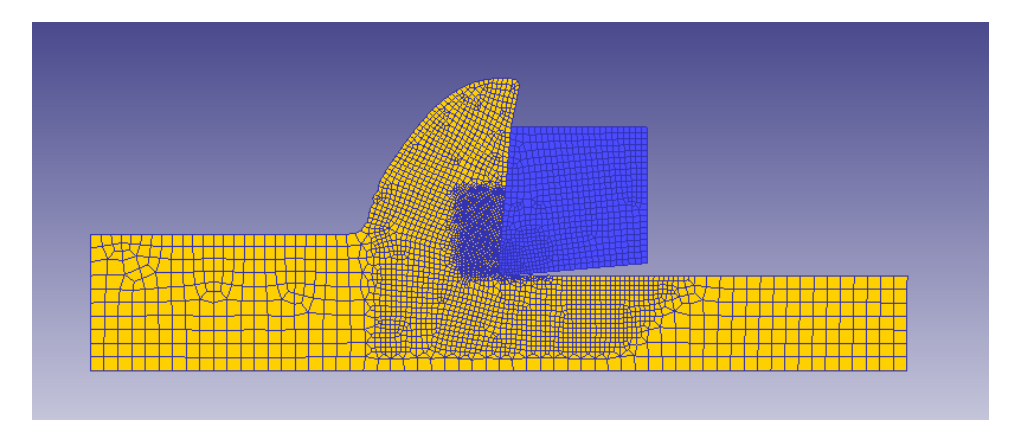

Fig. 88. Acero al Carbono: Coeficiente 1, ángulo 5, velocidad de corte 20

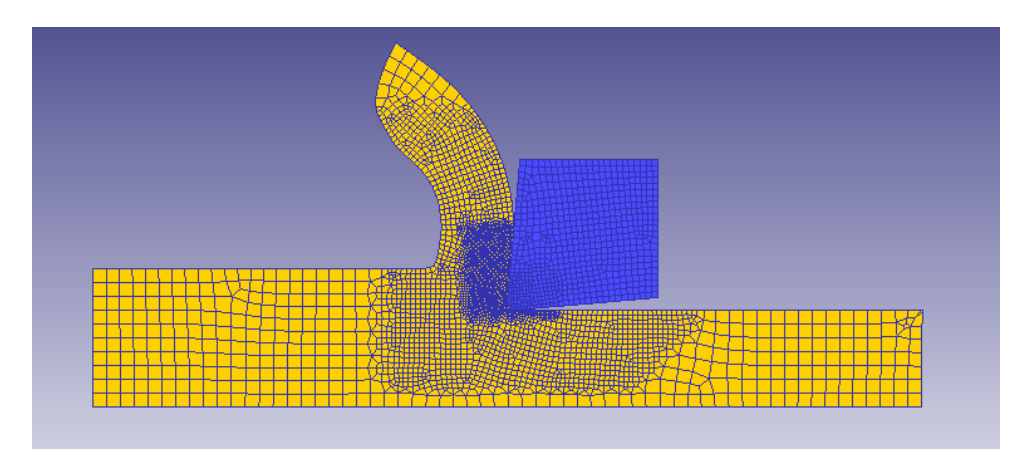

Fig. 89. Acero al Carbono: Coeficiente 1, ángulo 5, velocidad de corte 400

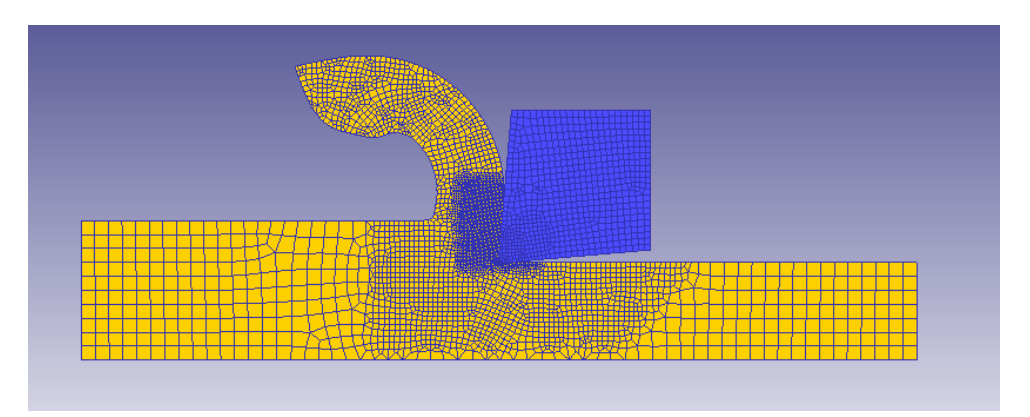

Fig. 90. Acero al Carbono: Coeficiente 1, ángulo 5, velocidad de corte 1000

I.2. Acero Inoxidable

#### **I.2.1. Coeficiente Rozamiento 0.2**

#### **I.2.1.1 Ángulo de desprendimiento -5º**

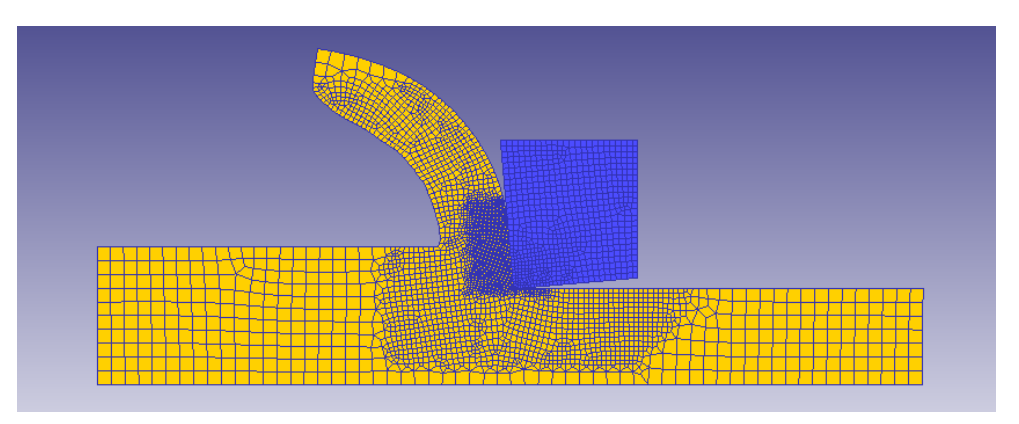

Fig. 91. Acero Inoxidable: Coeficiente 0.2, ángulo -5, velocidad de corte 20

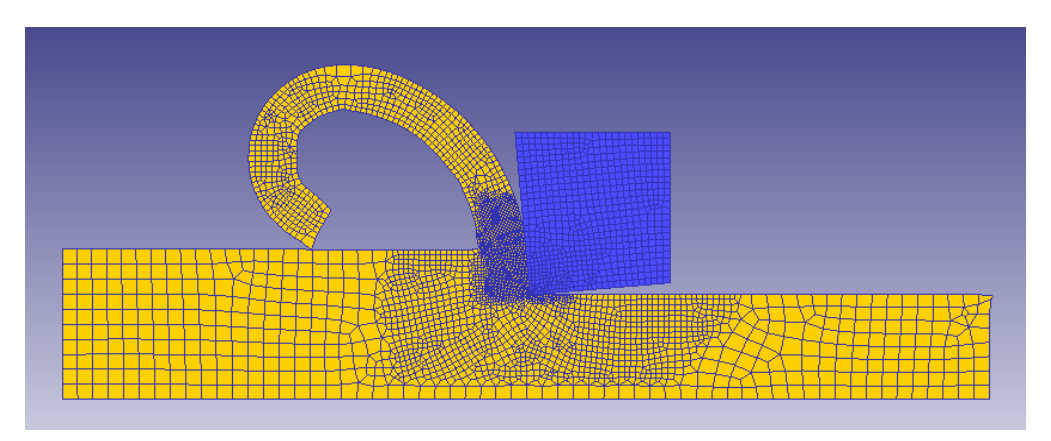

Fig. 92. Acero Inoxidable: Coeficiente 0.2, ángulo -5, velocidad de corte 400

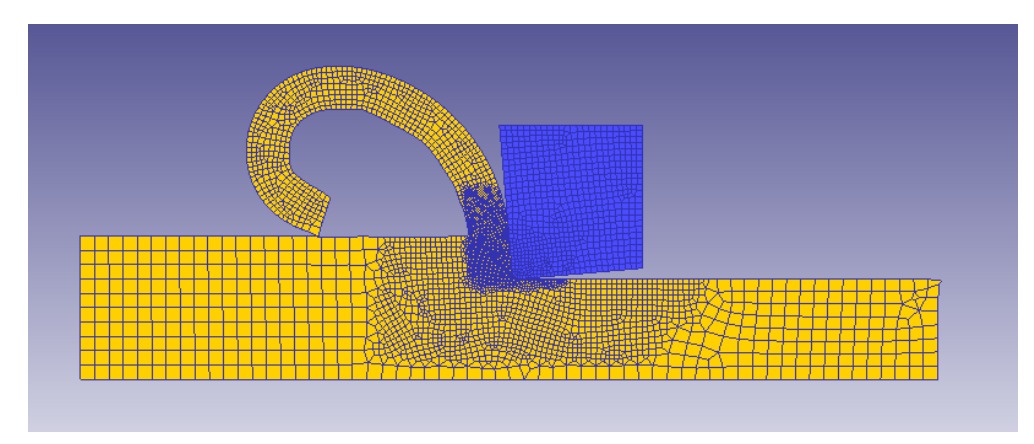

Fig. 93. Acero Inoxidable: Coeficiente 0.2, ángulo -5, velocidad de corte 1000

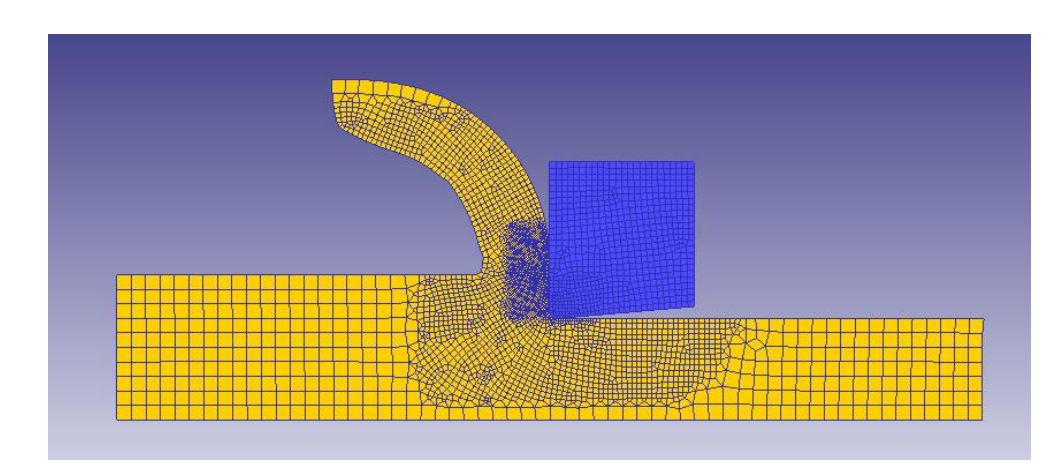

# **I.2.1.2 Ángulo de desprendimiento 0º**

Fig. 94. Acero Inoxidable: Coeficiente 0.2, ángulo 0, velocidad de corte 20

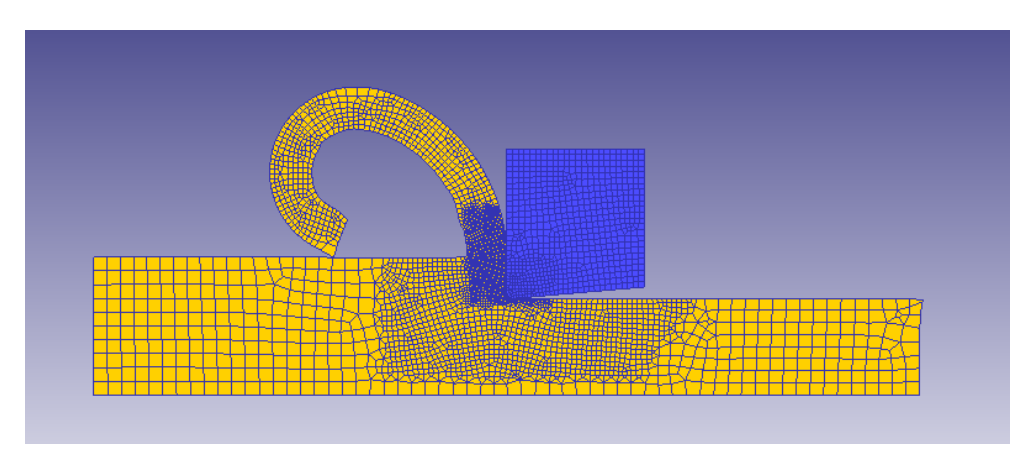

Fig. 95. Acero Inoxidable: Coeficiente 0.2, ángulo 0, velocidad de corte 400

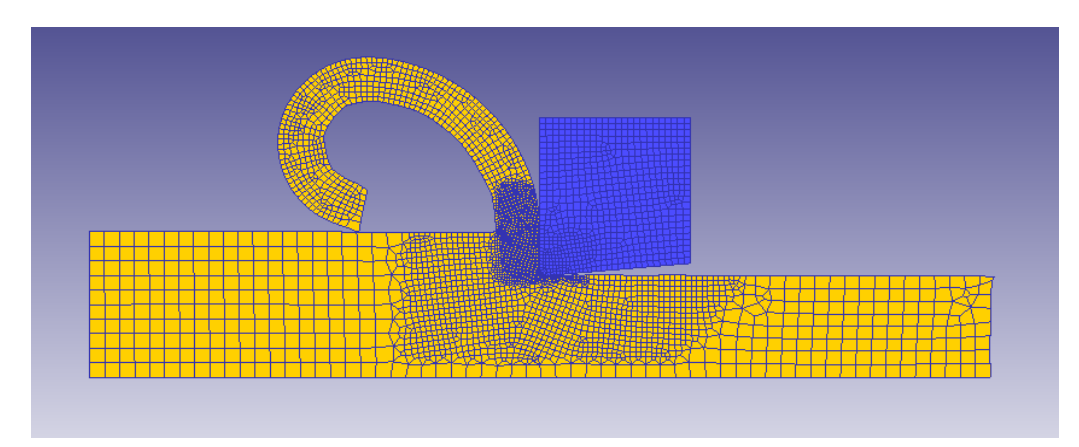

Fig. 96. Acero Inoxidable: Coeficiente 0.2, ángulo 0, velocidad de corte 1000

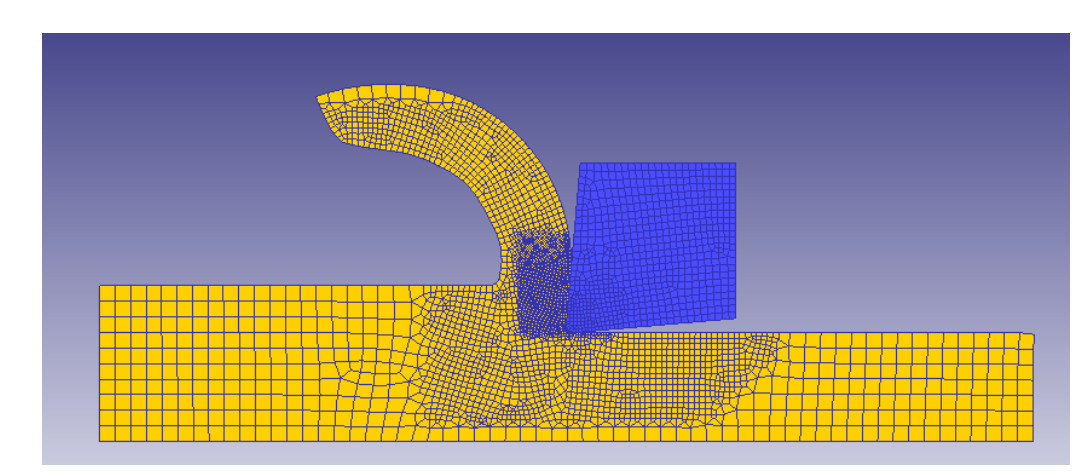

# **I.2.1.3 Ángulo de desprendimiento 5º**

Fig. 97. Acero Inoxidable: Coeficiente 0.2, ángulo 5, velocidad de corte 20

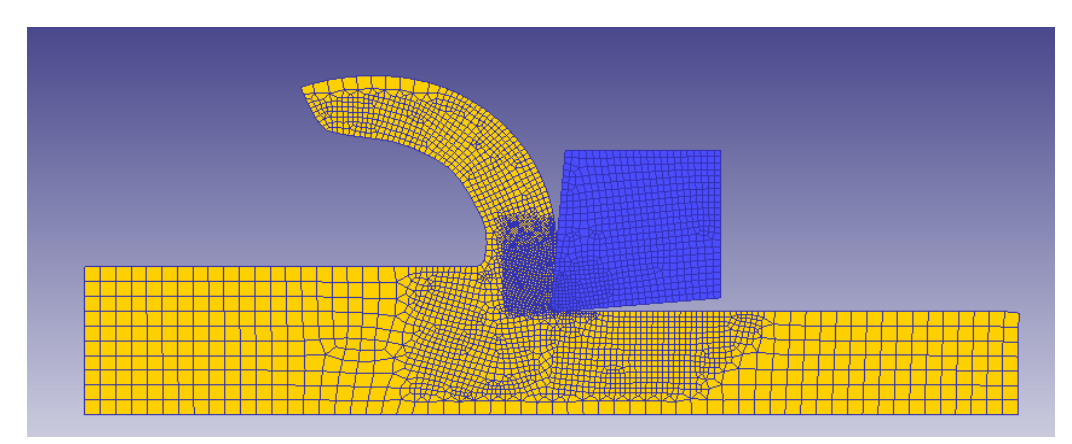

Fig. 98. Acero Inoxidable: Coeficiente 0.2, ángulo 5, velocidad de corte 400

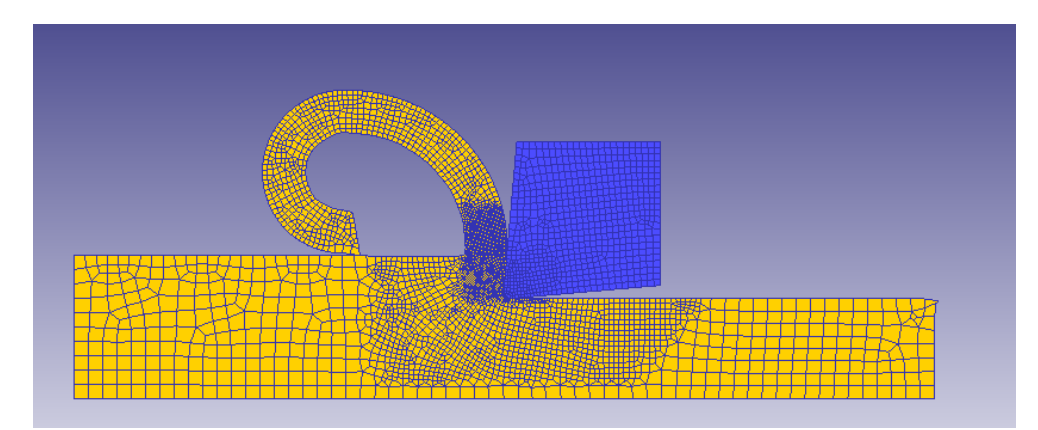

Fig. 99. Acero Inoxidable: Coeficiente 0.2, ángulo 5, velocidad de corte 1000

# **I.2.2. Coeficiente Rozamiento 0.6 I.2.2.1 Ángulo de desprendimiento -5º**

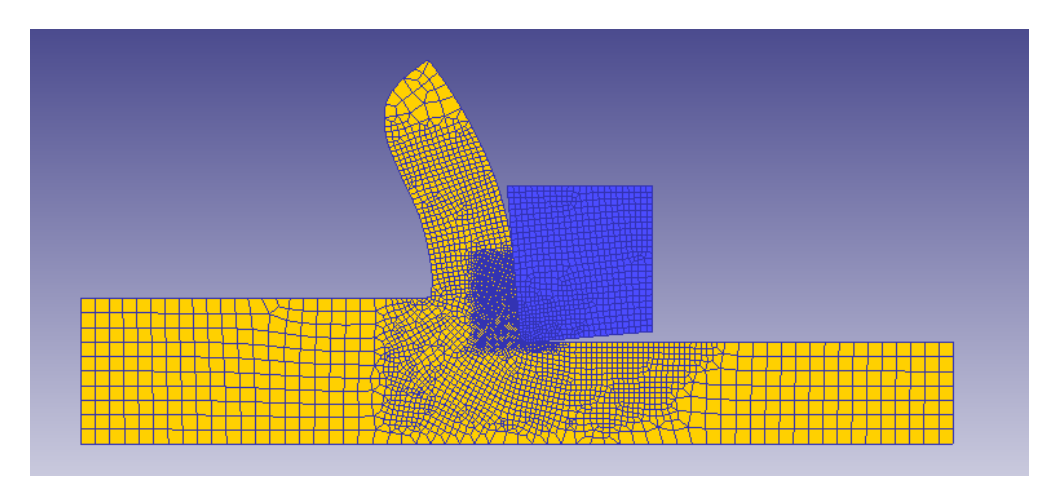

Fig. 100. Acero Inoxidable: Coeficiente 0.6, ángulo -5, velocidad de corte 20

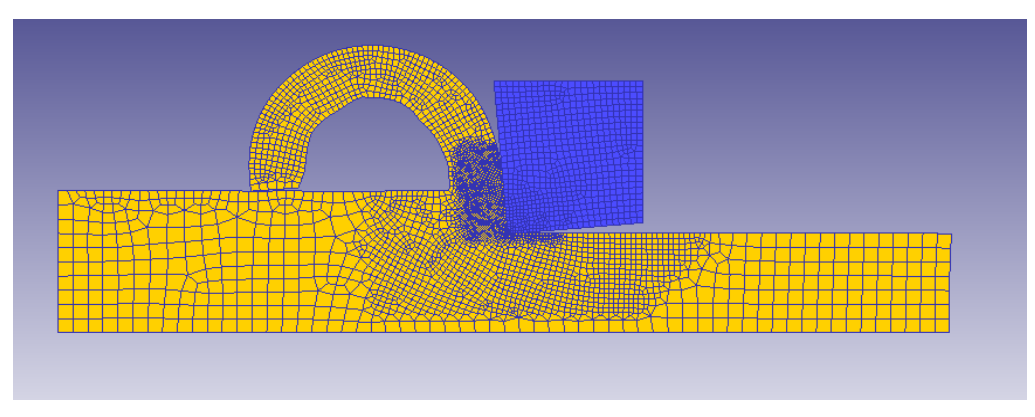

Fig. 101. Acero Inoxidable: Coeficiente 0.6, ángulo -5, velocidad de corte 400

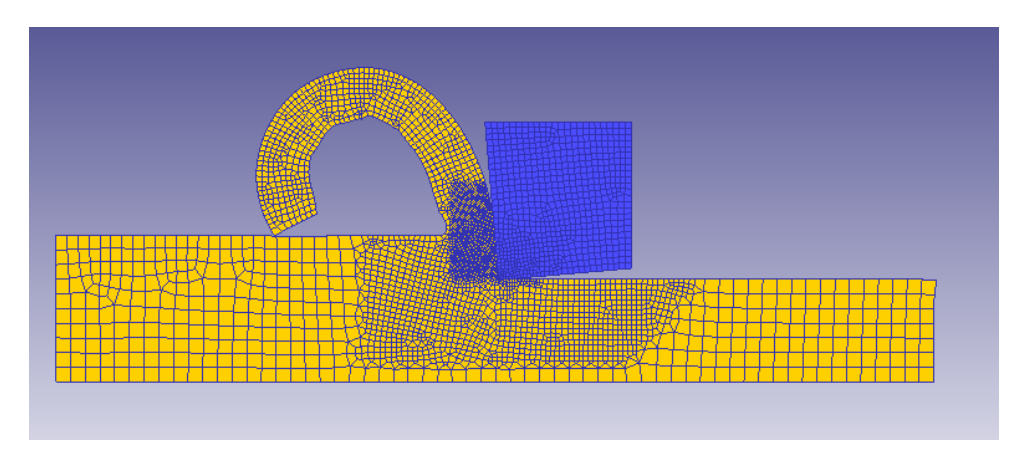

Fig. 102. Acero Inoxidable: Coeficiente 0.6, ángulo -5, velocidad de corte 1000

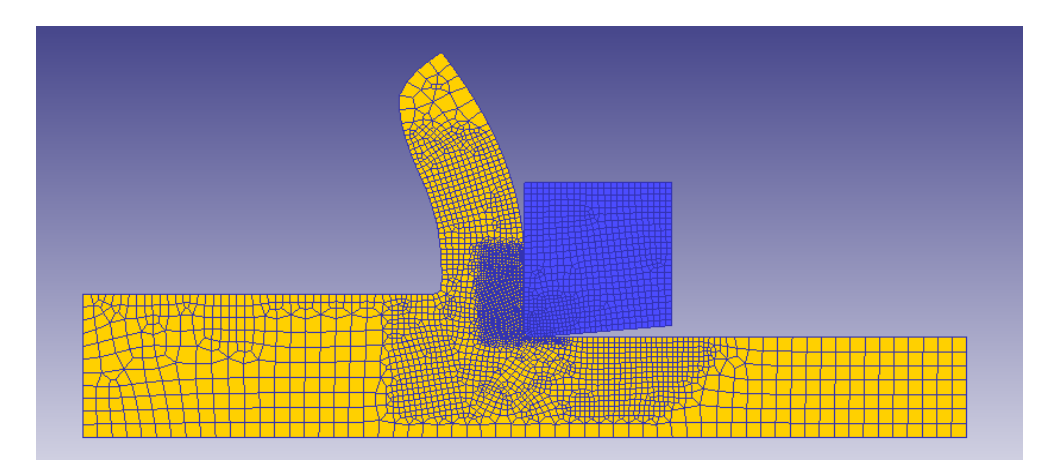

# **I.2.2.2 Ángulo de desprendimiento 0º**

Fig. 103. Acero Inoxidable: Coeficiente 0.6, ángulo 0, velocidad de corte 20

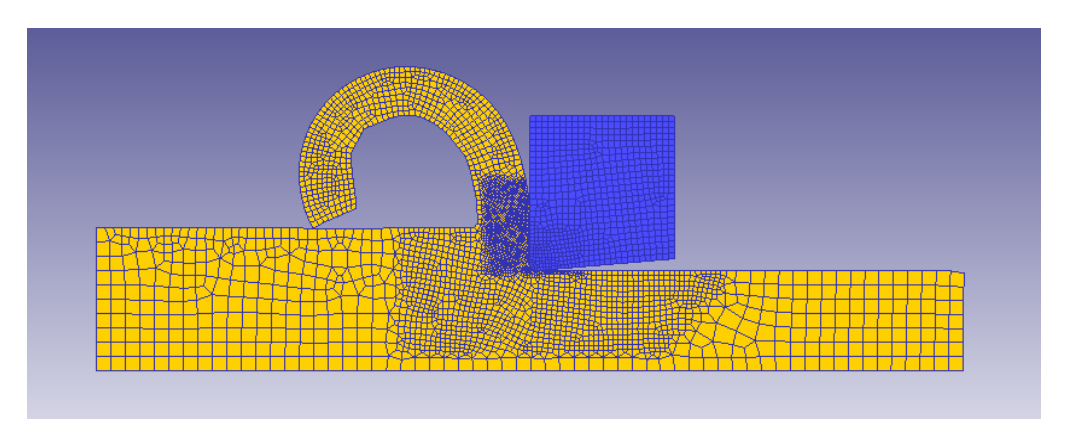

Fig. 104. Acero Inoxidable: Coeficiente 0.6, ángulo 0, velocidad de corte 400

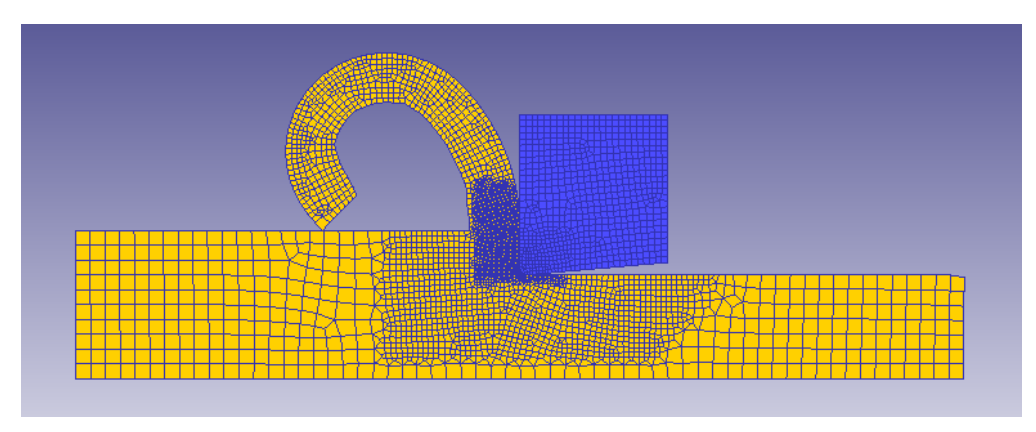

Fig. 105. Acero Inoxidable: Coeficiente 0.6, ángulo 0, velocidad de corte 1000

# **I.2.2.3 Ángulo de desprendimiento 5º**

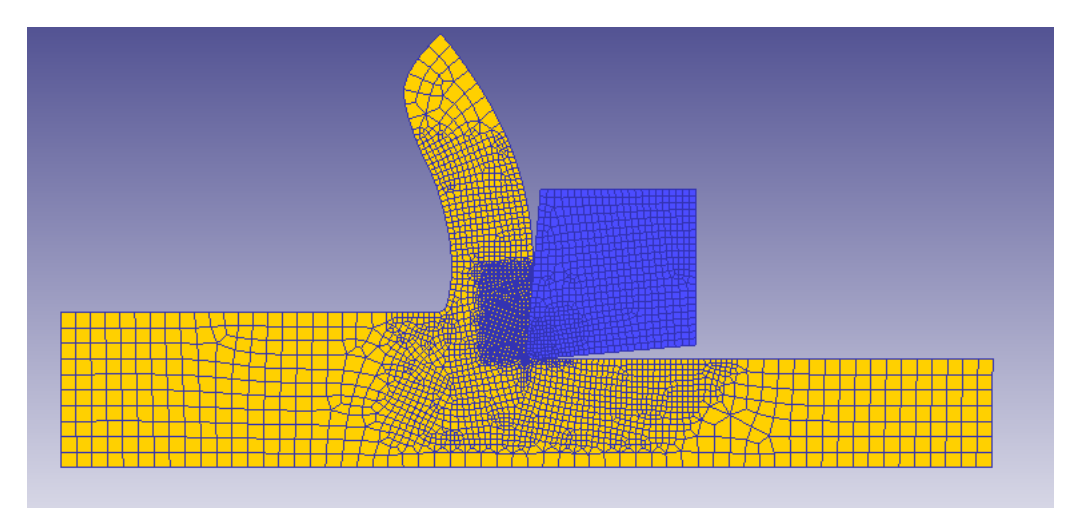

Fig. 106. Acero Inoxidable: Coeficiente 0.6, ángulo 5, velocidad de corte 20

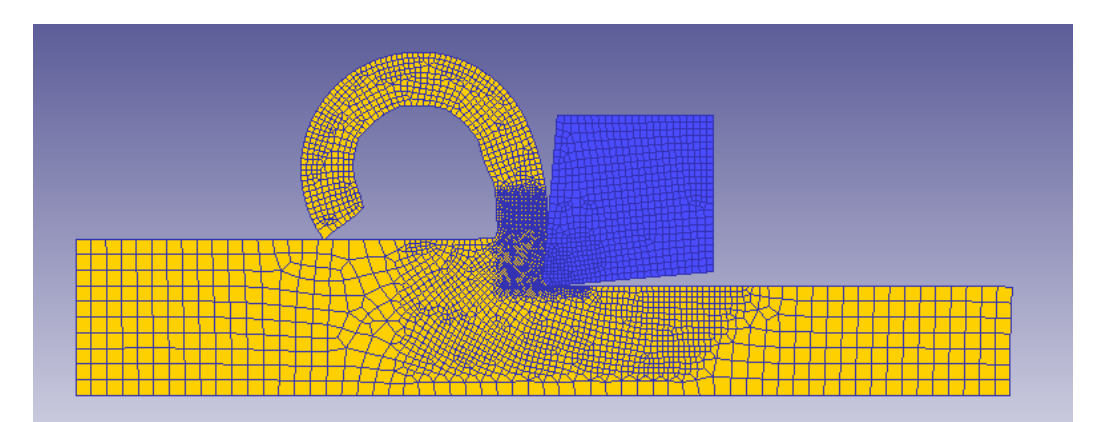

Fig. 107. Acero Inoxidable: Coeficiente 0.6, ángulo 5, velocidad de corte 400

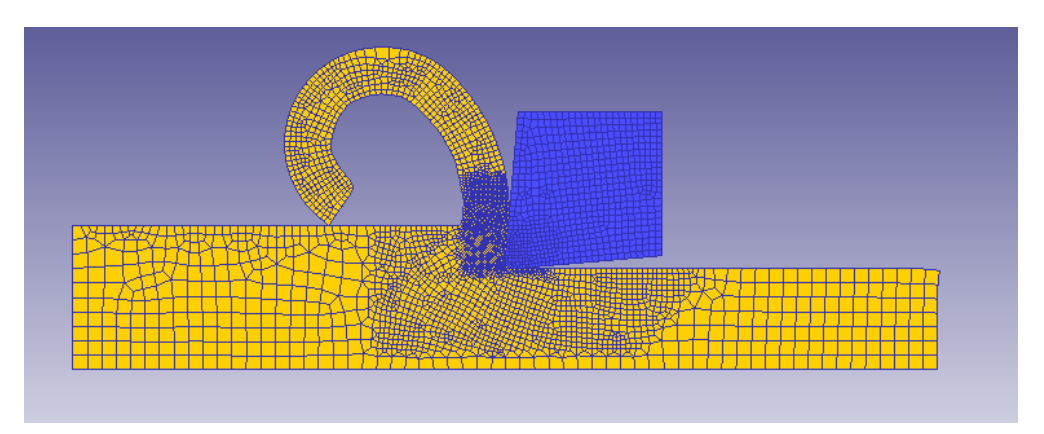

Fig. 108. Acero Inoxidable: Coeficiente 0.6, ángulo 5, velocidad de corte 1000

### **I.2.3. Coeficiente Rozamiento 1**

#### **I.2.3.1 Ángulo de desprendimiento -5º**

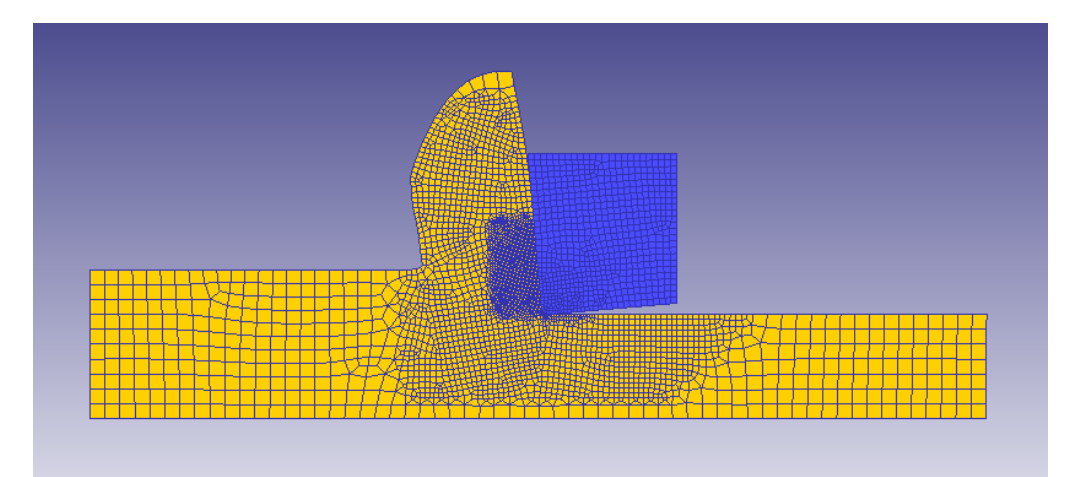

Fig. 109. Acero Inoxidable: Coeficiente 1, ángulo -5, velocidad de corte 20

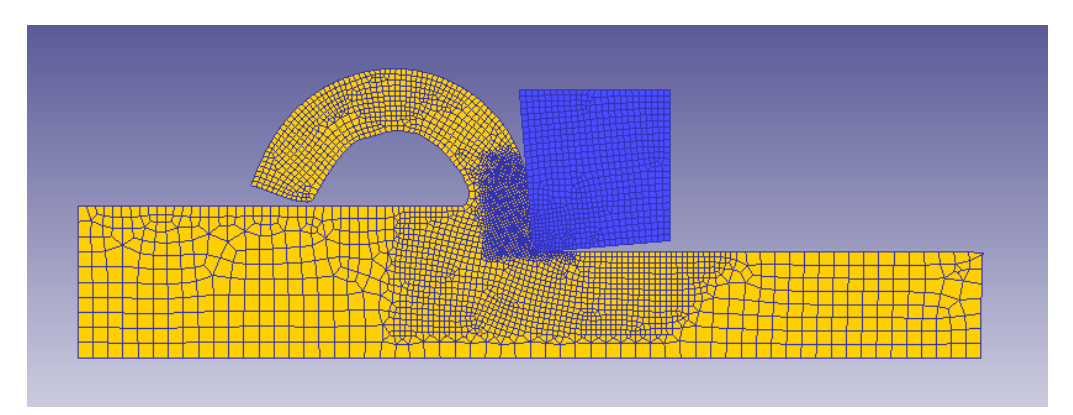

Fig. 110. Acero Inoxidable: Coeficiente 1, ángulo -5, velocidad de corte 400

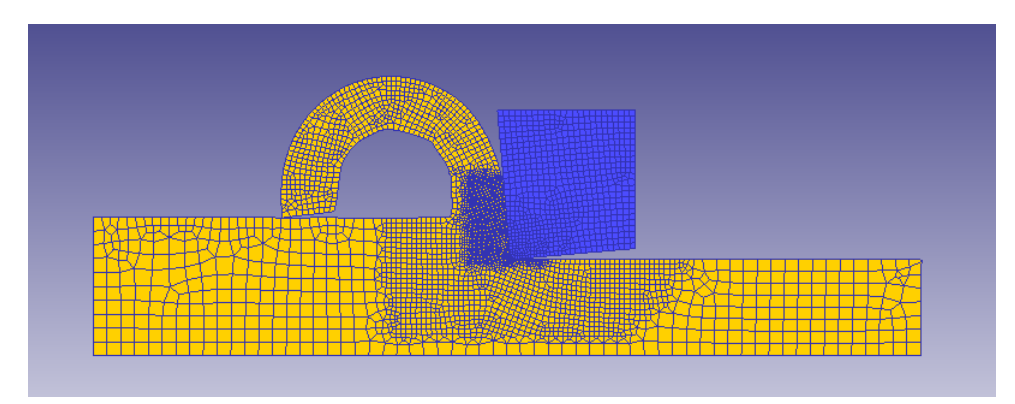

Fig. 111. Acero Inoxidable: Coeficiente 1, ángulo -5, velocidad de corte 1000

# **I.2.3.2 Ángulo de desprendimiento 0º**

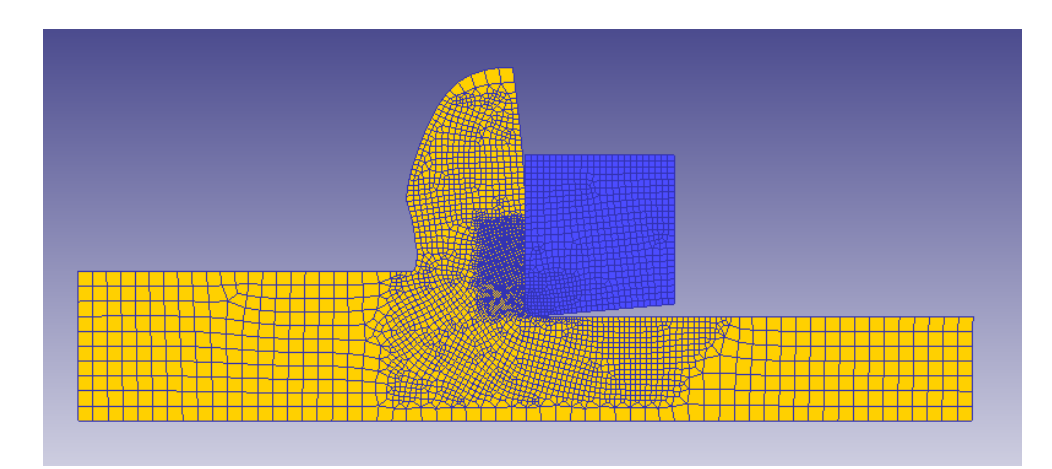

Fig. 112. Acero Inoxidable: Coeficiente 1, ángulo 0, velocidad de corte 20

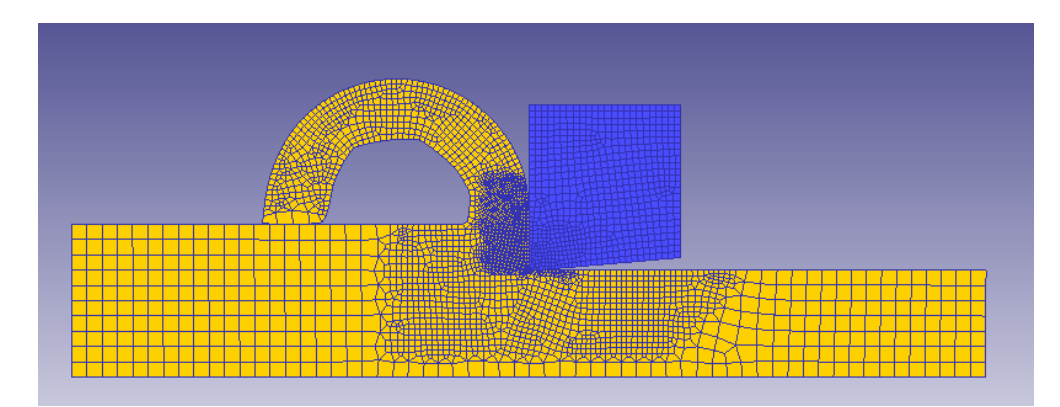

Fig. 113. Acero Inoxidable: Coeficiente 1, ángulo 0, velocidad de corte 400

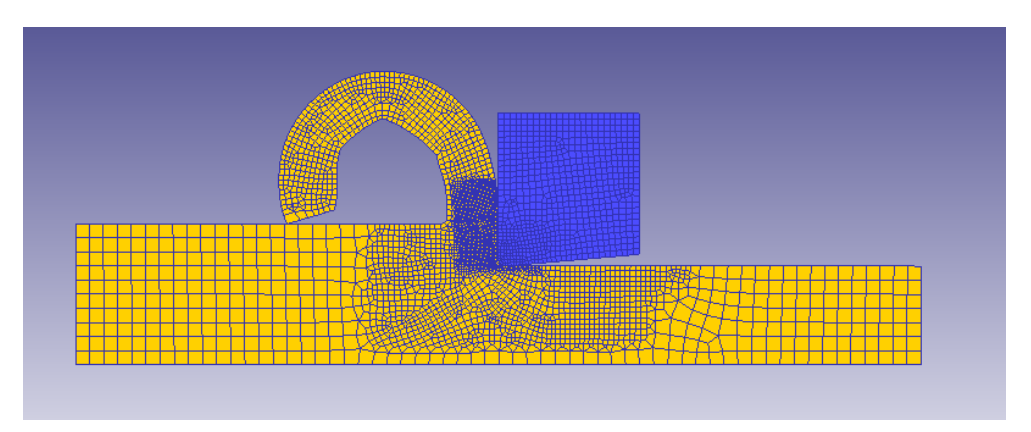

Fig. 114. Acero Inoxidable: Coeficiente 1, ángulo 0, velocidad de corte 1000

# **I.2.3.3 Ángulo de desprendimiento 5º**

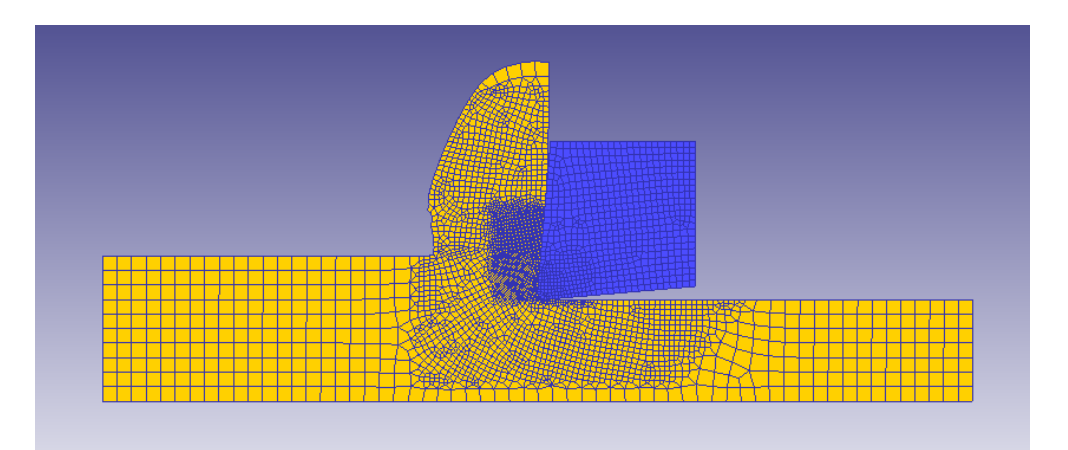

Fig. 115. Acero Inoxidable: Coeficiente 1, ángulo 5, velocidad de corte 20

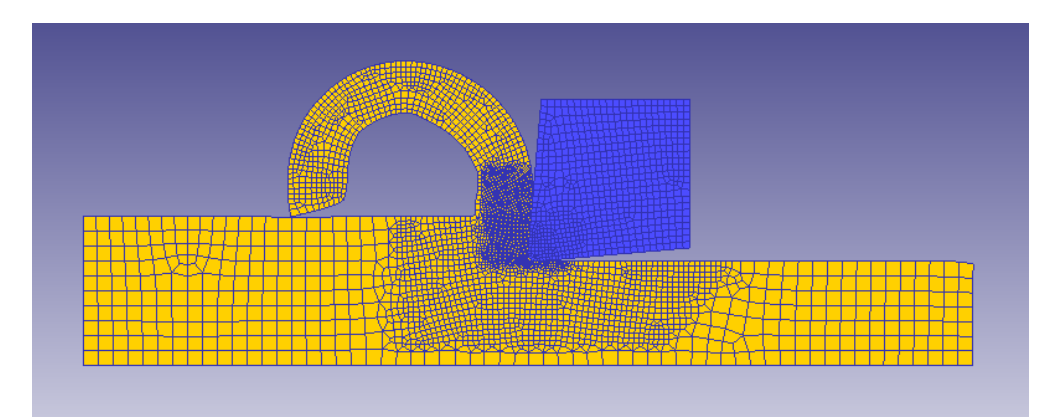

Fig. 116. Acero Inoxidable: Coeficiente 1, ángulo 5, velocidad de corte 400

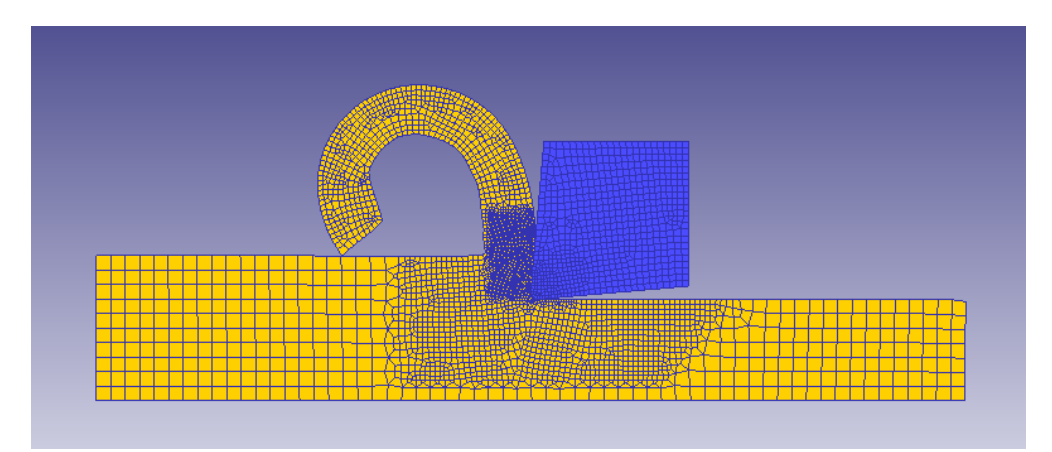

Fig. 117. Acero Inoxidable: Coeficiente 1, ángulo 5, velocidad de corte 1000

#### I.3. Aluminio Suave

**I.3.1. Coeficiente Rozamiento 0.2**

#### **I.3.1.1 Ángulo de desprendimiento -5º**

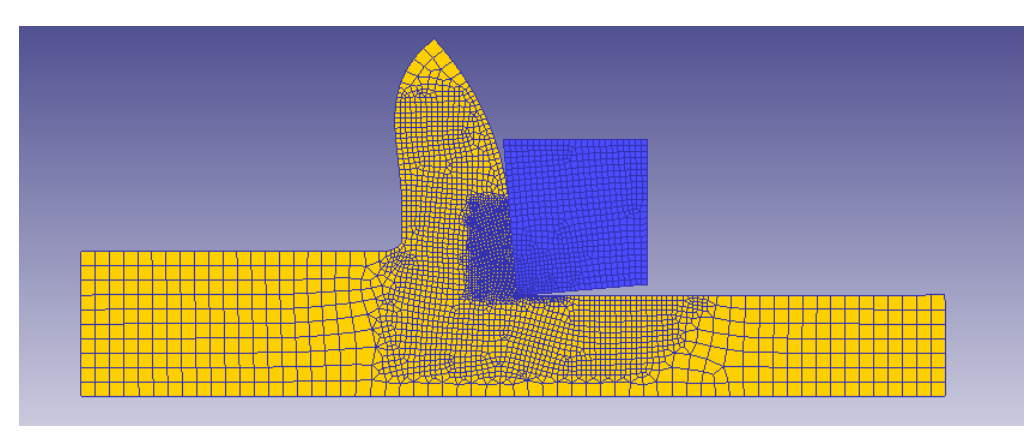

Fig. 118. Aluminio Suave: Coeficiente 0.2, ángulo -5, velocidad de corte 20

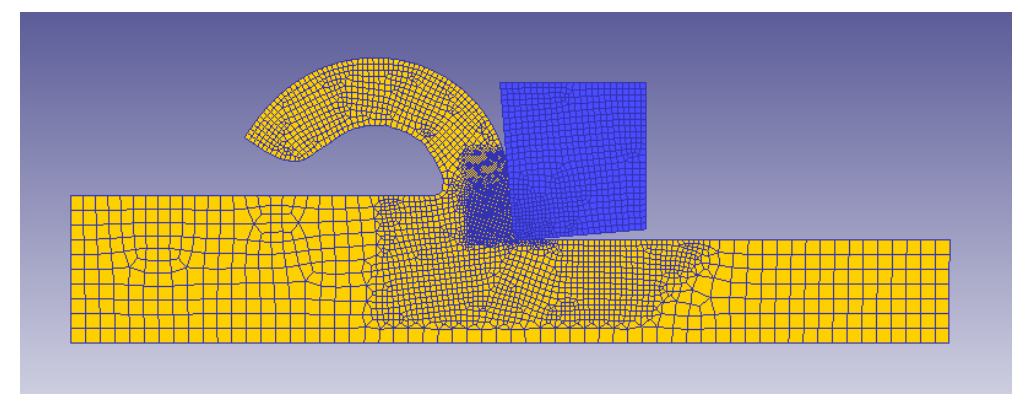

Fig. 119. Aluminio Suave: Coeficiente 0.2, ángulo -5, velocidad de corte 400

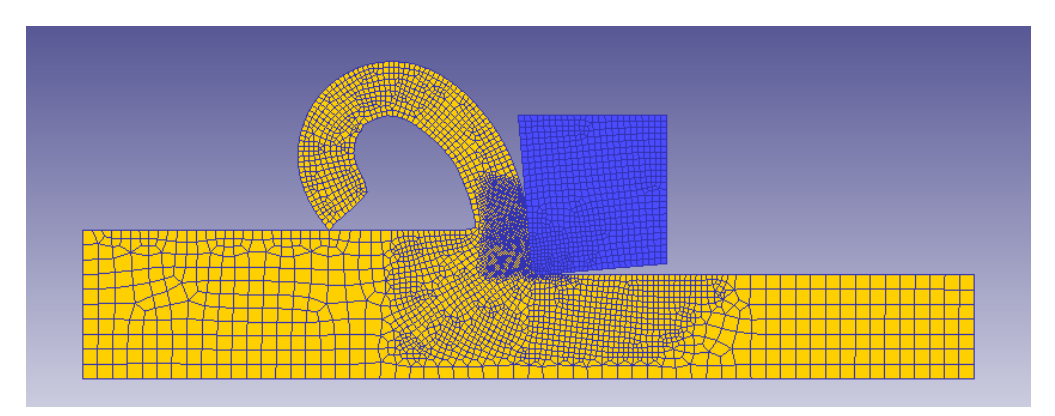

Fig. 120. Aluminio Suave: Coeficiente 0.2, ángulo -5, velocidad de corte 1000

#### **I.3.1.2 Ángulo de desprendimiento 0º**

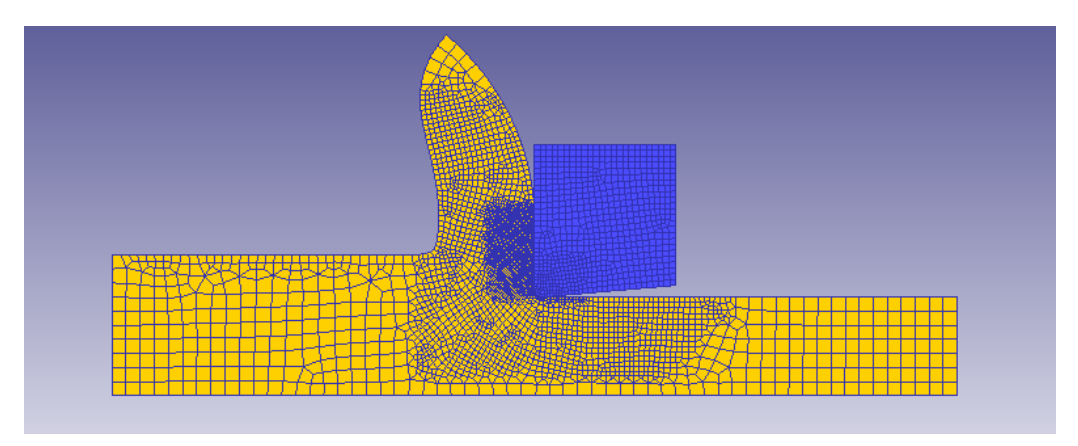

Fig. 121. Aluminio Suave: Coeficiente 0.2, ángulo 0, velocidad de corte 20

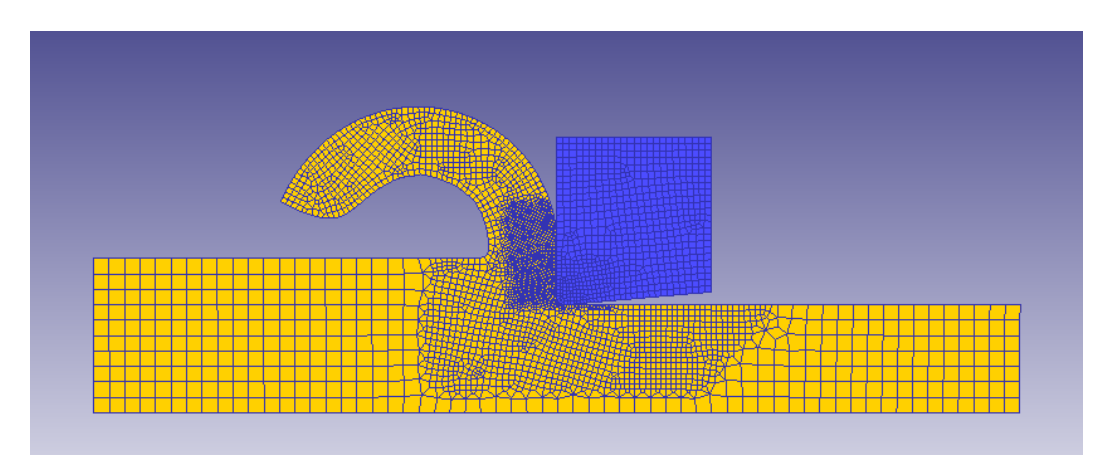

Fig. 122. Aluminio Suave: Coeficiente 0.2, ángulo 0, velocidad de corte 400

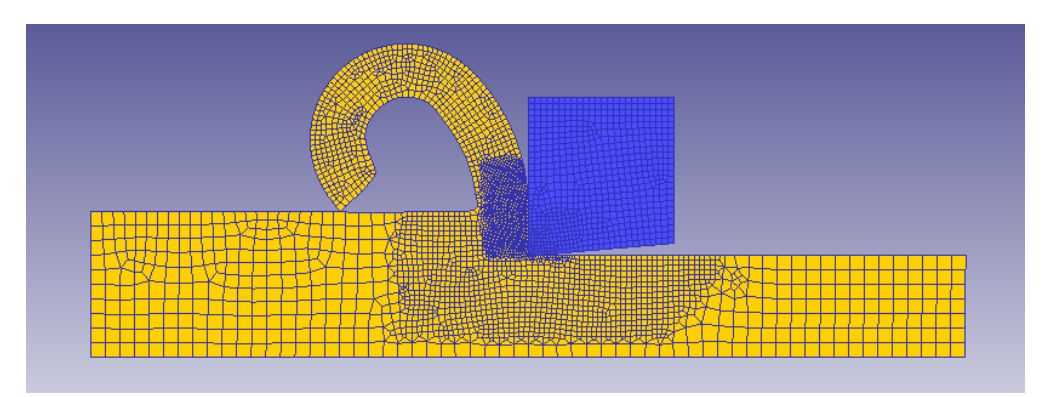

Fig. 123. Aluminio Suave: Coeficiente 0.2, ángulo 0, velocidad de corte 1000

# **I.3.1.3 Ángulo de desprendimiento 5º**

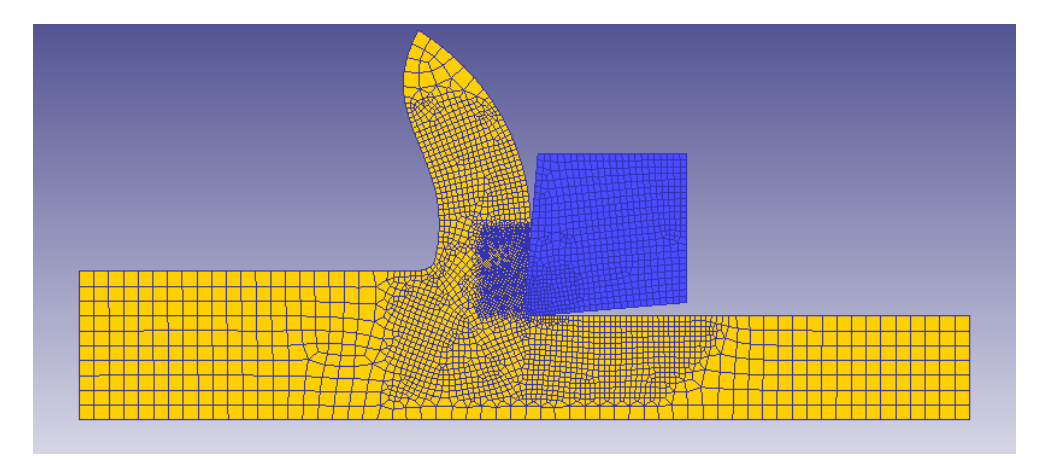

Fig. 124. Aluminio Suave: Coeficiente 0.2, ángulo 5, velocidad de corte 20

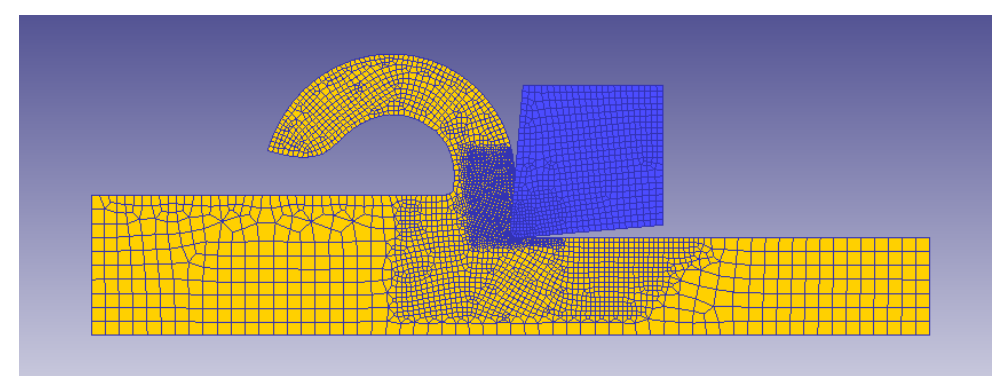

Fig. 125. Aluminio Suave: Coeficiente 0.2, ángulo 5, velocidad de corte 400

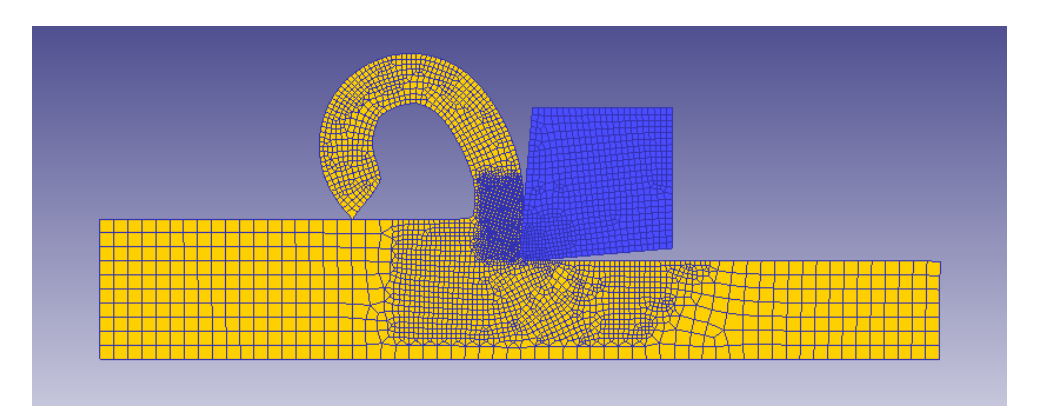

Fig. 126. Aluminio Suave: Coeficiente 0.2, ángulo 5, velocidad de corte 1000

# **I.3.2. Coeficiente Rozamiento 0.6 I.3.2.1 Ángulo de desprendimiento -5º**

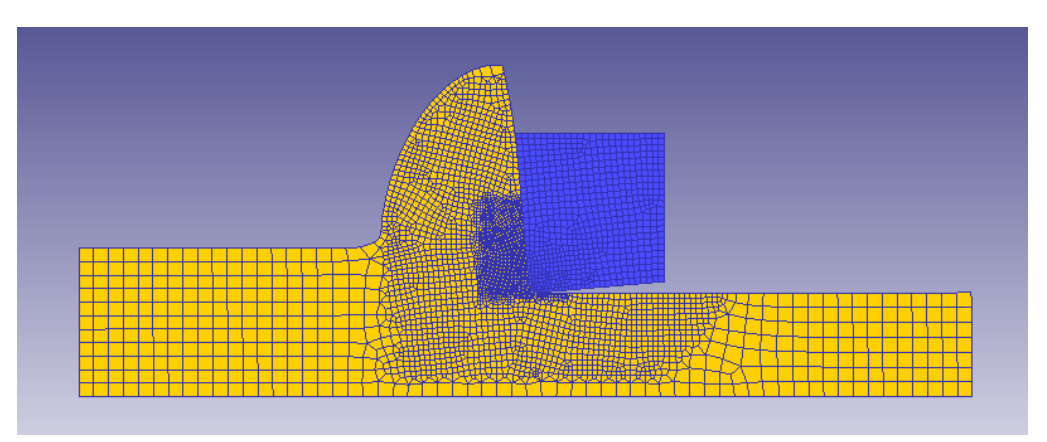

Fig. 127. Aluminio Suave: Coeficiente 0.6, ángulo -5, velocidad de corte 20

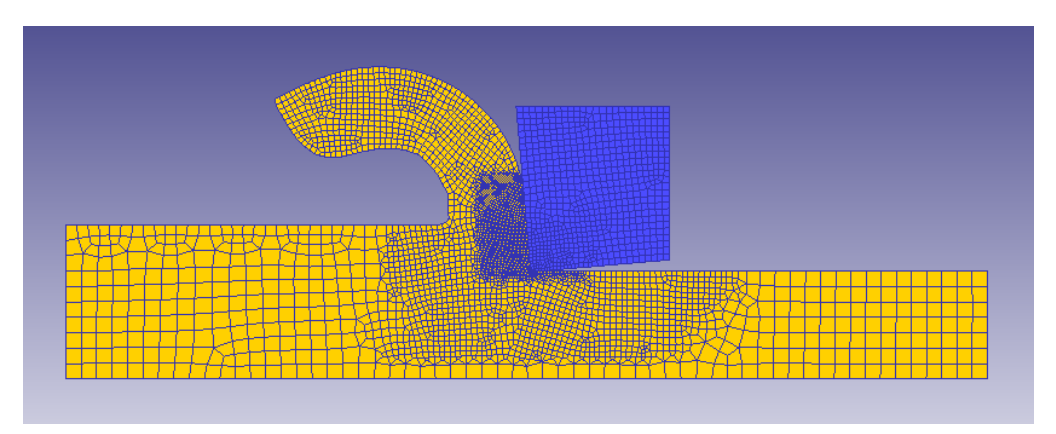

Fig. 128. Aluminio Suave: Coeficiente 0.6, ángulo -5, velocidad de corte 400

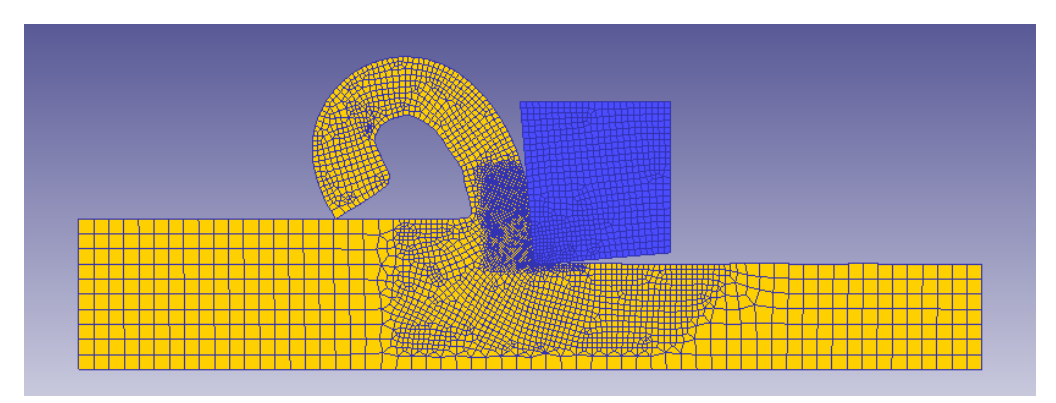

Fig. 129. Aluminio Suave: Coeficiente 0.6, ángulo -5, velocidad de corte 400

# **I.3.2.2 Ángulo de desprendimiento 0º**

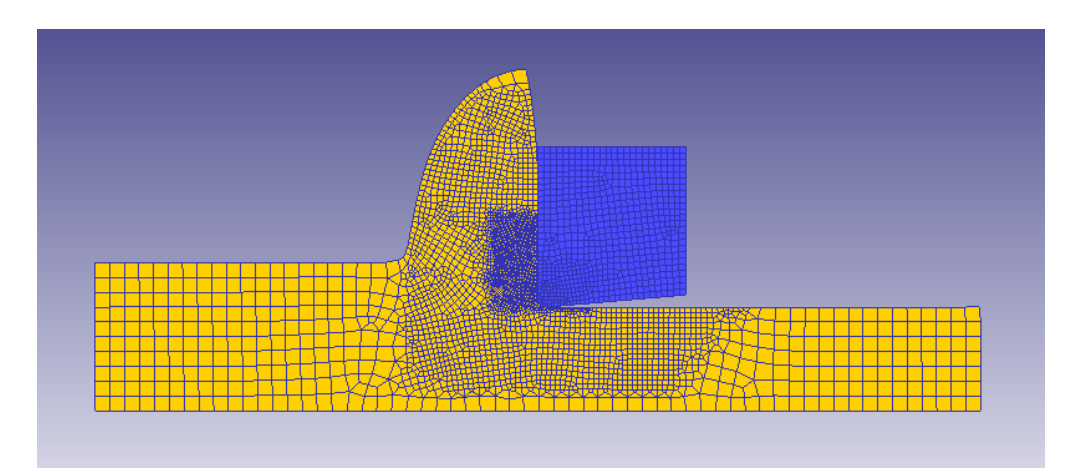

Fig. 130. Aluminio Suave: Coeficiente 0.6, ángulo 0, velocidad de corte 20

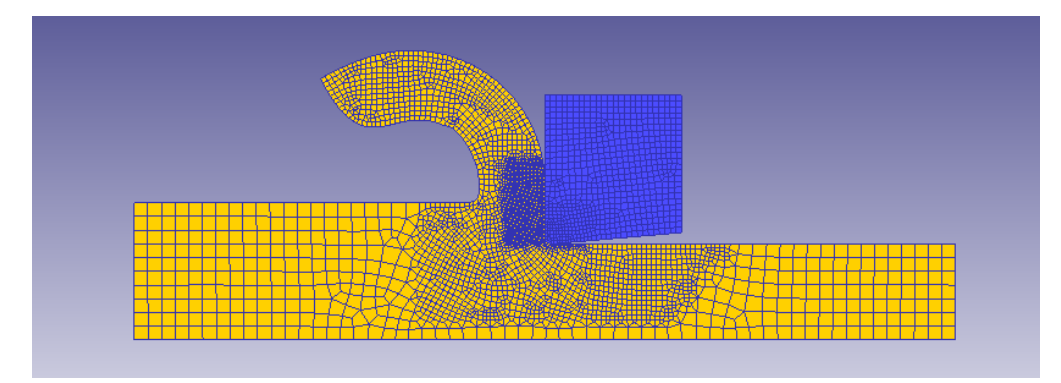

Fig. 131. Aluminio Suave: Coeficiente 0.6, ángulo 0, velocidad de corte 400

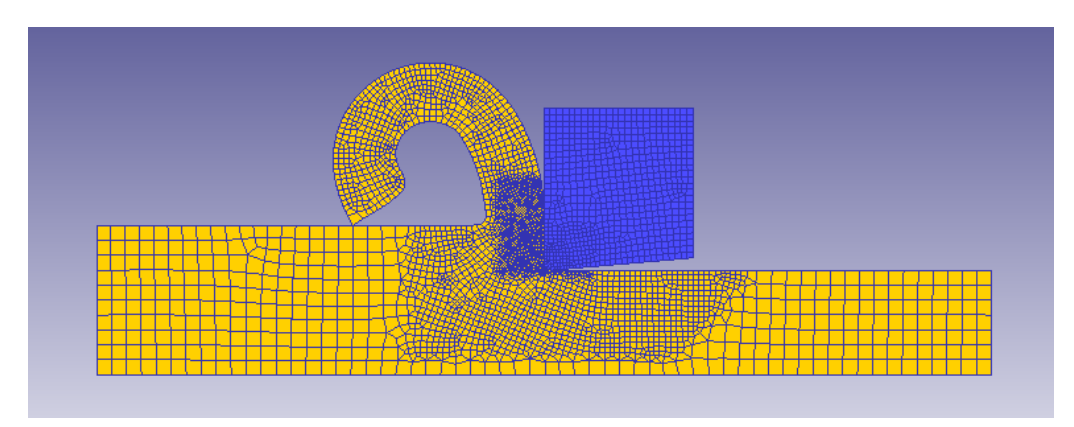

Fig. 132. Aluminio Suave: Coeficiente 0.6, ángulo 0, velocidad de corte 1000

#### **I.3.2.3 Ángulo de desprendimiento 5º**

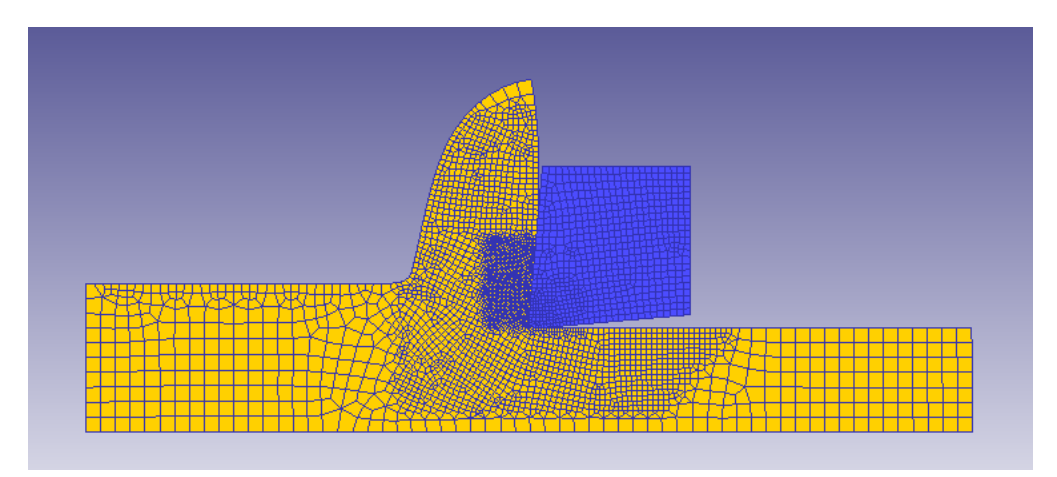

Fig. 133. Aluminio Suave: Coeficiente 0.6, ángulo 5, velocidad de corte 20

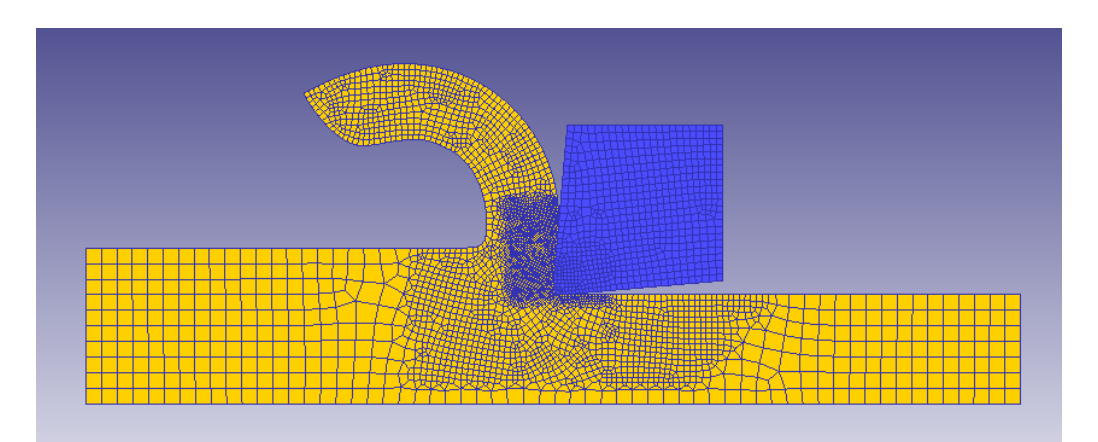

Fig. 134. Aluminio Suave: Coeficiente 0.6, ángulo 5, velocidad de corte 400

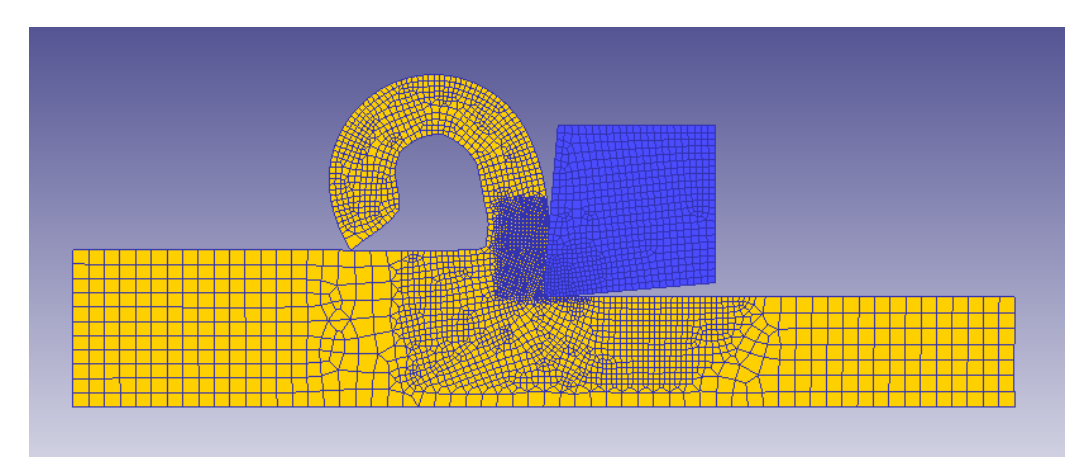

Fig. 135. Aluminio Suave: Coeficiente 0.6, ángulo 5, velocidad de corte 1000

#### **I.3.3. Coeficiente Rozamiento 1**

#### **I.3.3.1 Ángulo de desprendimiento -5º**

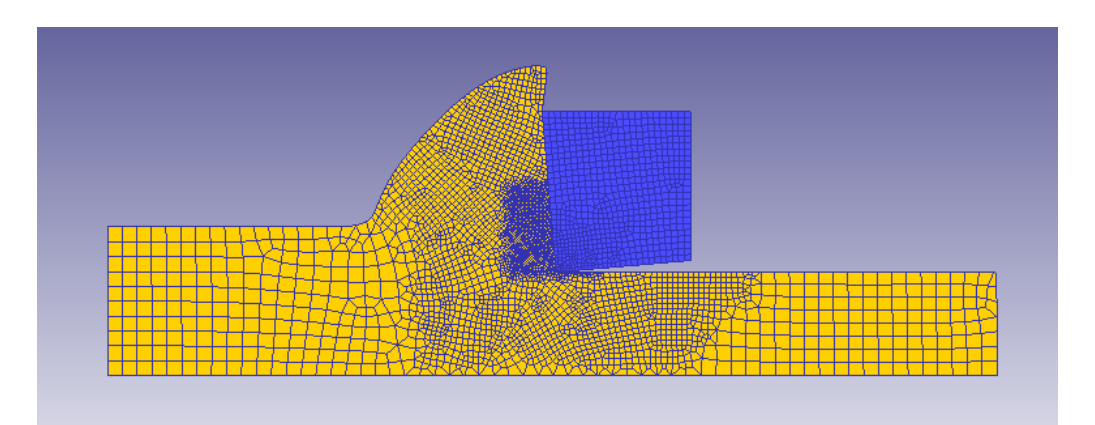

Fig. 136. Aluminio Suave: Coeficiente 1, ángulo -5, velocidad de corte 20

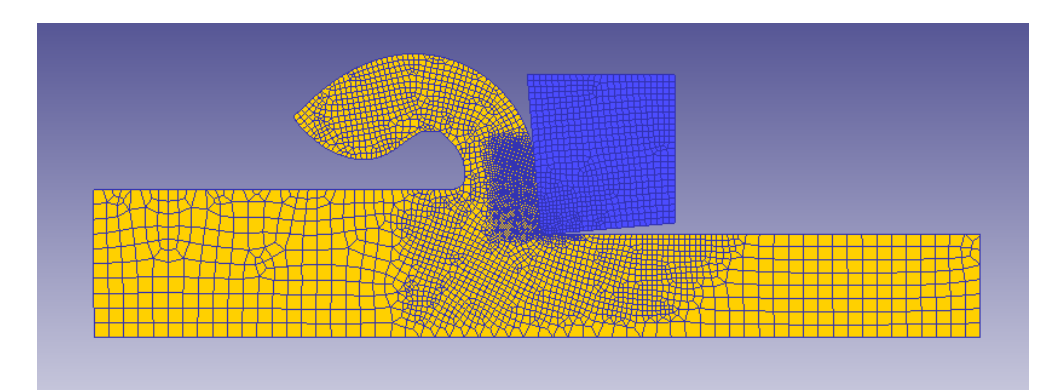

Fig. 137. Aluminio Suave: Coeficiente 1, ángulo -5, velocidad de corte 400

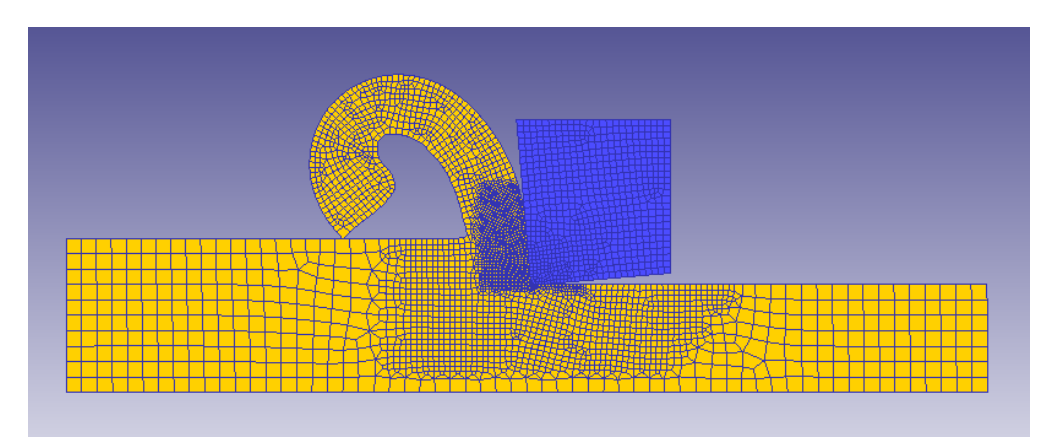

Fig. 138. Aluminio Suave: Coeficiente 1, ángulo -5, velocidad de corte 1000

# **I.3.3.2 Ángulo de desprendimiento 0º**

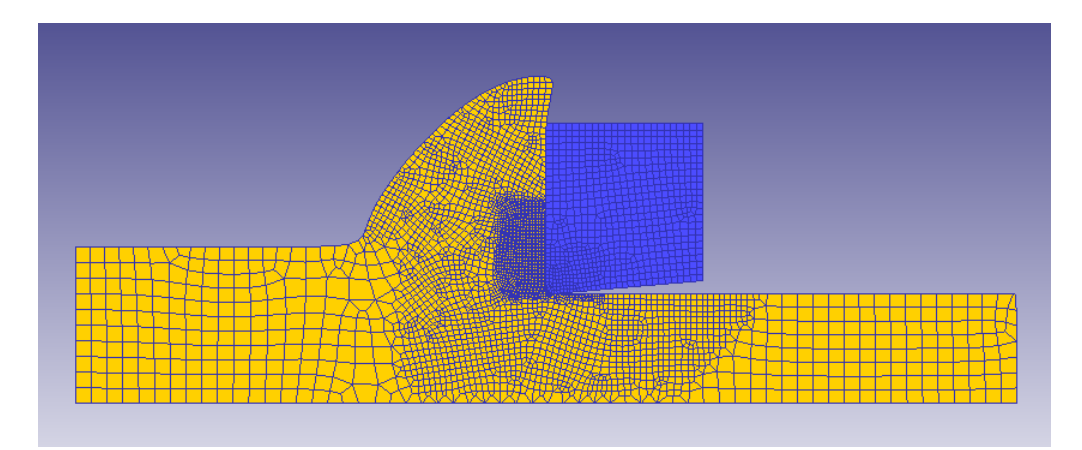

Fig. 139. Aluminio Suave: Coeficiente 1, ángulo 0, velocidad de corte 20

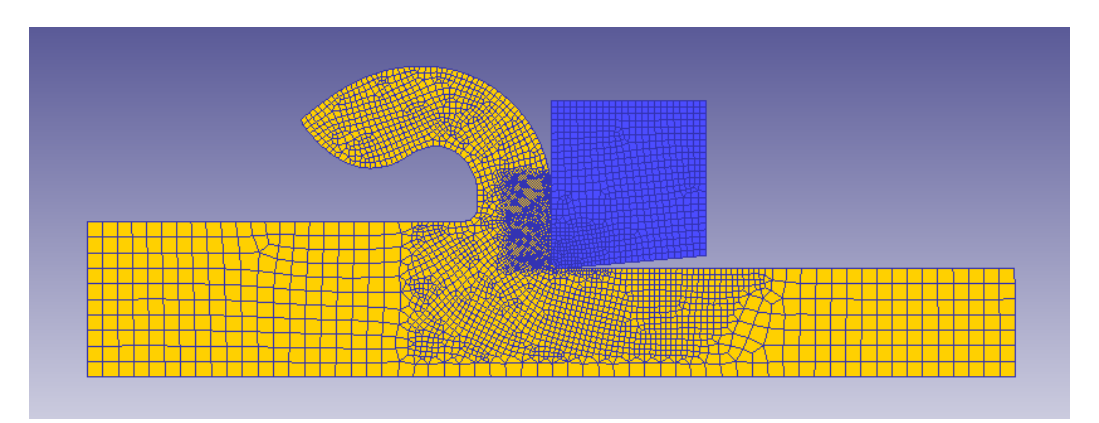

Fig. 140. Aluminio Suave: Coeficiente 1, ángulo 0, velocidad de corte 400

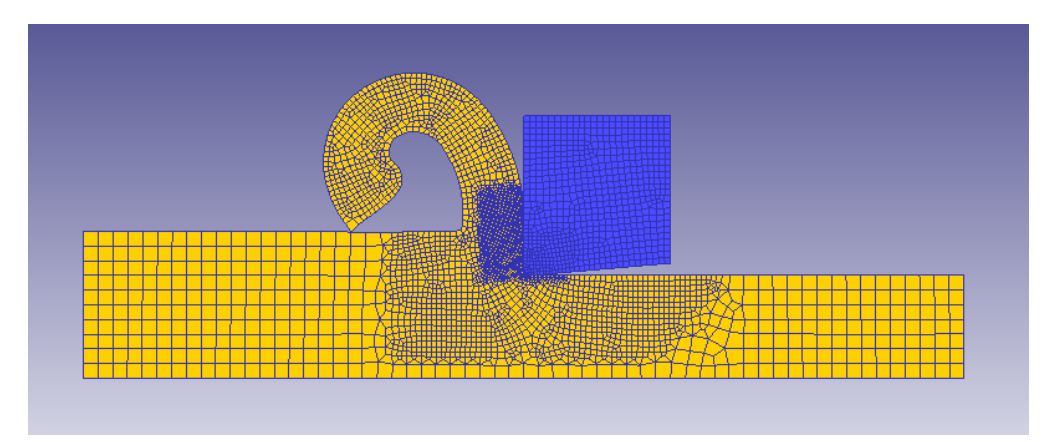

Fig. 141. Aluminio Suave: Coeficiente 1, ángulo 0, velocidad de corte 1000

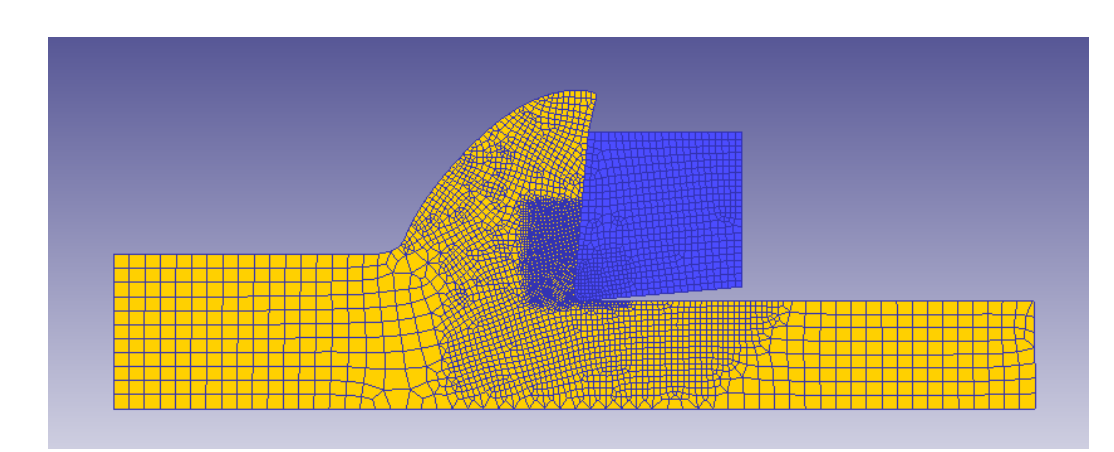

# **I.3.3.3 Ángulo de desprendimiento 5º**

Fig. 142. Aluminio Suave: Coeficiente 1, ángulo 5, velocidad de corte 20

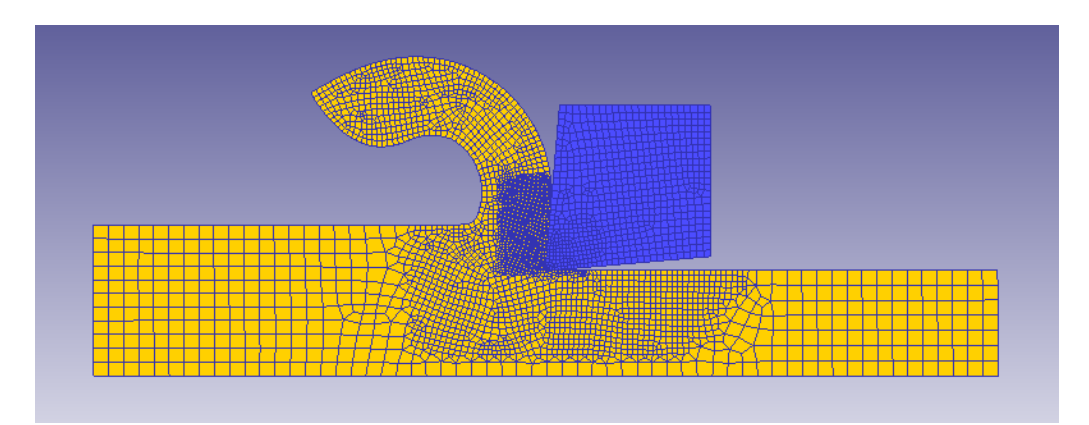

Fig. 143. Aluminio Suave: Coeficiente 1, ángulo 5, velocidad de corte 400

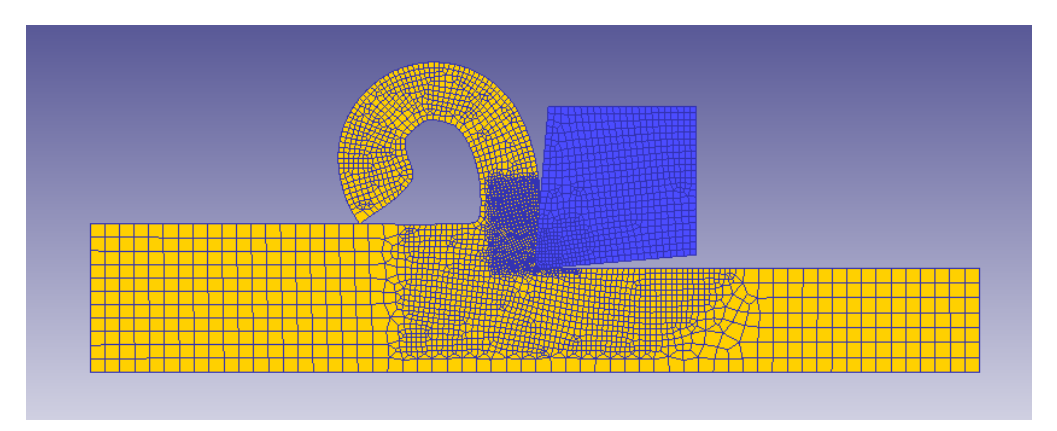

Fig. 144. Aluminio Suave: Coeficiente 1, ángulo 5, velocidad de corte 1000

I.4. Tántalo

#### **I.4.1. Coeficiente Rozamiento 0.2**

# **I.4.1.1 Ángulo de desprendimiento -5º**

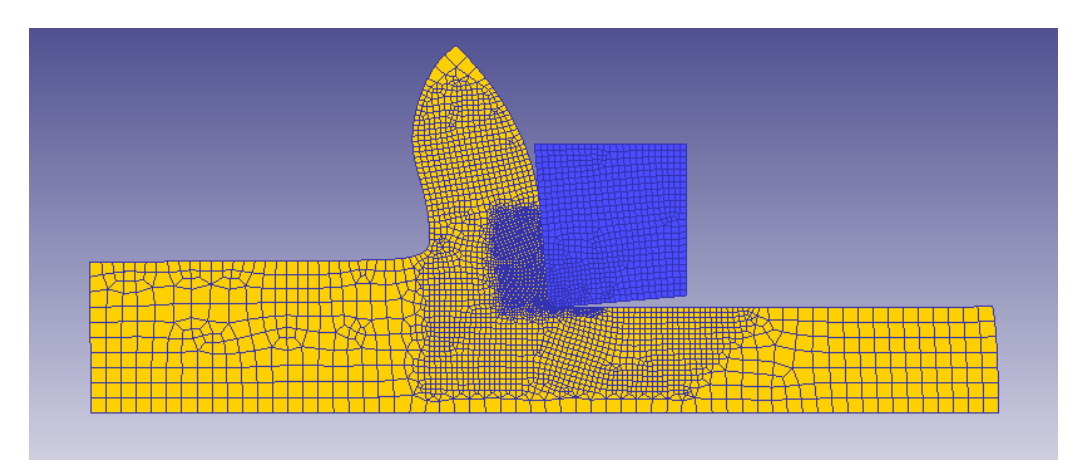

Fig. 145. Tántalo: Coeficiente 0.2, ángulo -5, velocidad de corte 20

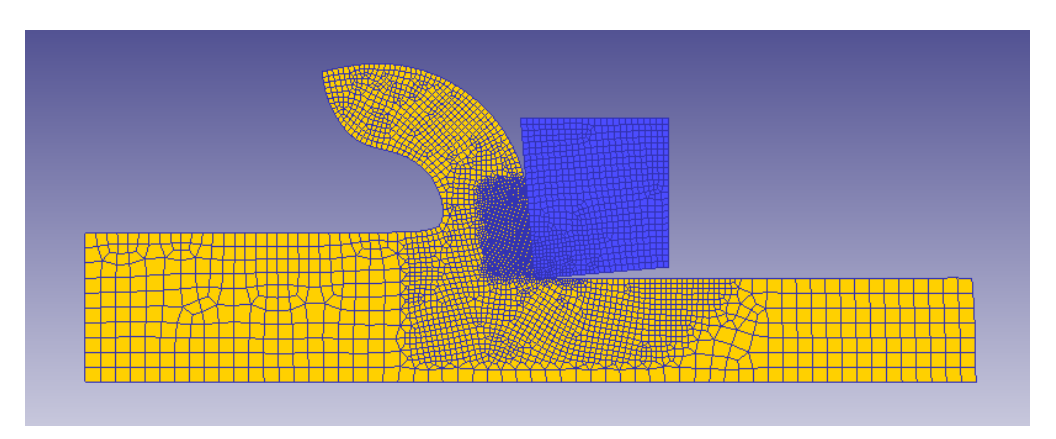

Fig. 146. Tántalo: Coeficiente 0.2, ángulo -5, velocidad de corte 400

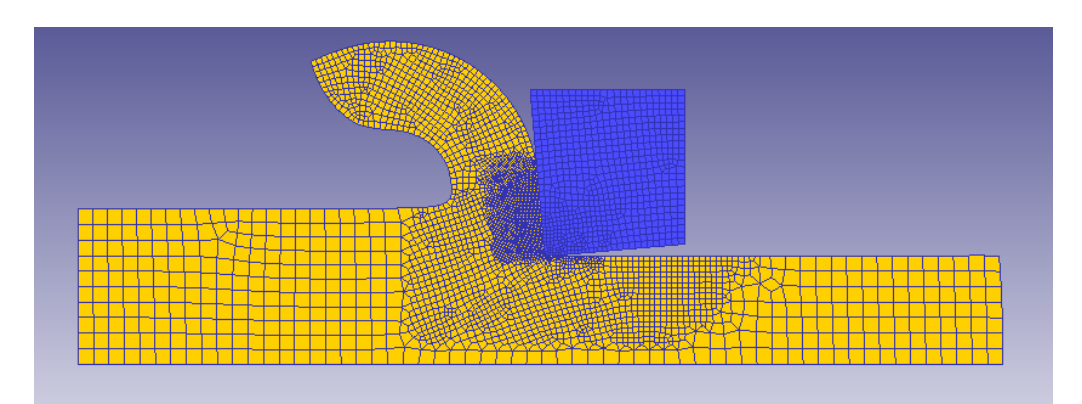

Fig. 147. Tántalo: Coeficiente 0.2, ángulo -5, velocidad de corte 1000

# **I.4.1.2 Ángulo de desprendimiento 0º**

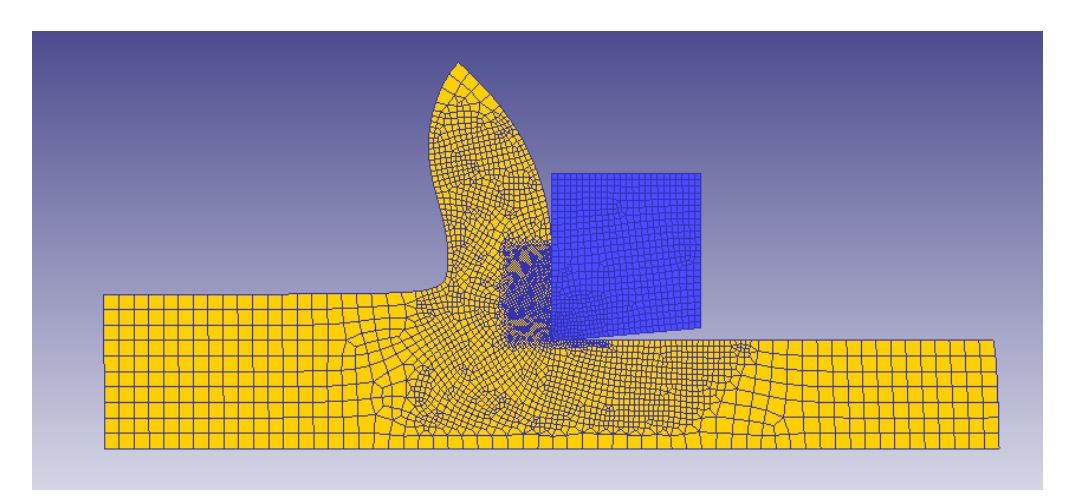

Fig. 148. Tántalo: Coeficiente 0.2, ángulo 0, velocidad de corte 20

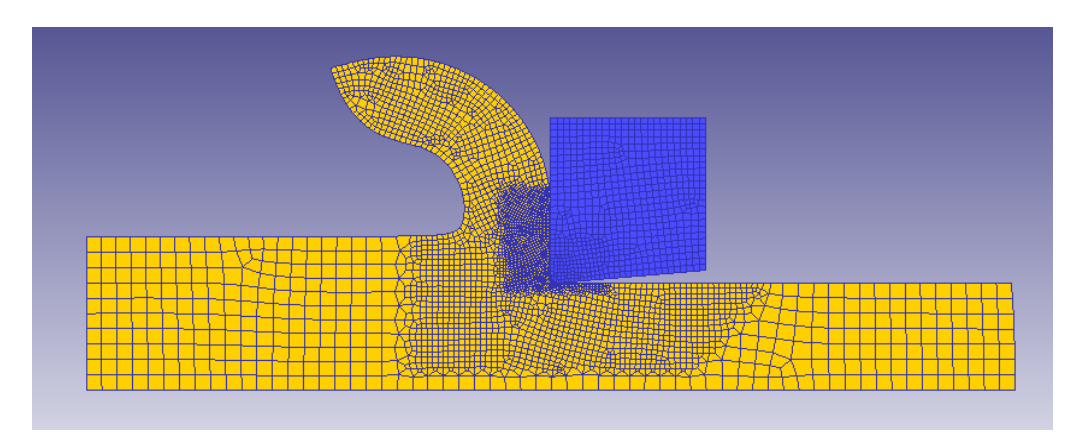

Fig. 149. Tántalo: Coeficiente 0.2, ángulo 0, velocidad de corte 400

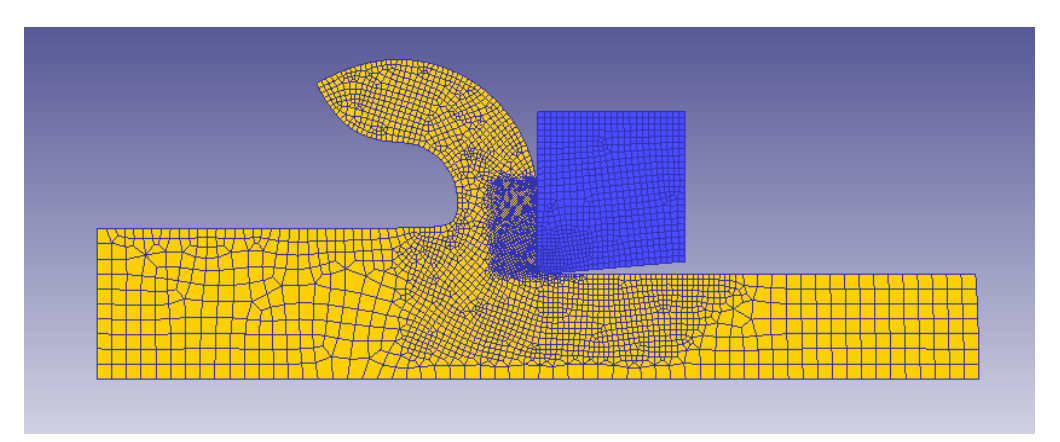

Fig. 150. Tántalo: Coeficiente 0.2, ángulo 0, velocidad de corte 1000

# **I.4.1.3 Ángulo de desprendimiento 5º**

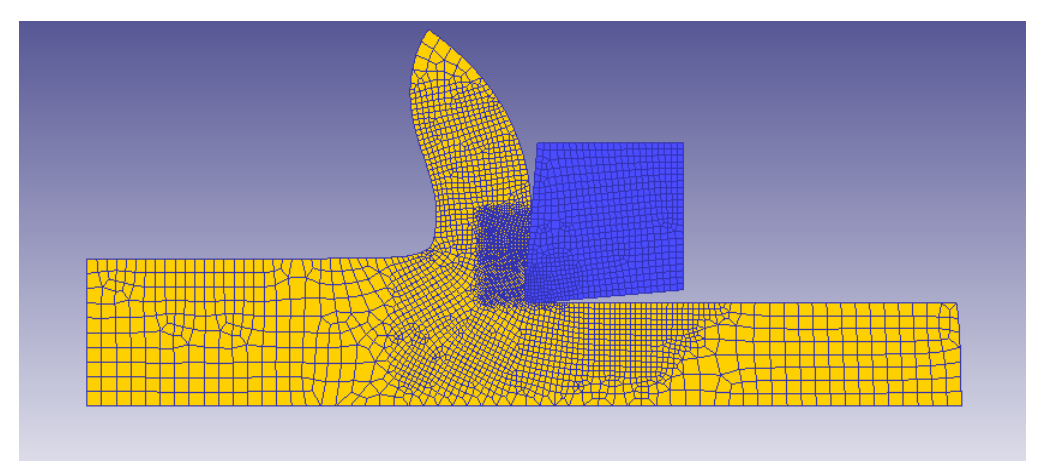

Fig. 151. Tántalo: Coeficiente 0.2, ángulo 5, velocidad de corte 20

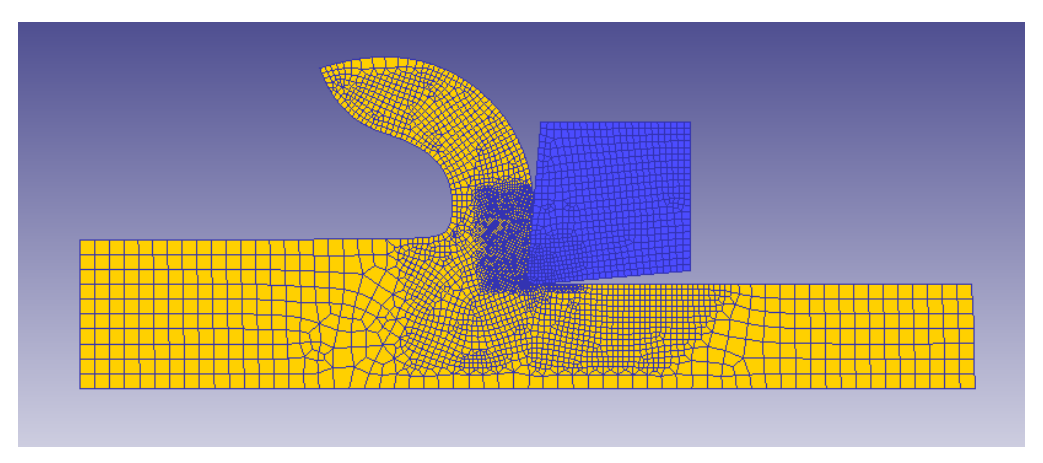

Fig. 152. Tántalo: Coeficiente 0.2, ángulo 5, velocidad de corte 400
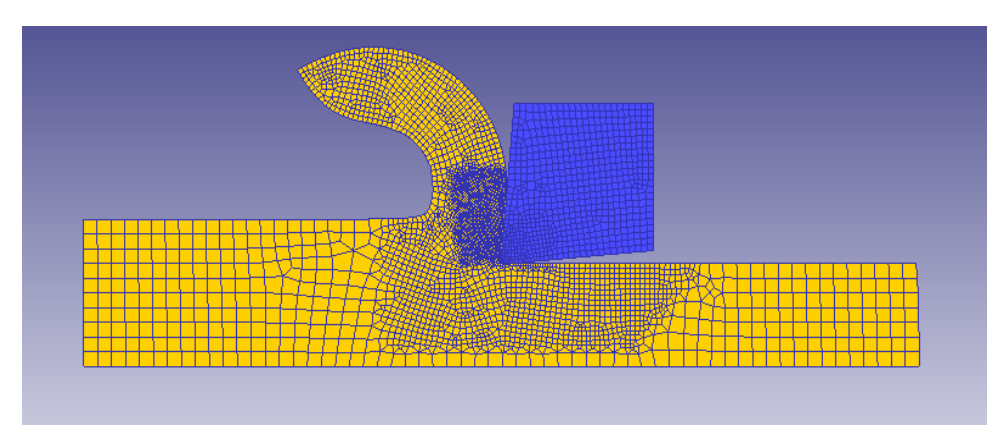

Fig. 153. Tántalo: Coeficiente 0.2, ángulo 5, velocidad de corte 1000

## **I.4.2. Coeficiente Rozamiento 0.6 I.4.2.1 Ángulo de desprendimiento -5º**

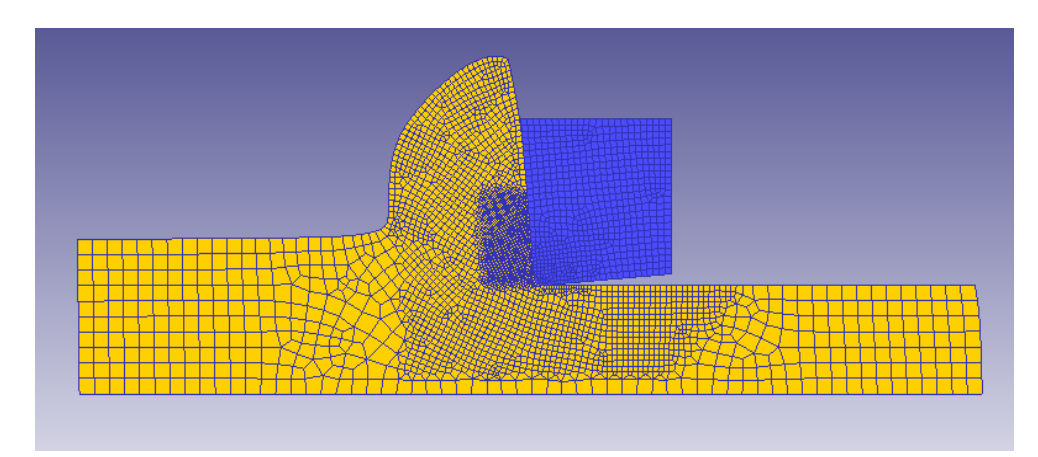

Fig. 154. Tántalo: Coeficiente 0.6, ángulo -5, velocidad de corte 20

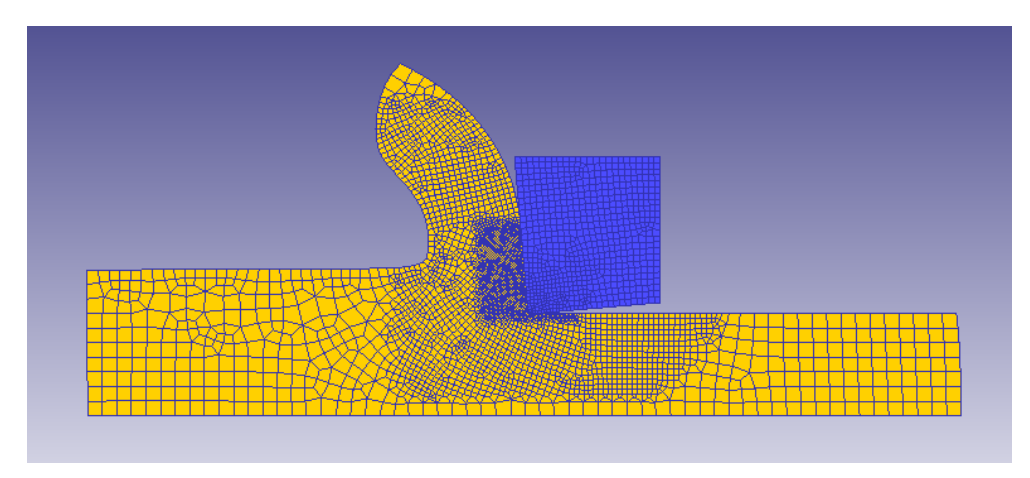

Fig. 155. Tántalo: Coeficiente 0.6, ángulo -5, velocidad de corte 400

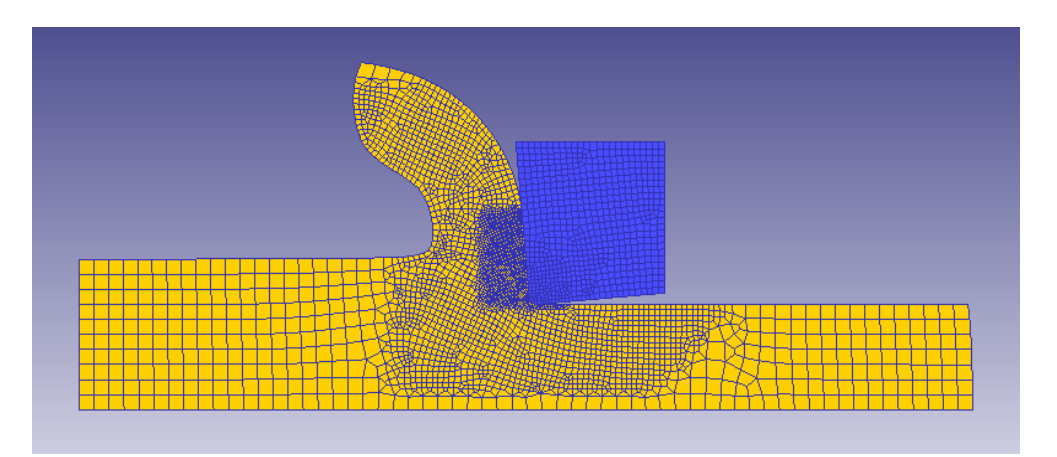

Fig. 156. Tántalo: Coeficiente 0.6, ángulo -5, velocidad de corte 1000

## **I.4.2.2 Ángulo de desprendimiento 0º**

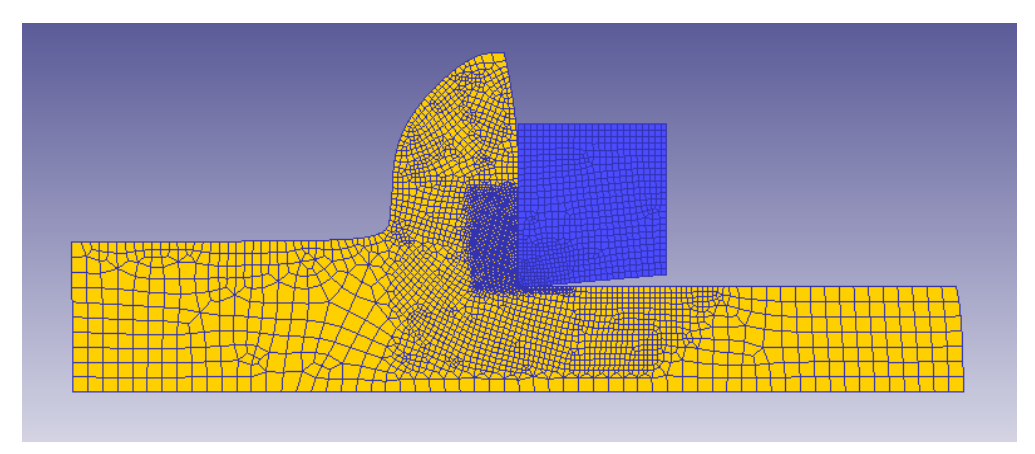

Fig. 157. Tántalo: Coeficiente 0.6, ángulo 0, velocidad de corte 20

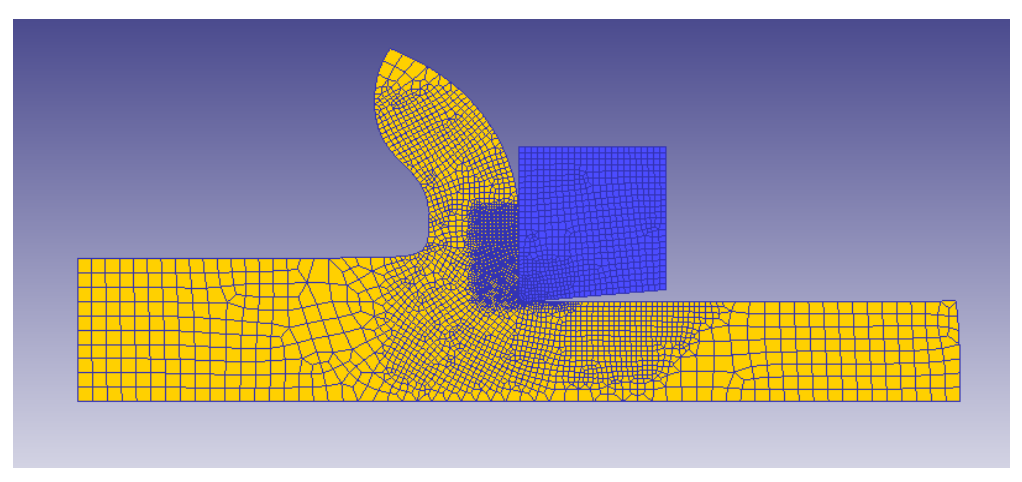

Fig. 158. Tántalo: Coeficiente 0.6, ángulo 0, velocidad de corte 400

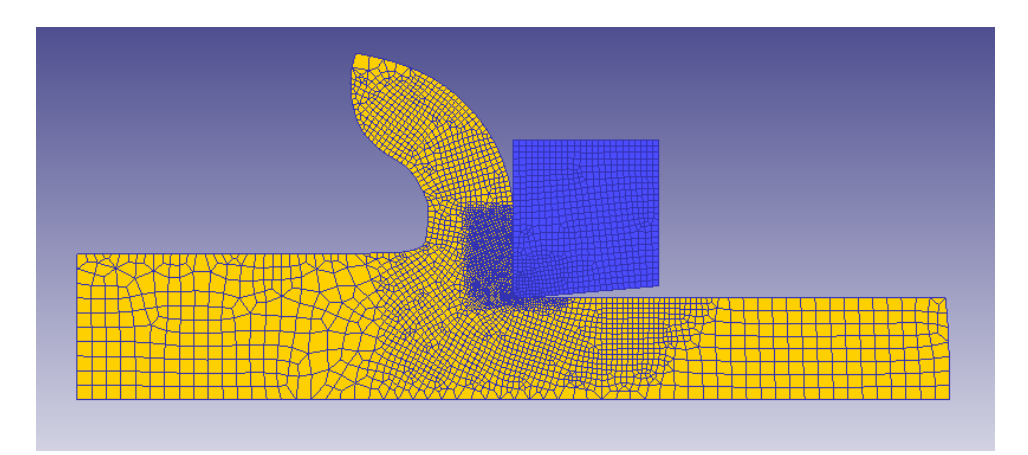

Fig. 159. Tántalo: Coeficiente 0.6, ángulo 0, velocidad de corte 1000

# **I.4.2.3 Ángulo de desprendimiento 5º**

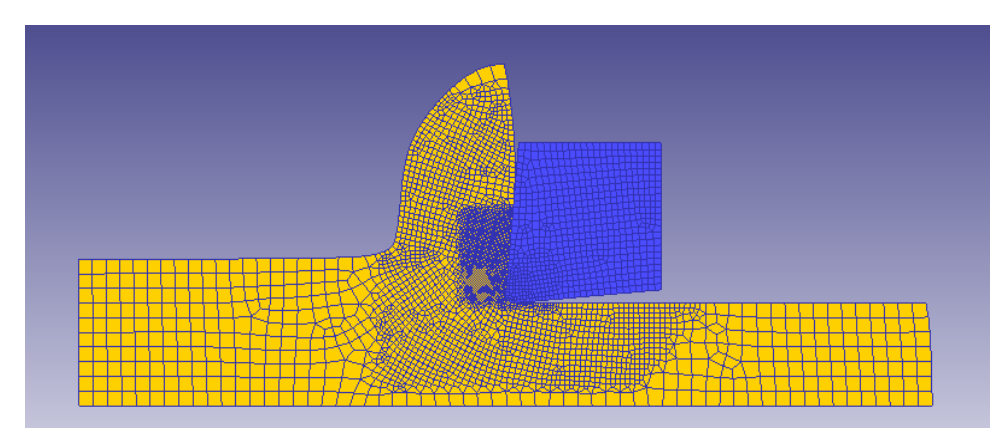

Fig. 160. Tántalo: Coeficiente 0.6, ángulo 5, velocidad de corte 20

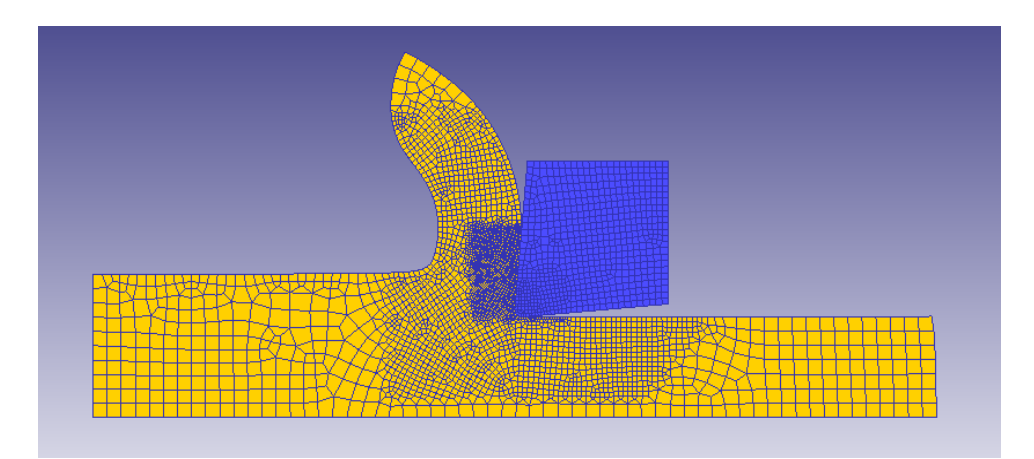

Fig. 161. Tántalo: Coeficiente 0.6, ángulo 5, velocidad de corte 400

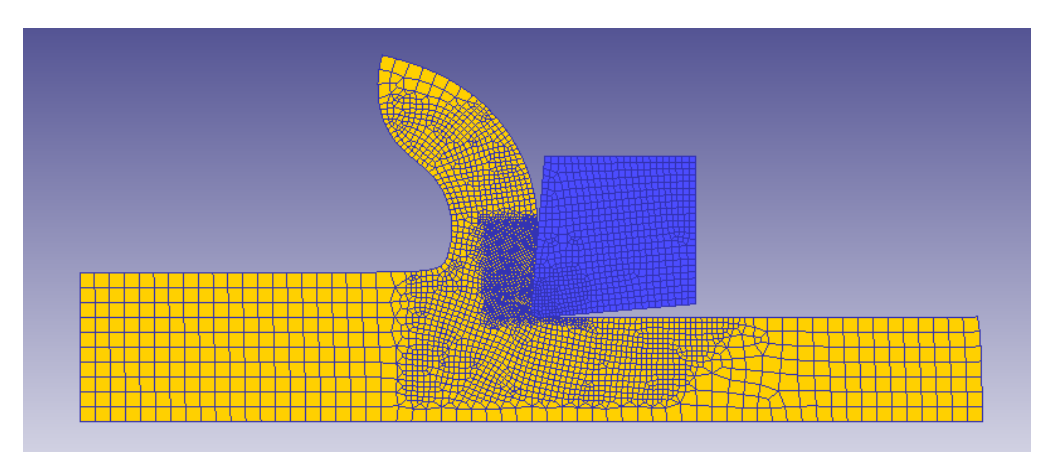

Fig. 162. Tántalo: Coeficiente 0.6, ángulo 5, velocidad de corte 1000

#### **I.4.3. Coeficiente Rozamiento 1**

#### **I.4.3.1 Ángulo de desprendimiento -5º**

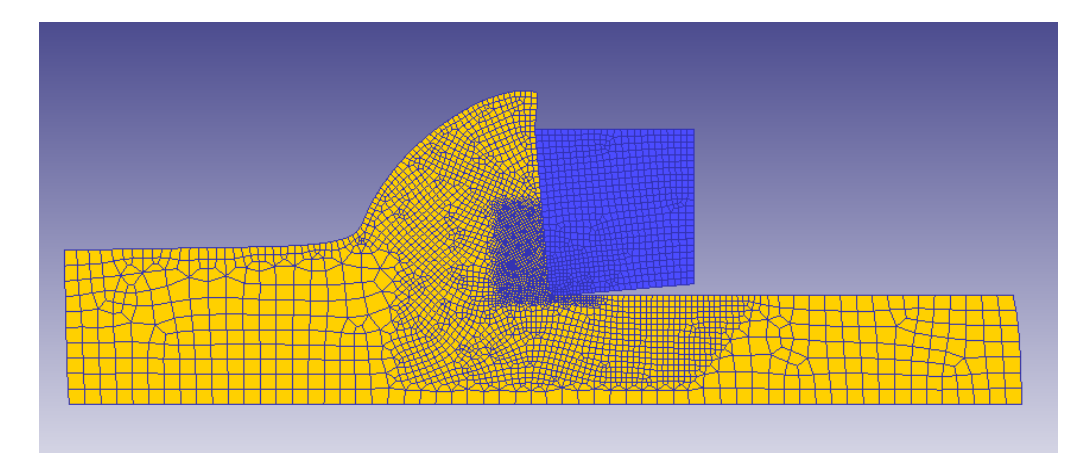

Fig. 163. Tántalo: Coeficiente 1, ángulo -5, velocidad de corte 20

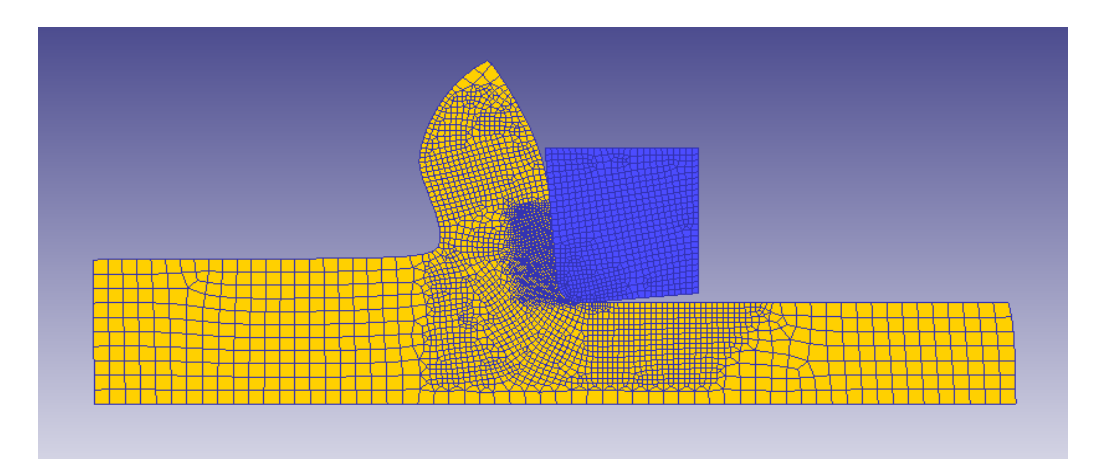

Fig. 164. Tántalo: Coeficiente 1, ángulo -5, velocidad de corte 400

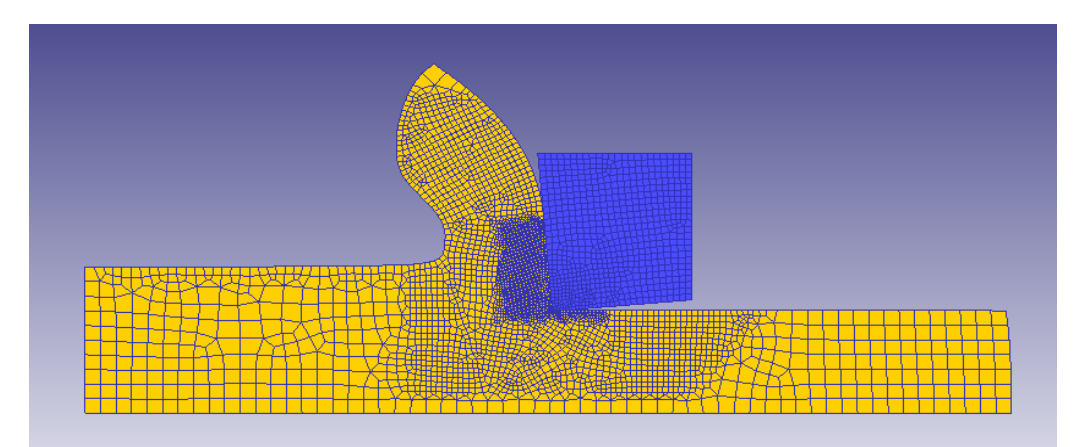

Fig. 165. Tántalo: Coeficiente 1, ángulo -5, velocidad de corte 1000

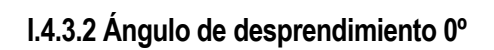

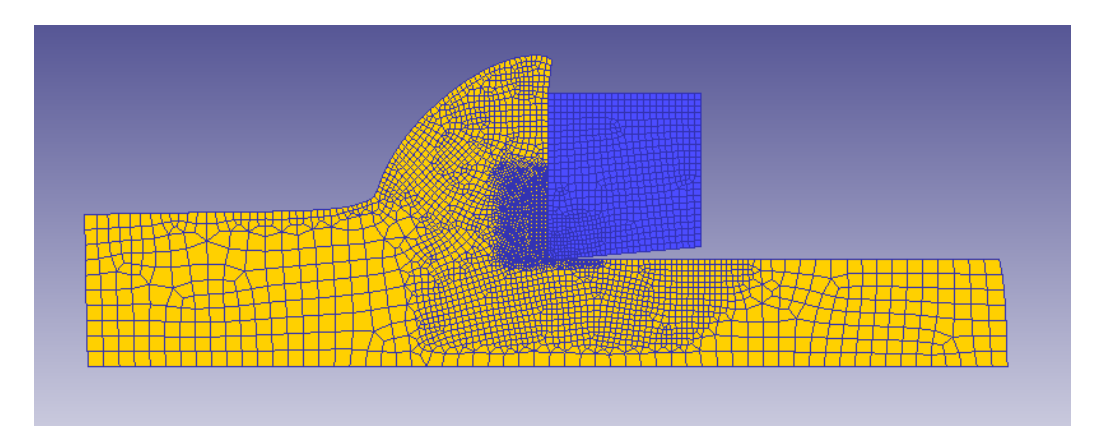

Fig. 166. Tántalo: Coeficiente 1, ángulo 0, velocidad de corte 20

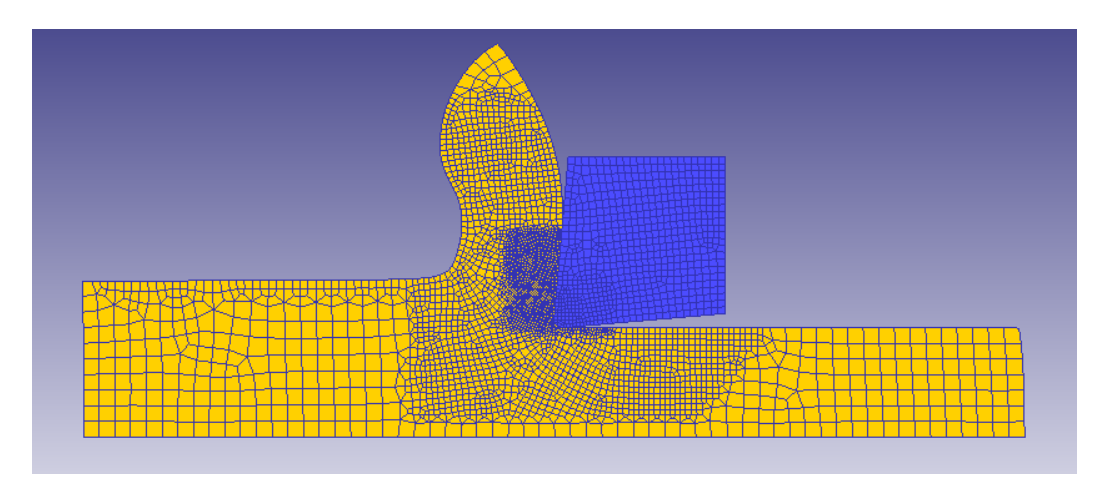

Fig. 167. Tántalo: Coeficiente 1, ángulo 0, velocidad de corte 400

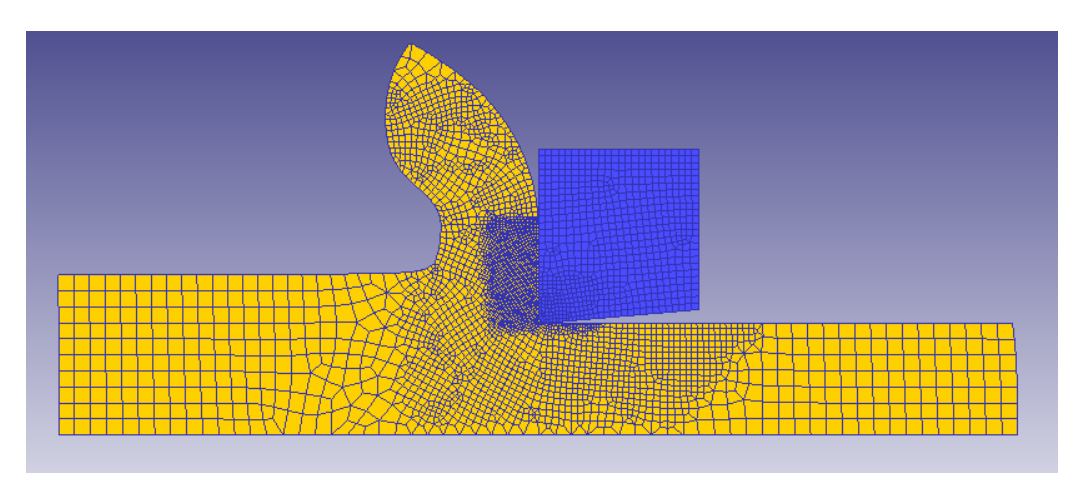

Fig. 168. Tántalo: Coeficiente 1, ángulo 0, velocidad de corte 1000

#### **I.4.3.3 Ángulo de desprendimiento 5º**

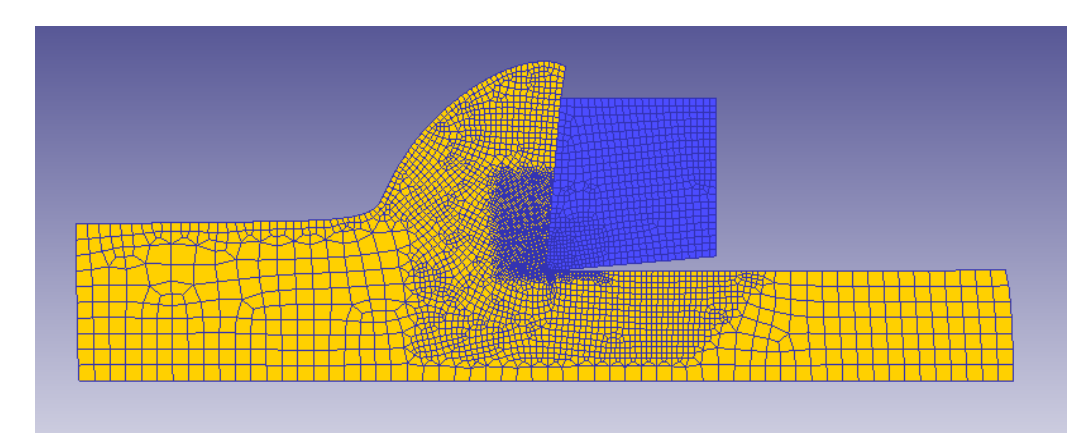

Fig. 169. Tántalo: Coeficiente 1, ángulo 5, velocidad de corte 20

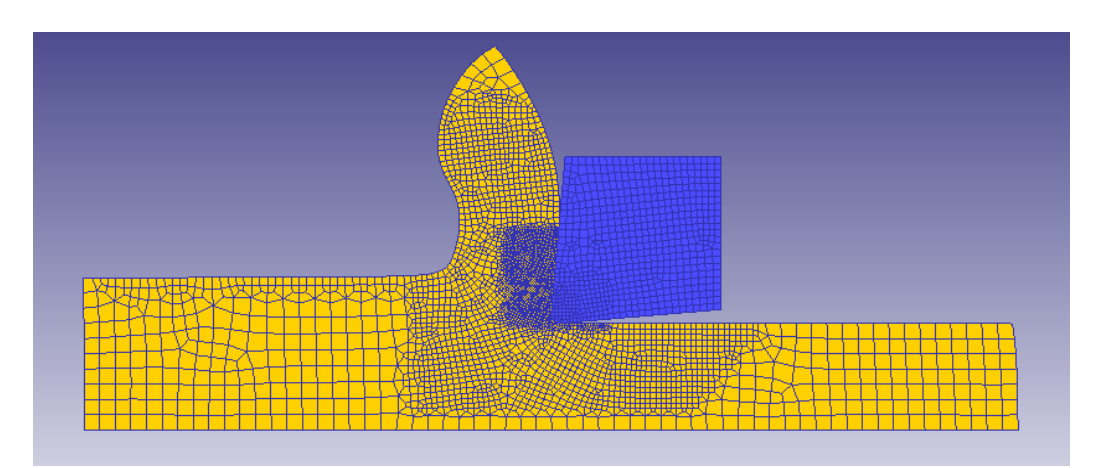

Fig. 170. Tántalo: Coeficiente 1, ángulo 5, velocidad de corte 400

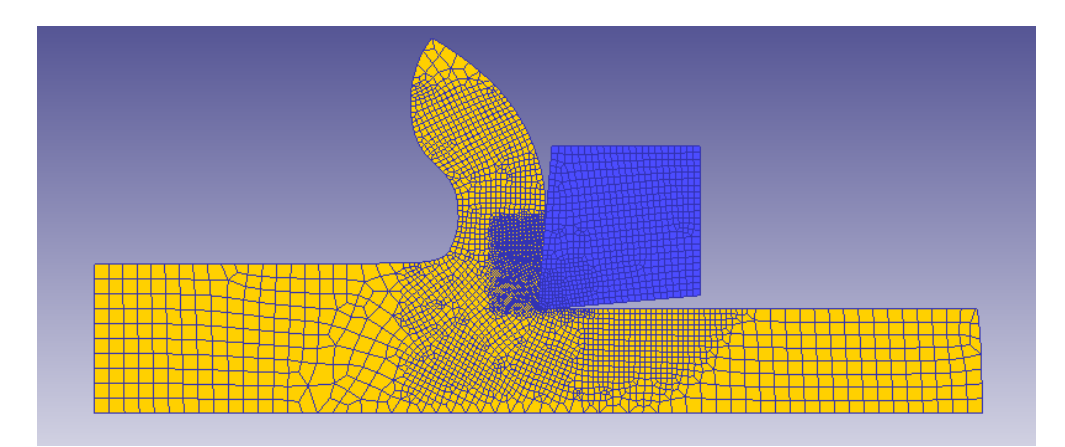

Fig. 171. Tántalo: Coeficiente 1, ángulo 5, velocidad de corte 1000

- I.5. Titanio
- **I.5.1. Coeficiente Rozamiento 0.2**

#### **I.5.1.1 Ángulo de desprendimiento -5º**

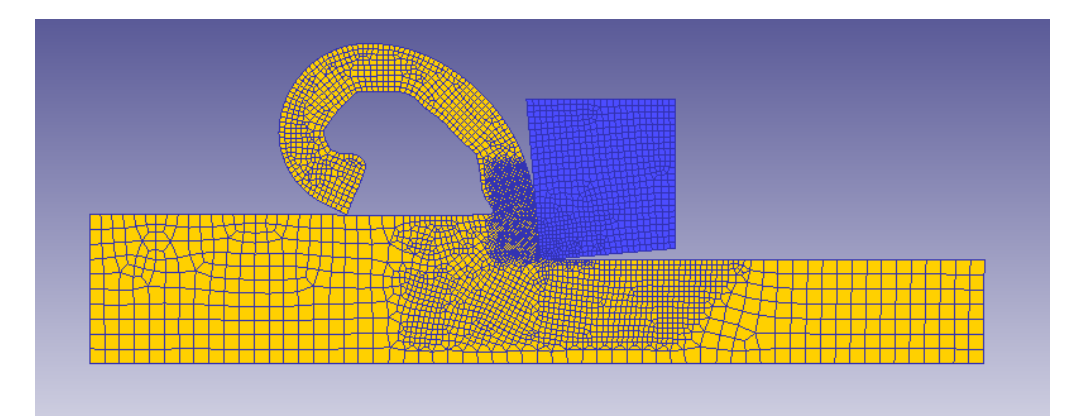

Fig. 172. Titanio: Coeficiente 0.2, ángulo -5, velocidad de corte 20

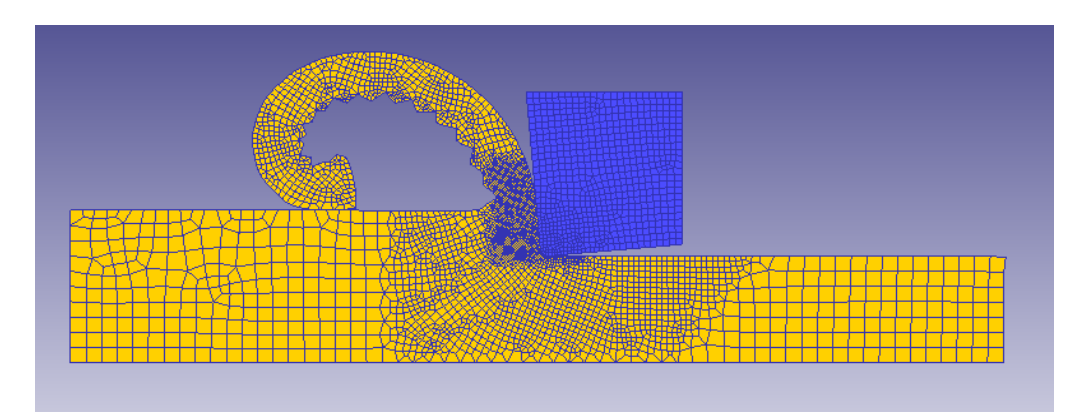

Fig. 173. Titanio: Coeficiente 0.2, ángulo -5, velocidad de corte 40 – Segmentación

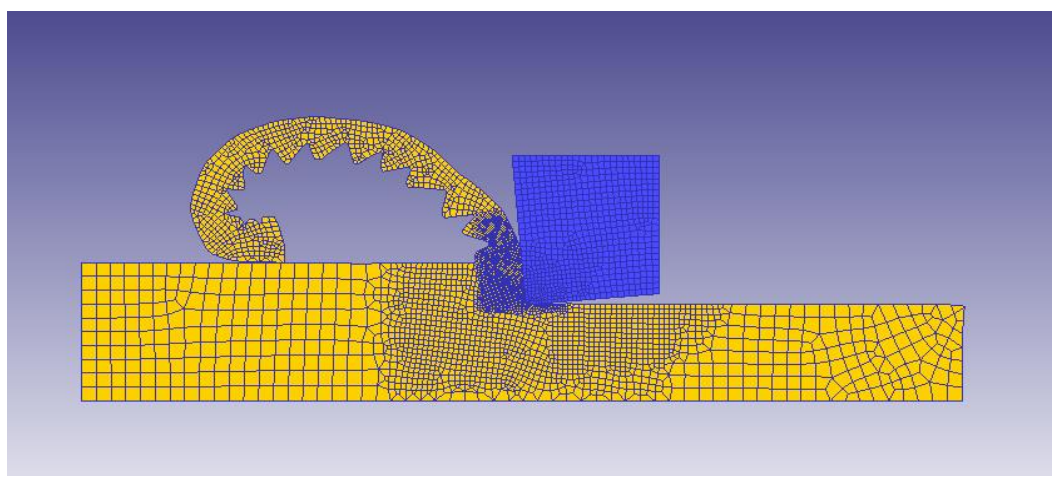

Fig. 174. Titanio: Coeficiente 0.2, ángulo -5, velocidad de corte 400

## **I.5.1.2 Ángulo de desprendimiento 0º**

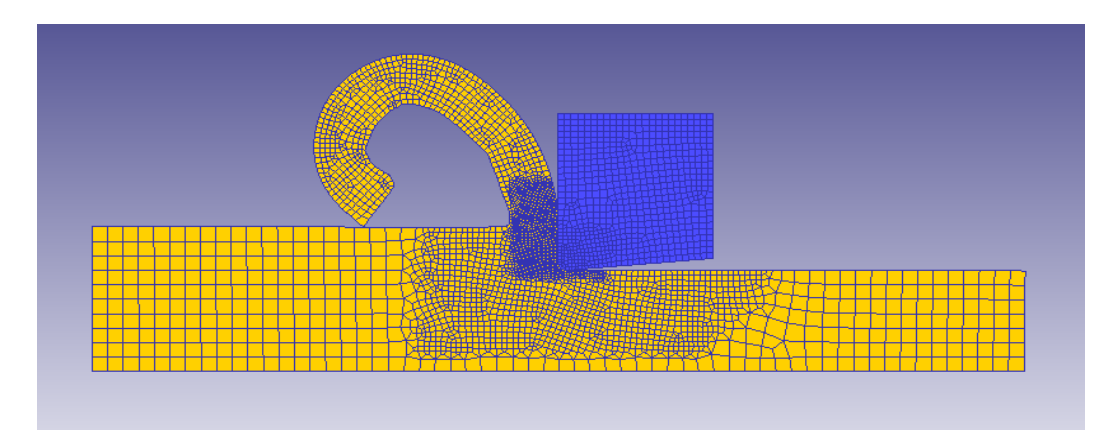

Fig. 175. Titanio: Coeficiente 0.2, ángulo 0, velocidad de corte 20

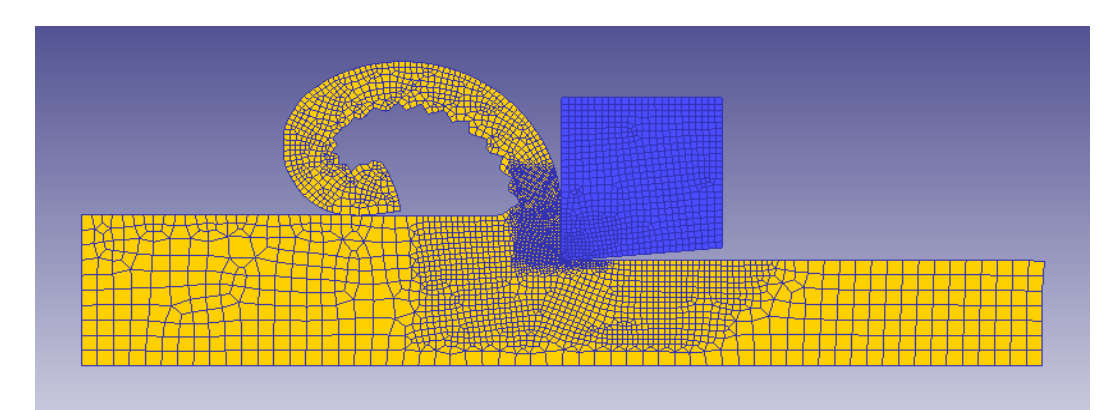

Fig. 176. Titanio: Coeficiente 0.2, ángulo 0, velocidad de corte 60 – Segmentación

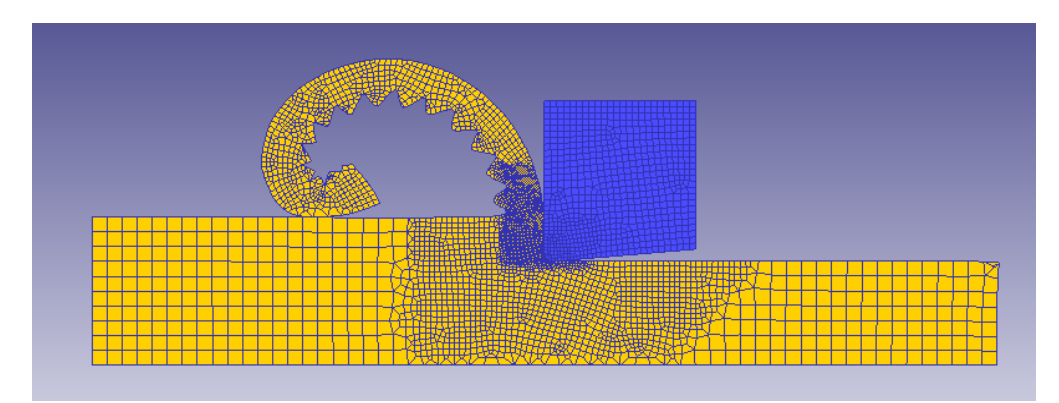

Fig. 177. Titanio: Coeficiente 0.2, ángulo 0, velocidad de corte 400

## **I.5.1.3 Ángulo de desprendimiento 5º**

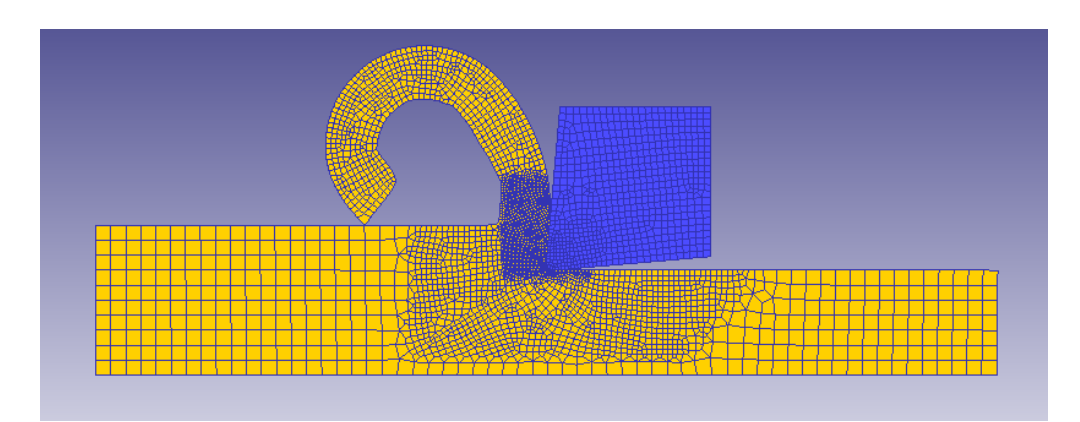

Fig. 178. Titanio: Coeficiente 0.2, ángulo 5, velocidad de corte 20

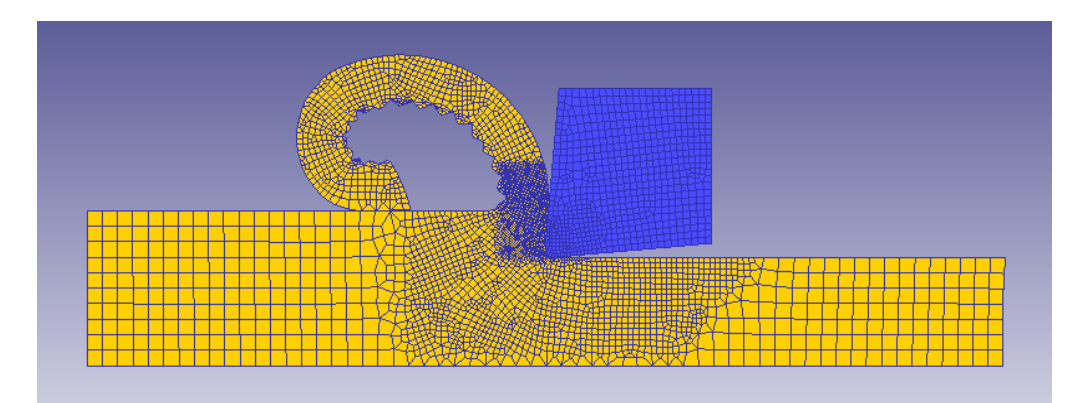

Fig. 179. Titanio: Coeficiente 0.2, ángulo 5, velocidad de corte 80 – Segmentación

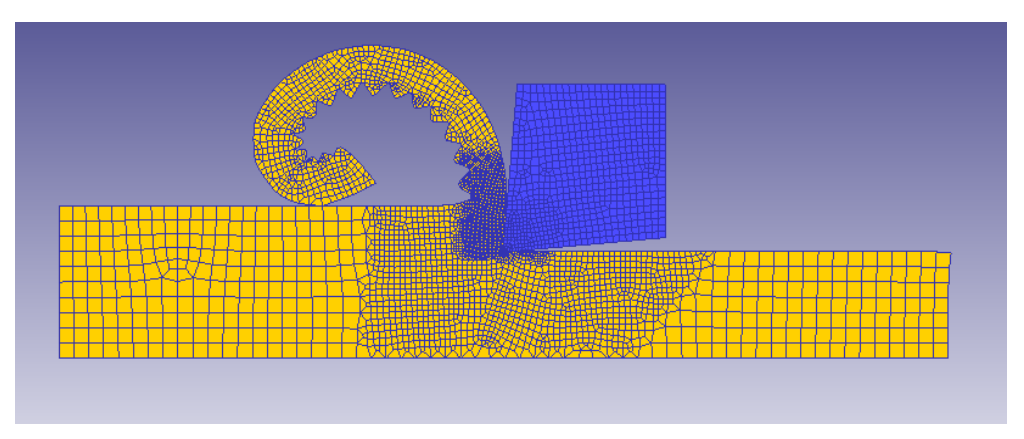

Fig. 180. Titanio: Coeficiente 0.2, ángulo 5, velocidad de corte 400

# **I.5.2. Coeficiente Rozamiento 0.6**

## **I.5.2.1 Ángulo de desprendimiento -5º**

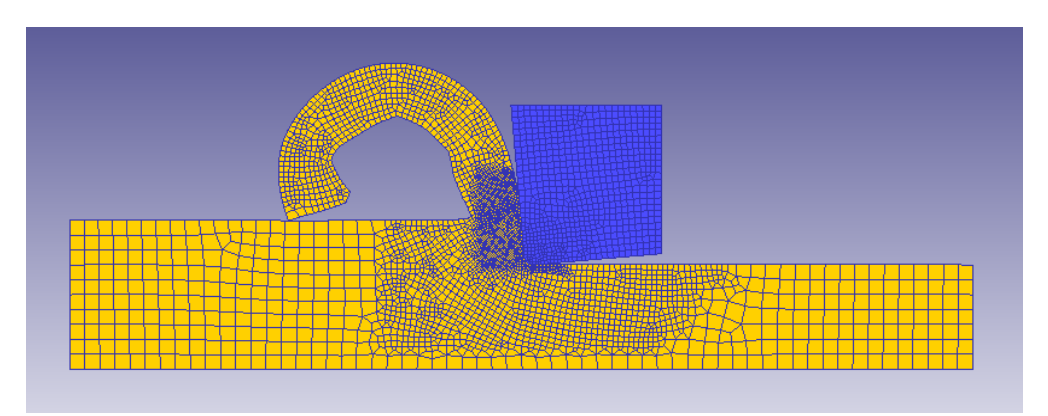

Fig. 181. Titanio: Coeficiente 0.6, ángulo -5, velocidad de corte 20

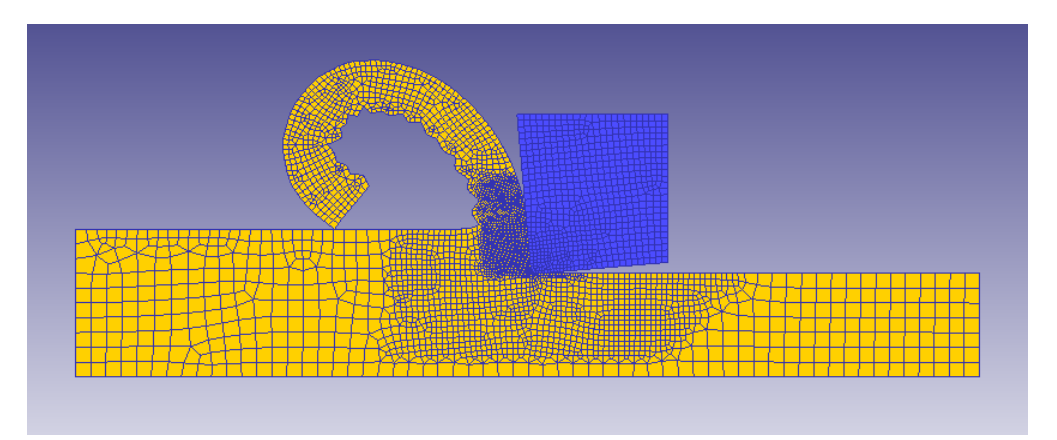

Fig. 182. Titanio: Coeficiente 0.6, ángulo -5, velocidad de corte 40 – Segmentación

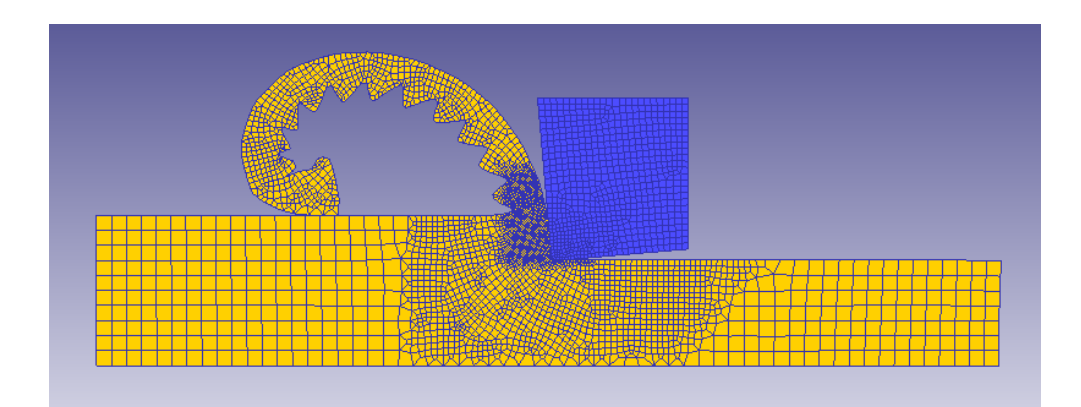

Fig. 183. Titanio: Coeficiente 0.6, ángulo -5, velocidad de corte 400

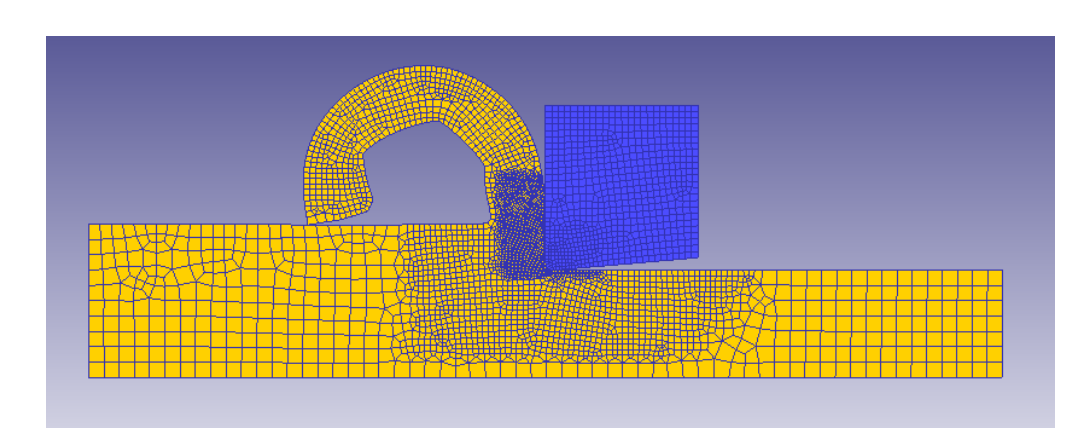

## **I.5.2.2 Ángulo de desprendimiento 0º**

Fig. 184. Titanio: Coeficiente 0.6, ángulo 0, velocidad de corte 20

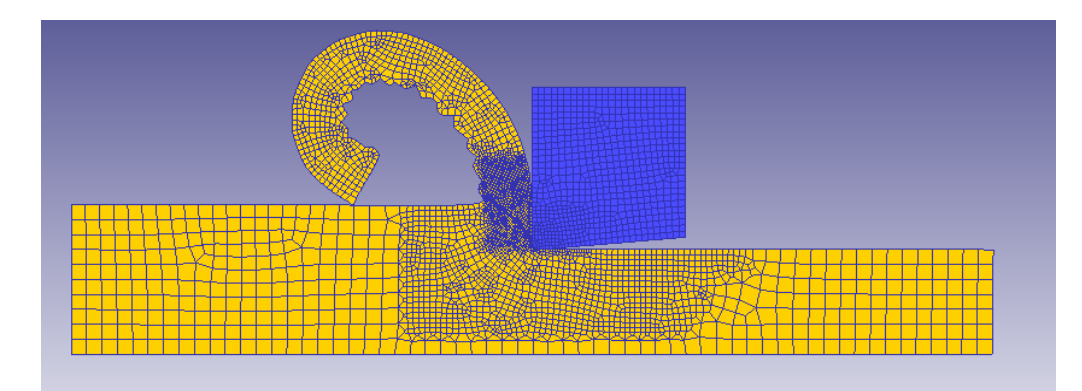

Fig. 185. Titanio: Coeficiente 0.6, ángulo 0, velocidad de corte 60 – Segmentación

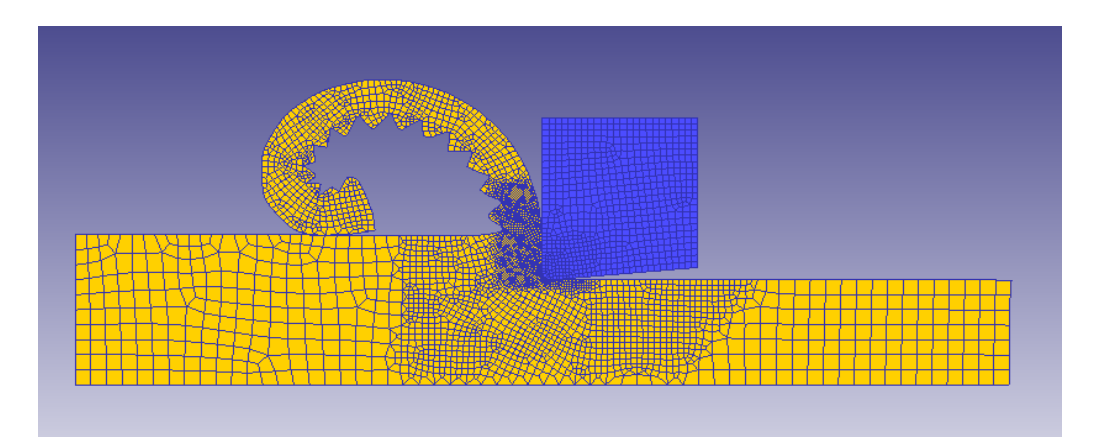

Fig. 186. Titanio: Coeficiente 0.6, ángulo 0, velocidad de corte 400

## **I.5.2.3 Ángulo de desprendimiento 5º**

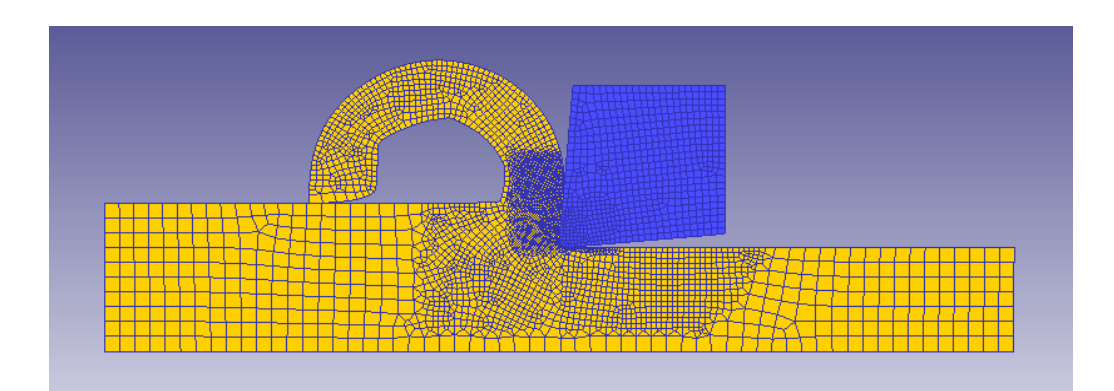

Fig. 187. Titanio: Coeficiente 0.6, ángulo 5, velocidad de corte 20

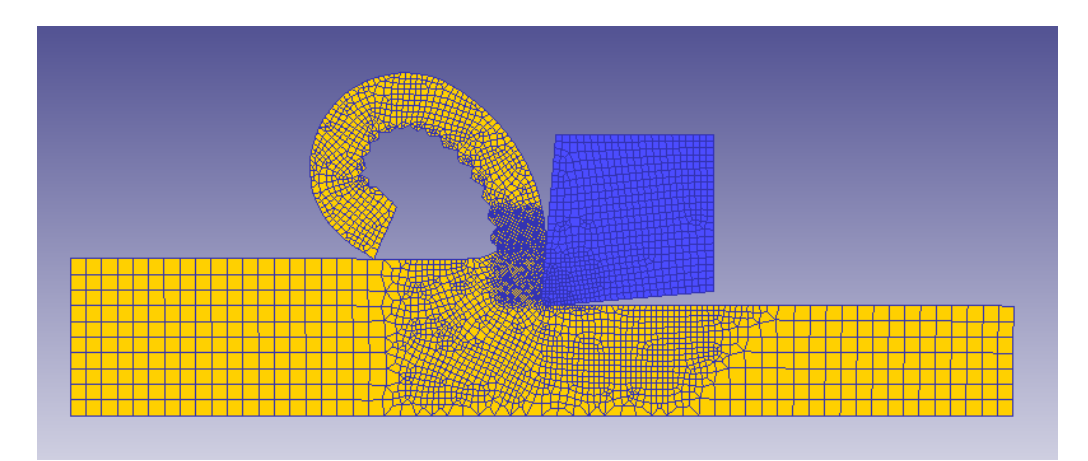

Fig. 188. Titanio: Coeficiente 0.6, ángulo 5, velocidad de corte 80 – Segmentación

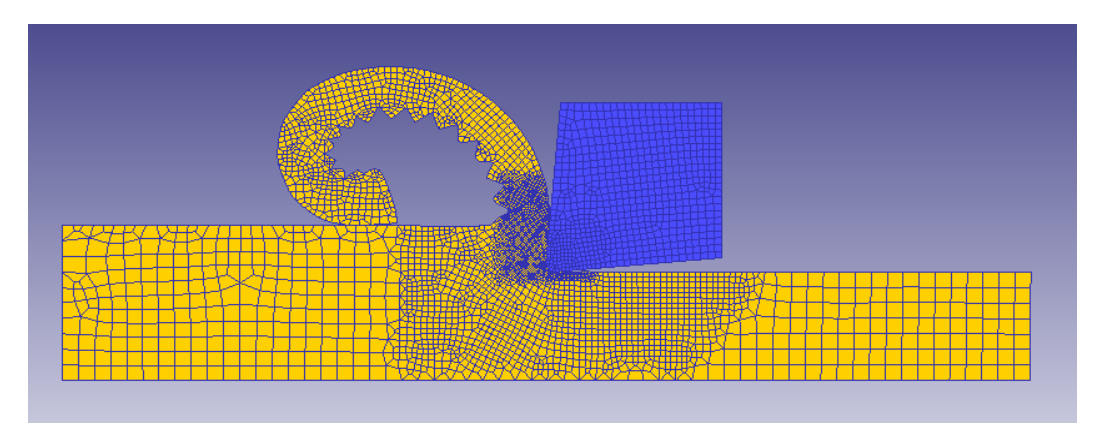

Fig. 189. Titanio: Coeficiente 0.6, ángulo 5, velocidad de corte 400

# **I.5.3. Coeficiente Rozamiento 1 I.5.3.1 Ángulo de desprendimiento -5º**

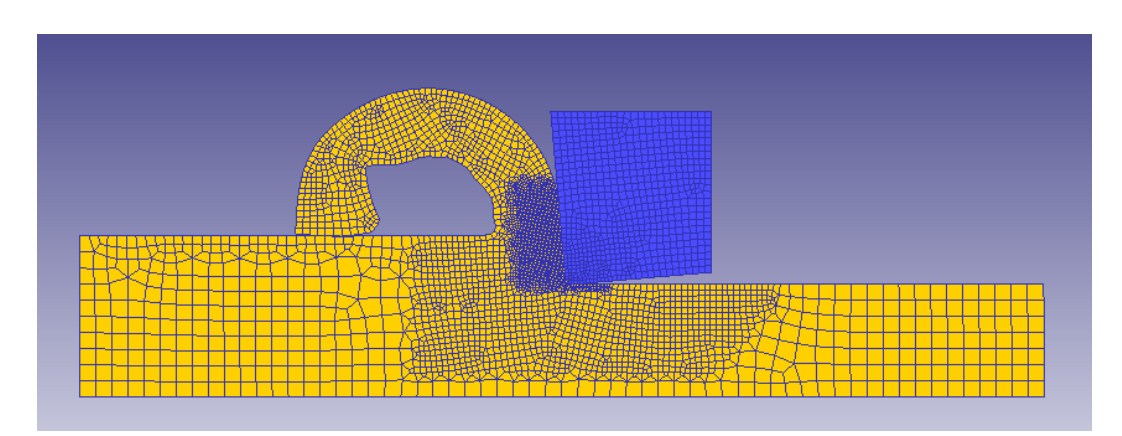

Fig. 190. Titanio: Coeficiente 1, ángulo -5, velocidad de corte 20

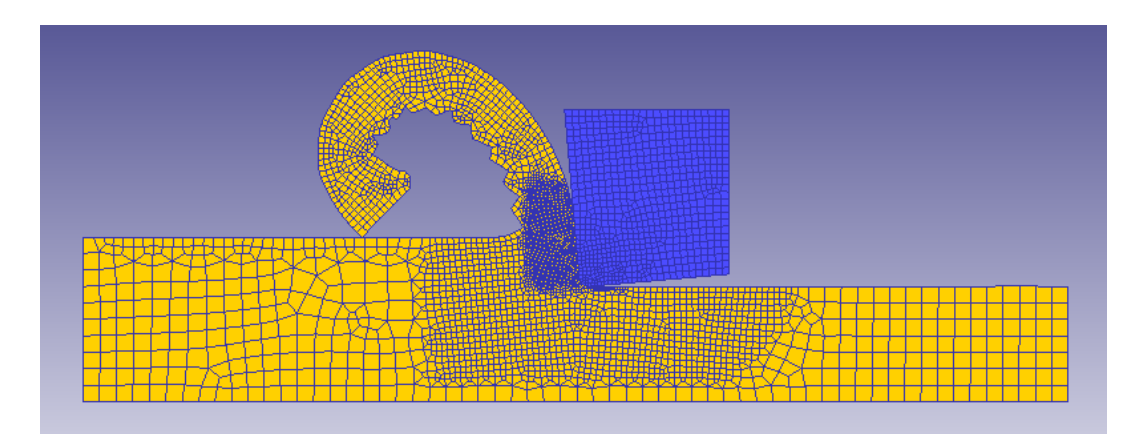

Fig. 191. Titanio: Coeficiente 1, ángulo -5, velocidad de corte 60 – Segmentación

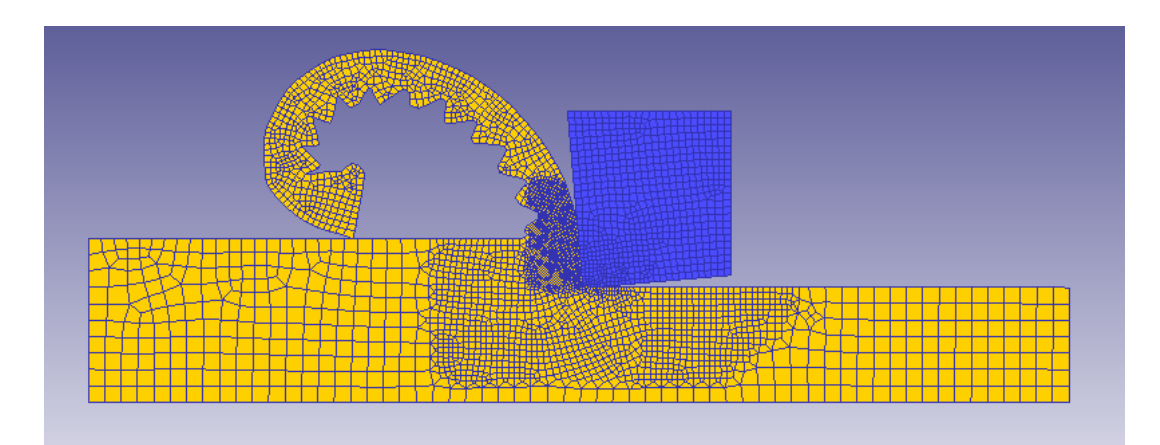

Fig. 192. Titanio: Coeficiente 1, ángulo -5, velocidad de corte 400

## **I.5.3.2 Ángulo de desprendimiento 0º**

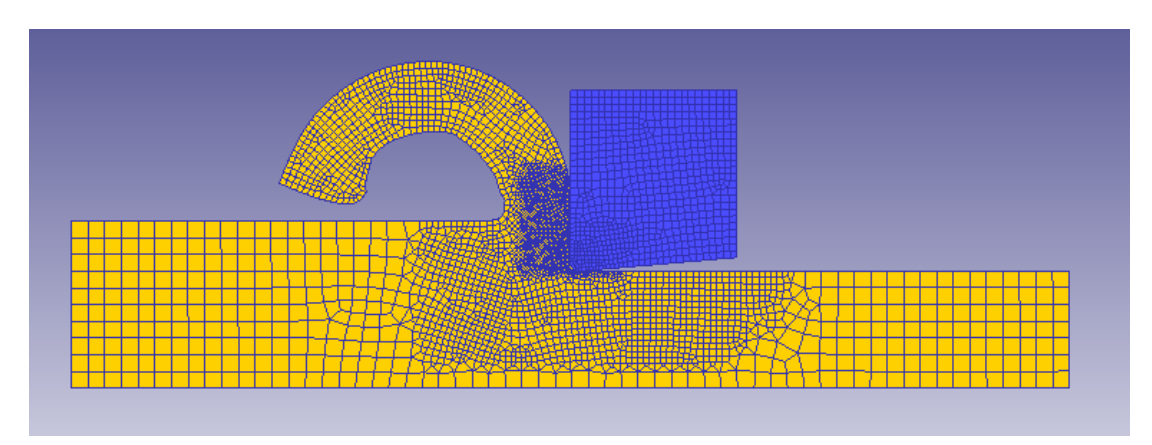

Fig. 193. Titanio: Coeficiente 1, ángulo 0, velocidad de corte 20

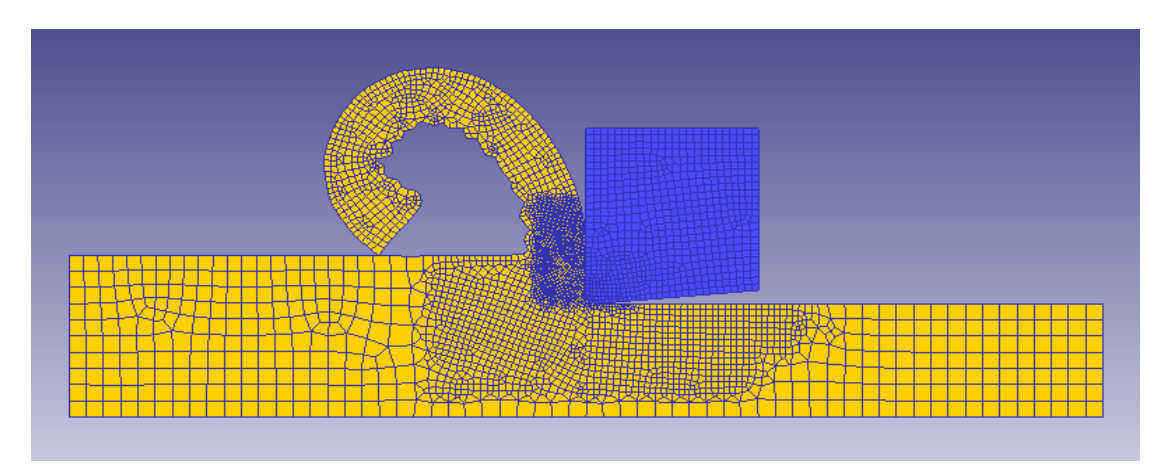

Fig. 194. Titanio: Coeficiente 1, ángulo 0, velocidad de corte 80 – Segmentación

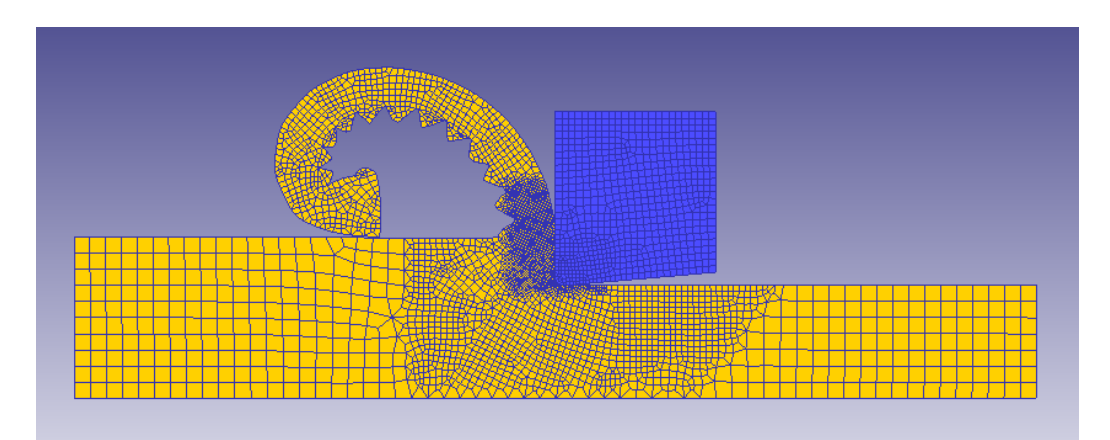

Fig. 195. Titanio: Coeficiente 1, ángulo 0, velocidad de corte 400

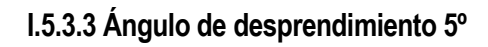

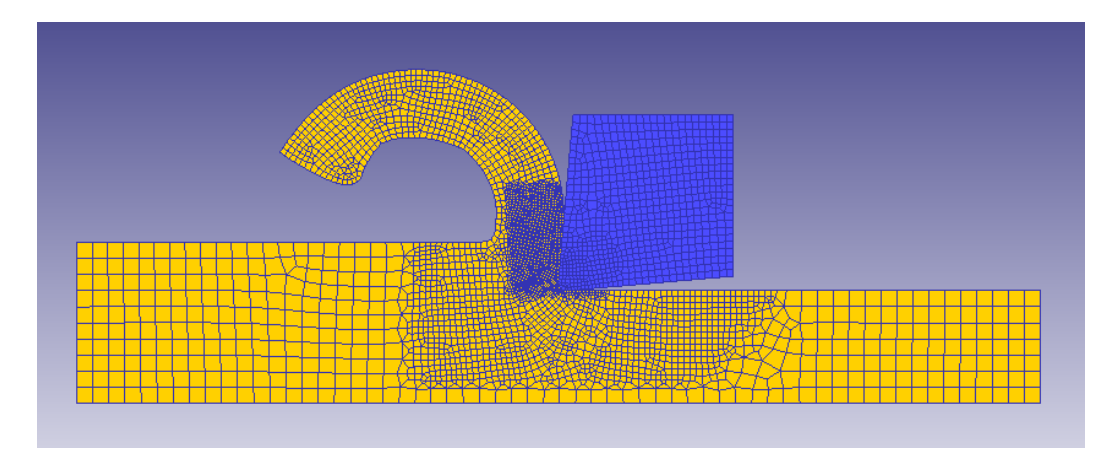

Fig. 196. Titanio: Coeficiente 1, ángulo 5, velocidad de corte 20

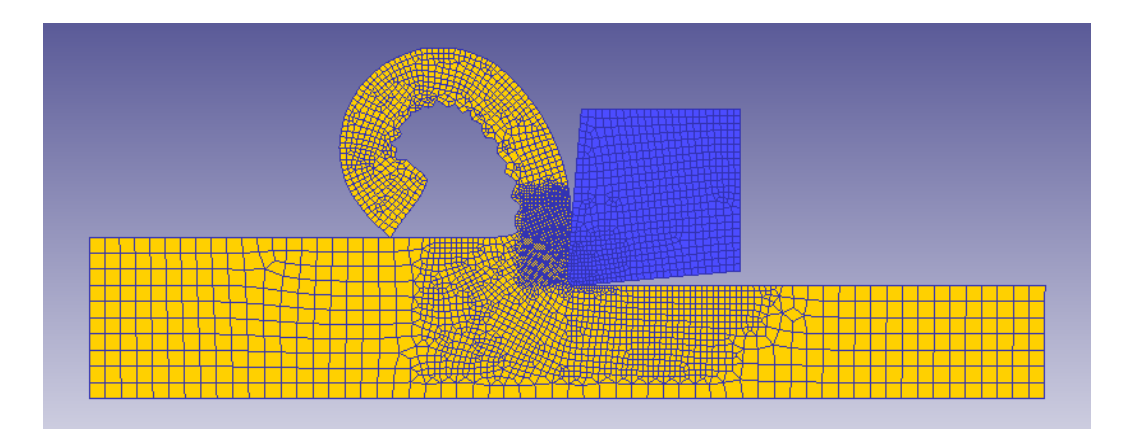

Fig. 197. Titanio: Coeficiente 1, ángulo 5, velocidad de corte 100 – Segmentación

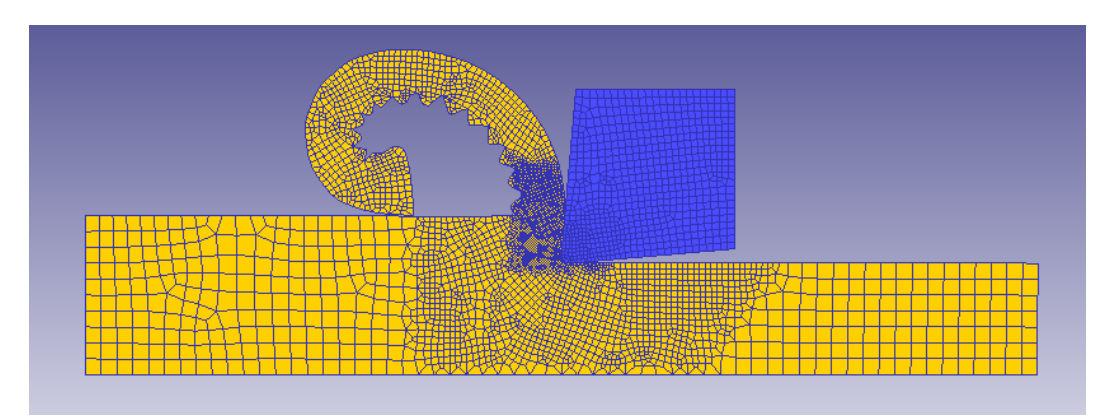

Fig. 198. Titanio: Coeficiente 1, ángulo 5, velocidad de corte 400

- [1] Universidad Carlos III de Madrid, Conformación por arranque de viruta, Capítulo 5.
- [2] Boothroyd & Knight, Fundamentals of Machining and Machine Tools (Second Edition) , 1989.
- [3] Scientific Forming Technologies Corporation , Deform 2D Version 8.1 User´s Manual, 2014.